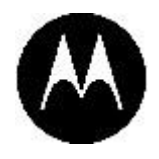

# KODIAK Dispatch User Guide

**Release 9.0.3**

**July 2019**

*STATEMENT OF CONFIDENTIALITY / DISCLAIMER*

*The information disclosed herein is confidential and proprietary to Motorola Solutions, Inc., and is being furnished under a valid license agreement. This document may not be disclosed to third parties without the prior written consent of Motorola Solutions, Inc . The recipient of this document shall respect the security status of the information.*

Copyright 2019, Motorola Solutions, Inc. All rights reserved. Document Version: 1.1

# **Copyrights**

Laws in the United States and other countries preserve for Motorola certain exclusive rights for copyright computer programs, including the exclusive right to copy or reproduce in any form the copyright computer program. Accordingly, any copyright Motorola computer programs contained in the Motorola products described in this document may not be copied or reproduced in any manner without the express written permission of Motorola. Furthermore, the purchase of Motorola products shall not be deemed to grant either directly or by implication, estoppel or otherwise, any license under the copyrights, patents or patent applications of Motorola, except for the rights that arise by operation of law in the sale of a product.

# **Restrictions**

The software described in this document is the property of Motorola. It is furnished under a license agreement and may be used and/or disclosed only in accordance with the terms of the agreement. Software and documentation are copyright materials. Making unauthorized copies is prohibited by law. No part of the software or documentation may be reproduced, transmitted, transcribed, stored in a retrieval system, or translated into any language or computer language, in any form or by any means, without prior written permission of Motorola.

# **Accuracy**

While reasonable efforts have been made to assure the accuracy of this document, Motorola assumes no liability resulting from any inaccuracies or omissions in this document, or from the use of the information obtained herein. Motorola reserves the right to make changes to any products described herein to improve reliability, function, or design, and reserves the right to revise this document and to make changes from time to time in content hereof with no obligation to notify any person of revisions or changes. Motorola does not assume any liability arising out of the application or use of any product or circuit described herein; neither does it convey license under its patent rights of others.

# **Trademarks**

MOTOROLA, MOTO, MOTOROLA SOLUTIONS, and the Stylized M Logo are trademarks or registered trademarks of Motorola Trademark Holdings, LLC and are used under license. All other trademarks are the property of their respective owners.

#### **Revision History**

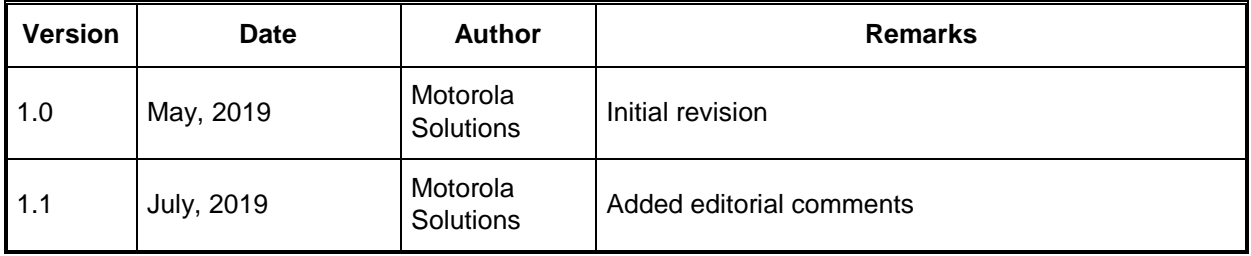

Confidential Restricted

# **Table of Contents**

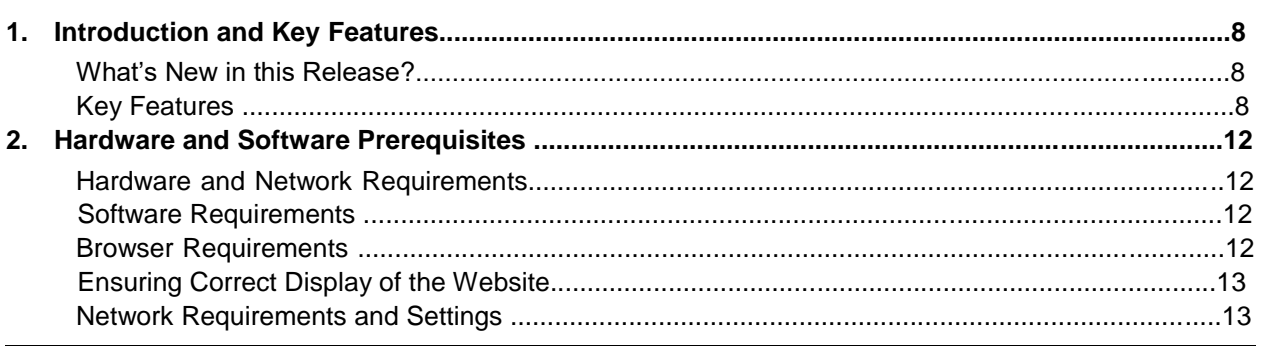

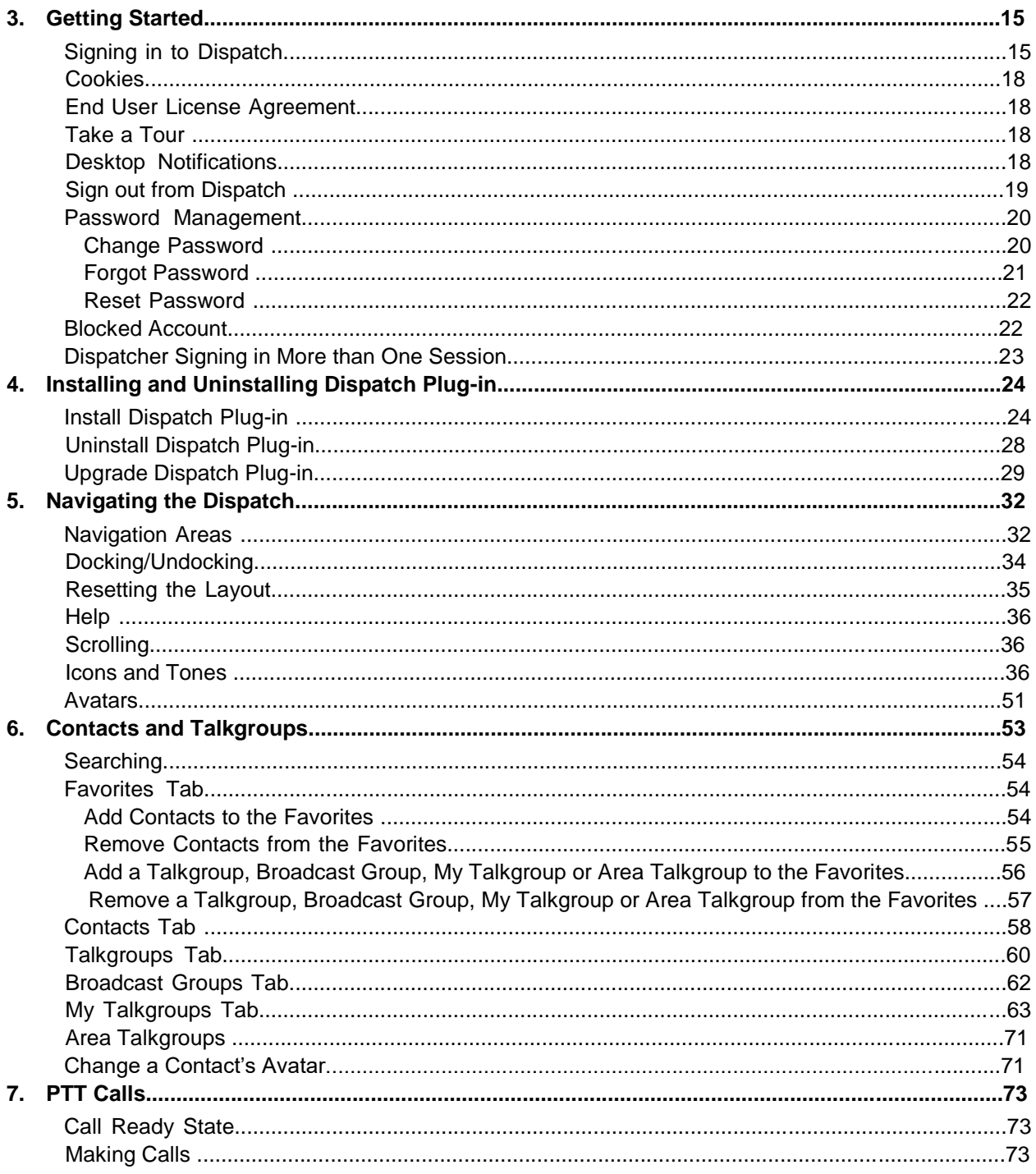

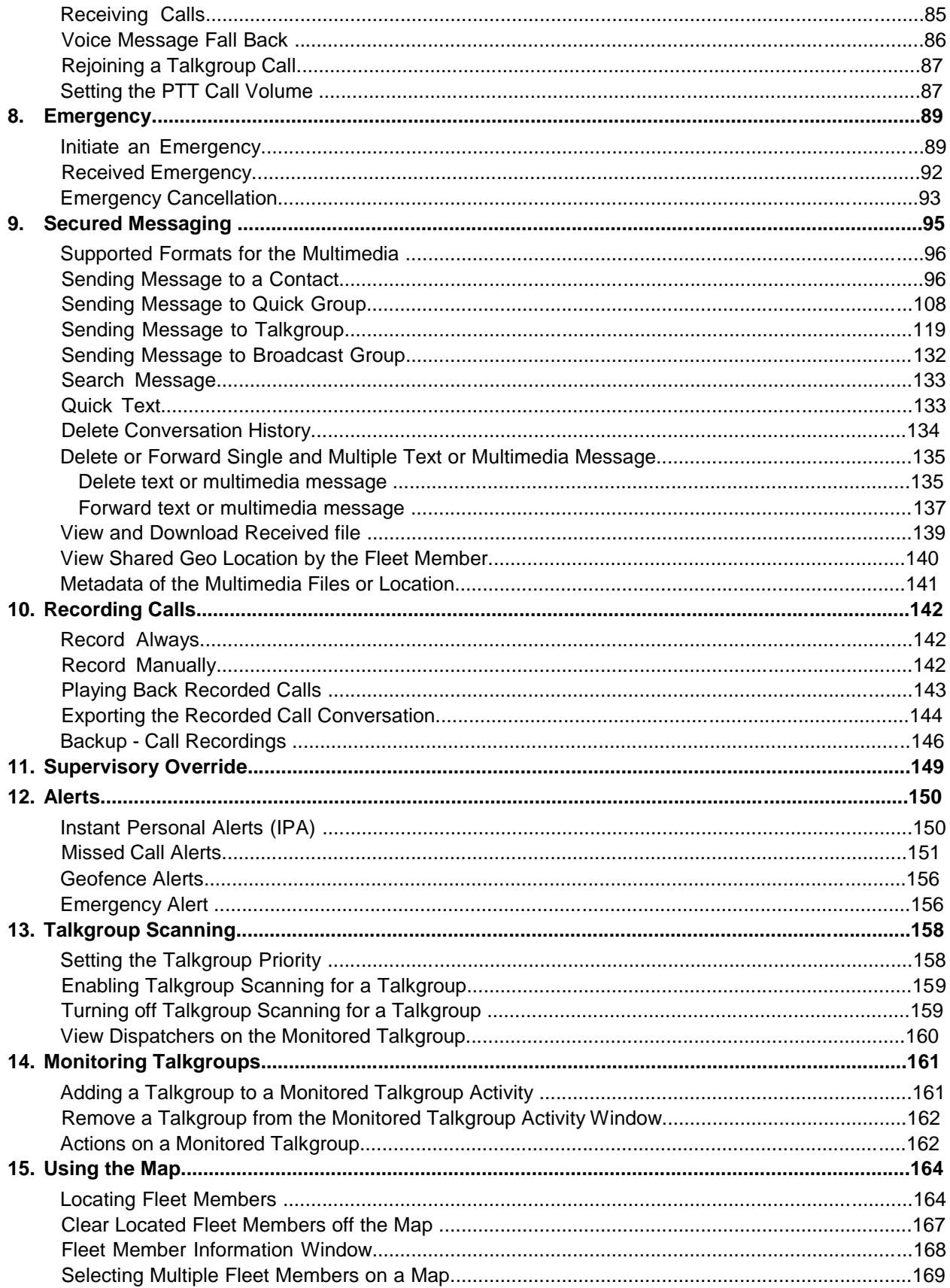

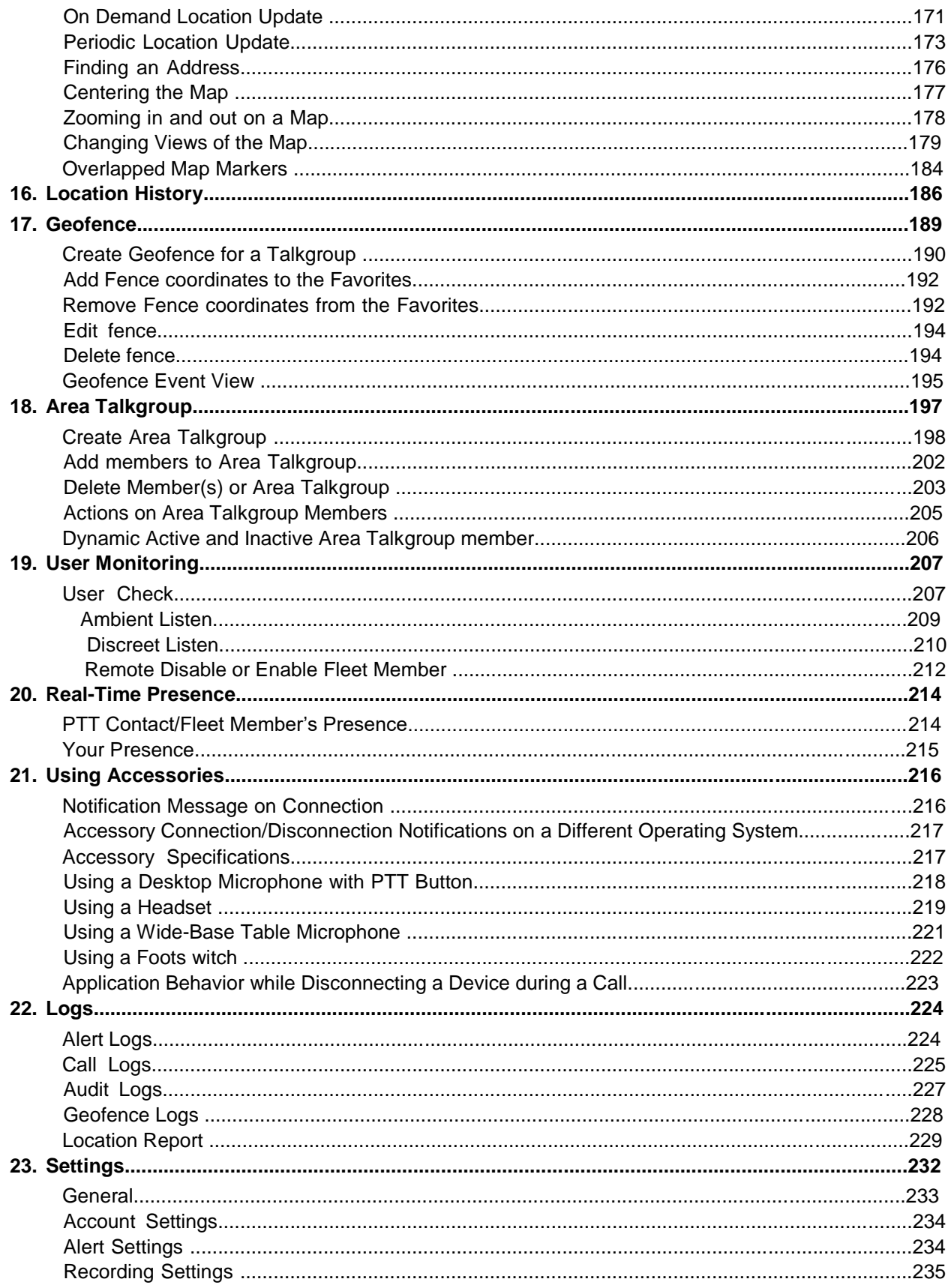

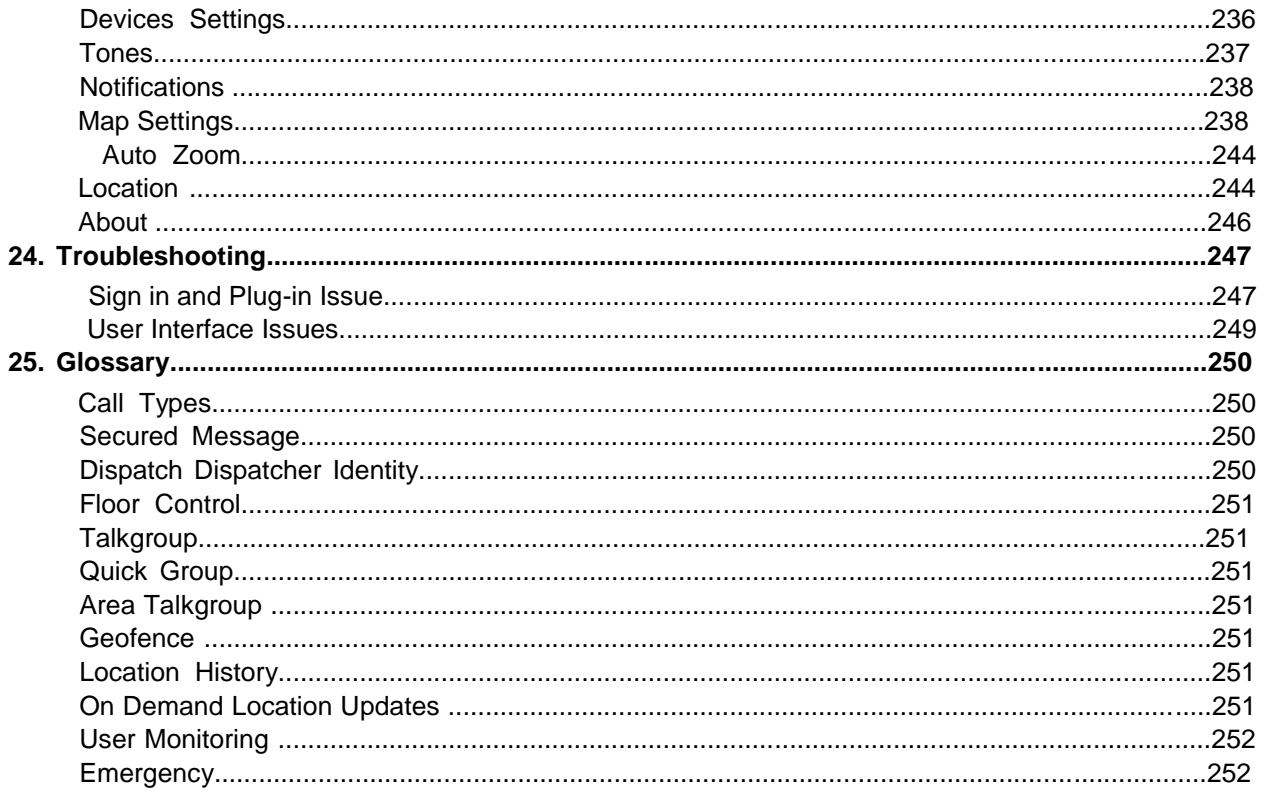

# **1. Introduction and Key Features**

The Dispatch is a feature rich browser-based application that enables organizations to manage daily dispatch operations effectively.

Dispatch allows PTT calling, locating fleet members, secure messaging, user monitoring and , managing alerts, geofence, area talkgroup, view location history, manage emergencys and indicate s presence through an intuitive user interface. The dispatcher can sign in from wherever the Interne t connectivity is available and manage the activities for a set of mobile PTT users (also called flee t members) working in the field. Dispatch enables an organization to effectively manage the day-today dispatch operations and rapidly respond to incidents, emergency situations, customer requests, facility events, and other situations that require quick actions.

# **1.1. What's New in this Release?**

The following feature is new in this release:

• Disabled action icons against the contact or talkgroup if they do not have the respective feature s enabled.

# **1.2. Key Features**

The following are brief descriptions of the key features of Dispatch:

**Contacts and Talkgroups** – Contacts are also referred as fleet members. The dispatcher can establish a one-to-one call or send and receive Instant Personal Alert (IPA) to or from a contact. A dispatch talkgroup allows one-to-many calls from the dispatcher to fleet members. The Centra l Admin Tool (CAT) administrator manages the Contacts and talkgroups. The dispatcher can assign most frequently used contacts and talkgroups to Favorites and can create My Talkgroup fro m Contacts and Talkgroups tab.

For more details, refer to "Contacts and Talkgroups" section.

**PTT Calling –** Enables dispatcher to start or end a Push-To-Talk (PTT) call, record a conversation , and see the talker identity. The Dispatch shows call activities during the call. The dispatcher can export and take backup of the details of call recordings in local PC.

For more details, refer to "PTT Calls" section.

**Instant Personal Alert** – Allows dispatcher to send and receive an alert to and from a fleet membe r as a request to call back. An IPA can be sent and received if the dispatcher is in the Available state. Dispatcher can send an IPA only to a fleet member whose presence status is "Available" or "Bus y (DND)". Dispatcher can send an IPA only to a single contact, i.e., and cannot send to a talkgroup.

**Locate –** Allows dispatcher to locate the fleet members on the map. The dispatcher can locate multiple contacts or individual talkgroup at a time.

#### User Guide **Contact Accord Contact Accord Release 9.0.3** Network Release 9.0.3

**Integrated Secured Messaging** – Allows dispatcher to text, share multimedia content (i.e., audios , files, images and videos) of supported formats and of specified sizes, and share location as an attachment to contacts and talkgroups.

For more details, refer to "Secured Messaging" section.

**Broadcast Calling –** Allows a designated broadcaster to make high-priority one-way calls typically used for making important announcements.

For more details, refer to "PTT Calls" section.

**Monitored Talkgroups** – Allows dispatcher to monitor up to sixteen active talkgroups, join an existing active talkgroup call or initiate a new talkgroup call, can locate and send message to al l talkgroup members and view the information of all the dispatchers in the talkgroup.

For more details, refer to "Monitoring Talkgroups" section.

**Talkgroup Scanning –** Allows communicating with a talkgroup that dispatcher monitors. Wheneve r a call is active on a talkgroup within the scan list, the dispatcher automatically joins and can take the floor, if they want. When the current call ends, the dispatcher joins the next active call in progres s from the scan list.

For more details, refer to "Talkgroup Scanning" section.

**Map –** Provides visual location information of the fleet members in the field and provides an option t o allow dispatcher to make PTT calls or send message or send alerts to those fleet members, directly from the map.

For more details, refer to "Using the Map" section.

**Geofence** – Allows dispatcher to assign virtual boundary to talkgroup on the map. When a fence i s applied to a talkgroup, the dispatcher and fleet member receives notification whenever that flee t member crosses the fence.

For more details, refer to "Geofence" section.

**Location History** – Allows dispatcher to track the path which fleet member has traversed on the map in a specified duration. The dispatcher can select the fleet member and the duration for which path need to be tracked.

For more details, refer to "Location History" section.

**Presence** – Availability for fleet members displays on the Dispatch as presence. Also, the presence of the dispatcher displays to fleet members who have dispatcher as a contact. Presence statu s includes "Online", "Do Not Disturb", and "Offline".

For more details, refer to "Real-Time Presence" section.

**Avatar** – Allows dispatcher to change the profile picture of a contact from the list of avatars available in the Dispatch. By default, all contacts have an avatar assigned.

#### User Guide **Contact Accord Contact Accord Release 9.0.3** Network Release 9.0.3

**Voice Message Fall Back –** Allows automatically record and deliver as a voice message, when dispatcher attempts to make a PTT call and the call initiation fails because of all members in DND state or offline or busy or temporarily unreachable.

**Alerts** – Allows dispatcher to view Instant Personal Alerts (also known as IPA or call-me alerts), Missed call alerts and Geofence alerts sent to the dispatcher by the fleet members and take action.

For more details, refer to "Alerts" section.

**Logs** – Provides information about dispatcher recent activity on the Dispatch including alerts, PT T calls, audit logs, location reports, geofence logs, and audio recordings of recorded calls.

For more details, refer to "Logs" section.

**Map Settings** – Allows dispatcher to assign colors for the Contacts, Talkgroups and Common members between talkgroups for easy recognition of the located member on the map.

For more details, refer to "Settings" section.

**Location Settings** – Allows dispatcher to select the durations of the contacts or talkgroups location , on demand, geofence and location history. It also allows dispatcher to set the distance of fence fo r tracking the member.

**Location** – Allows dispatcher to select the expiry period of a member's location.

**On Demand Location Update Interval Settings** – Provides the location information of flee t members listed under contacts on the dispatcher's demand at variable intervals. On Demand location offers the following types of location information retrieval for fleet members:

**On Demand Location Period Settings** – Enables dispatcher to select one or more fleet member s and access their current location information.

**Geofence Settings –** Allows dispatcher to set the frequency at which the update notifications is shown when the members are tagged with geofence. It also allows dispatcher to set the distance and period to which fence is applicable for the members.

For more details, refer to "Settings" section.

**Area Talkgroup** - Allows a dispatcher to create a talkgroup with fleet members located on the map. The dispatcher can call, send message (text, image, video, document and location) to the area talkgroups.

**User Monitoring** - Allows a designated dispatcher to monitor the current situation of a member who is not responding to dispatcher's calls, IPAs and messages. The dispatcher then, can activate use r check, ambient listening and discreet listening to collect information of that member.

**User Check** - When the dispatcher selects the user check, they can view information like the member's location, presence status, battery status, emergency state and signal strength of Wi-F i or LTE of the member's device.

**Ambient Listening** - Allows dispatcher to activate the member's device Mic remotely and allows dispatcher to listen to the member's surroundings without knowing them and then take necessar y actions like remote emergency and enable or disable the member's device.

**Discreet Listening** - Allows the designated dispatcher to listen to any call to and from the selected member without knowing them.

**Disable or Enable User** - Allows a designated dispatcher to remotely disable a specific member's device. The disabled device of the member is no longer have access to PTT and other service s until enabled.

**Emergency Call** - Allows dispatcher to initiate on behalf of the fleet member and participate in case of any life-threatening situation. The emergency calls in nature are always the top priority and preempt any ongoing call except another ongoing emergency call.

# **2. Hardware and Software Prerequisites**

This chapter provides minimum hardware and software requirements for the Dispatch.

The Dispatch does not require administrator privileges for sign in or usage.

This section is organized as follows:

- Hardware and Network Requirements
- Software Requirements
- Browser Requirements
- Ensuring Correct Display of the Website
- Network Requirements and Settings

### **2.1. Hardware and Network Requirements**

The following are the minimum hardware and operating system that is required for the Dispatch.

- Processor: 2.1 GHz (minimum) Intel Core i5 or above
- RAM (Recommended): 8 GB (minimum)
- A standard sound card supporting a headset and speaker
- 2+ Mbps Data Connectivity

**Note: Dispatch does not support touch events on touchscreen devices.**

# **2.2. Software Requirements**

Following are the software requirements for Dispatch:

- Windows 8.1/10 Pro or Enterprise 32-bit version
- Windows 8.1/10 Pro or Enterprise 64-bit version

# **2.3. Browser Requirements**

Following are the supported browsers for the Dispatch:

- Internet Explorer (IE) 11
- Chrome 45 or higher

 $\Box$ 

 $\Box$ 

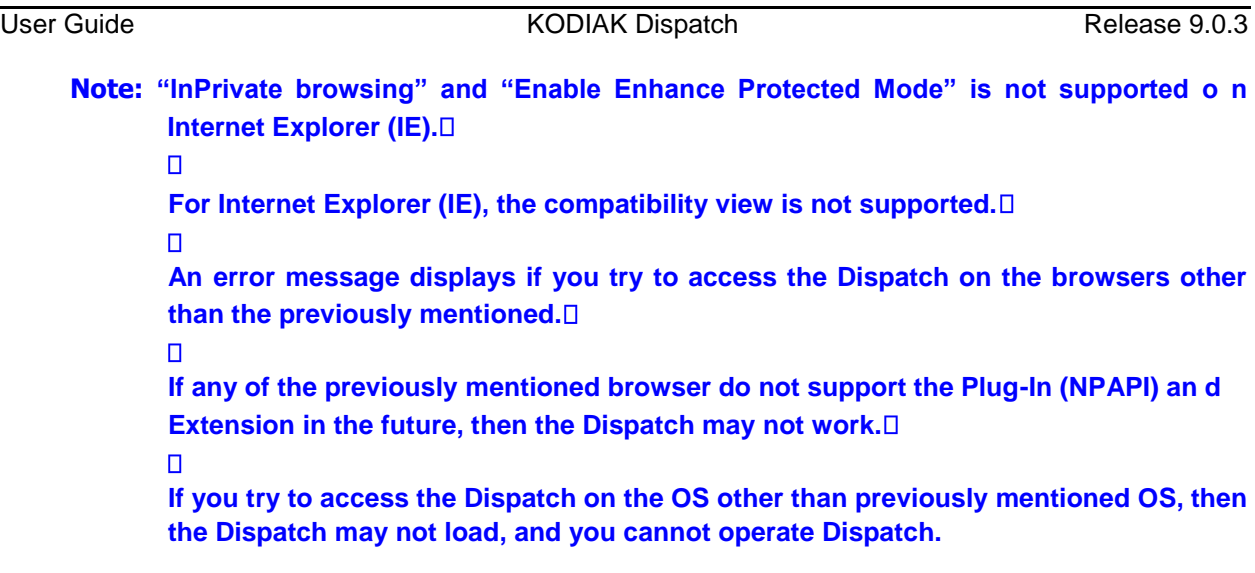

# **2.4. Ensuring Correct Display of the Website**

#### **Enabling Pop-ups**

Some of the Dispatch related links open in the new browser window. Make sure to enable pop-ups to access those links.

#### **Reset Zooming**

To display the Dispatch properly, make sure that the browser you are using has a zoom setting o f 100%. To reset the zoom to 100%, press **CTRL+0** (zero) on your keyboard.

# **2.5. Network Requirements and Settings**

The minimum network requirement needed is 2+ Mbps Data Connectivity. To avoid the network failure related issues while using Dispatch, open the firewall settings for the below mentioned IP categories in Port 80, 8080 and 443 for outbound traffic.

- The range of subnetted IP address belongs to Production Server setup
- The range of subnetted IP address belongs to Production Geo setup
- The range of subnetted IP address belongs to load balance server of the Production Server setup
- The range of subnetted IP address belongs to load balance server of the Production Geo setup.

#### **Note: The ports 443 and 80 must be open to both install plug-in and launch the Dispatch.** п

**Dispatch does not support authenticated HTTP/SOCKS proxies to establish a connection with the PTT server. The communication path between Dispatch and the PTT server uses a TLS connection.**

**Note: Firewall and Proxy should be set up correctly for server IPs and port 443, 8080. If yo u have not verified your firewall or proxy settings, you may end up with a n Unsuccessful sign in or Activation Failure error or network down error. File downloa d must be enabled in Internet Explorer.**

To check or enable the File download option, perform the following steps from the Internet Explorer menu:

- 1. Click Tools > **Internet Options > Security.**
- 2. Click **Custom level**.

On the Settings work area, scroll down to Downloads and ensure that the File download option i s enabled as shown below.

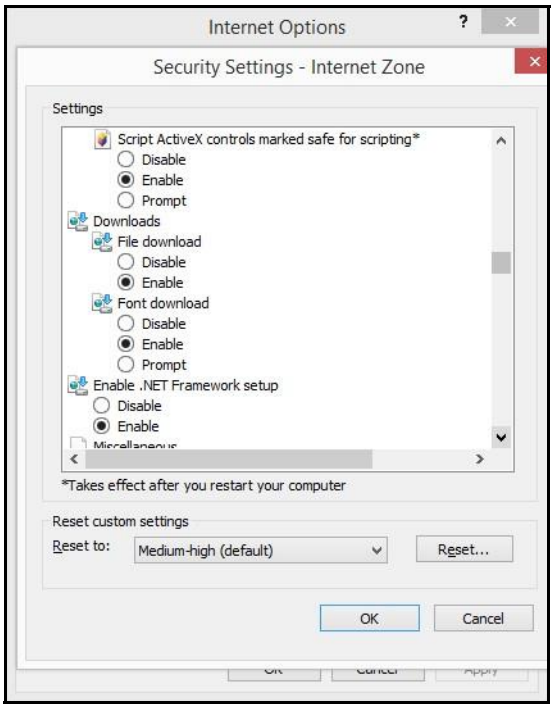

**Internet Explorer File Download Enabled Option**

# **3. Getting Started**

When the corporate administrator creates a dispatch account with a user id (email id) for you, you receive an email in your registered email id to choose a password and continue to sign in. Dispatch does not require administrator privileges for installation or usage.

This section is organized as follows:

• Signing in to Dispatch

- Cookies
- End User License Agreement
- Take a Tour
- Desktop Notifications
- Sign out from Dispatch
- Password Management
- Change Password
- Forgot Password
- Reset Password
- Blocked Account
- Dispatcher Signing in More than One Session

# **3.1. Signing in to Dispatch**

To get access to the Dispatch, click the link that you receive in your registered email id as shown in the below figure.

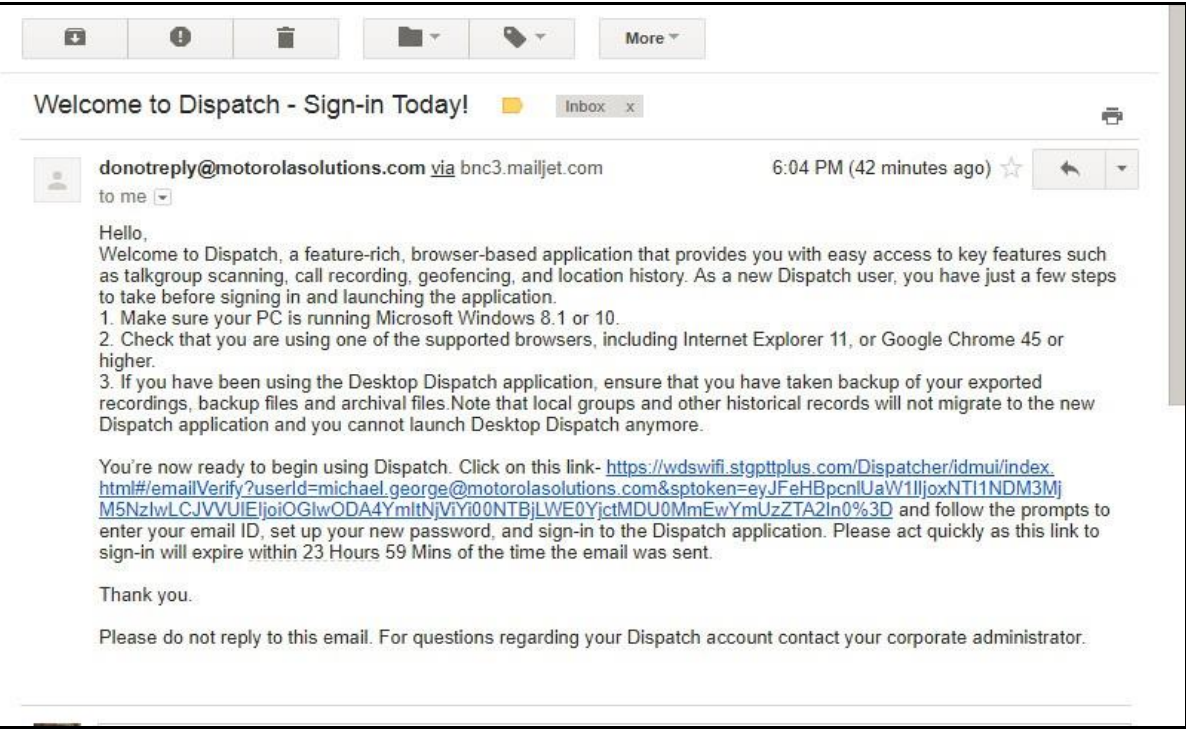

#### **Sign in Mail**

When you click on the link, a cookies page displays. Select your preferences. A choose password page is shown that asks you to choose the password. The password must meet the minimu m requirements of password policy of Dispatch. If the password that choose does not match the password specification, then an error displays. The password must meet the following minimum requirements:

1. At least six characters

- 2. At least one lower case letter between a to z
- 3. At least one upper case letter between A to Z
- 4. At least one number between 0 to 9
- 5. At least one of these special characters @#\$%^&+=

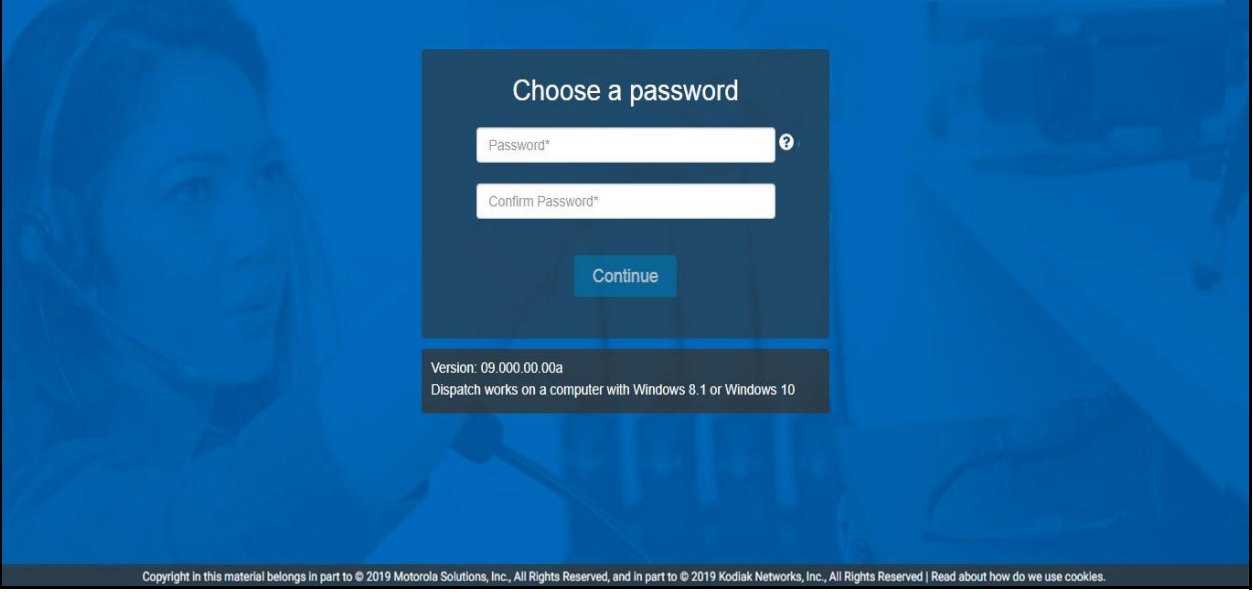

#### **Choose Password**

Once you choose the password, a Dispatch main landing page displays as shown below.

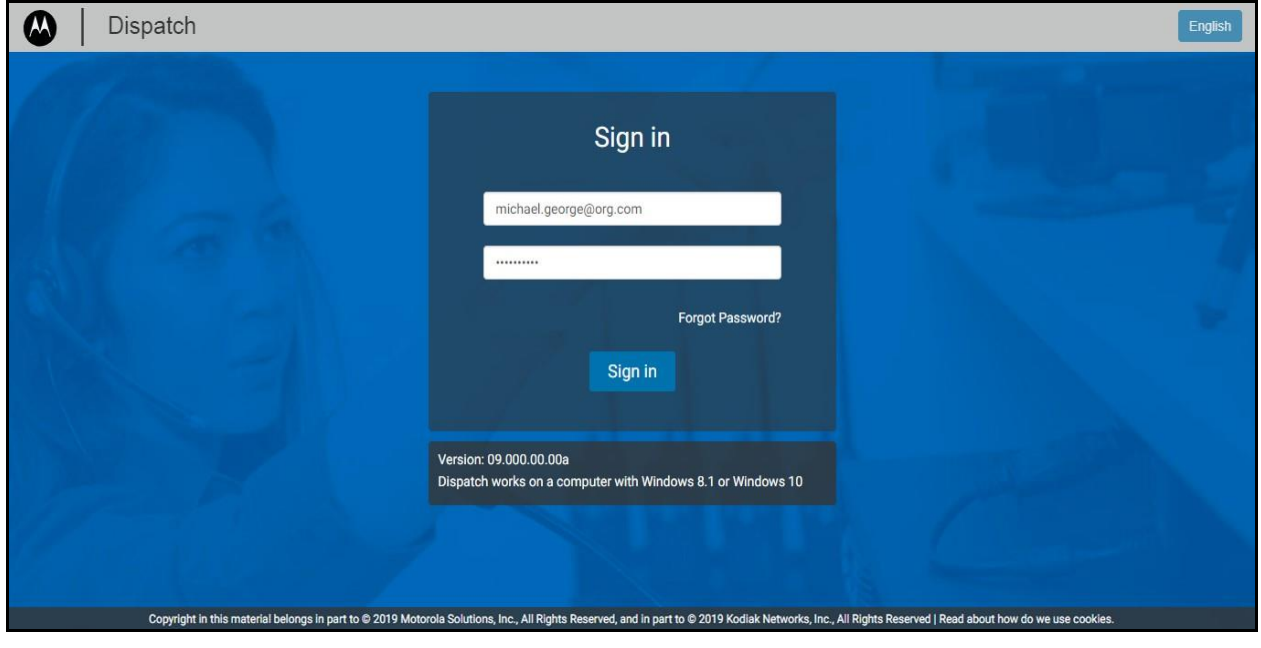

**Dispatch Sign in Page**

Enter the sign in credentials and follow the steps to install the Dispatch Plug-in. For more information, refer to "Install Dispatch Plug-in" section of this document.

# **3.2. Cookies**

Whenever you sign in to the Dispatch, a pop-up block displays to choose your browser preferences . When you sign in Dispatch using a browser, that uses cookies, it remembers your registered sign in , password details, and language preferences. It is mandatory to accept the cookies to use Dispatch.

To choose your browser preferences, do the following:

Click **OK** to remember the browsing cookies. Or

Click **"What are cookies?"** to know about the cookies used by KODIAK.

# **3.3. End User License Agreement**

When you sign in to the Dispatch, an End User License Agreement (EULA) window displays. Revie w the terms of the license agreement. You can change the language of the EULA from the Language drop-down in the EULA window, if any other language supported. You need to agree on the terms o f the license agreement to continue use of the Dispatch. While you are signed in to the Dispatch and i f there is any change in the EULA, the EULA window pops-up.

# **3.4. Take a Tour**

Take a tour shows the basic features and demo of the application. A Take a Tour page display s when you are signed in to the Dispatch. Clicking on **View Tour** takes you to the basic operation o f the Dispatch. Use the Next icon to view the demo and their introductions. You can click the **Close**  icon to cancel the Take a Tour view.

If you do not want Dispatch to display the Take a Tour page, whenever you sign in, then select the check box "**Don't show again**" and click the **Close**  $\mathsf{X}$  icon.

# **3.5. Desktop Notifications**

Desktop notifications notify for any alerts that you receive from the fleet members. A "*Sho w notification*" pop-up displays as shown below when you sign in to the Dispatch for the first time.

User Guide **Contract Contract Contract Contract Contract Contract Contract Contract Contract Contract Contract Contract Contract Contract Contract Contract Contract Contract Contract Contract Contract Contract Contract Con** 

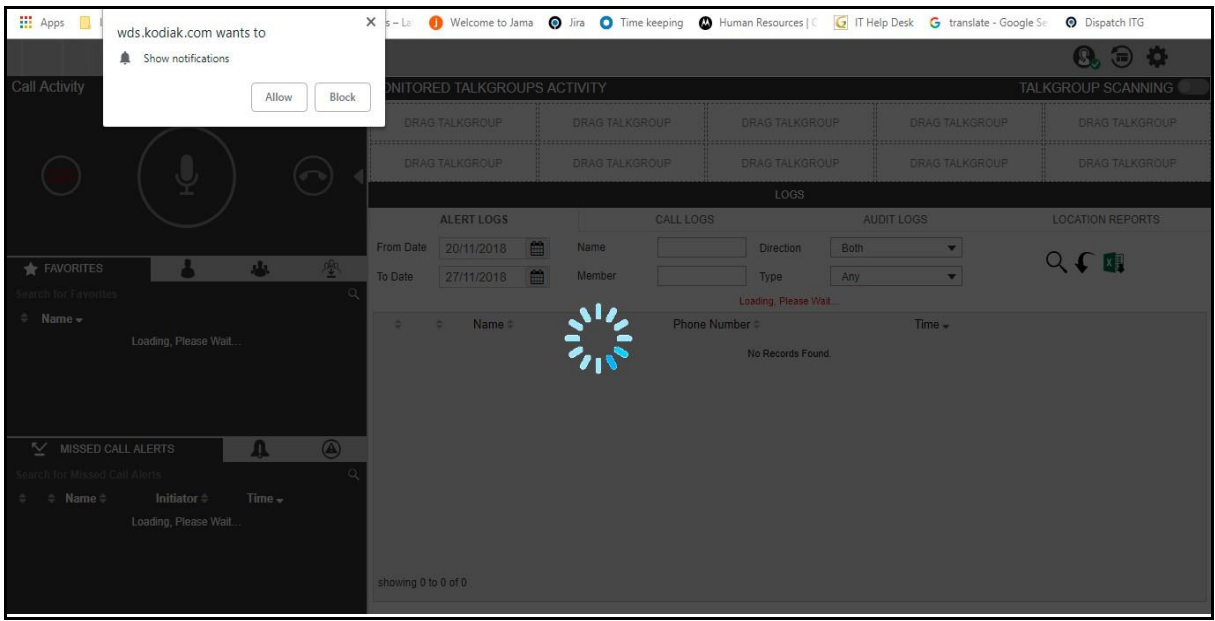

#### **Desktop Notification**

If you choose **Allow** or **Block**, the desktop notifications is either shown or blocked respectively when your Dispatch browser is in minimized mode or not on the active tab. You can also choose to stop the desktop notification from the "Settings" in the Dispatch. A sample screen of the incoming call is shown below. Similar notifications is shown for incoming message, alerts and alert reminders.

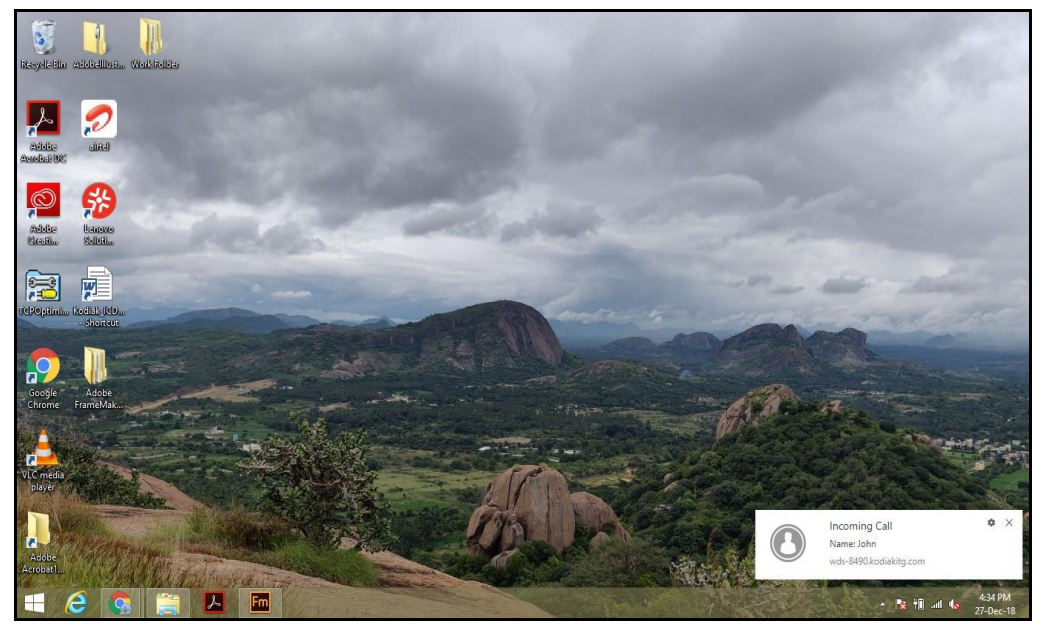

**Desktop Notification - Incoming Call Alert**

# **3.6. Sign out from Dispatch**

To sign out from the Dispatch, click the sign out button by clicking on dispatcher profile on the top right-hand corner of the Dispatch header.

User Guide **Contract Contract Contract Contract Contract Contract Contract Contract Contract Contract Contract Contract Contract Contract Contract Contract Contract Contract Contract Contract Contract Contract Contract Con** 

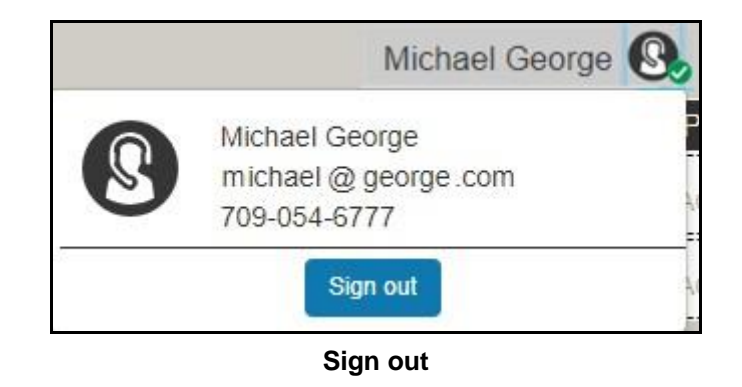

#### **Note: If during an ongoing call, you try to sign out from the Dispatch, a confirmatio n message stating "Call is in progress. Confirm Sign out" displays.**

At the time you are signed in to the Dispatch and if your user id has been changed from the Centra l Admin Tool then, Dispatch signs out forcefully. A message displays as *"Your User ID has been changed and hence forcefully logged out. Please verify your account and sign in with the new Use r ID"*. You receive an email in your newly registered email id with a link to verify the account. Please refer to the "Signing in to Dispatch" section of this document and follow the process.

## **3.7. Password Management**

#### **3.7.1. Change Password**

You can change the password anytime while you are signed in to Dispatch from the Accoun t Settings. To change the password from the Settings, do the following:

- 1. Click the **Setting**  $\bullet$  icon in the header. A Setting window opens below the Monitored Group Activity window.
- 2. Click the **Account** tab.
- 3. Enter the current password.
- 4. Enter the new and retype password in the box.

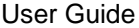

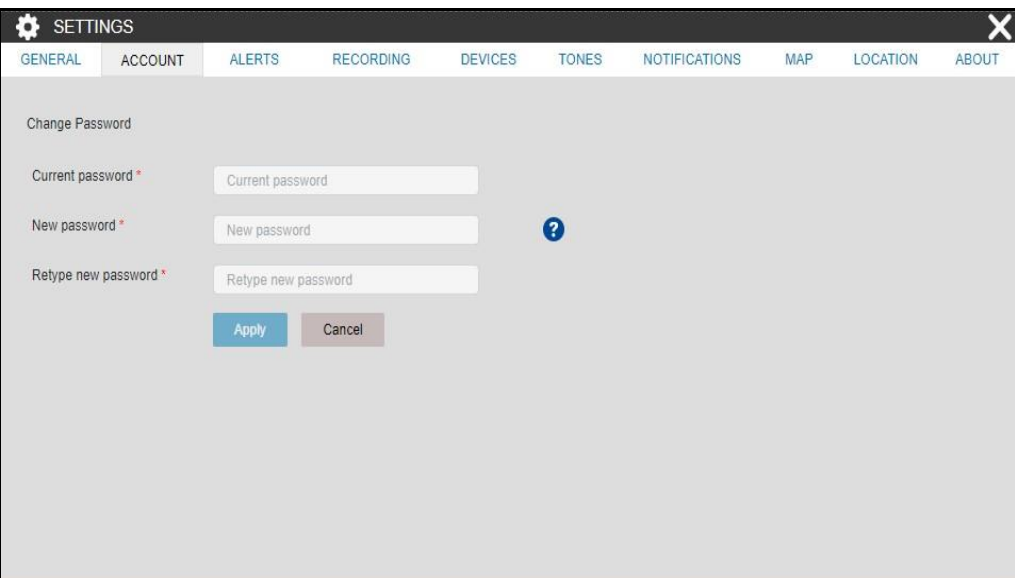

**Change password**

5. Click **Apply** to change the password Or□ Click **Cancel** to cancel the action.

#### **3.7.2. Forgot Password**

If you have forgotten your password, then you can reset it by clicking on the "*Forgot Password*" lin k on the sign in page of the Dispatch. Follow the steps below to reset the password:

1. From the sign in page of Dispatch, click **Forgot Password.**

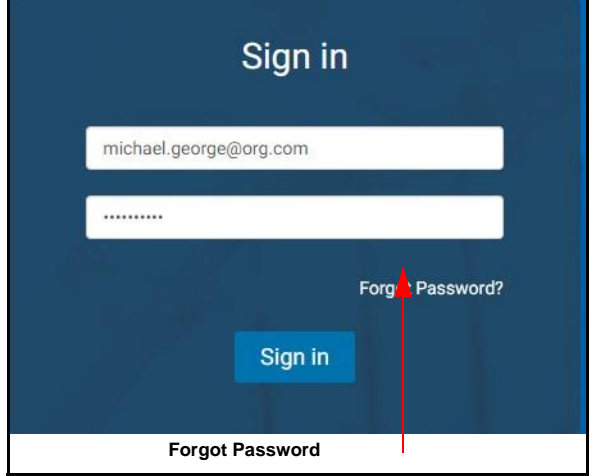

#### **Forgot password**

2. Enter the email id associated with your account in the dialog box.

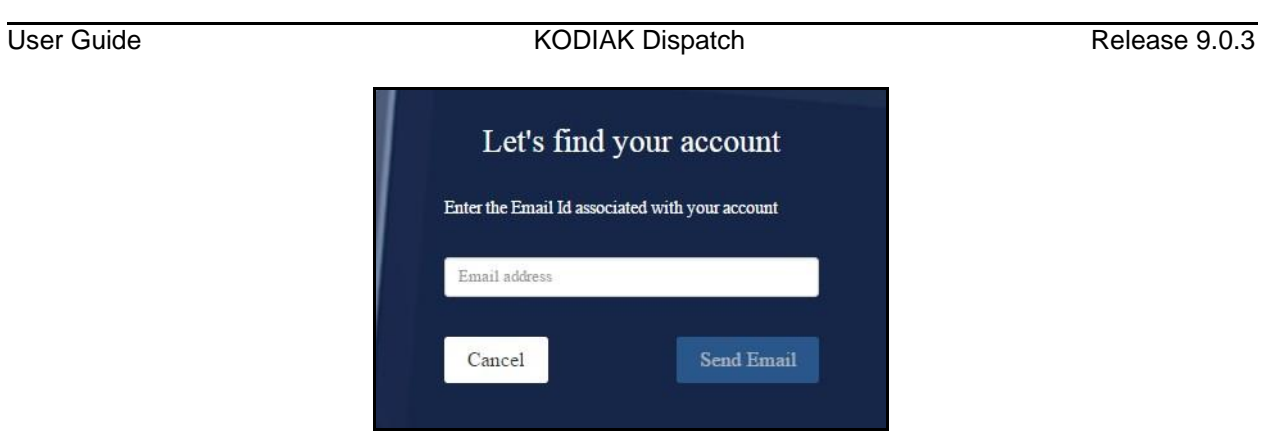

#### **Enter Registered Email Id - Forgot Password**

- 3. Enter the registered email id and click **Send Email**.
- 4. If you did not receive the mail, click **Send it again**.
- 5. Click the link received in your email id.
- 6. Enter the new password to reset the password.

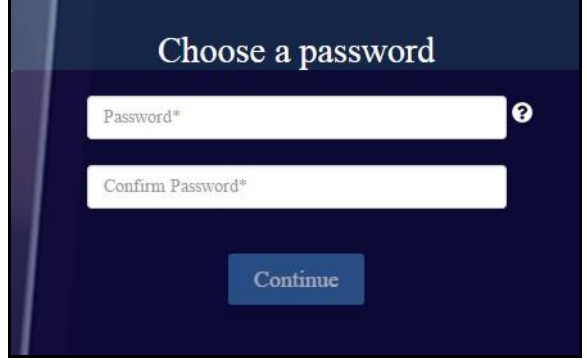

**New Password Window - Forgot Password**

7. Sign in to Dispatch with the new password.

#### **3.7.3. Reset Password**

The Corporate Admin can reset your dispatch account sign in password if you have forgotten. A reset password link is sent to your registered email id. Click on the link and follow the steps to rese t the password.

# **3.8. Blocked Account**

Your account blocks temporarily, if you attempt to sign in to Dispatch with wrong passwords more than three times.

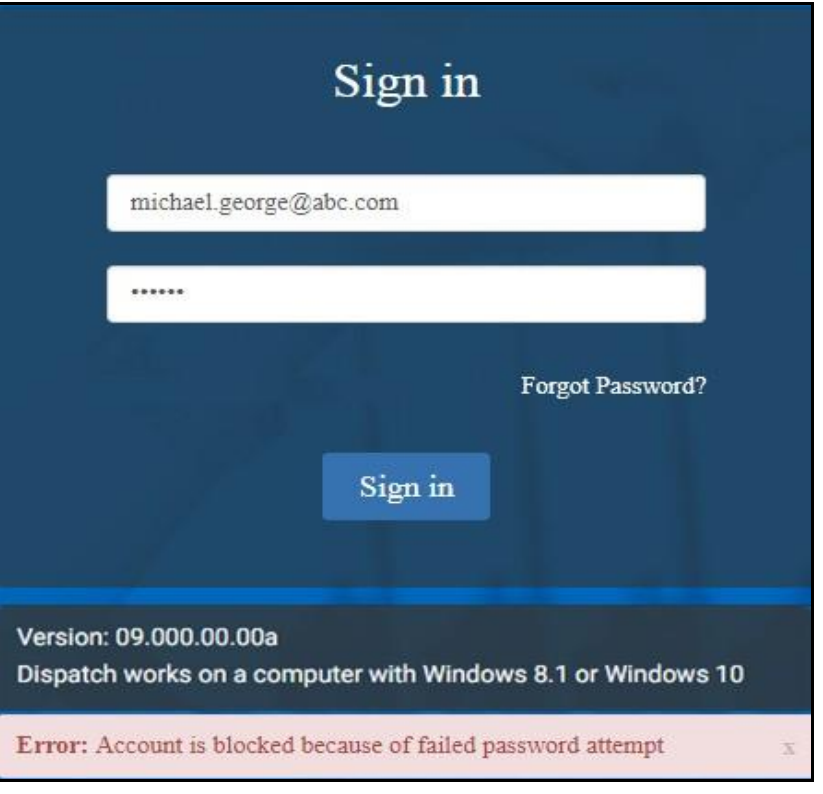

#### **Account Blocked - Multiple Password Attempt Fail**

To unblock the account, click the "Forgot Password" or contact your administrator to reset the password.

# **3.9. Dispatcher Signing in More than One Session**

When you try to access the Dispatch with an already active sign in session, then a dialog bo x displays with a text *"You are already signed in from a different computer. Proceeding here will sign out all other instances. Would you like to proceed?"*

1. Click **Proceed** to sign out the existing active session and sign in to new session. Or□

Click **Cancel** to cancel the action.

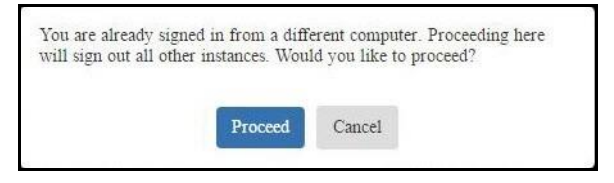

**Sign in More Than One Session Pop-up**

# **4. Installing and Uninstalling Dispatch Plug-in**

A Dispatch Plug-in is required to sign in and access the Dispatch. Follow the procedures below to install and uninstall the Dispatcher Plug-in on your windows PC.

This section is organized as follows:

- Install Dispatch Plug-in
- Uninstall Dispatch Plug-in
- Upgrade Dispatch Plug-in

# **4.1. Install Dispatch Plug-in**

To Install Dispatch Plug-in, follow these steps:

1. Enter the sign in credentials and click the **Sign in**.

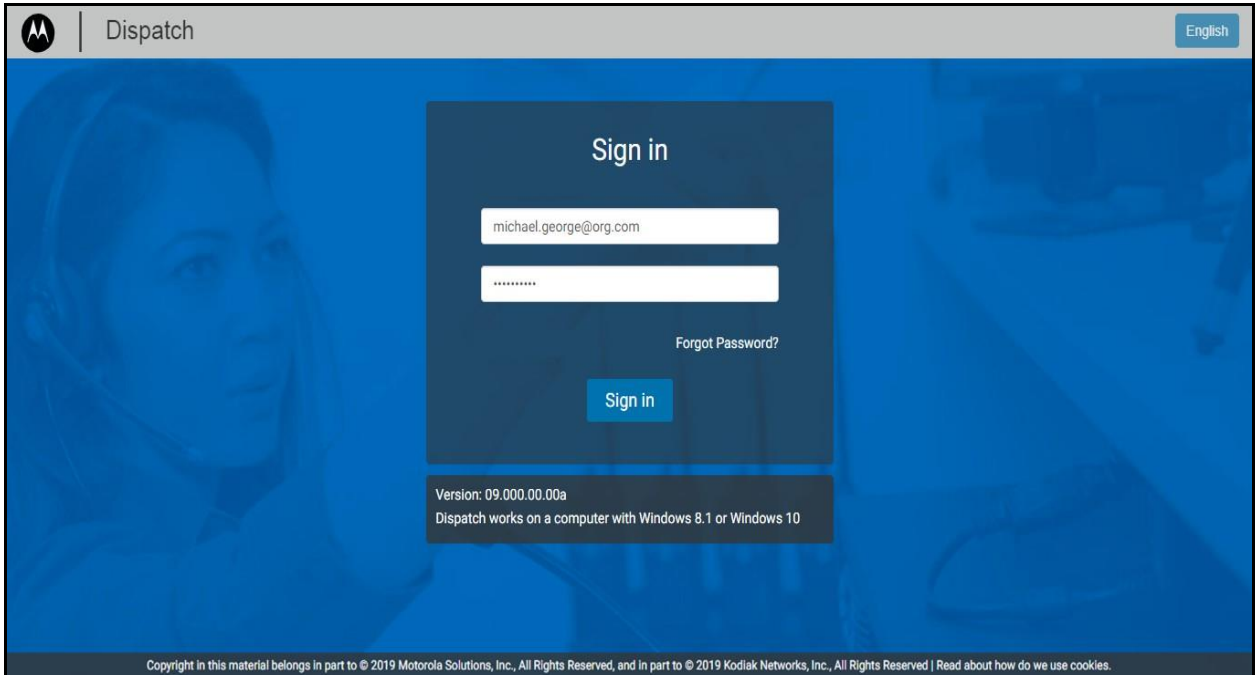

#### **Dispatch Sign in Page**

On sign in, dispatch asks you to install Dispatcher Plug-in and add Dispatcher Plug-in extension to the browser.

If you are using Chrome browser for sign in to Dispatch, follow these steps:

An "Add Chrome Extension" pop-up block displays as shown below.

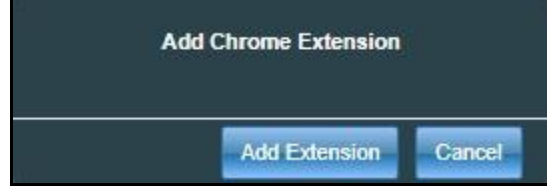

#### **Add Chrome Extension**

2. Click **Add Extension** to add the Dispatcher Plug-in extension to your chrome browser. Or□

Click **Cancel** to cancel the action.

User Guide **Contract Contract Contract Contract Contract Contract Contract Contract Contract Contract Contract Contract Contract Contract Contract Contract Contract Contract Contract Contract Contract Contract Contract Con** 

3. Clicking **Cancel** shows an error as shown below.

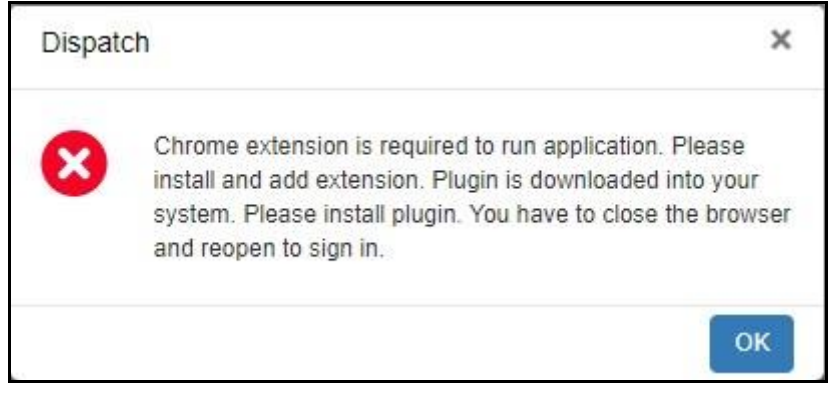

#### **Add Extension Error**

4. Clicking **Yes** opens a new tab to add the Dispatcher Plug-in extension to the chrome browser. A t the same time the Dispatcher Plug-in file download starts.

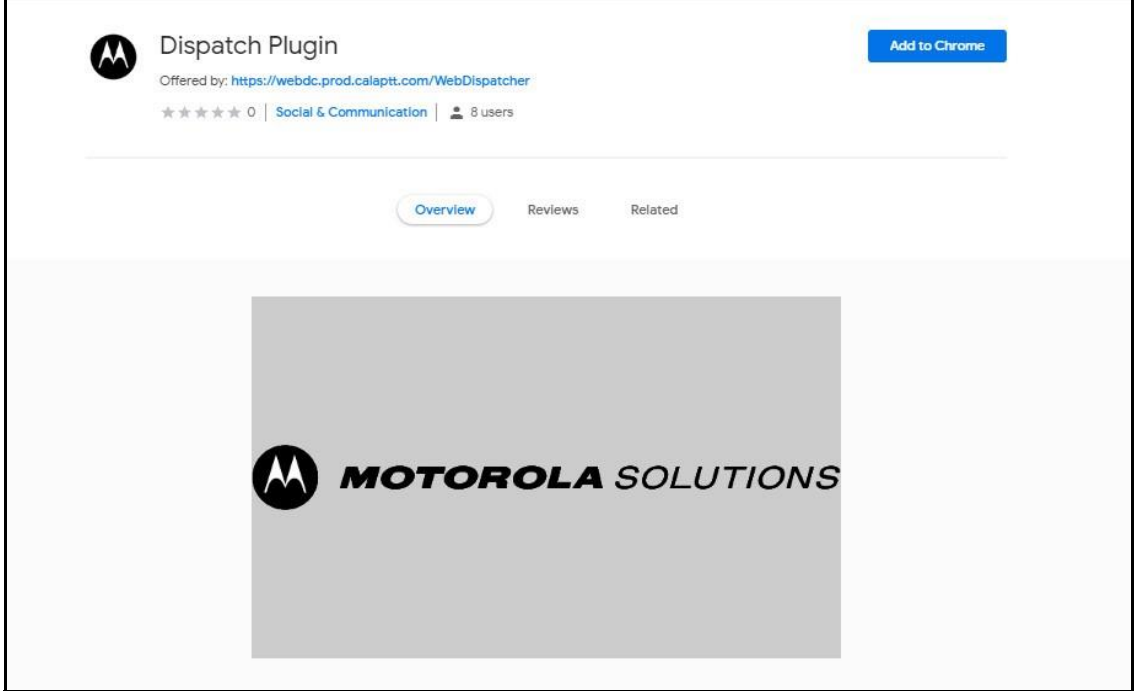

#### **Add Extension to Chrome**

- 5. Click **Add to Chrome**. An "Add Dispatcher Plug-in" pop-up block opens.
- 6. Click **Add extension**.

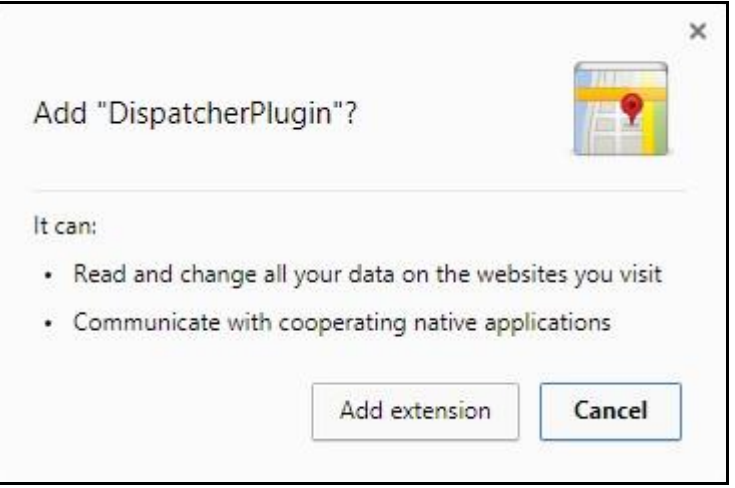

**Add Extension Pop-up Block**

7. A success message displays as shown below.

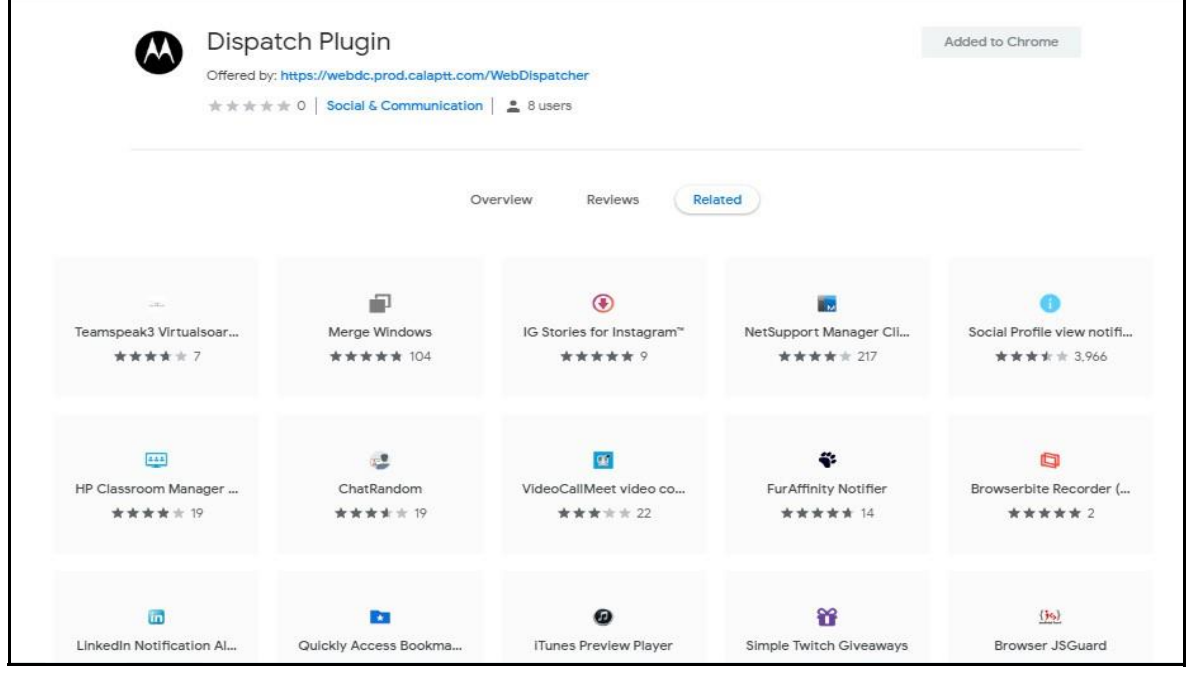

**Extension Added to Chrome**

**Note: Make sure that you do not use the browser in "Incognito mode" of the chrome whe n accessing the Dispatch for the first time.**

If you are using Internet Explorer (IE) to sign in to Dispatch, follow these steps:  $\Box$ An "Add Plug-in" pop-up block displays.

User Guide **Contract Contract Contract Contract Contract Contract Contract Contract Contract Contract Contract Contract Contract Contract Contract Contract Contract Contract Contract Contract Contract Contract Contract Con** 

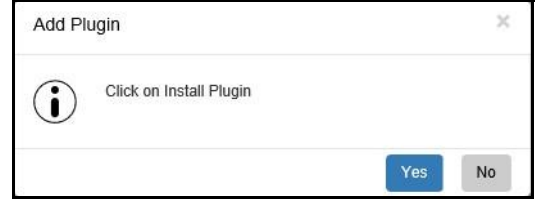

**Add Plug-in pop-up block - IE**

- 1. Click Yes to install the Plug-in.<sup>[]</sup> Or<sup>[]</sup> Click **No** to cancel the process.
- 2. A confirmation message with a pop-up block displays asking you to run or save the installer file into your windows PC. Run the installer file once downloaded and saved.

**Note: Make sure that the Internet Explorer add-ons for the "KODIAK Dispatch Plug-in" is enabled.**  $\Box$ **Make sure that Java Script is enabled in the Internet Explorer.**

To check the add-ons settings, follow these steps:

- 1. In the Internet Explorer, click the **Settings** icon.
- 2. Select the **Manage add-ons** options.
- 3. In the Manage Add-ons window, check the status of the "KODIAK Dispatch Plug-in."

If the Plug-in status is disabled, right click and change the status to enable.

4. Run the installer file once downloaded or saved to the local PC.

#### User Guide **Contract Contract Contract Contract Contract Contract Contract Contract Contract Contract Contract Contract Contract Contract Contract Contract Contract Contract Contract Contract Contract Contract Contract Con**

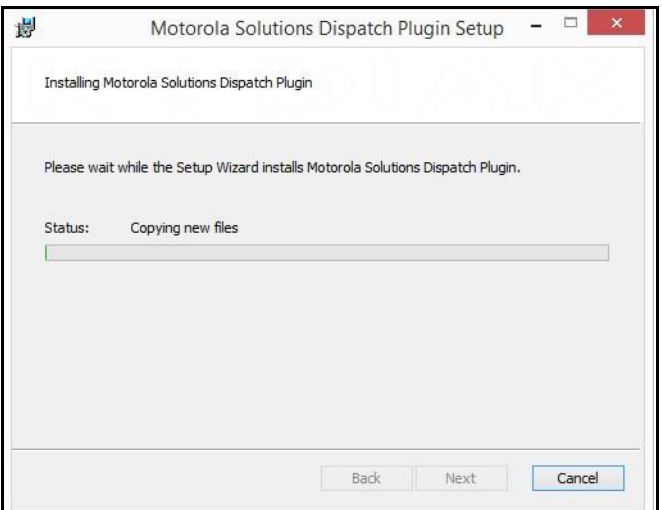

#### **Dispatch Plug-in Setup**

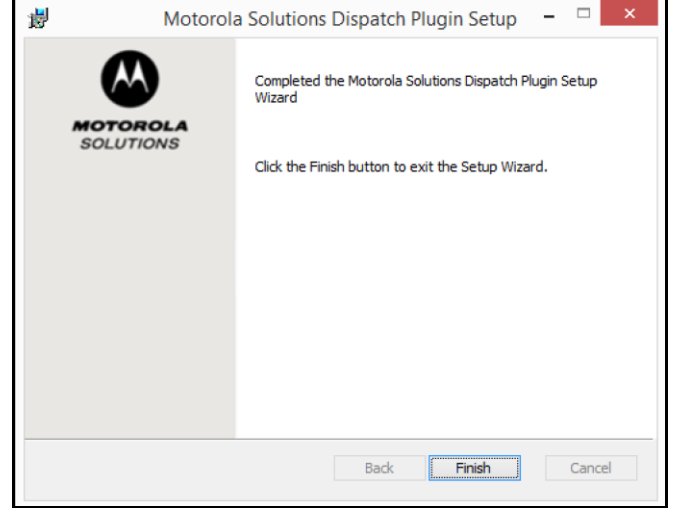

#### **Dispatch Plug-in Installer**

5. Click the **Finish**.

# **4.2. Uninstall Dispatch Plug-in**

To Uninstall the Dispatch Plug-in, follow these steps:

From the Control Panel If you are using Windows 8.0/8.1: Click **Control Panel> Programs> Programs and Features**.

If you are using Windows 10: Click **Start> Control Panel> Programs> Uninstall a program**.

Select Dispatch Plug-in and click **Uninstall**.

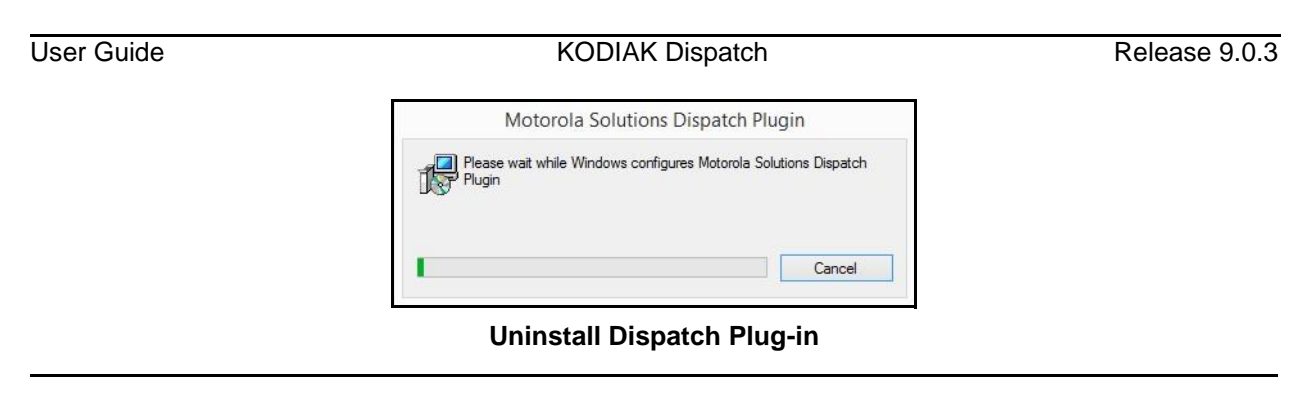

**Note: The Dispatch Plug-in is mandatory for the Dispatch to operate.**

# **4.3. Upgrade Dispatch Plug-in**

When an updated version of Dispatch Plug-in is available, a pop-up block appears on your monito r screen informing you that an upgrade is available as shown below.

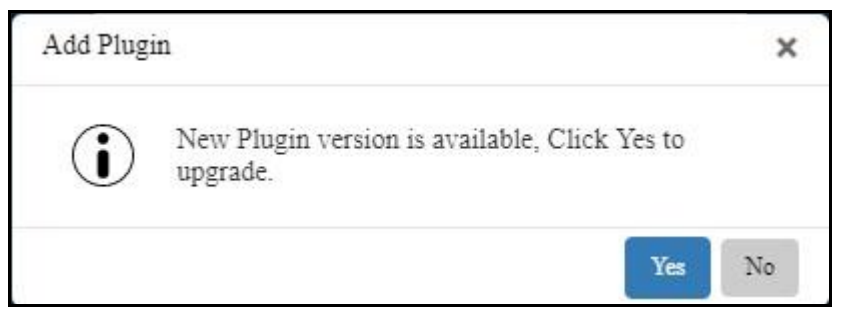

**Dispatch Plug-in Upgrade Notification**

1. Click **Yes** to start the Dispatch Plug-in upgrade process. A pop-up block appears to indicate tha t Plug-in is downloaded. Click **OK.**

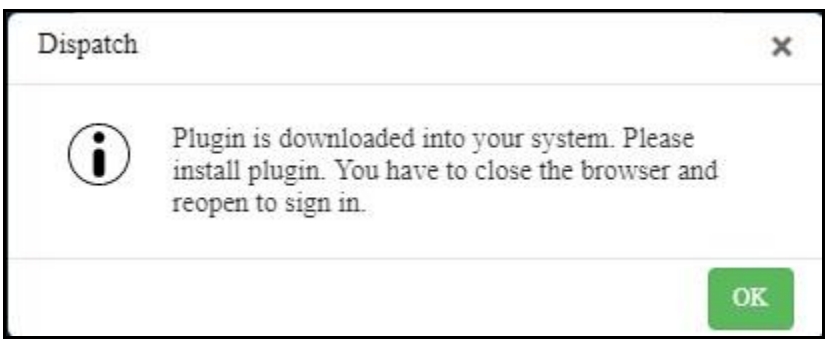

#### **Dispatch Plug-in upgrade Confirmation**

2. Clicking **No** shows an error message *"Latest Plug-in is required to run application. Please instal l Plug-in"* and you cannot sign in until the latest dispatch Plug-in is installed.

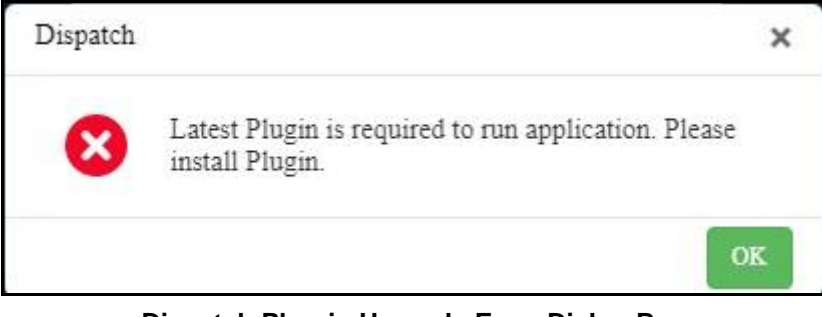

**Dispatch Plug-in Upgrade Error Dialog Box**

**Note: Close the Dispatch sign in browser tab before you run the Dispatch Plug-in installe r file.**

3. Run the installer file once downloaded and saved.

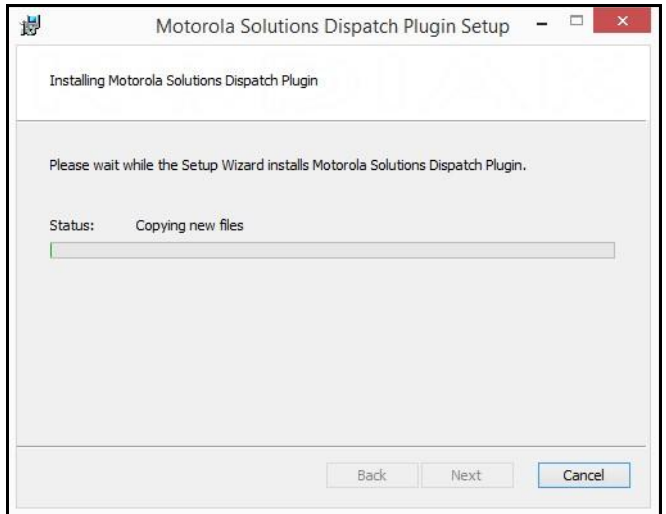

#### **Dispatch Plug-in Setup**

4. Click **Finish**.

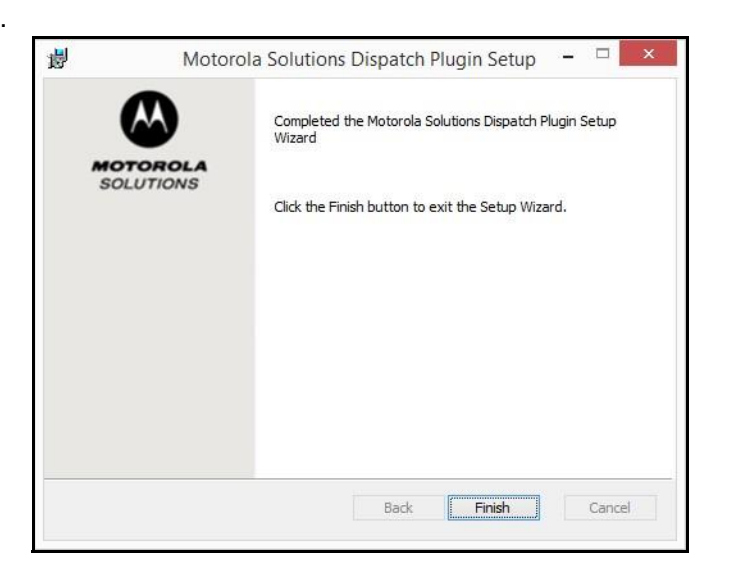

#### **Dispatch Upgrade Plug-in Installer** 5.

Sign in to the Dispatch with your credentials.

# **5. Navigating the Dispatch**

This section helps you get familiar with how to navigate the Dispatch and is organized as follows:

- Navigation Areas
- Docking/Undocking
- Resetting the Layout
- Help
- Scrolling
- Icons and Tones
- Avatars

# **5.1. Navigation Areas**

The Dispatch consists of the following major navigation areas (also called windows):

- Alerts
- Area Talkgroups
- Call Activity
- Contacts and Talkgroups
- Geofence
- Location History
- Logs
- Alert logs
- Activity Logs
- Call logs
- Geofence Logs
- Location Reports
- Maps
- Messages
- Monitored Talkgroups Activity
- Settings
- About
- Account
- Alerts
- Devices
- General
- Map

Default Color Settings

Manage Talkgroup Color Settings

Auto Zoom

• Location

**Geofence** 

On demand Location Settings

Location Expiry

Map Center

Area Talkgroup Radius

Use Google Map for Location History traversed path

- Notifications
- Recordings
- Tones

#### The following screenshot points to each of the major areas on Dispatch:

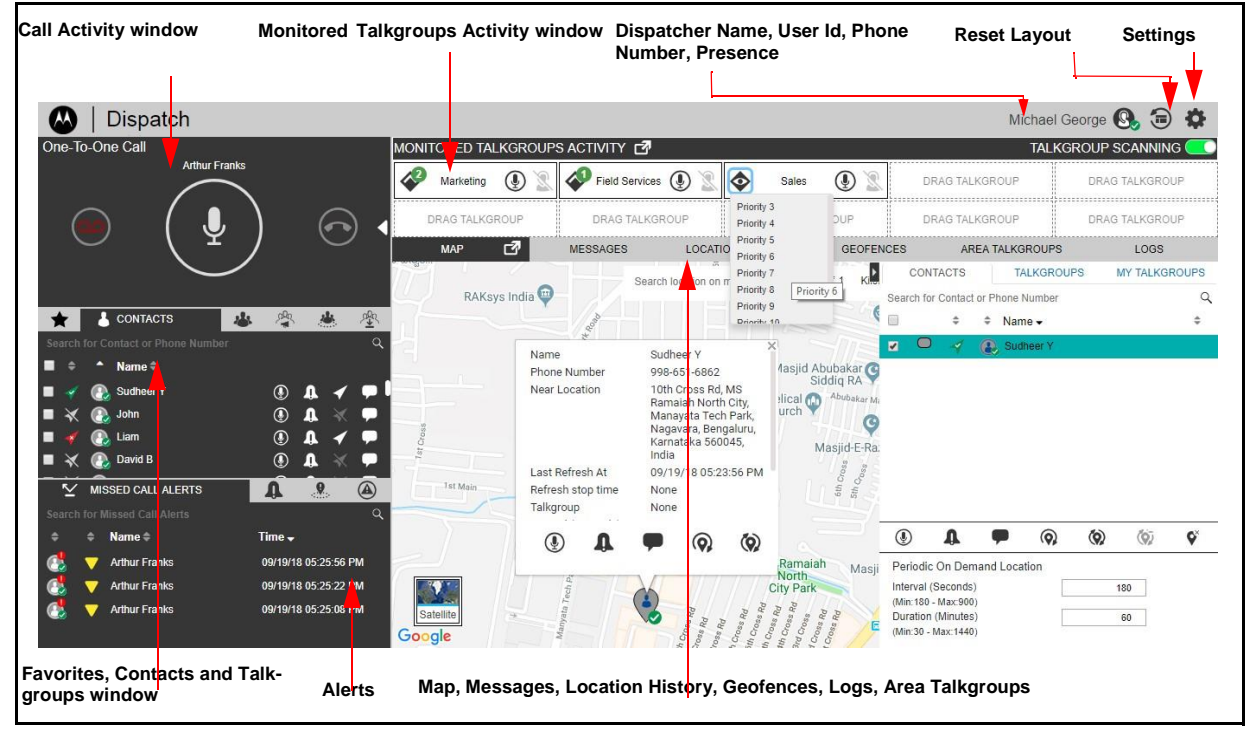

#### **Dispatch Layout**

# **5.2. Docking/Undocking**

You can dock or undock a Dispatch window. When a window is docked, it is part of a larger window. An undocked window can be moved around the screen or even dragged onto another displa y monitor.

The following figure shows all windows docked:

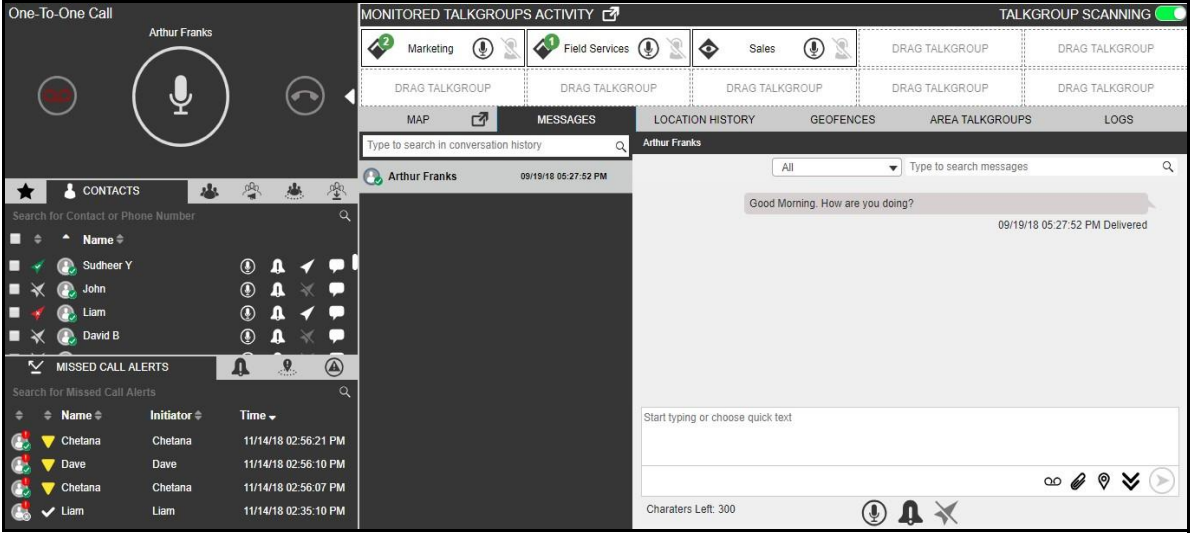

#### **Docked window**

To undock click the **Dock-out** icon in the title bar of the window you want to undock. In the figure below, two windows are shown undocked: Monitored Talkgroups Activity and Map. You can move, minimize and maximize the undocked windows. Click **Close** button to dock back to the main window.

# **Note: Make sure that you disable or turn off the pop-up blocker on the browser to undock the windows.**  $\Box$ **You can only undock Map and Monitored Talkgroups Activity Windows.**  $\Box$ **Do not duplicate the undocked window. Duplicating the tab creates a blank page.**

#### User Guide **Contract Contract Contract Contract Contract Contract Contract Contract Contract Contract Contract Contract Contract Contract Contract Contract Contract Contract Contract Contract Contract Contract Contract Con**

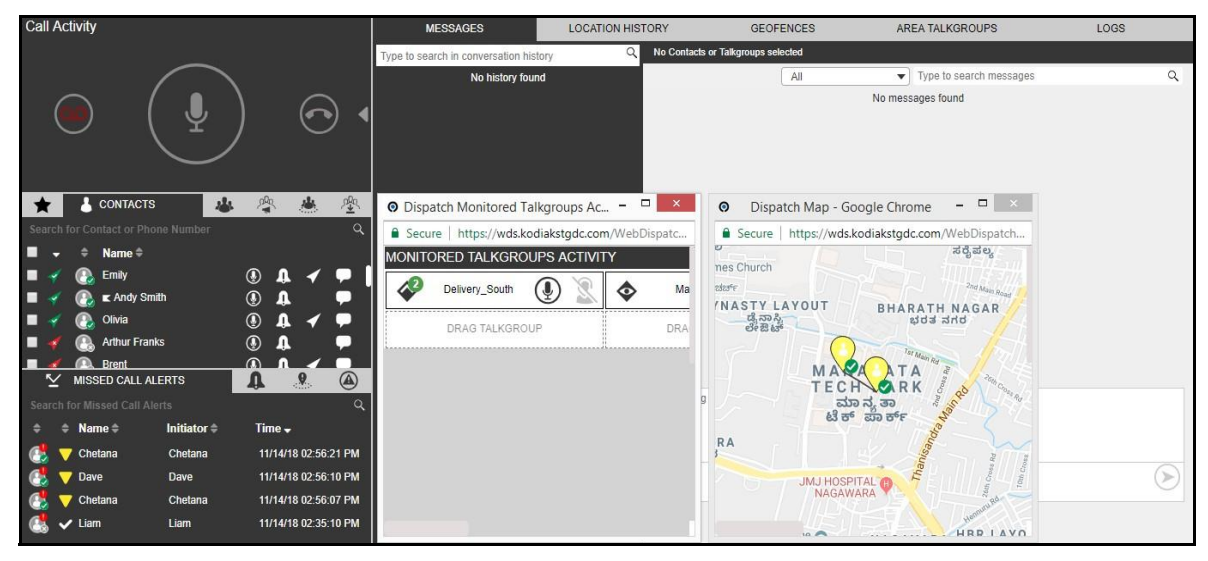

#### **Undocked windows**

To dock a window back to its original position, click the **Close** icon of the window. To dock all the windows back to their default position, perform a reset layout operation as explained in the next section.

# **5.3. Resetting the Layout**

If you have undocked the windows on the Dispatch, you can easily reset the layout to its defaul t factory display by following the steps below.

The following image shows the location of the reset layout option:

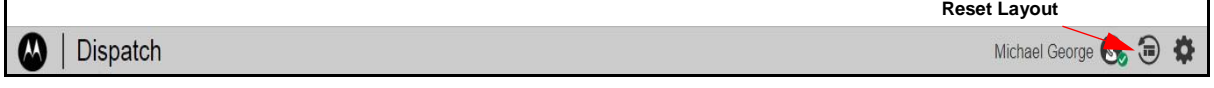

#### **Reset layout option**

Perform the following steps to reset the layout.

1. Click the **Reset Layout** icon located on the right side of the Dispatch (as shown in the image above). A confirmation window appears as shown below.

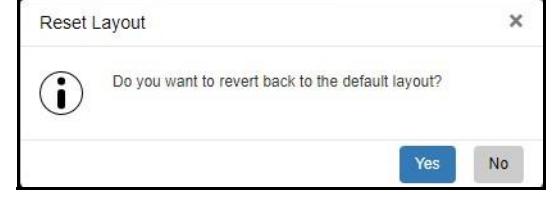

**Reset Layout Confirmation Window** 

2. Click **Yes** to reset to default layout Or□

Click **No** to leave the layout unchanged.

# **5.4. Help**

The help option of Dispatch in the header provides you the links to the various documents such as user guide. When you click the help option, a new web page opens where you find all the use r documents related to the carrier. Enabled the browser pop-ups to access the help link.

# **5.5. Scrolling**

If you are viewing a list that has more entries to display on the screen at one time, you can drag the scroll bar up or down to view the entire list.

# **5.6. Icons and Tones**

The following table lists the Dispatch application common icons.

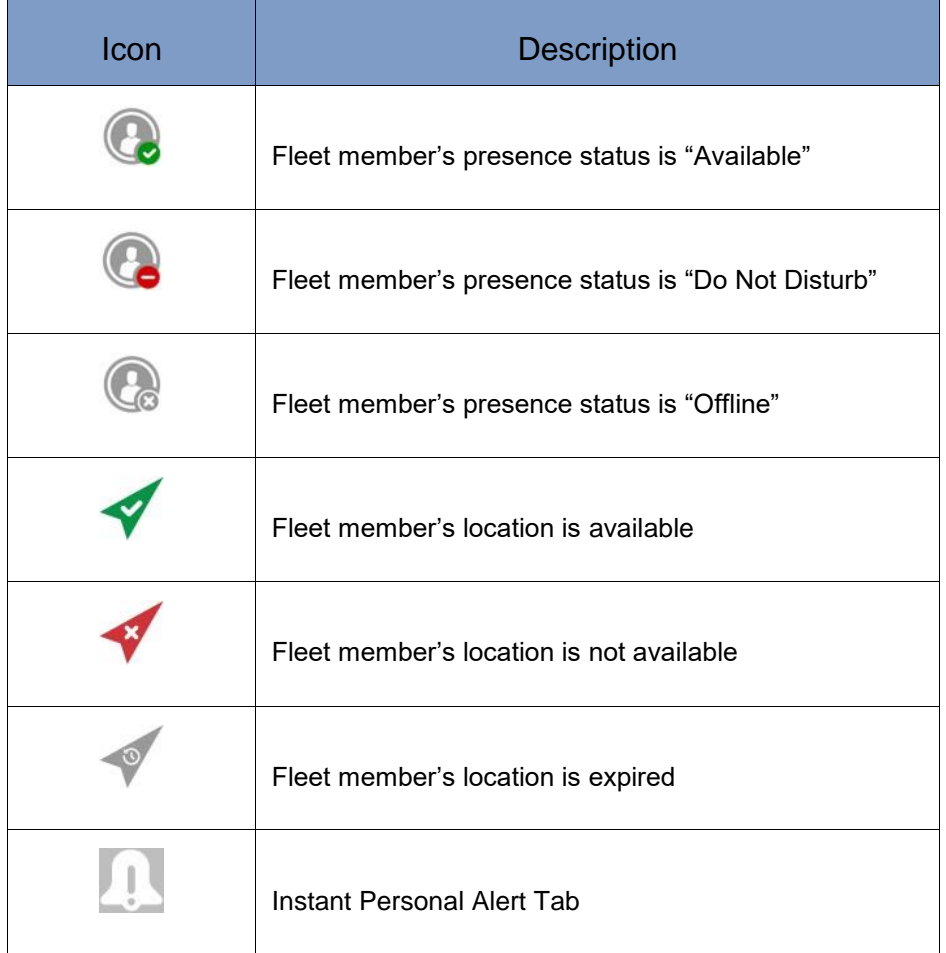

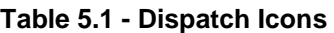

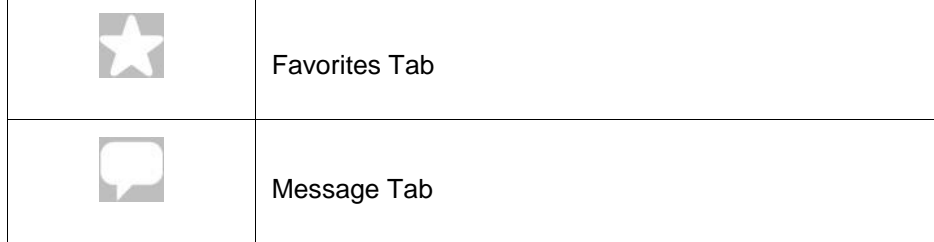

#### **Table 5.1 - Dispatch Icons**

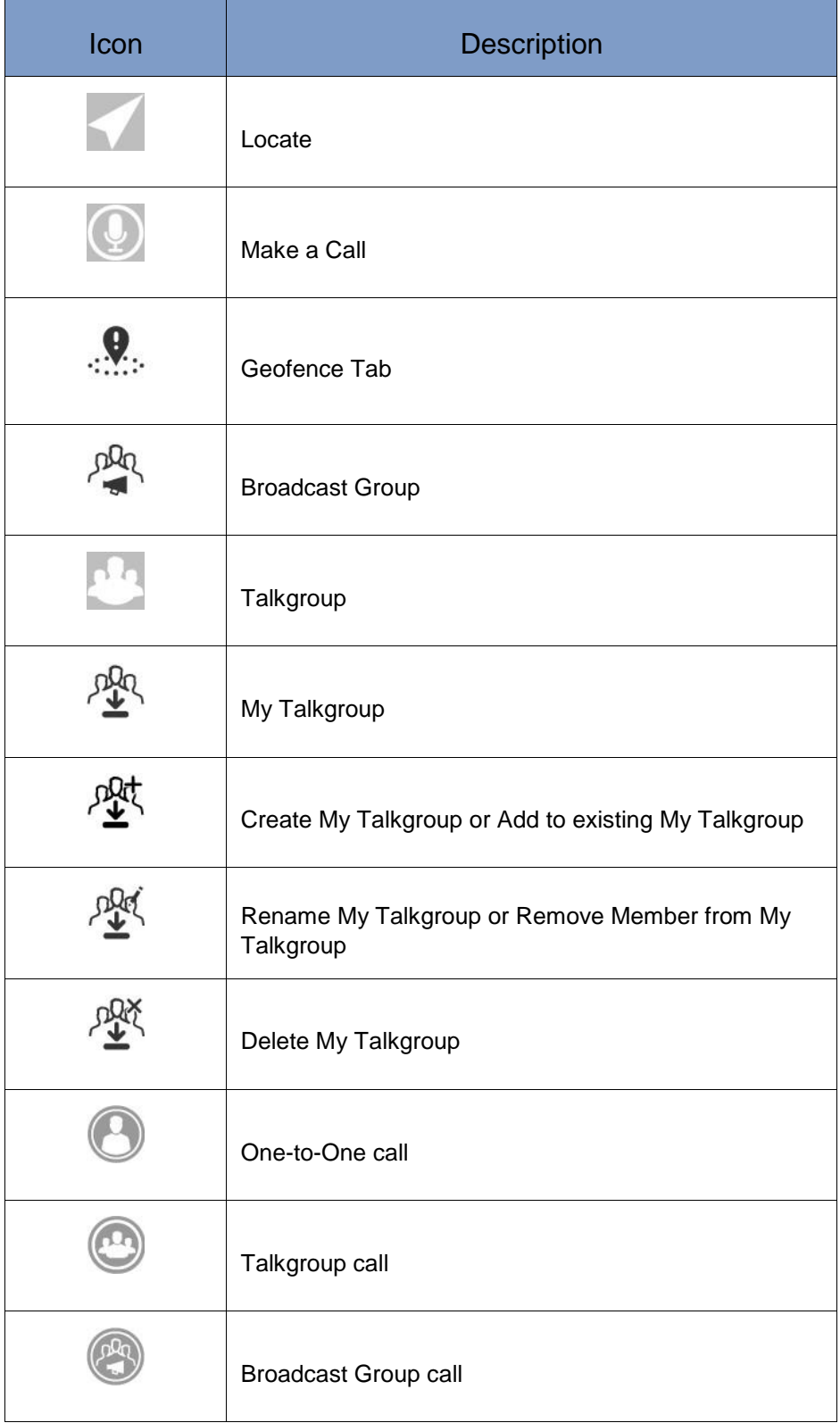
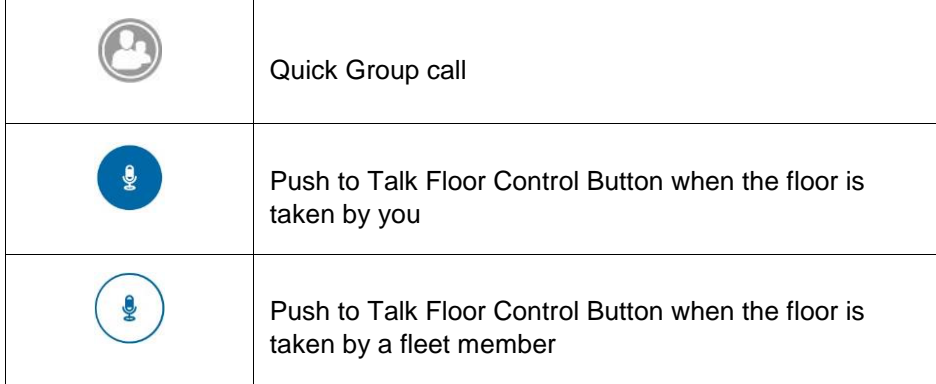

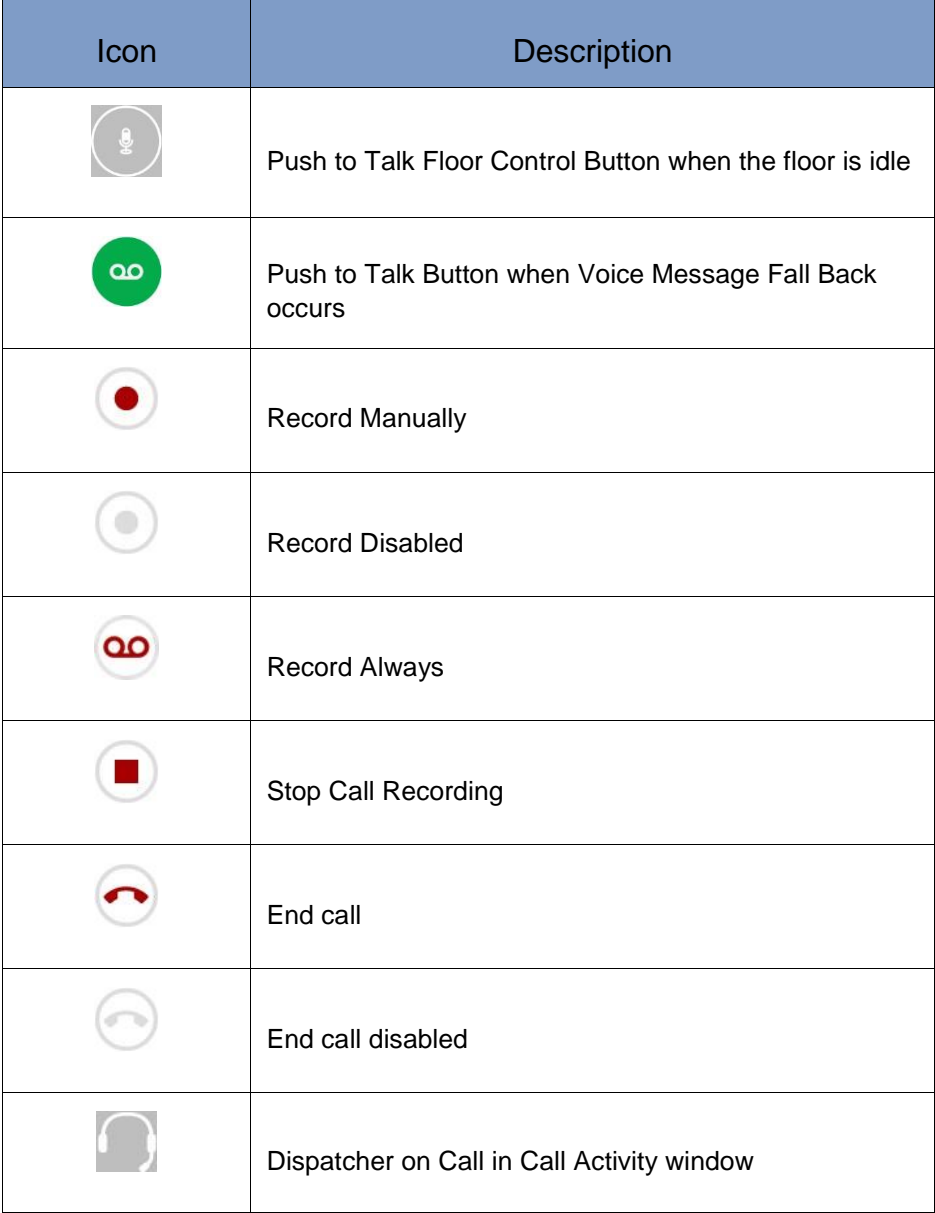

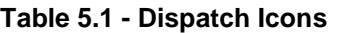

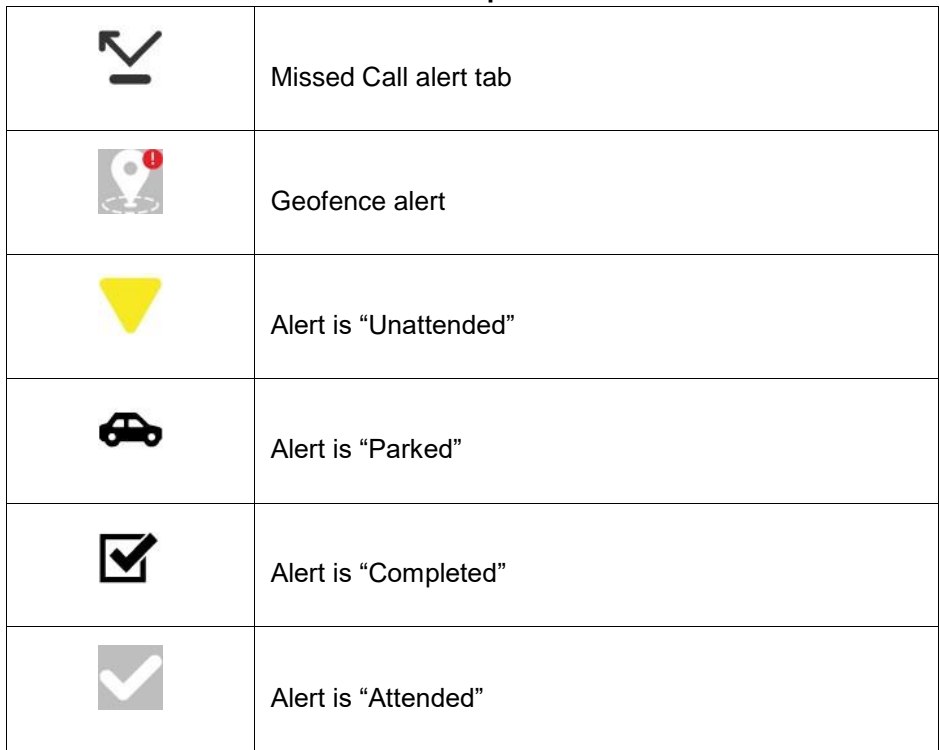

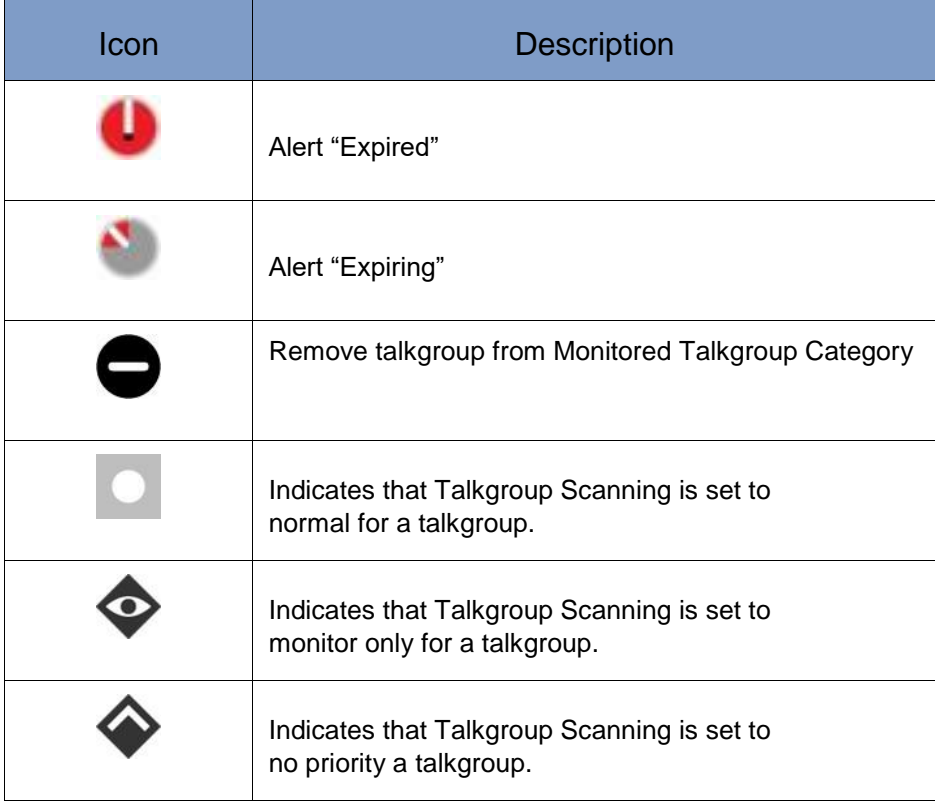

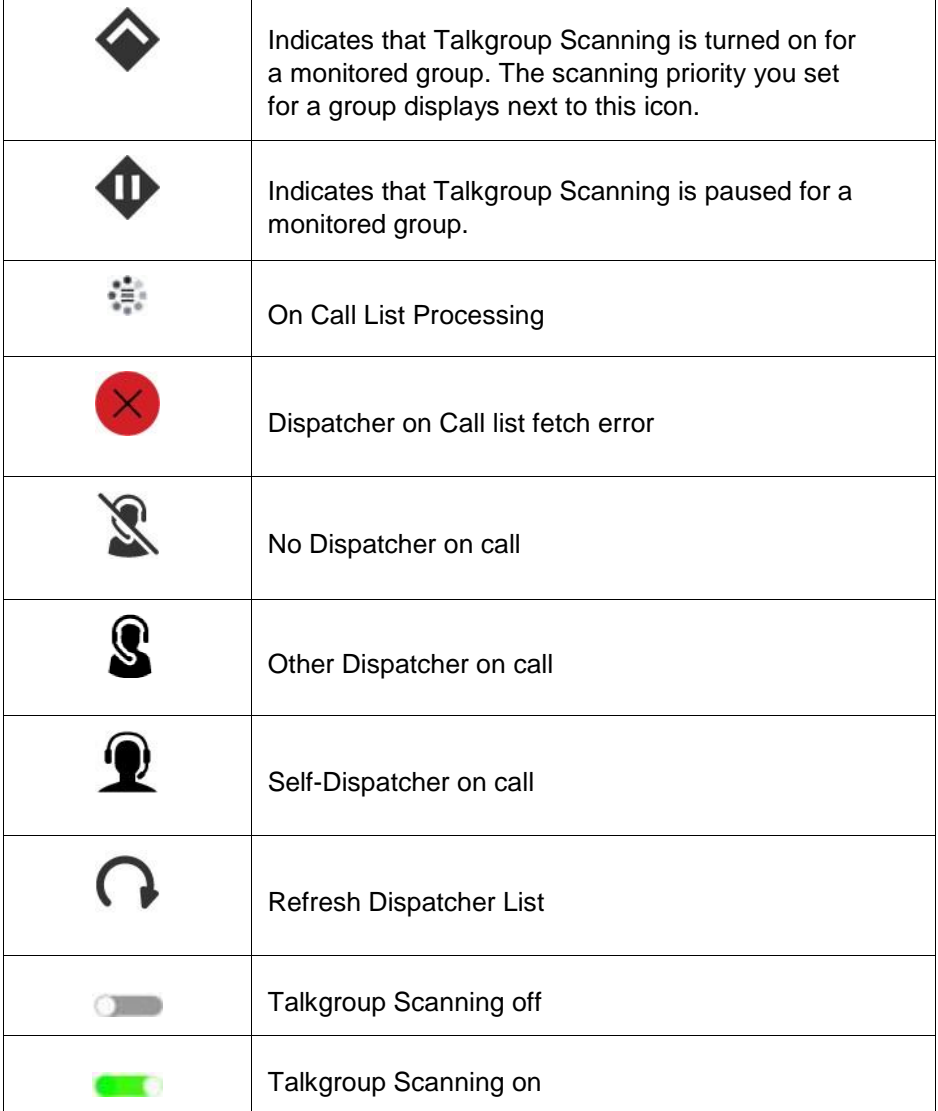

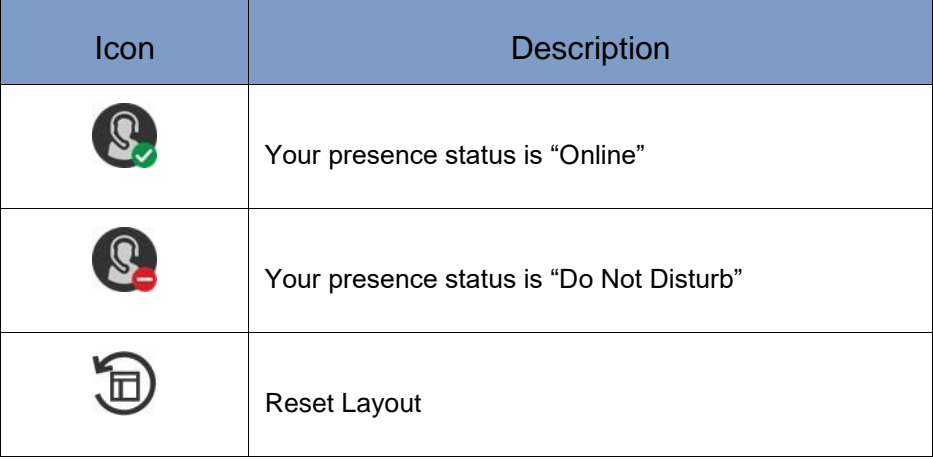

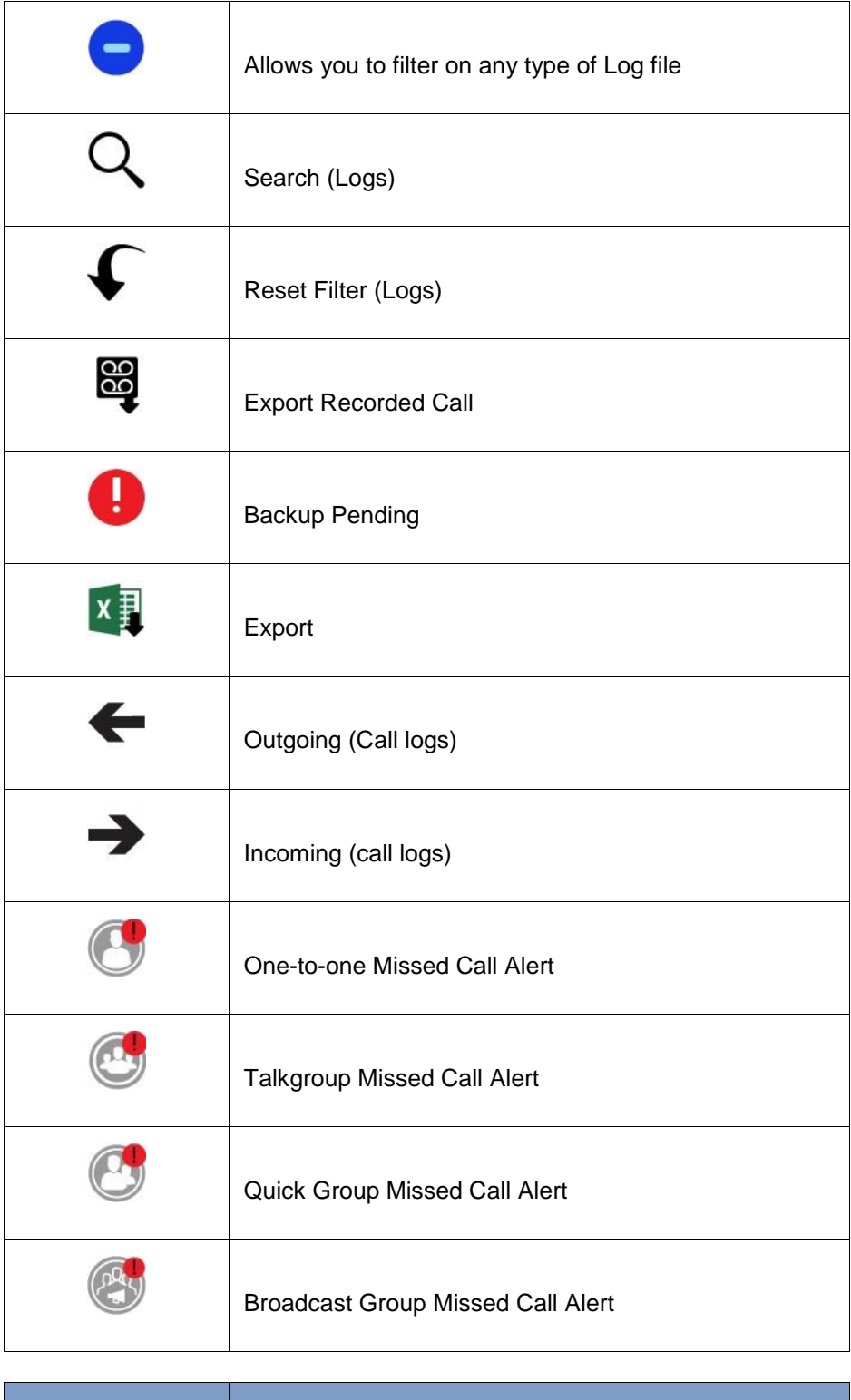

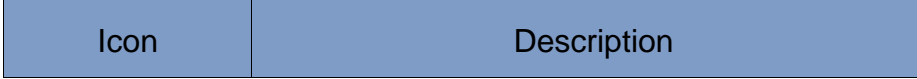

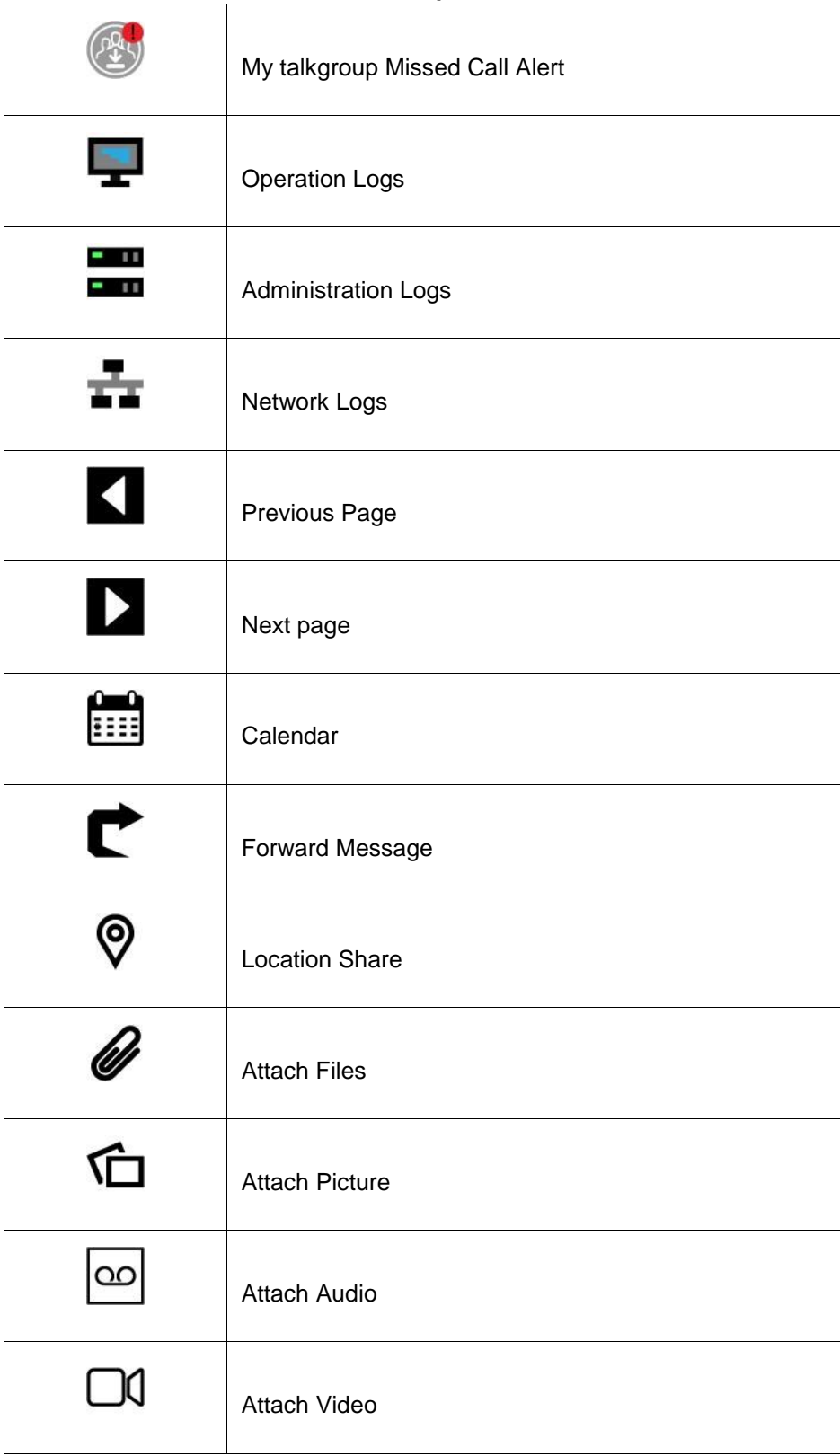

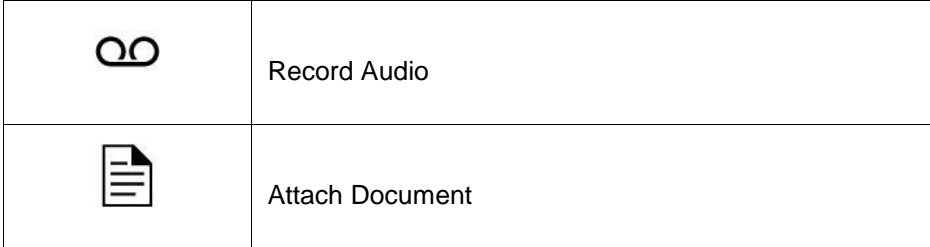

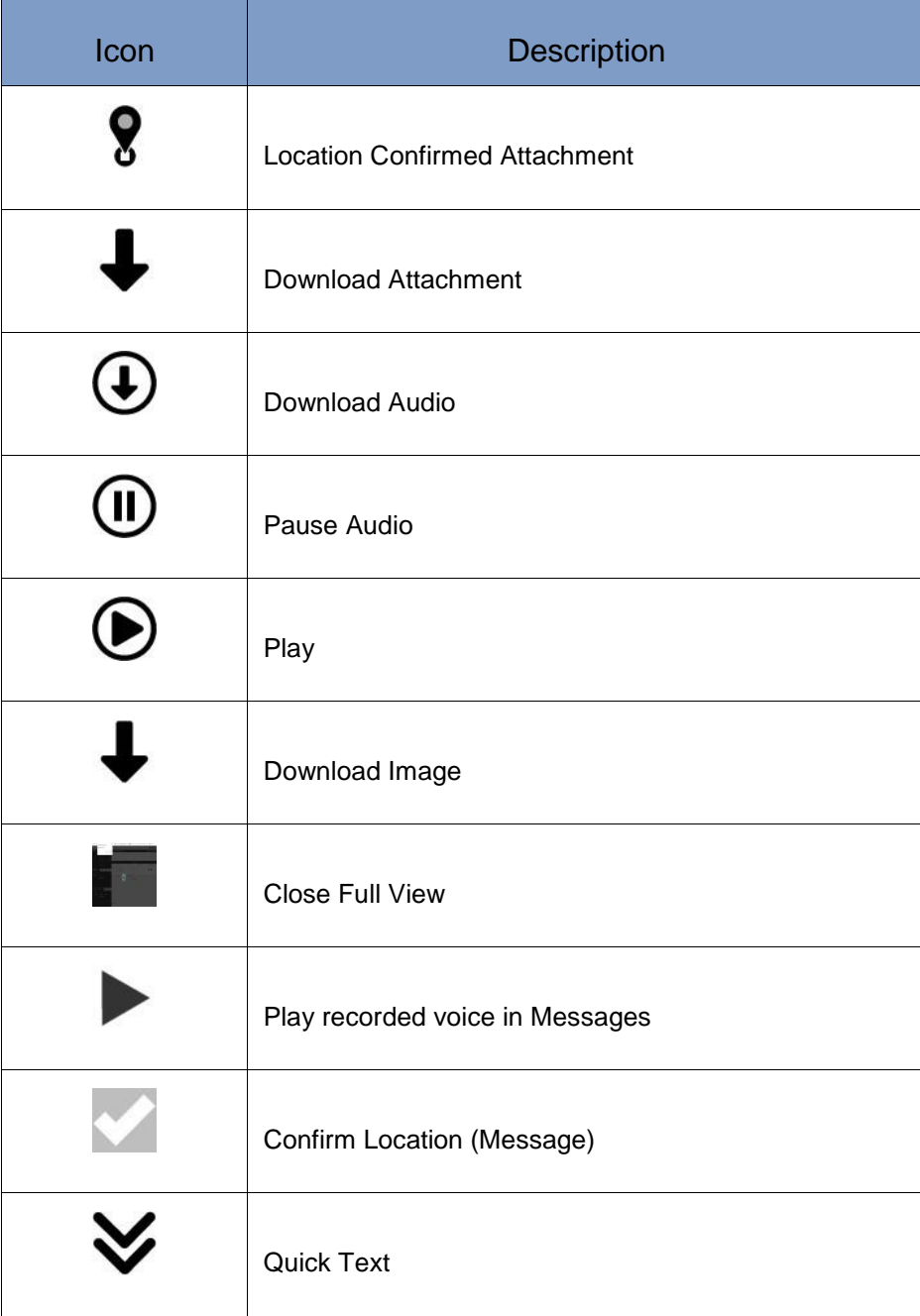

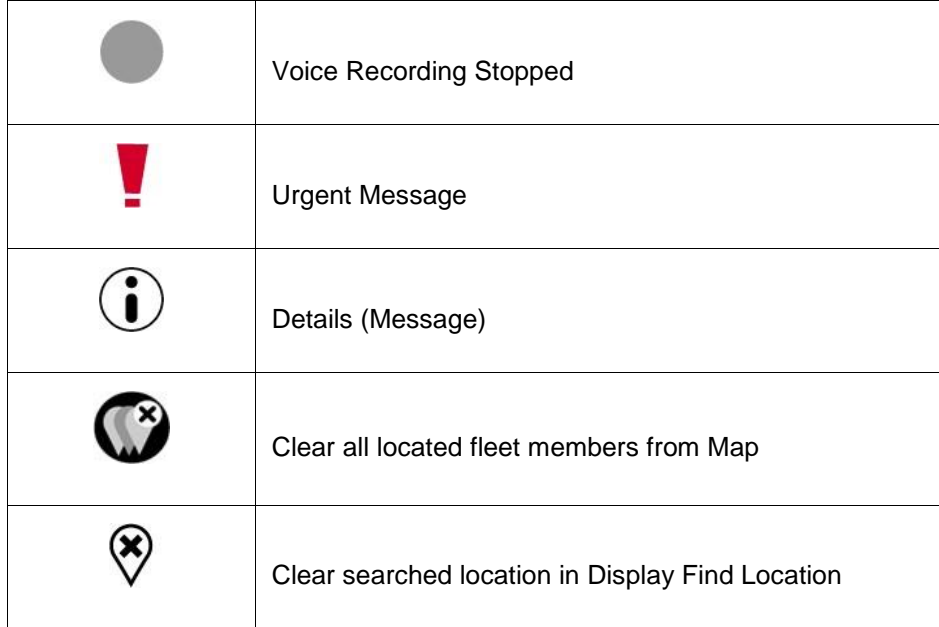

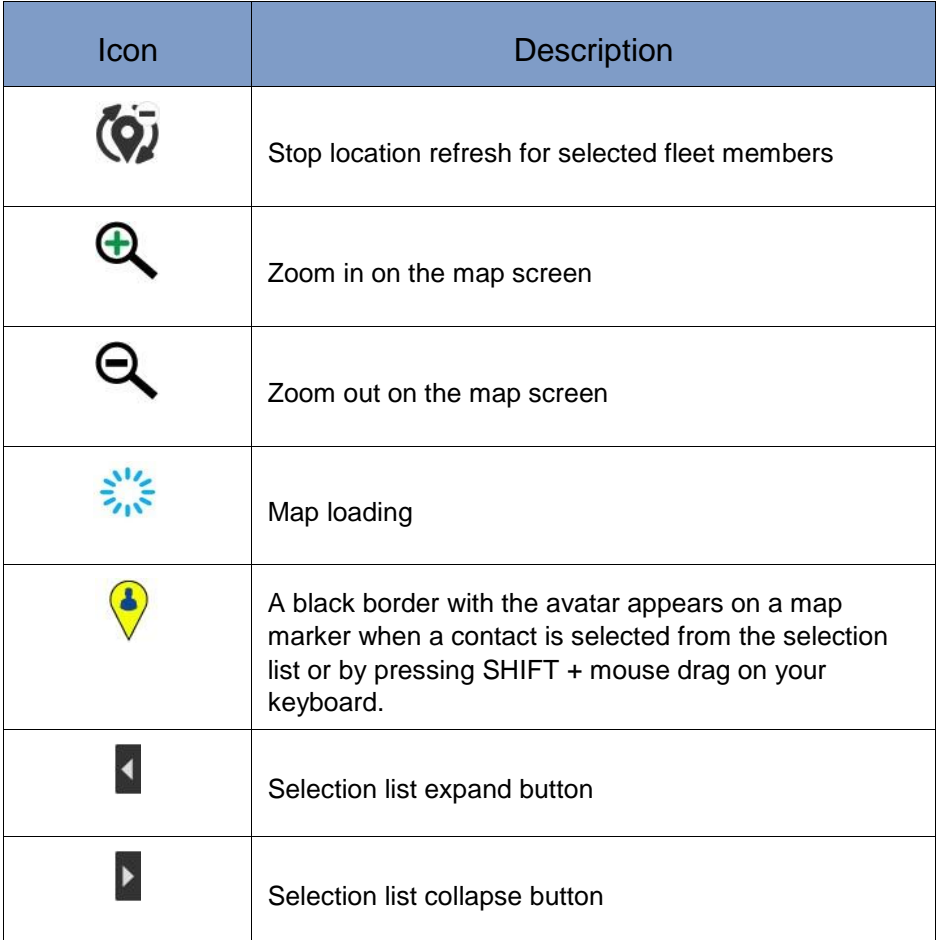

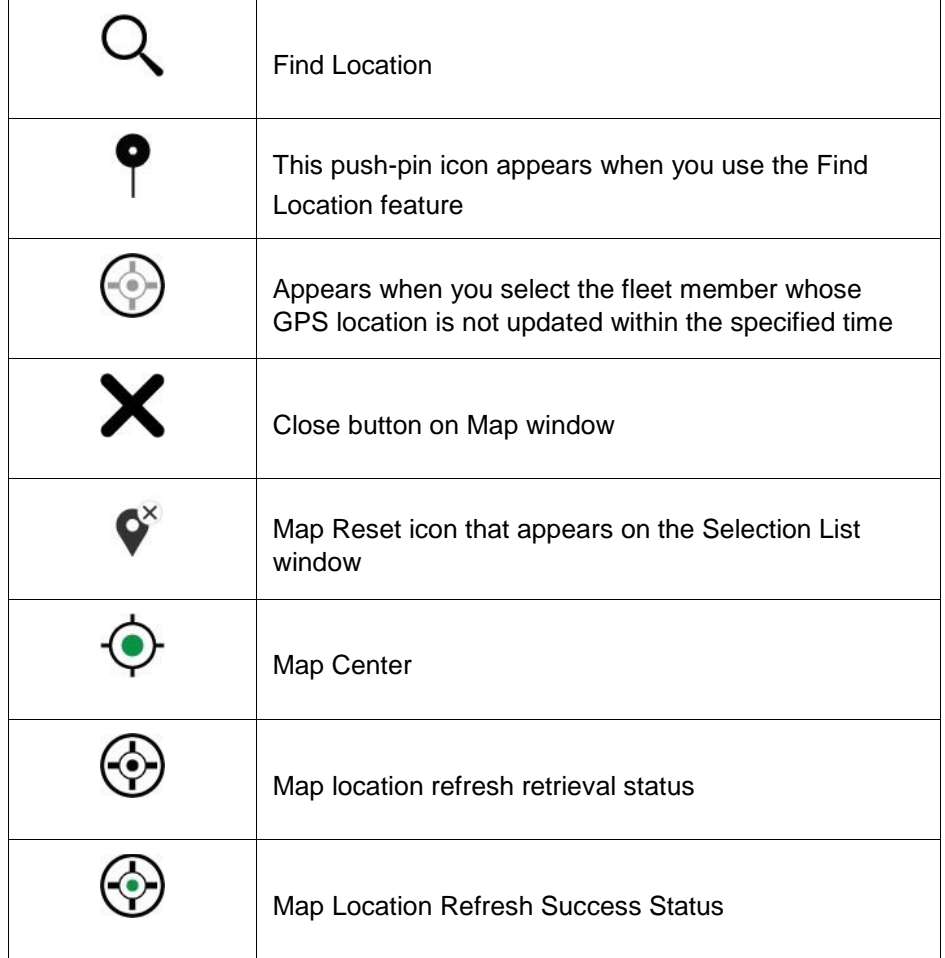

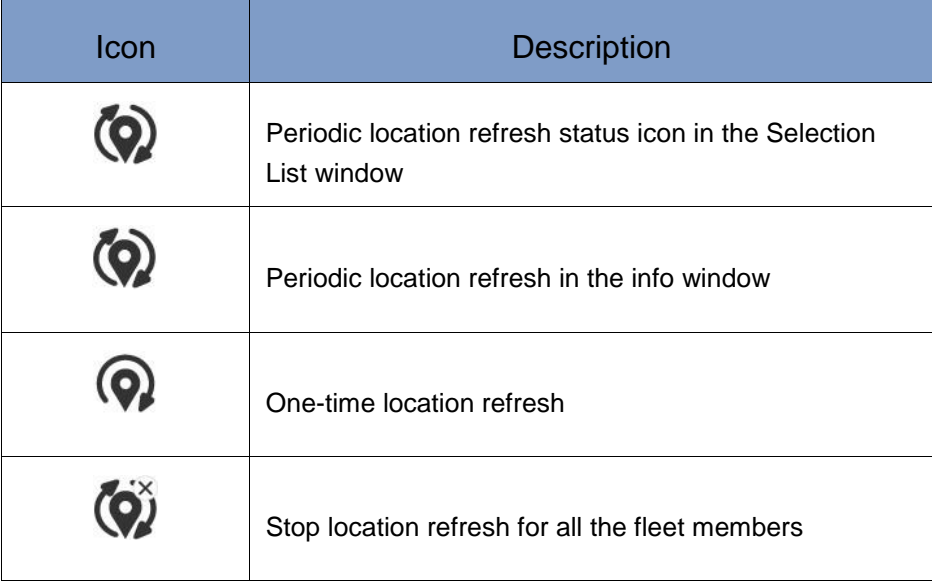

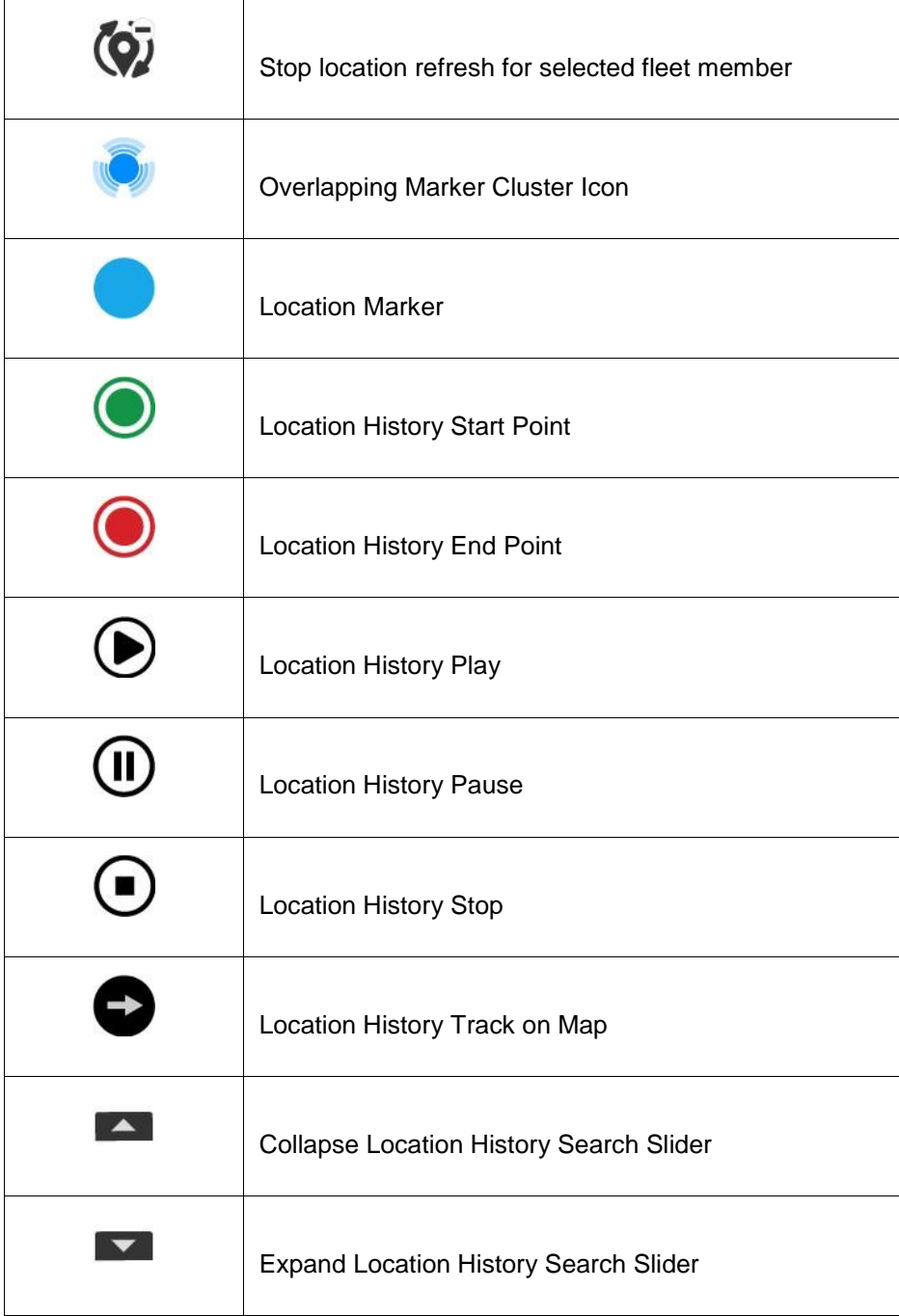

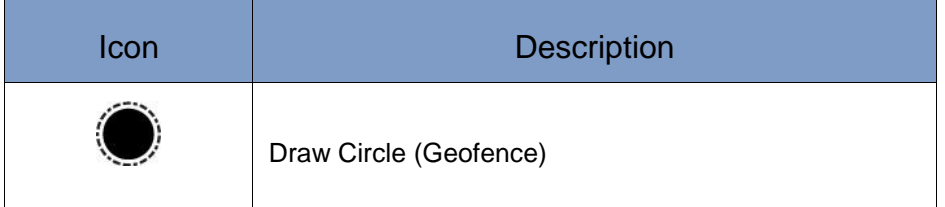

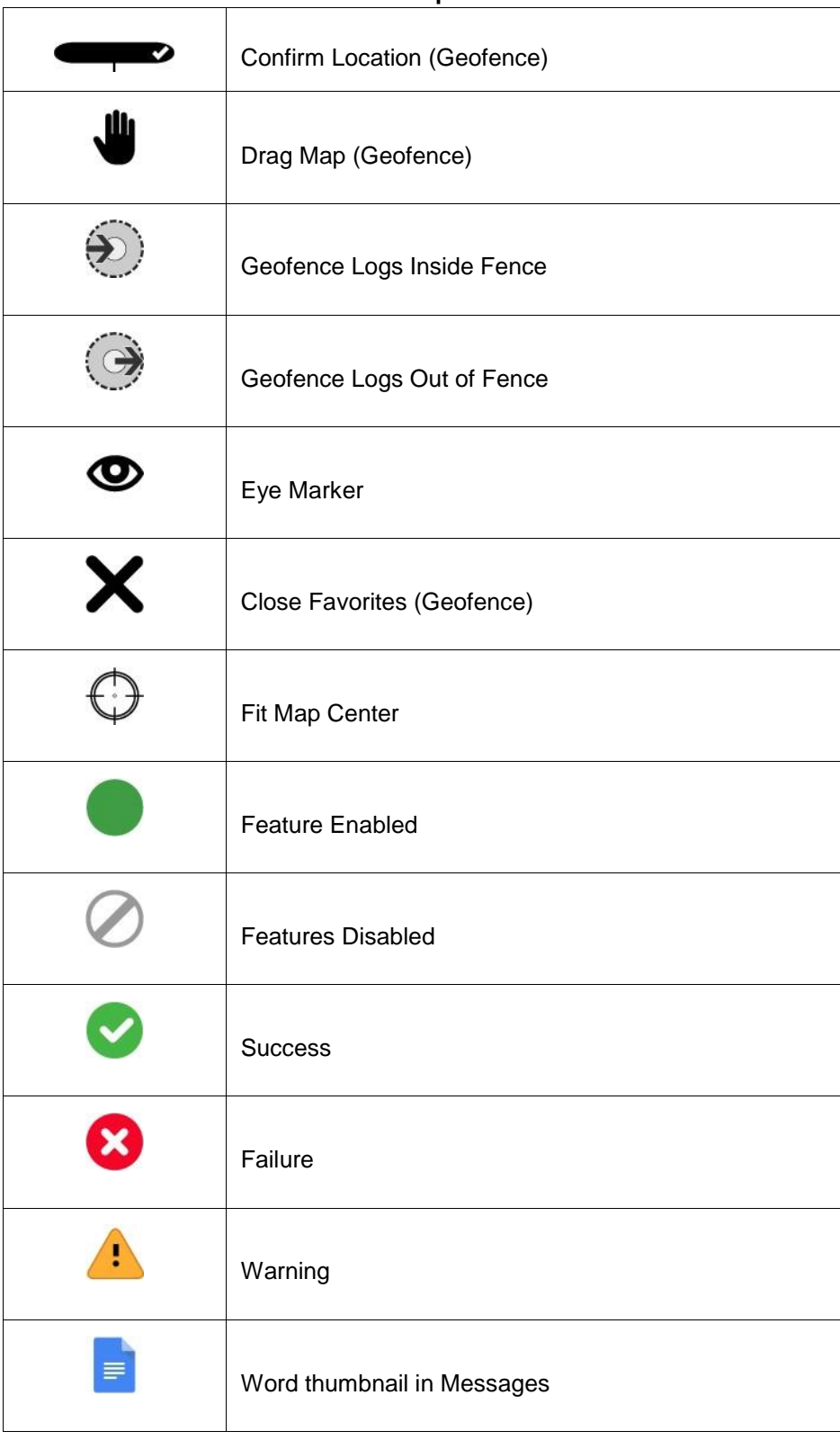

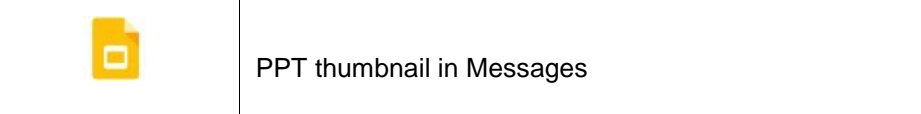

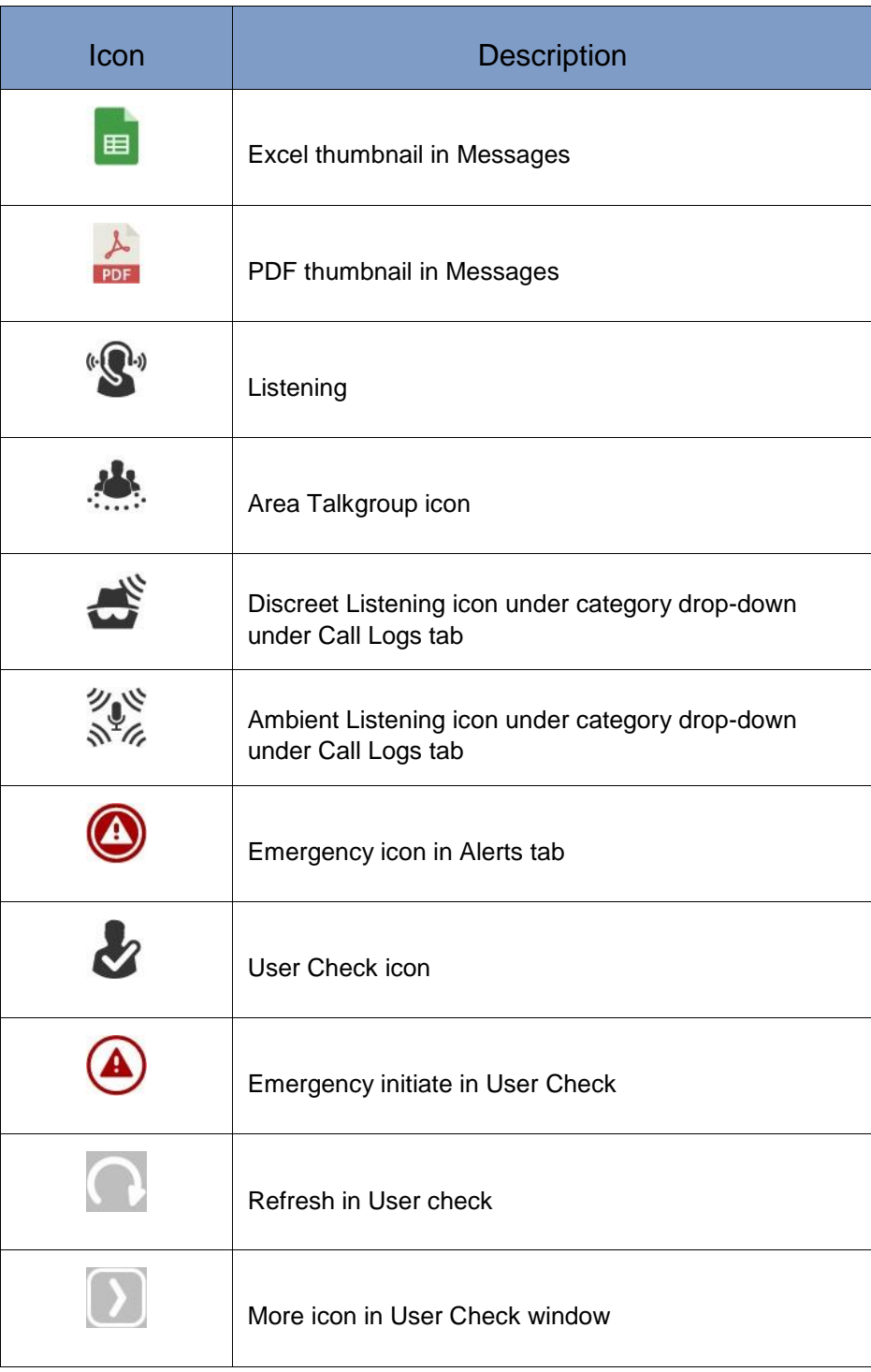

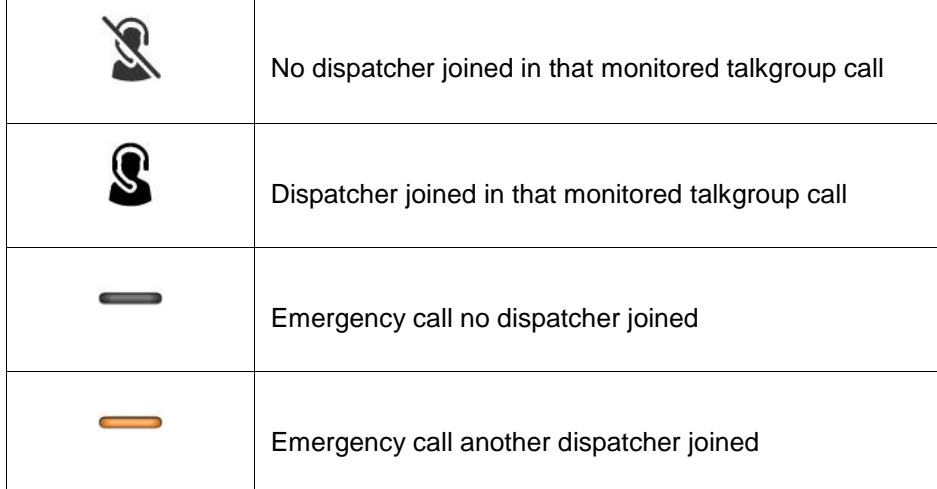

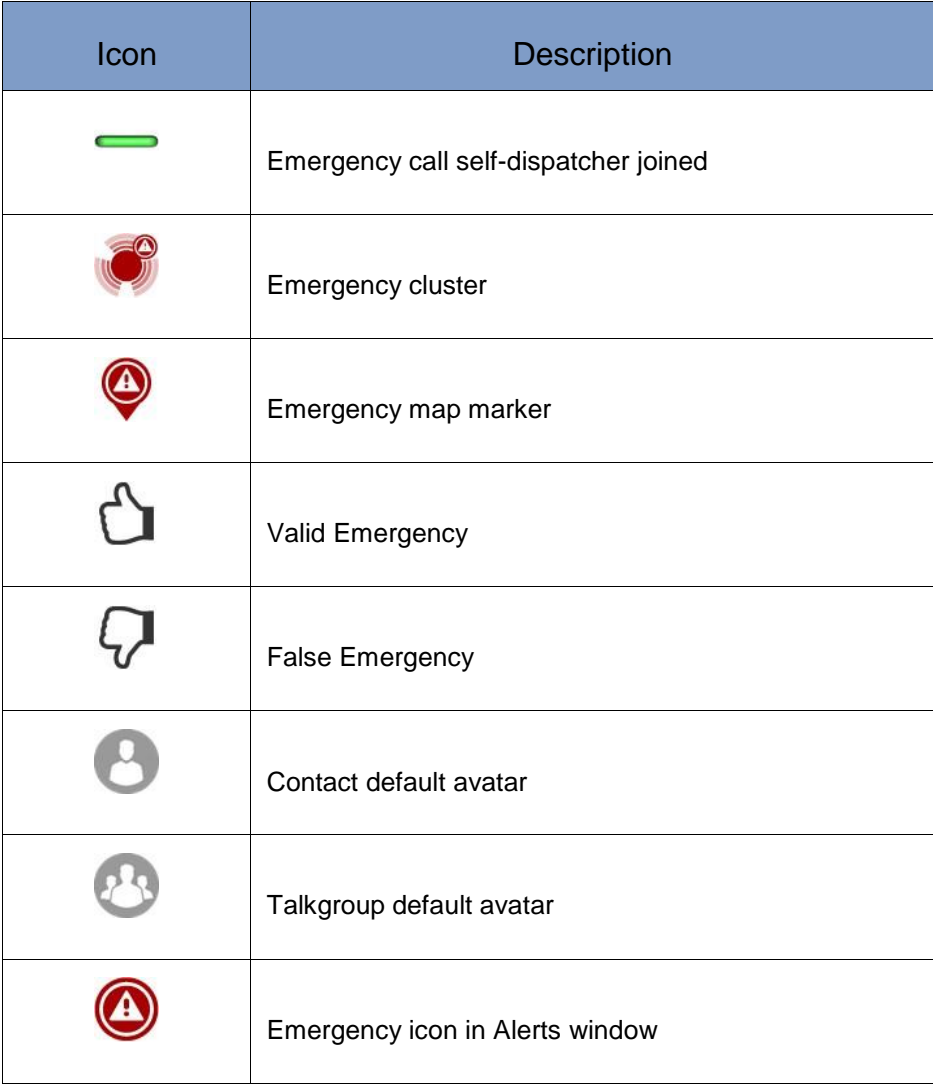

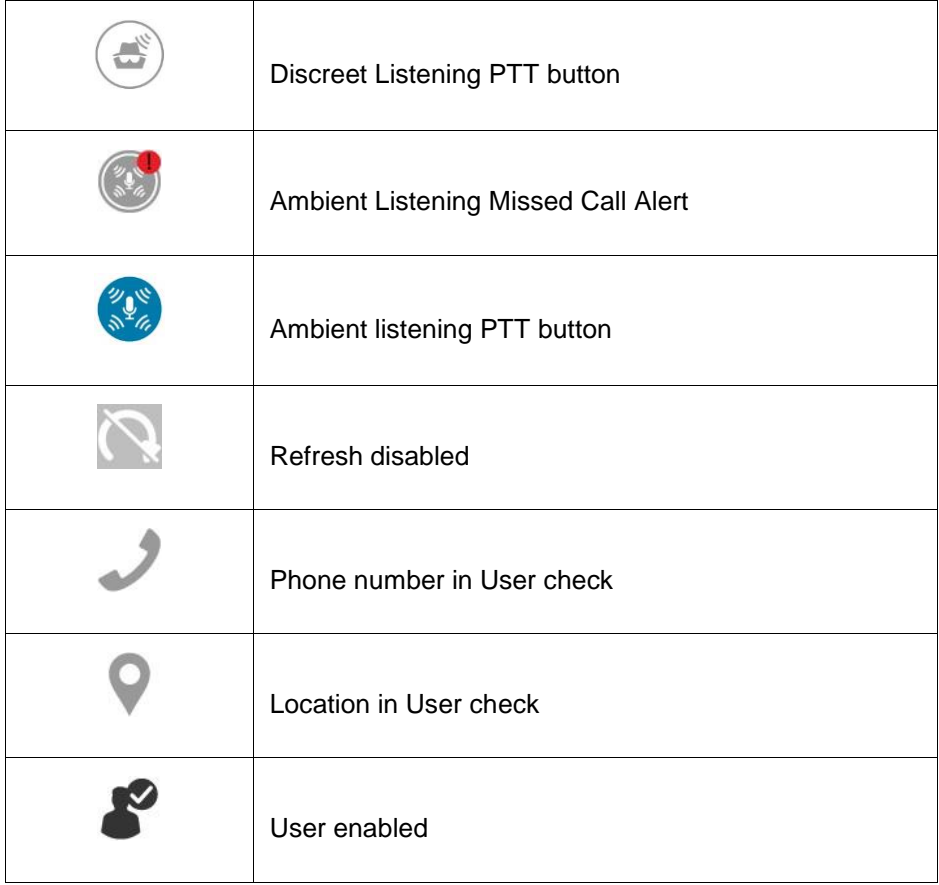

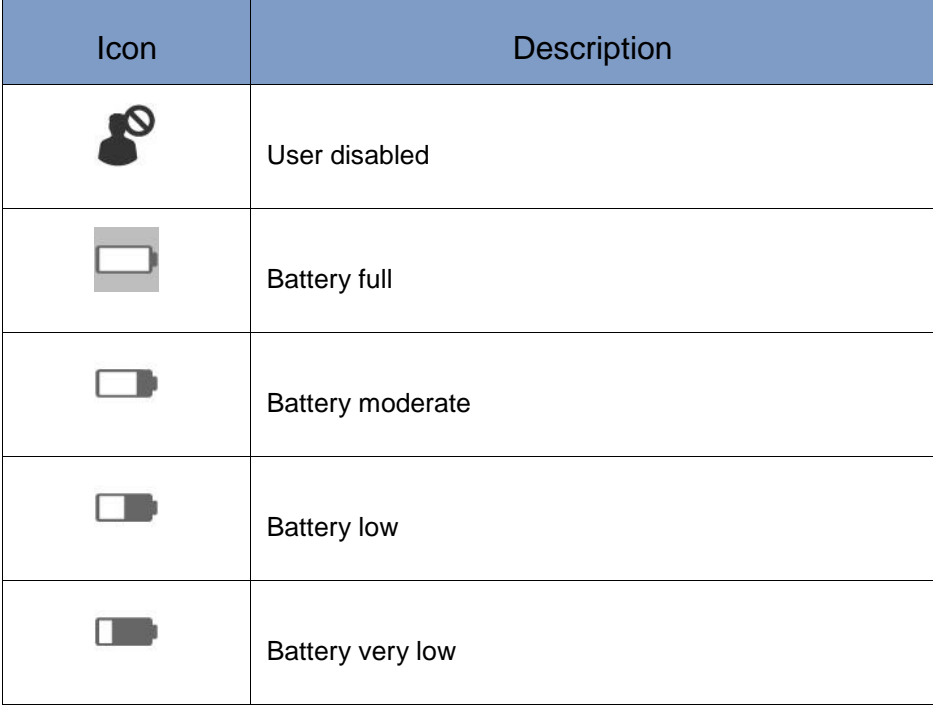

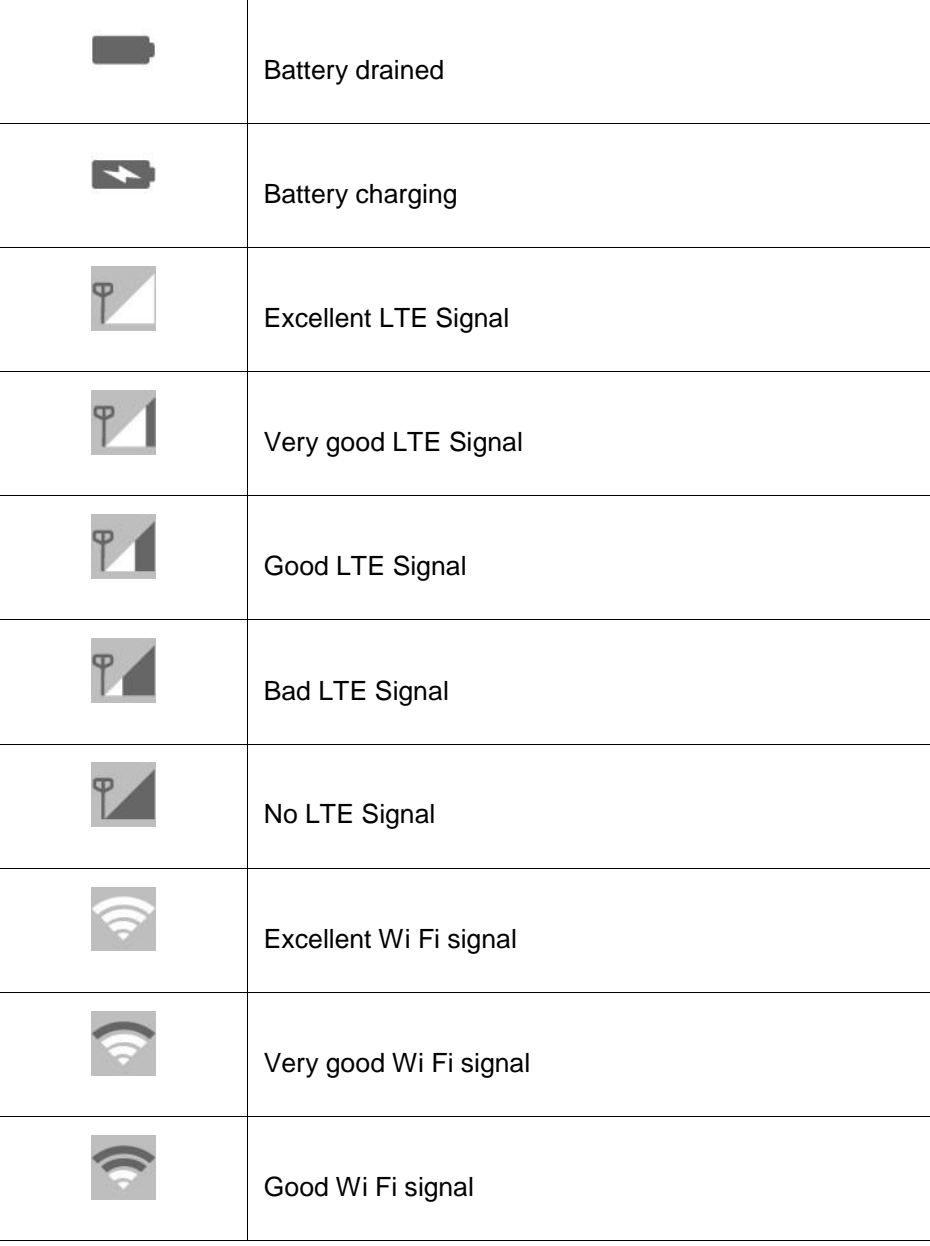

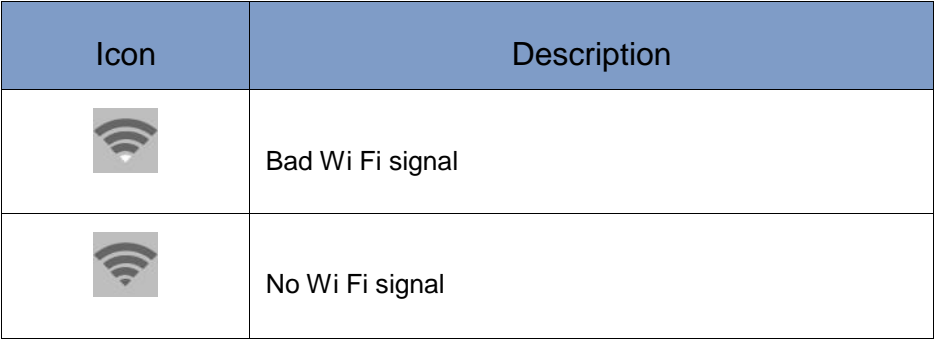

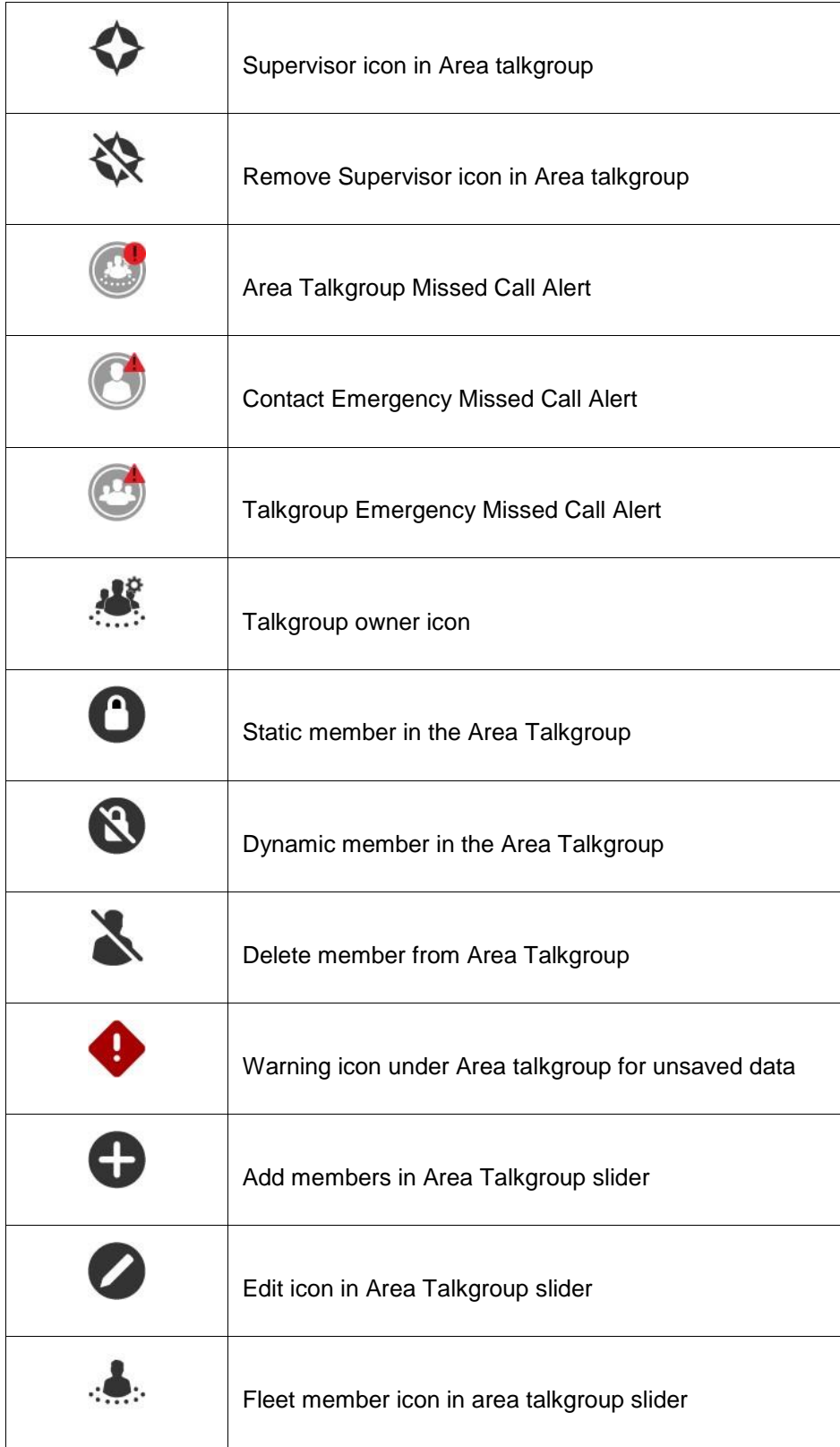

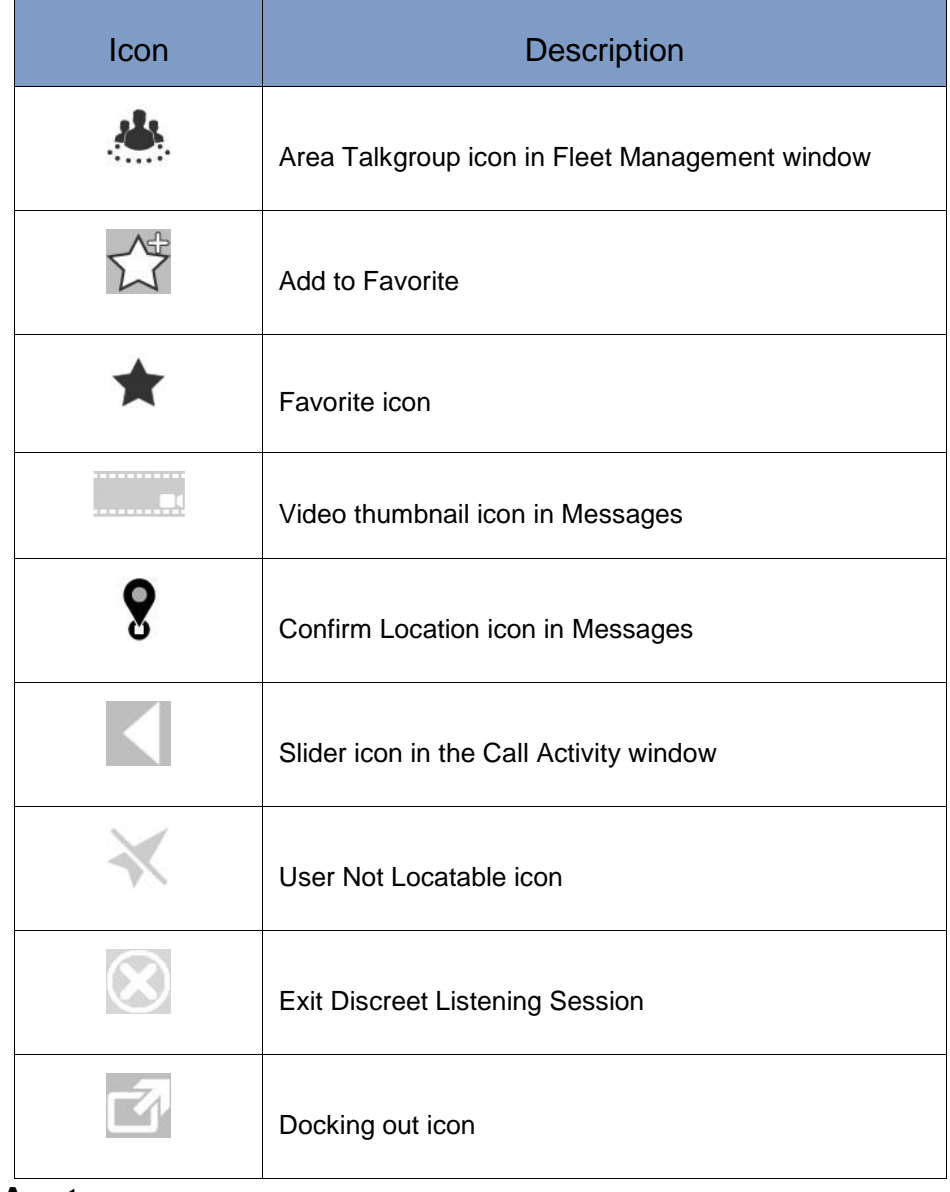

# **5.7. Avatars**

table below provides the complete list of avatars available.

#### **Table 5.2 - Avatars**

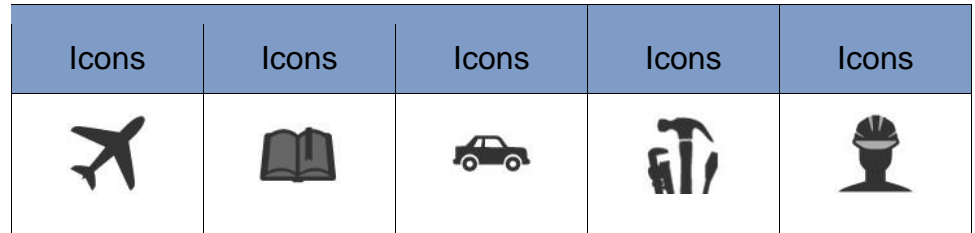

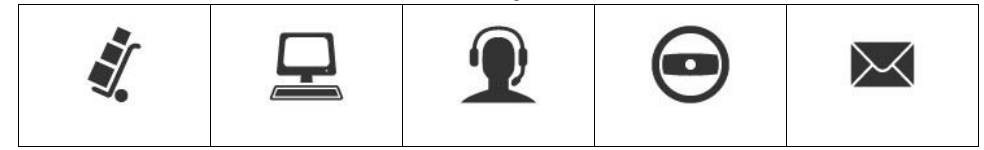

#### **Table 5.2 - Avatars**

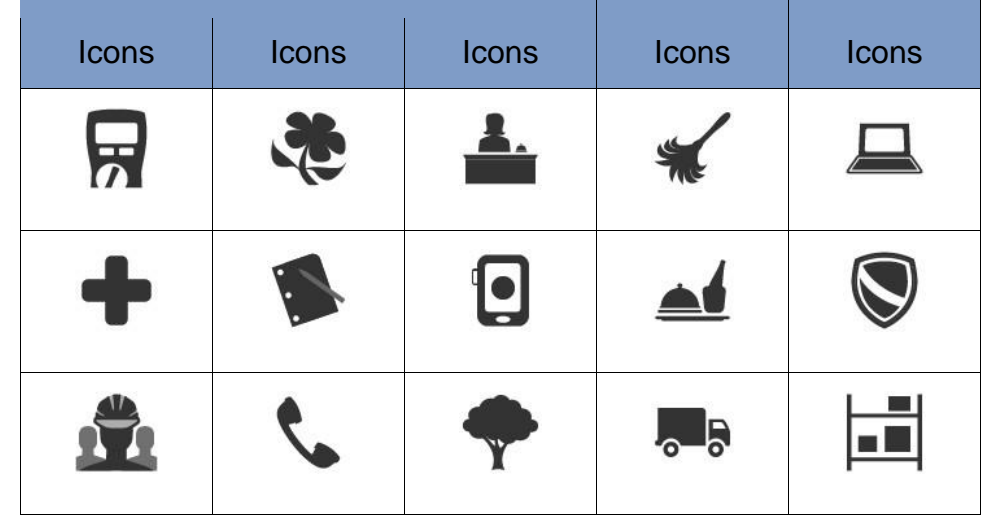

 $\Box$ 

To change a contact avatar, refer to "Change a Contact's Avatar" section of this document.

Dispatch plays the following tones to indicate various conditions:

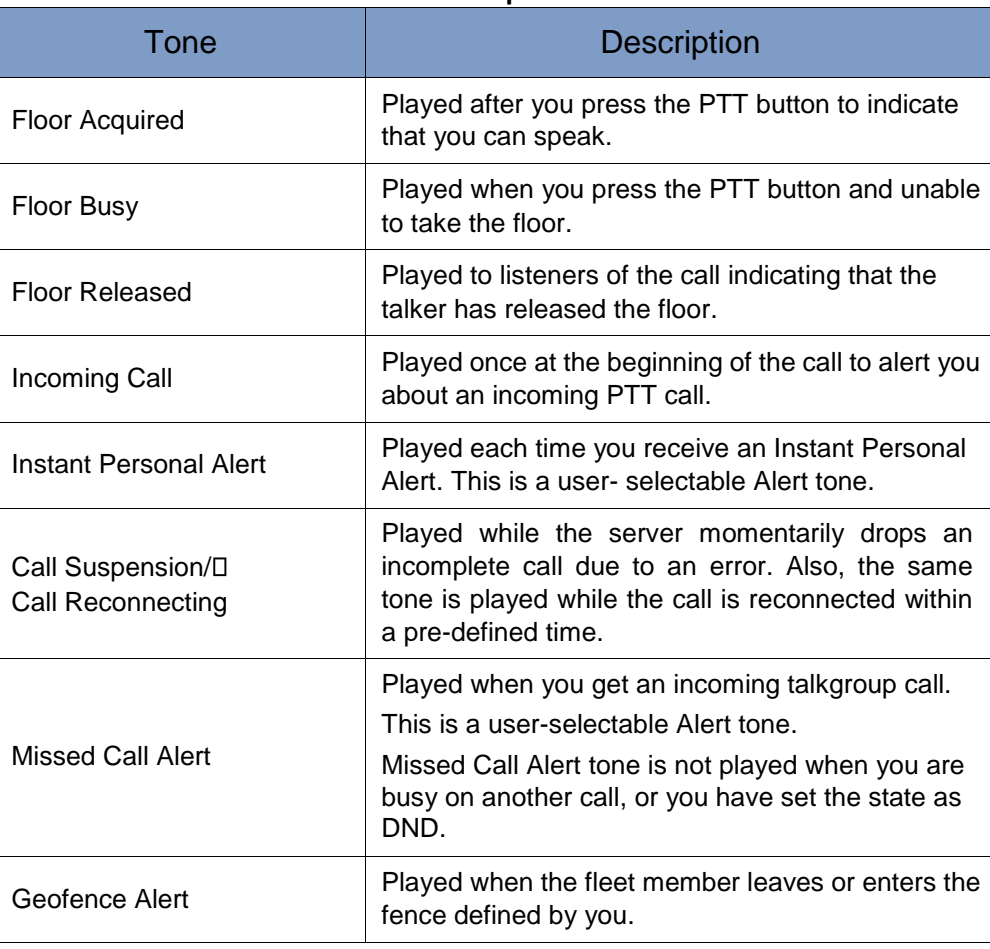

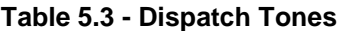

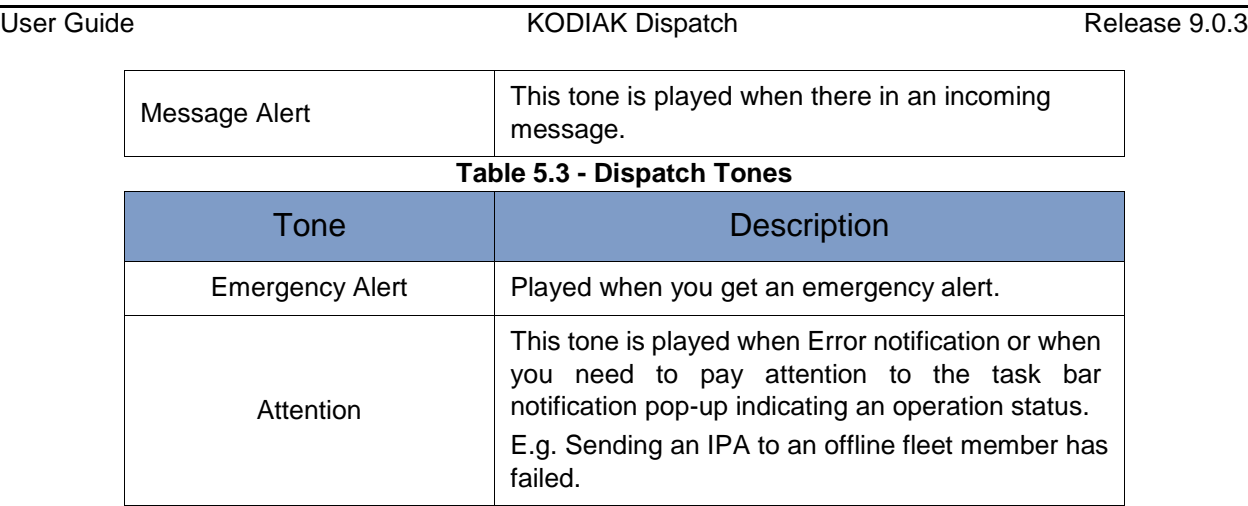

# **6. Contacts and Talkgroups**

The Dispatch provides communication and location for contacts (also known as fleet members). The Central Admin Tool (CAT) manges the contacts for their corporation. Once corporate admin configures the contacts and talkgroups, these are shown on the Contacts and Talkgroups window a s shown below.

This section is organized as follows:

- Searching
- Favorites Tab
- Add Contacts to the Favorites
- Remove Contacts from the Favorites
- Add a Talkgroup, Broadcast Group, My Talkgroup or Area Talkgroup to the Favorites
- Remove a Talkgroup, Broadcast Group, My Talkgroup or Area Talkgroup from the Favorites
- Contacts Tab
- Talkgroups Tab
- Broadcast Groups Tab
- My Talkgroups Tab
- Area Talkgroups
- Change a Contact's Avatar

Using the Dispatch, you can communicate with individuals or talkgroups, send messages, multimedia files, alerts (IPA) to individuals only, the path traversed by the fleet members, assign fence to talkgroup only, locate fleet members on a map, do user check, disable user, initiate emergency, and do ambient and discreet listening. The Central Admin creates the talkgroup s through CAT.

The following figure shows the Contacts and Talkgroups window:

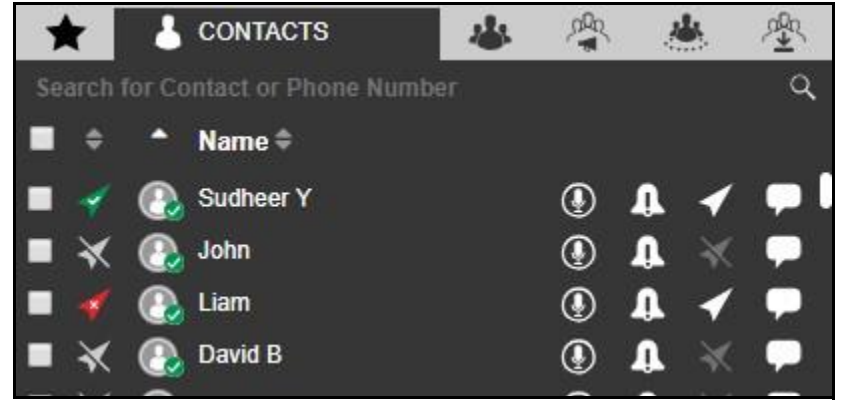

**Contacts and Talkgroups Window**

This window has the following buttons. Hovering your mouse cursor over the buttons displays the button text.

- Call
- Instant Personal Alert
- Locate
- Message

**Note: The action icons are disabled against the recipient (contact or talkgroup) if they d o not have the respective features enabled.**

This window has the following six tabs:

- Favorites
- Contacts
- Talkgroups
- Broadcast Groups
- Area Talkgroups
- My Talkgroups

# **6.1. Searching**

You can search for contacts and talkgroups using the search bar on the Contacts and Talkgroups window. To search, select a tab and enter the fleet member's name, fleet member's phone number , talkgroup name, broadcast group name, area talkgroup name or my talkgroup name in the Search field. The list is filtered to show matching entries.

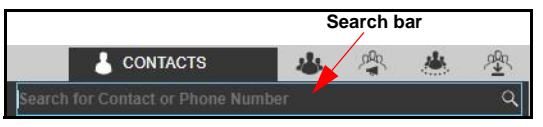

**Search bar**

# **6.2. Favorites Tab**

The Favorite tab shows a list of all your favorite PTT contacts as well as their current presence status. You can add the contacts or talkgroups contacted most frequently in the Favorites tab. Thi s can help you to access those contacts and talkgroups quicker than that of search in individual tabs.

## **6.2.1. Add Contacts to the Favorites**

To add contacts to Favorites, follow these steps:

- 1. From the Contact tab, select the check boxes next to the contacts which needs to be added to the Favorites.
- 2. Right-click the contact and select the Add to Favorites **\*** icon.

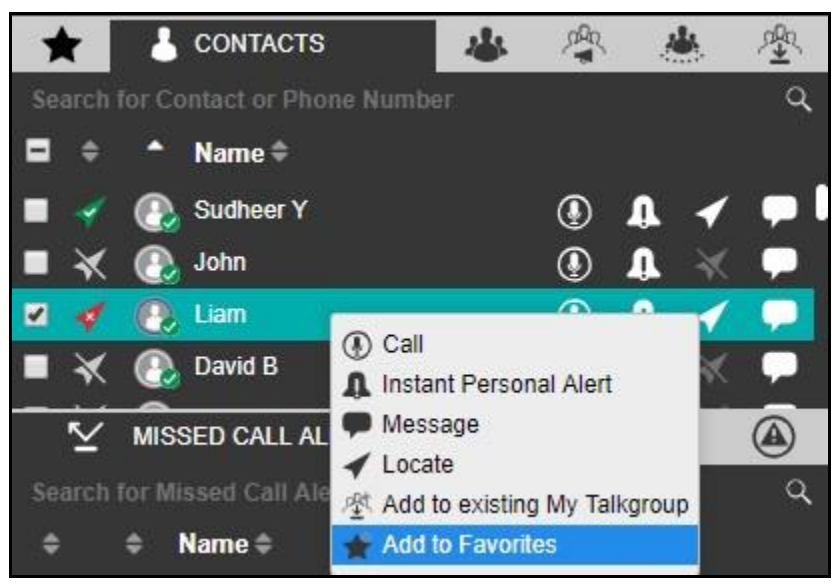

**Add Contact to Favorites**

3. The contact is added to your Favorites tab. A **Favorite** icon is assigned to the contact.

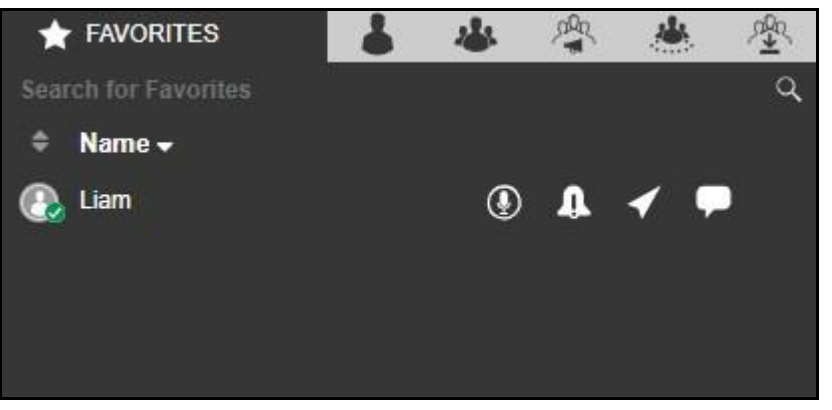

**Contact Added to Favorites**

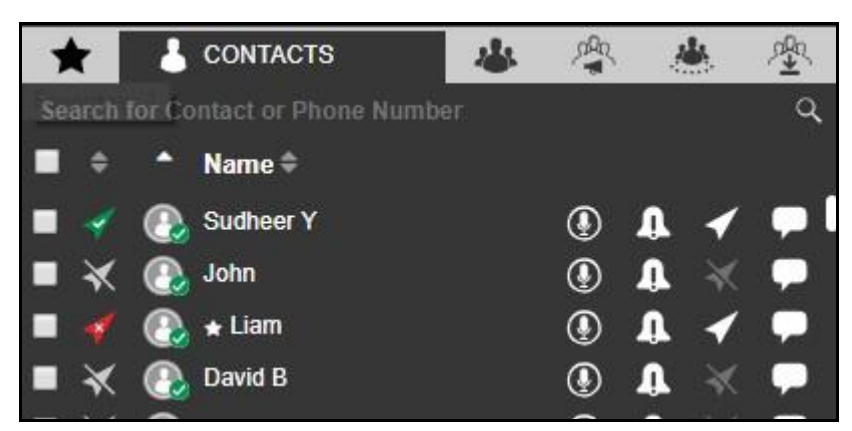

**Favorite Icon in the Contacts tab**

## **6.2.2. Remove Contacts from the Favorites**

To remove a contact from the Favorites List, follow these steps:

- 1. From the Favorites or Contacts tab, select the contact which needs be removed from favorite.
- 2. Right-click on the contact and select the **Remove from Favorites in** icon.

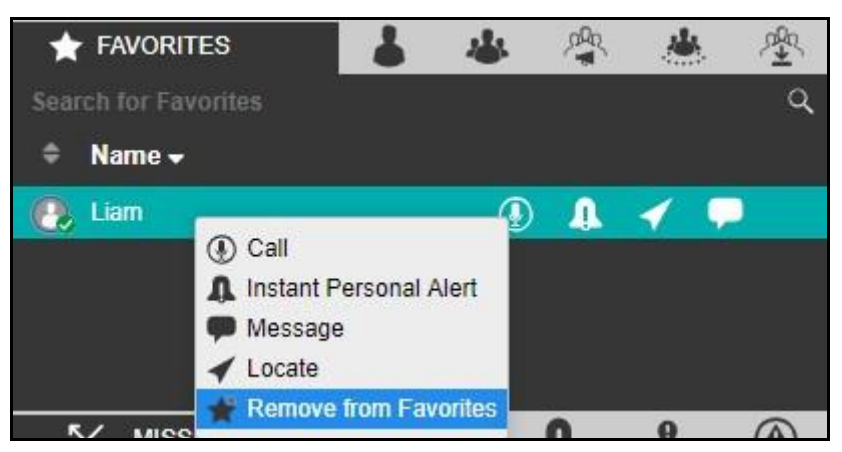

**Remove Contact from Favorites**

3. A confirmation message displays.

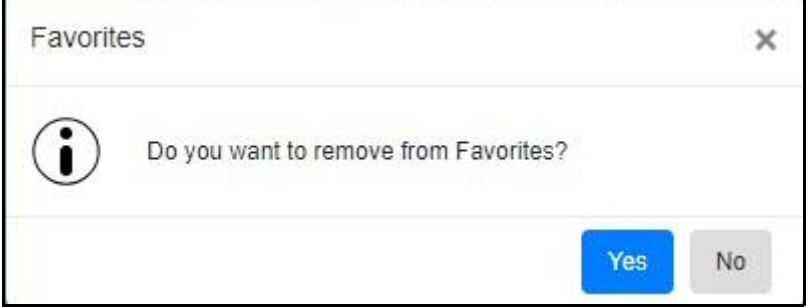

**Remove from favorites - Confirmation Dialog box**

4. Click **Yes** to remove.

Or□

Click **No** to cancel the action.

# **6.2.3. Add a Talkgroup, Broadcast Group, My Talkgroup or Area Talkgroup to the Favorites**

To add a talkgroup, broadcast group, my talkgroup or area talkgroup to Favorites, follow these steps:

- 1. From the respective tab, select any talkgroup which needs to be added to the Favorites.
- 2. Right-click the talkgroup and select the Add to Favorites **in the liet of the Add** to Favorites
- 3. The talkgroup is added to your Favorites tab. A **Favorites** icon is assigned to the talkgroup.

Refer to the below figures to add talkgroup to the Favorites. The figures shown are for the Talkgroup tab. Do the same for the Broadcast Group, My Talkgroup or Area Talkgroup.

User Guide **KODIAK Dispatch** Release 9.0.3

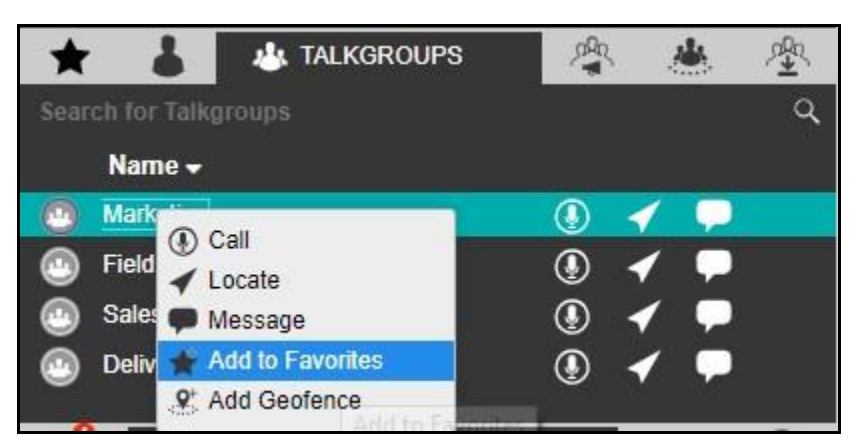

**Add Talkgroup to Favorites**

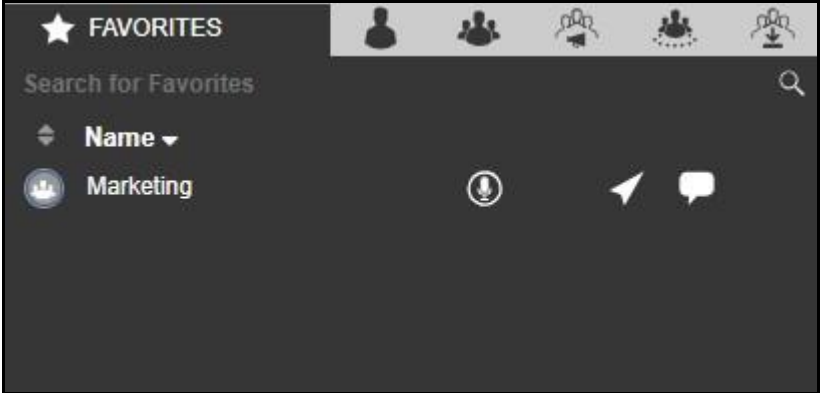

#### **Talkgroup Added to Favorites**

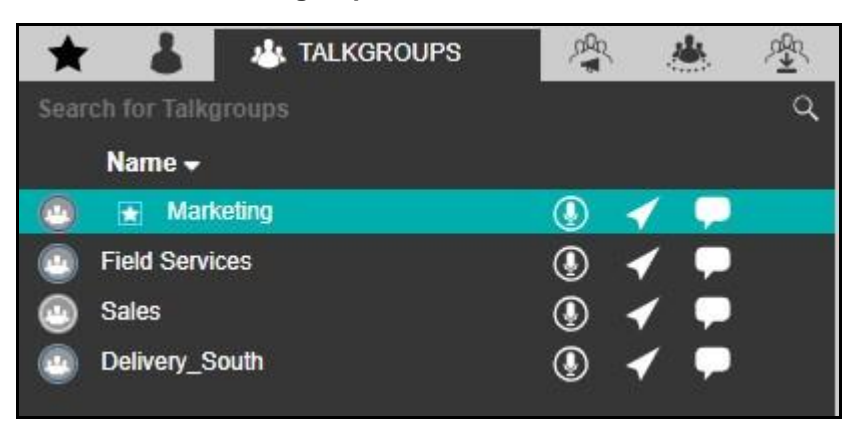

**Favorite Icon in the Talkgroup tab**

# **6.2.4. Remove a Talkgroup, Broadcast Group, My Talkgroup or Area Talkgroup from the Favorites**

To remove a talkgroup, broadcast group, my talkgroup or area talkgroup from the Favorites, follo w these steps:

- 1. From the Favorites or respective tab, select the talkgroup which needs be removed fro m Favorites.
- 2. Right-click on the talkgroup and select the **Remove from Favorites**
- 3. A confirmation message displays.
- 4. Click **Yes** to remove.
	- Or<sub>□</sub>

Click **No** to cancel the action.

Refer to the below figures to remove talkgroup from the Favorites. The figures shown are for the Talkgroup tab. Do the same for the Broadcast Group, My Talkgroup or Area Talkgroup.

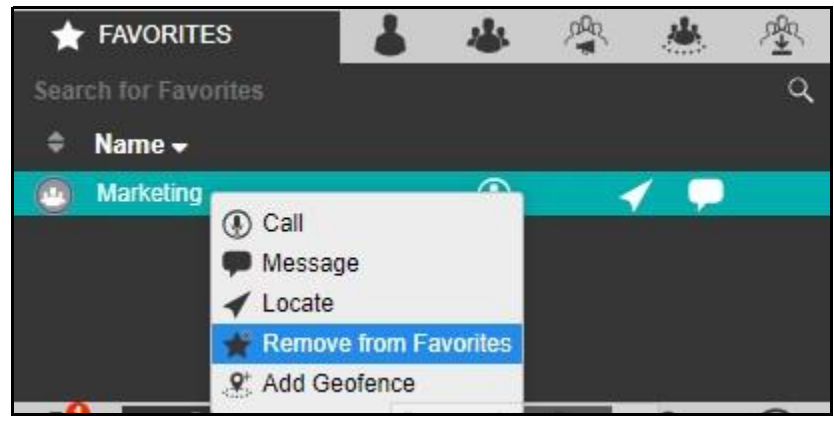

**Remove Talkgroup from Favorites**

**Note: The number of contacts, talkgroups, broadcast groups, area talkgroup and my talkgroups allowed to be added in the Favorites tab depends on the serve r configuration.**

# **6.3. Contacts Tab**

From the Contacts tab, you can select a contact for calling, send an Instant Personal Alert, send a message, and locate a fleet member. To do this, follow these steps.

1. Select the **Contacts** Tab as shown below:

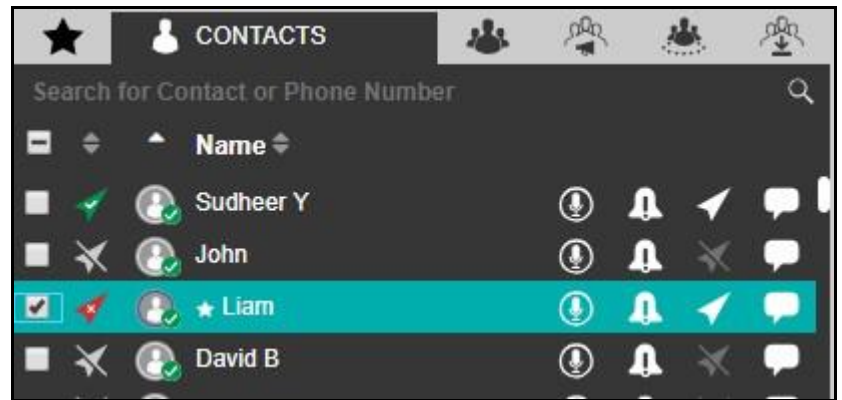

#### **Contacts Tab Window**

2. On the contact, click on one of the following to make a one to one call, send an Instant Persona l Alert (IPA), send a message or locate the fleet member on the map**:**

- **Call D** icon to place a call Or
- **IPA** icon to send an IPAD Or
- Locate icon to locate the fleet member on the map $\n **D**r$
- **Message** icon to send a message (text, multimedia and location)

You can also select multiple individual fleet members to perform a Quick Group call, send a Message and Locate multiple fleet members at once. You can select all the fleet members by clicking the check box in the header row.

**Note: Sending Instant Personal Alerts (IPA) to more than one fleet member is not allowed.** 

You can sort by name, GPS status, or presence status by clicking the column header. By default, the contacts are sorted by name in ascending order.

To search for a fleet member, enter a name or phone number in the Search field. The result is a list of fleet members with the search string matched partially or completely in the name or number.

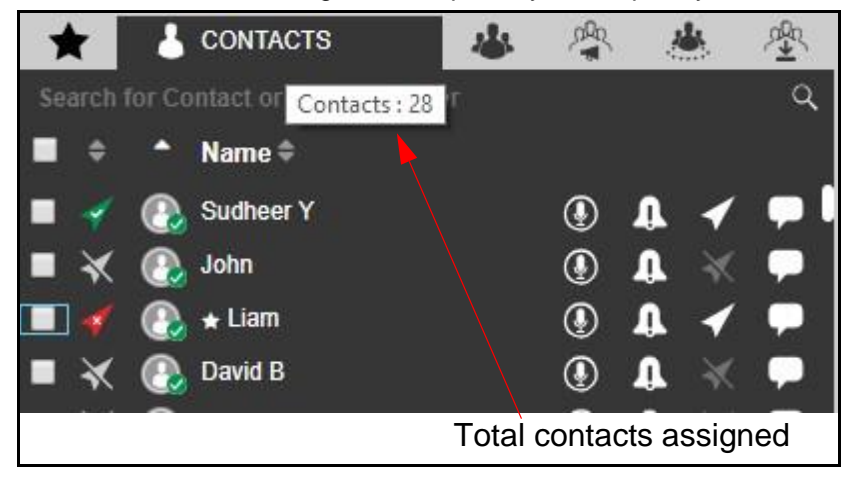

### **Total Contacts Assigned**

Hovering the mouse cursor over the GPS status of a fleet member displays one of the following values depending on the fleet member's location availability.

- 1. Location Available
- 2. Location Unavailable
- 3. Location Expired
- 4. Not Locatable

Hovering the mouse cursor over the presence status of a fleet member displays one of the following values depending on the fleet member's presence availability.

1. Available

- 2. Offline
- 3. Do Not Disturb

Hovering the mouse cursor over a fleet member's name displays the fleet member's phone number.

An Authorization flag  $\leq$  icon next to the contact shows the fleet member's authorization. Hovering the mouse cursor over the authorization flag icon shows the allowed authorizations.

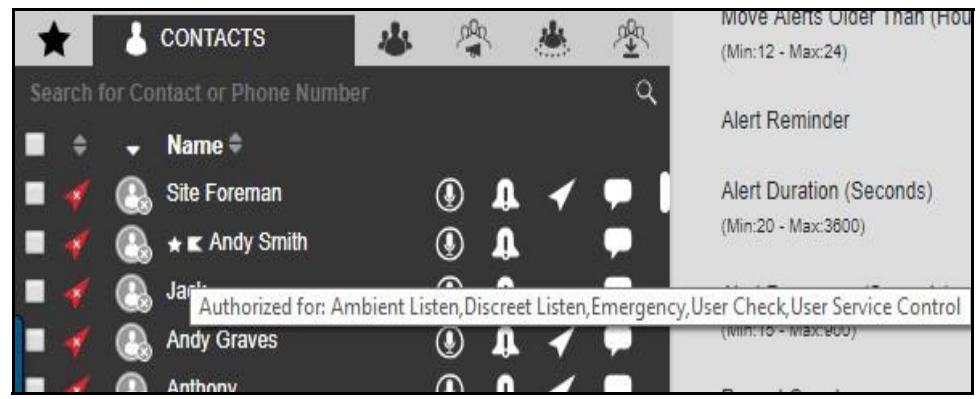

#### **Fleet Member Authorization**

As per the authorization, right-click on the contact and select one of the following:

- 1. Ambient Listen
- 2. Discreet Listen
- 3. Emergency
- 4. User Check
- 5. User Service Control (Disable)

# **6.4. Talkgroups Tab**

You can call, locate, message, add geofence or delete geofence from talkgroup from the Talkgroup s tab by performing the following steps.

1. Select the **Talkgroups** tab to display the Talkgroups tab window as shown below.

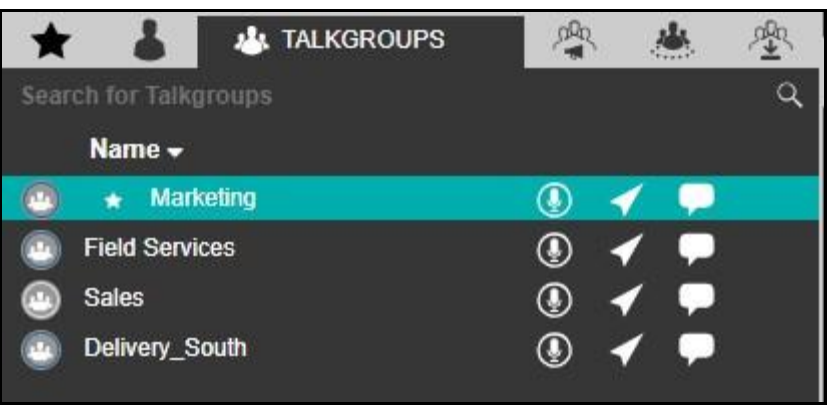

**Talkgroups Tab Window**

- 2. Click the talkgroup to select it. Double click the talkgroup to open the Member pane. The Member pane displays the members of the talkgroup. Press Esc key or click the Close X icon to close the Member pane slider. Click one of the following options:
	- **Call D** icon to place a talkgroup call
	- Locate icon to locate the talkgroup members on the map
	- Message **in** icon to send a message (text, multimedia and location) to the talkgroup members

Right-click on the talkgroup and select the **Add Geofence** icon to define and enable the geofence to the talkgroup. A geofence icon shows in the assigned row of the talkgroup.

#### **Note: Sending an IPA to a talkgroup is not allowed.**

To sort the talkgroups or members alphabetically or in reverse alphabetical order, click on the column header. By default, the talkgroups or members are sorted by name in ascending order.

To search for a talkgroup, enter the talkgroup name in the Search field. The list of matching talkgroup names display. The result is a list of talkgroups with the search string matched partially o r completely in the name.

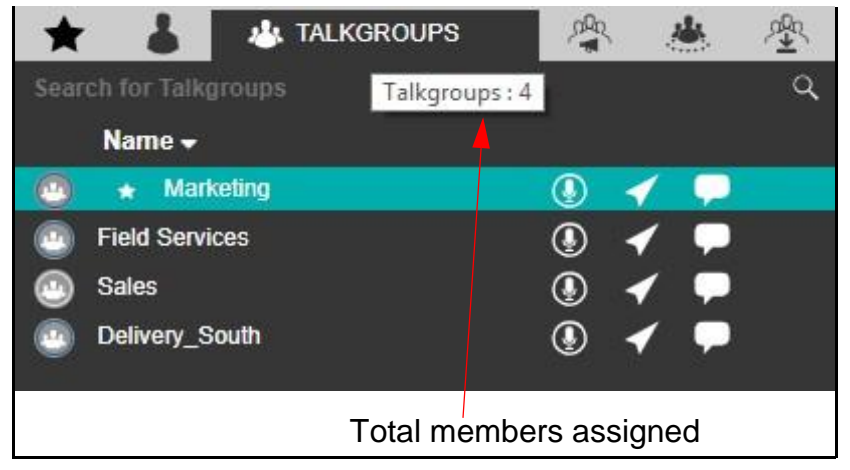

### **Total Talkgroup Assigned**

Hovering the mouse cursor over the talkgroup member's name displays the talkgroup's full name.

# **6.5. Broadcast Groups Tab**

The Broadcast call feature allows you to make high-priority calls typically used for making important announcements. Broadcast groups are assigned by the Corporate Admin. Broadcast calls are oneway calls from the broadcaster to broadcast group members. You can make broadcast calls to members of your broadcast groups using the Broadcast Groups tab. To do this, follow these steps below.

1. Select the **Broadcast Groups** tab to display the broadcast groups as shown below.

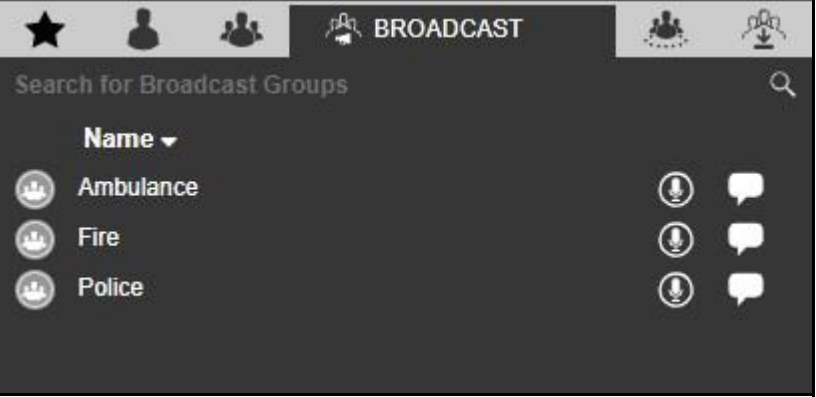

## **Broadcast Groups Tab**

- 2. Click one of the following:
	- Click the **Call**  $\bigcirc$  icon to place a broadcast group call
	- Click the **Message** icon to send a broadcast group message

To sort the broadcast group alphabetically or in reverse alphabetical order, click the column title. By default, the broadcast group are sorted by name in ascending order.

To search for a broadcast group, enter the broadcast group name in the Search field. The result is a list of broadcast group with the search string matched partially or completely in the name.

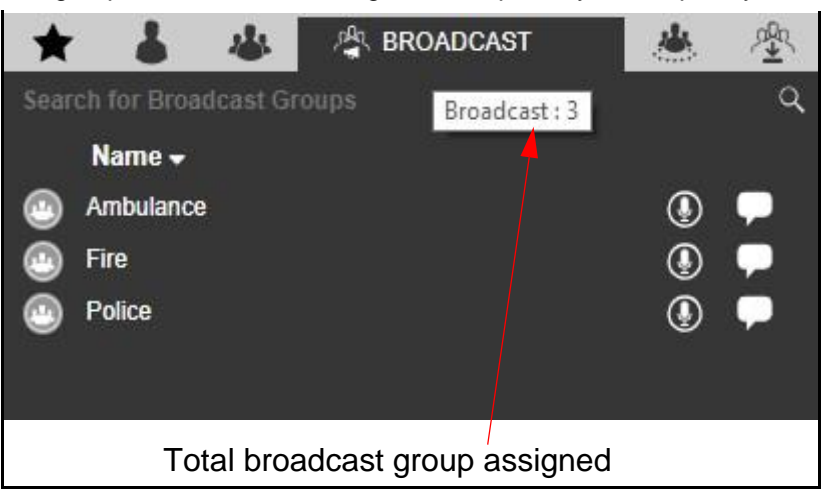

## **Total**

#### **Broadcast Groups Assigned**

Broadcast group members are not displayed on the user interface. However, you can view the tota l number of members in the broadcast group by hovering the mouse cursor over the broadcast group name.

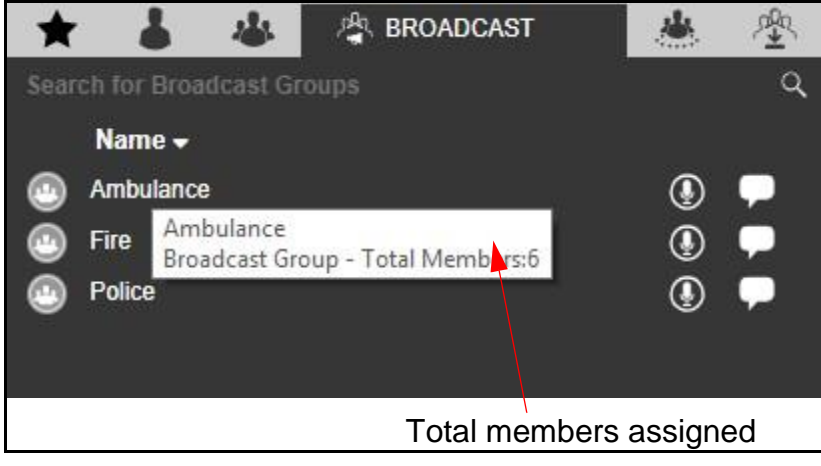

**Total Broadcast Group Members**

**Note: If you are on an active call with the contact or talkgroup and there is a delete reques t from the CAT, then Dispatch waits for the call to be ended. The contact or talkgrou p are deleted after completion of call with the deleted contact or talkgroup. There is n o any impact of deletion of contact or talkgroup from the CAT to the active call session.**

# **6.6. My Talkgroups Tab**

In My Talkgroups tab, you can manage and communicate with your my talkgroups. My talkgroups are talkgroups that you can create and manage yourself and they are for easy access.

**Note: My Talkgroups are not managed by the corporate admin.**

#### **Creating My Talkgroups**

To create my talkgroup, follow these steps:

1. Select the fleet members from the Contacts tab and right-click to select **Create My Talkgroup**.

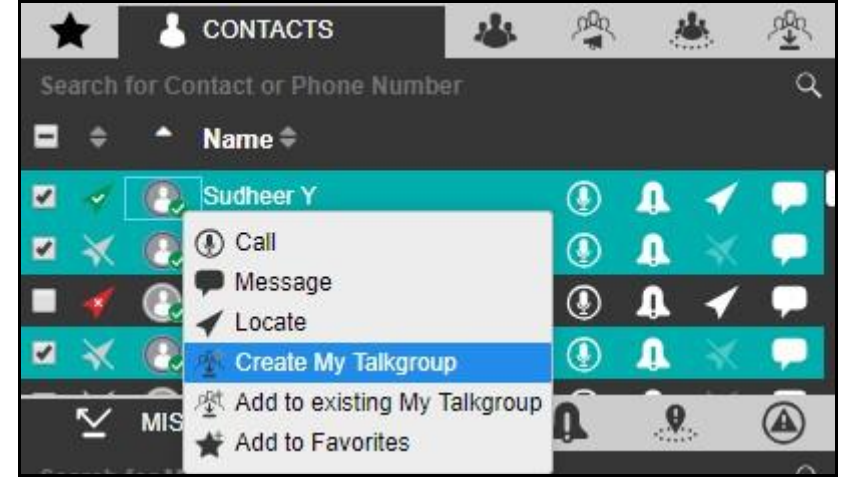

**Creating My Talkgroups**

2. A My Talkgroup Window appears as shown below. Enter the name of my talkgroup in the name field.

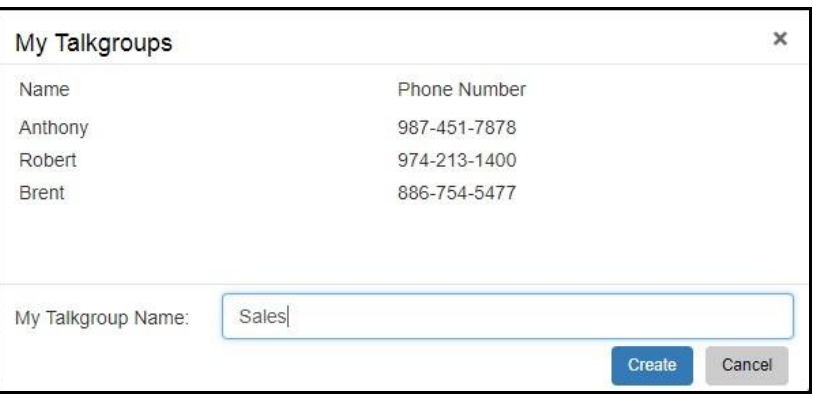

**Create My Talkgroups Window**

3. Click **Create** to save the new My Talkgroup Or□

Click **Cancel** to abort.

4. A confirmation message displays.

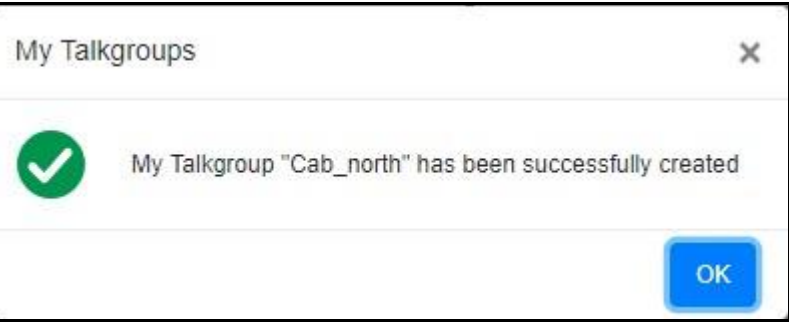

#### **My Talkgroup Created - Confirmation Dialog Box**

#### **Placing Call or Sending Message or Locating Members of a My Talkgroup**

To place a call, send a message or locate my talkgroup, follow these steps:

- 1. Select the **My Talkgroups** tab to view the talkgroups.
- 2. Double click on the talkgroup to display all the members of the talkgroup.

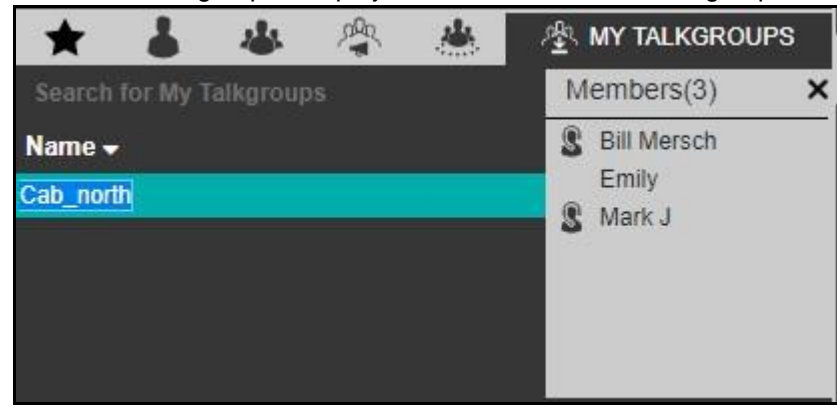

**View Members of the My Talkgroup**

- 3. Click the **Close X** icon or press the **Esc** key on your keyboard to close the Members list.
- 4. Click on the talkgroup to select the talkgroup as shown below:

| Search for My Talkgroups |  |
|--------------------------|--|
|                          |  |
| Name -                   |  |
| Cab_north                |  |
| Cab_south                |  |
| cab_west                 |  |
|                          |  |

**Selecting a Talkgroup from My Talkgroup**

5. Click the **Call D** icon to place a call

Or□

Click the **Locate** icon to locate the talkgroup members on the map<sup>[1]</sup> Or□

Click the **Message** icon to send a message to My Talkgroup Members.

To sort my talkgroups or members alphabetically or in reverse alphabetical order, click the column headers. By default, the talkgroups are sorted by name in ascending order.

#### **Removing Fleet Members from a My Talkgroup**

To remove a fleet member from a My Talkgroup, follow these steps:

User Guide **KODIAK Dispatch Release 9.0.3** 

1. Select the **My Talkgroups** tab to view your my talkgroups.

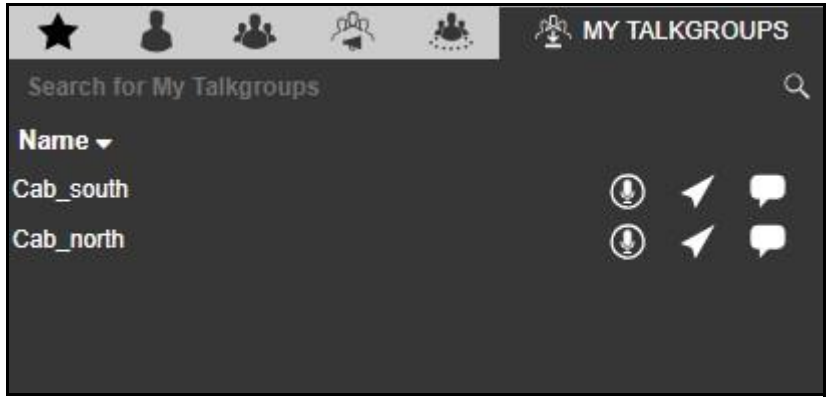

**My Talkgroup Tab Window**

- 2. Click on the talkgroup to select it.
- 3. Right-click and select **Remove Members** to modify the talkgroup as shown below:.

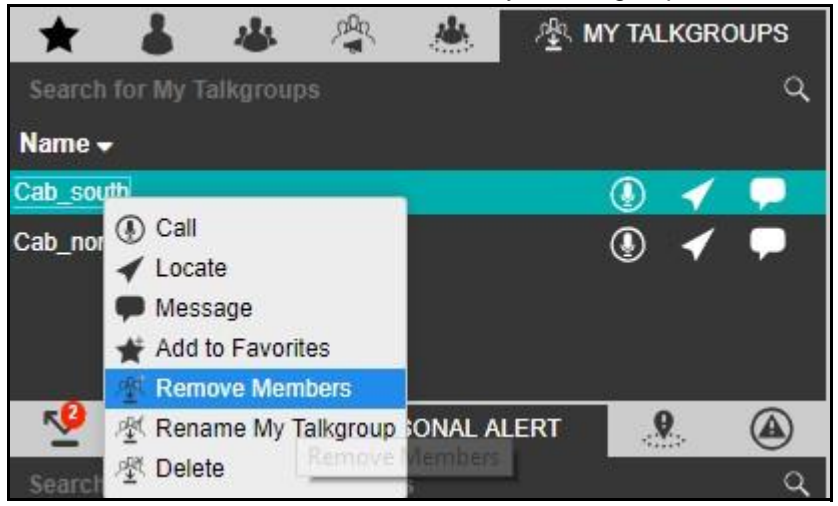

**Remove My Talkgroup Members**

4. Check the check boxes next to the fleet members you want to remove from the My Talkgroup.

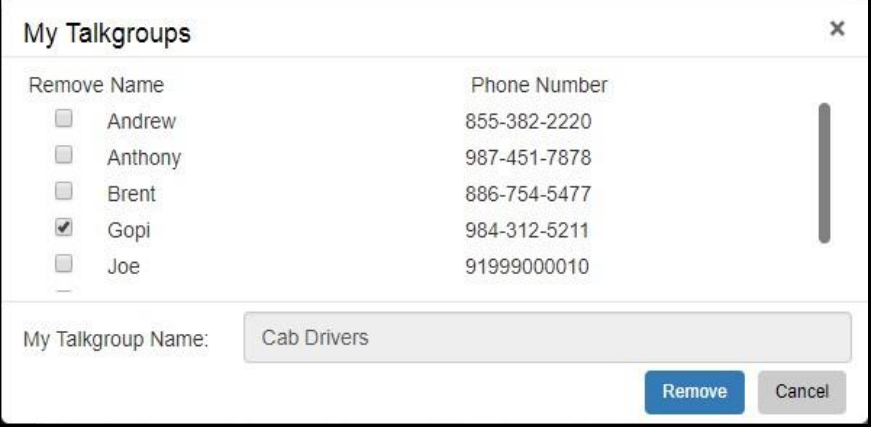

**Selecting Members to Remove**

5. Click the **Remove** to remove the fleet members.

## Or□

Click **Cancel** if you do not intend to save the changes made to your My Talkgroup.

6. Click **OK** to complete the removal process.

#### **Renaming a My Talkgroup**

To rename a My Talkgroup, follow these steps:

- 1. Select the **My Talkgroup** tab to view your my talkgroups.
- 2. Click on the talkgroup to select it.

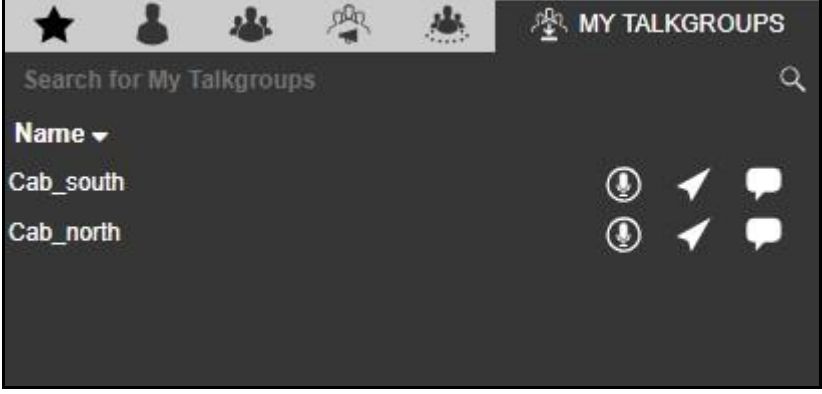

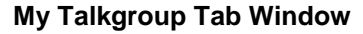

3. Right-click and select the **Rename My Talkgroup** option to change the my talkgroup name a s shown below:

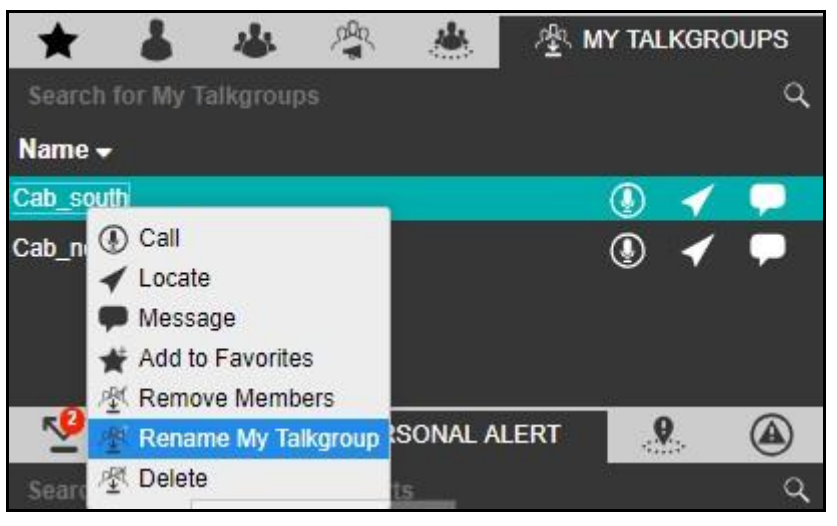

### **Rename My Talkgroup**

- 4. Enter a new name for the selected My Talkgroup.
- 5. Click **Rename** to rename the talkgroup.

Or□

Click **Cancel** if you do not intend to save the changes made to the My Talkgroup.

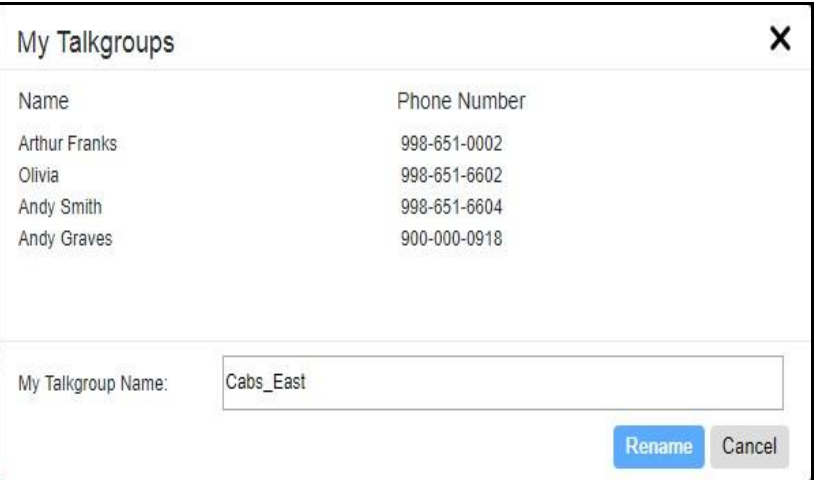

**My Talkgroup - Rename** 

6. Click **OK** to complete the renaming process.

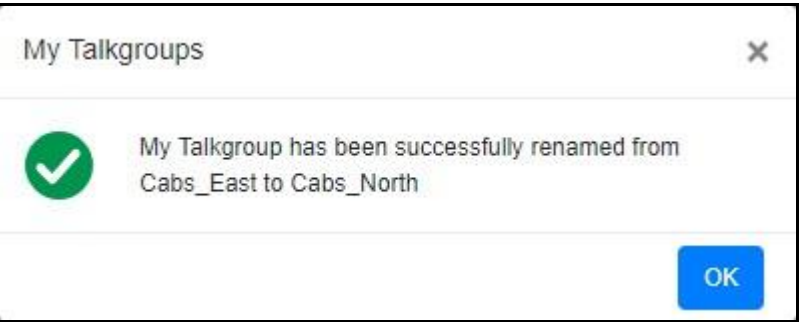

**My Talkgroup Renamed - Confirmation Dialog Box**

**Note: Renaming of contact or talkgroup do not have any impact on the active call session . The contact or talkgroup is renamed after completion of call with the renamed contac t or talkgroup.**

#### **Adding Members to an Existing My Talkgroup**

To add members to an existing My Talkgroup, follow these steps:

1. From the Contacts tab, select the check boxes and right-click on the contacts you want to add.

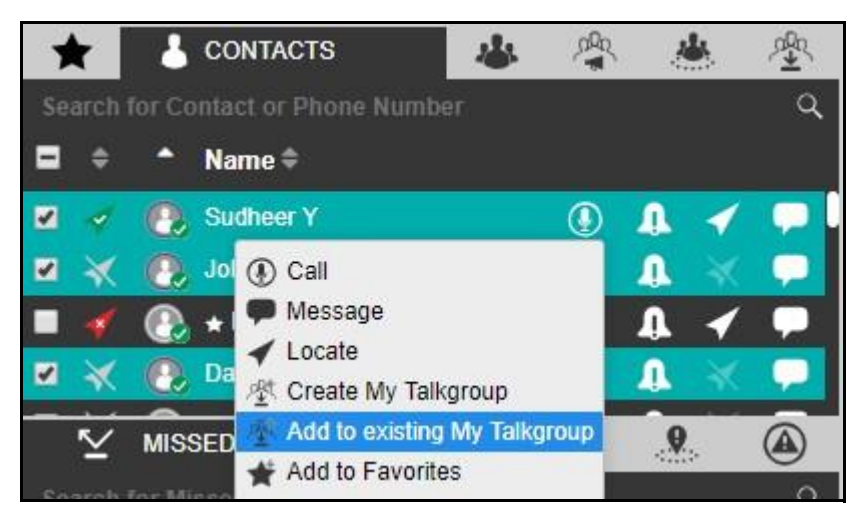

**Adding Member to My Talkgroup**

- 2. Select the **Add to existing My Talkgroup** option. The My Talkgroups window displays.
- 3. Check the check boxes next to name of the contacts and select the name of the talkgroup to which the member needs to be added using the drop-down list.

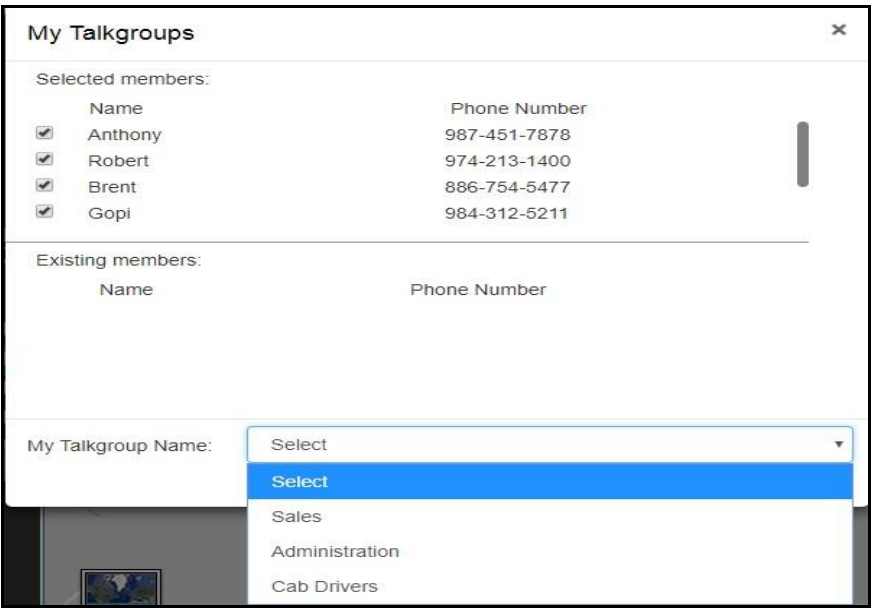

**Adding Member to My Talkgroup Window**

- 4. Click the **Add** to save your changes.
- 5. Click **OK** to complete the add process.

**Note: For any dispatcher, my talkgroup can have a maximum of 10 members (as per the server configuration) added to it. Interop User, Patch User and Interop talkgroups cannot be added as a member of my talkgroup.**

### **Deleting a My Talkgroup**
To delete a My Talkgroup, follow these steps:

- 1. Select the **My Talkgroup** tab to view your my talkgroups.
- 2. Click on the talkgroup to select it. To view the members of my talkgroup, double click on the talkgroup.
- 3. Right-click and select **Delete** to remove the my talkgroup as shown below:

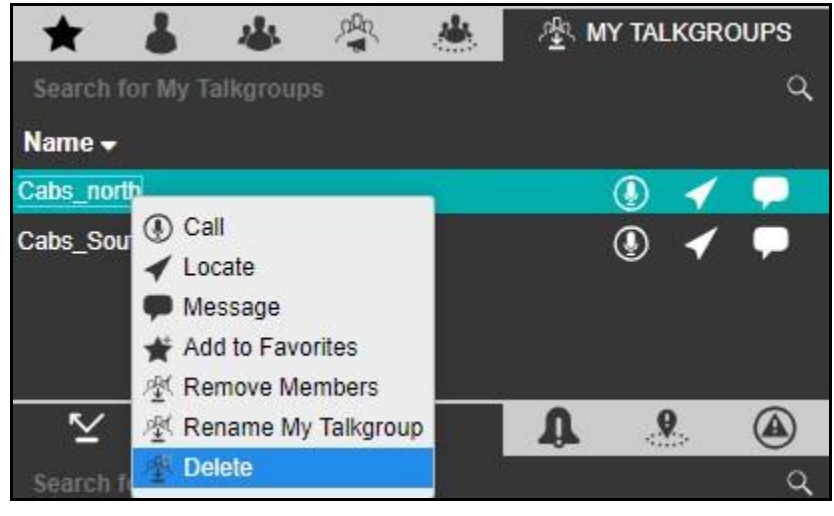

## **Delete My Talkgroup**

- 4. A confirmation pop-up message displays to confirm the removal of the selected My Talkgroup.
- 5. Click **Yes** to complete the delete process
	- Or□

Click **No** to cancel the process.

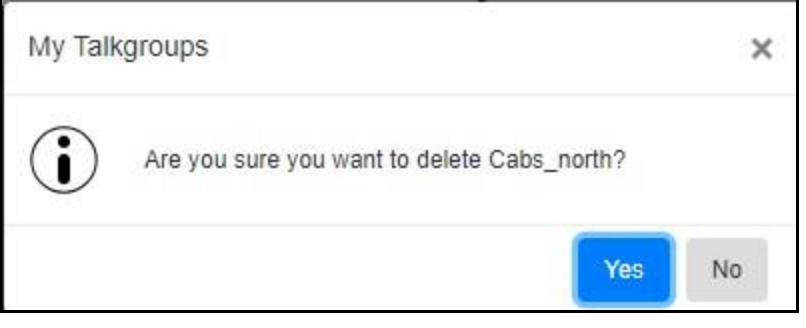

**Delete My Talkgroup - Confirmation Dialog Box**

**Note: If you are on an active call with the contact or talkgroup and there is a delete reques t from the CAT, then Dispatch waits for the call to be ended. The contact or talkgrou p are deleted after completion of call with the deleted contact or talkgroup. There is n o impact of deletion of contact or talkgroup from the Central Admin Tool to the active call session.**

# **6.7. Area Talkgroups**

For details, please refer to the "Area Talkgroup" section of this document.

# **6.8. Change a Contact's Avatar**

To enhance the view of your contact list you can add an "avatar" (a pre-defined graphical image) to contacts. By default, avatars is shown for contacts and talkgroups. Dispatch allows you to change the avatar of a contact from a list of pre-defined avatars. However, you cannot change an avatar of a talkgroup. If required, it can be changed from the Central Admin Tool (CAT).

To change avatar of a contact, follow these steps:

1. Select the **Contact** tab from the Contacts and Talkgroups window as shown below.

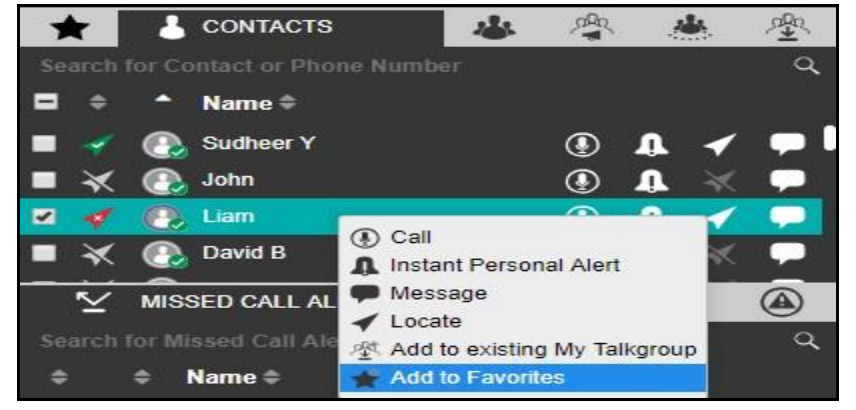

**Contacts and Talkgroups Window**

2. Double click on the profile of the contact's icon whose avatar is to be changed.

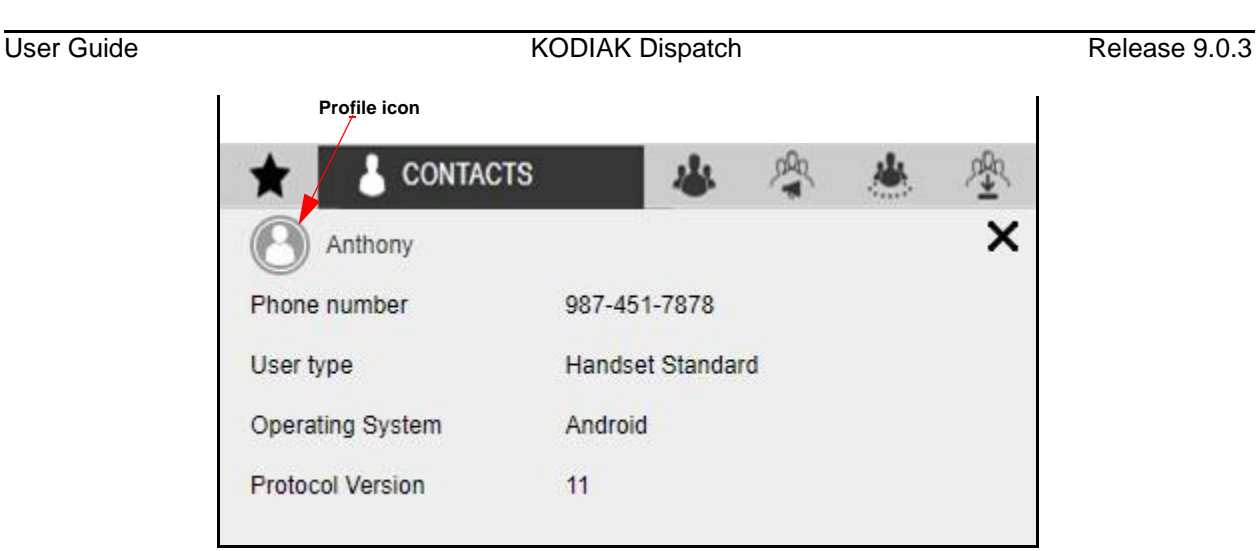

**Change Avatar - Contact**

3. Click the **Profile extend** icon. **Or**<sub>C</sub>

Click the **Close X** icon to cancel the action.

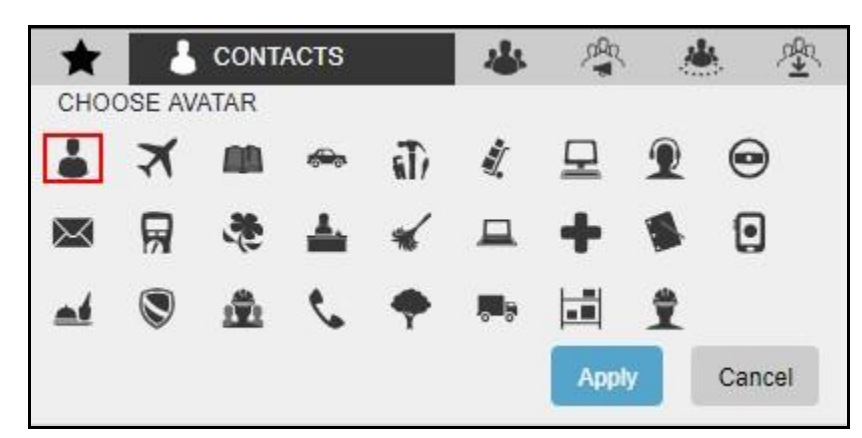

**Select and Apply New Avatar to Contact**

- 4. Select the avatar from the list.
- 5. Click Apply to change contact's avatar.<sup>[]</sup> Or□ Click **Cancel** to cancel the action.

# **Note: All contacts have a default avatar until you assign a different avatar. 7. PTT Calls**

You can start or end a Push-To-Talk (PTT) call, record a conversation, and see the talker identity.

This section is organized as follows:

• Call Ready State

- Making Calls
- Receiving Calls
- Voice Message Fall Back
- Rejoining a Talkgroup Call
- Setting the PTT Call Volume

# **7.1. Call Ready State**

When you select a contact or talkgroup from any of the windows such as Contacts and Talkgroups , Map information, Map Selection List, Alerts, Monitored Talkgroup Activity, Messages, Geofence

Logs, Call logs or Alert Logs and click the **Call button**, the Call Activity window changes to a "Call" l Ready" state. When a call ends, the 'Call Activity' window switches back to a 'Call Ready' state for the last dialed or received call for easy redialing until you select some fleet member on the map.

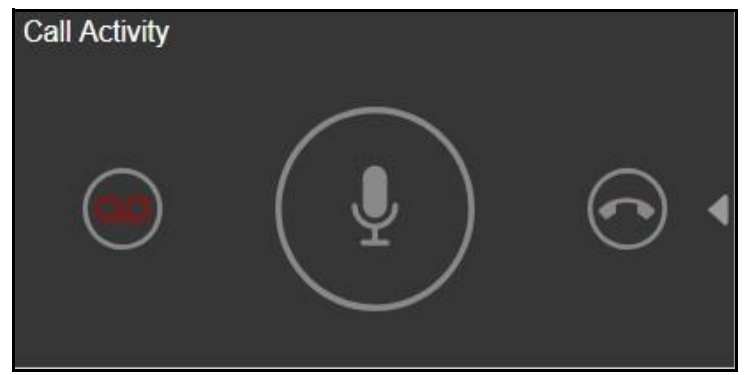

**Call Activity Screen**

# **7.2. Making Calls**

## **Placing a Talkgroup Call**

To place a PTT talkgroup call, follow the steps:

1. Select the Talkgroup Name from any of the window i.e., Contacts and Talkgroups, Map Information, Map Selection list, Alerts, Monitored Talkgroup Activity, Messages, Geofence logs, Call logs or Alert Logs.

User Guide **KODIAK Dispatch Release 9.0.3** 

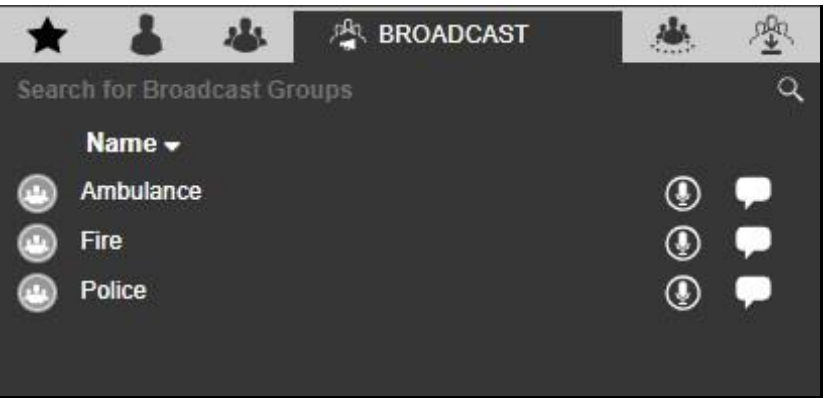

## **Talkgroups Tab Window**

2. Click the **Call** con to place a talkgroup call; you see a Call Ready screen at the Call activity window as shown below.

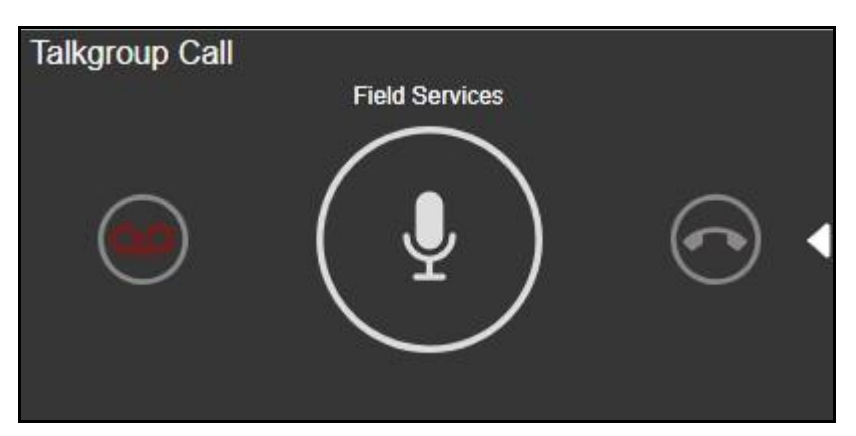

**Talkgroup Call - Call Ready screen**

3. Use the Call Activity Window to initiate talkgroup call by clicking and holding the PTT button. A Call type status appears in the header area of the Call Activity window.

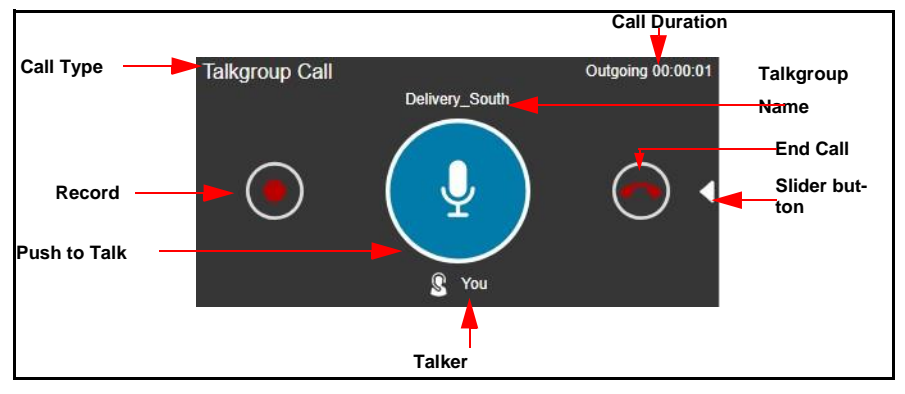

**Talkgroup Call Active Window**

**Note:** A dispatcher icon **S** displays below the call icon when another participant of the cal l **is a dispatcher.**

The following the following the following the following the following the following the following the following  $\sim$ 

information displays:

- The Call Type displays in the header area of the call activity window.
- The Push to Talk button allows you to take the floor. The color of the button indicates whether the floor is free (border and PTT icon white), you are talking (blue), or someone else is talking (only border and PTT icon blue).
- The name of the talkgroup shows above the PTT Icon.
- The name of the person speaking shows below the PTT icon.
- The Talkgroup Members list shows when you click the **Slider** button on the right side of the call activity window. The talkgroup member list allows you to see the names of the talkgroup members. The **Slider** button is disabled when the call is not initiated.
- The **Record O** button can be used to record the call.
- The **End Call**  $\bullet$  button allows you to drop from the current call.
- 4. To talk, click and hold the on-screen PTT button. The PTT button turns complete blue **.** When you finish talking, release the on-screen PTT button again to allow other fleet members to speak.
- 5. When a fleet member takes the floor, the on-screen PTT button turns border and PTT icon blue  $\left(\frac{a}{2}\right)$ . The name of the talker displays above the call icon in the Call Activity window.
- 6. Click **End Call**  $\odot$  icon to drop yourself from the call. The call continues without you. The cal l automatically ends if no one takes the floor.

## **Placing a Quick Group Call**

A Quick Group call is a quick call consisting of selected fleet members. Quick Group calls are special purpose talkgroups that are used once. If you use a talkgroup often, you should have the admin create the talkgroup for you or you may create your own my talkgroup.

To place Quick Group call, follow these steps**:**

- 1. Click the **Contacts** tab and select the desired fleet members from the Contacts tab of the Contacts and Talkgroups window using the check box next to the fleet members' names.
- 2. Right-click and select the **Call O** icon to place a Quick Group call. You can see the Call Read y screen at the Call activity window as shown below.

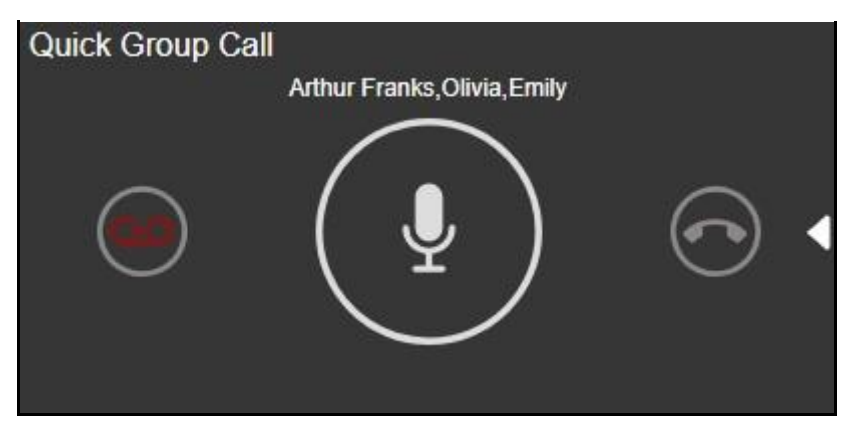

**Quick Group Call - Call Ready screen**

A call starts and the same information as for a talkgroup call shows in the Call Activity window. On the top of the PTT icon, the talkgroup name area shows some of the members in the call. On mouse hover on the members show all the contacts in the Quick Group call. Click the **Slider** button to display the Members list to view the members of the Quick Group.

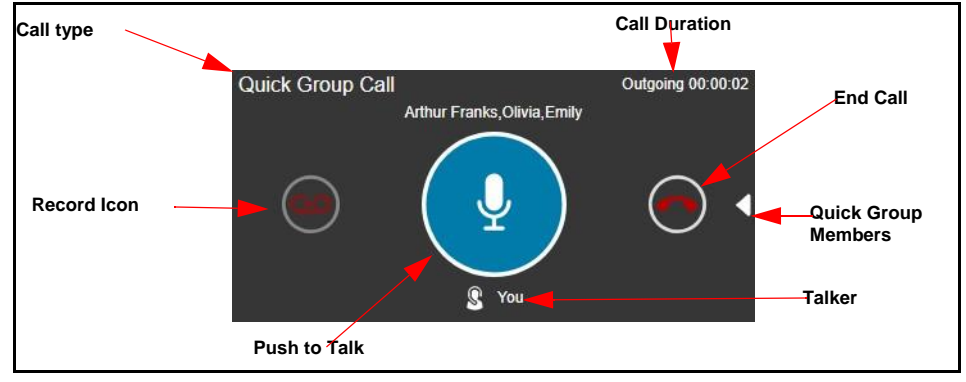

**Quick Group Call Active Window**

# **Note:** A dispatcher icon  $\Box$  displays below the call icon when another participant of the cal I **is a dispatcher.**

#### **Placing a Broadcast Call**

To place a Broadcast Group call, follow these steps:

1. Click the **Broadcast Group** tab and select the Broadcast Group from the Contacts an d Talkgroups, Favorites or Call Logs window.

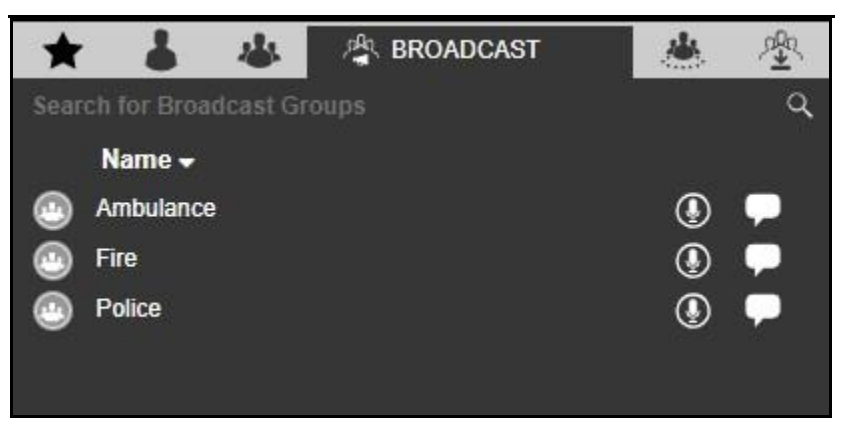

**Broadcast Groups Tab**

2. Click the **Call** con to place a Broadcast Group call. A confirmation message appears asking you if you want to make a broadcast call.[

#### Or□

Right-click on the log and click the **Call**  $\bigcirc$  icon.

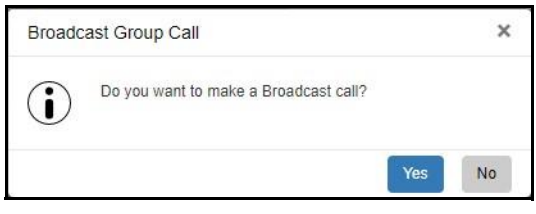

#### **Broadcast Call Dialog**

3. Click **Yes** in the dialog box that appears asking you if you want to make a broadcast call. You can see the Call Ready screen at the Call activity window with Broadcast call icon on the botto m of the call activity window as shown below.

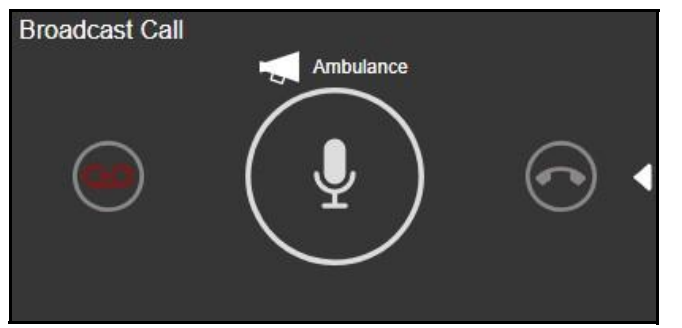

**Broadcast Call - Call Ready Screen**

4. Use the Call Activity Window to initiate Broadcast group call by clicking and holding the PT T button. A Call type status appears in the header area of the Call Activity window.

User Guide **Contract Contract Contract Contract Contract Contract Contract Contract Contract Contract Contract Contract Contract Contract Contract Contract Contract Contract Contract Contract Contract Contract Contract Con** 

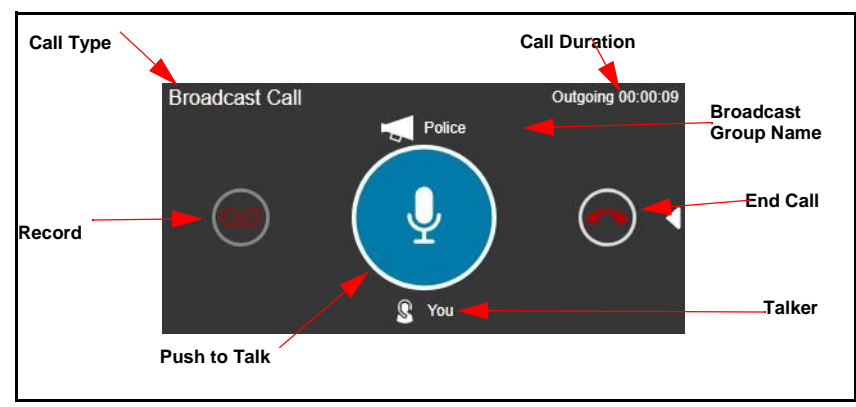

**Broadcast Call - Active Window**

The following information displays:

- The Call Type displays in the header area of the call activity window.
- The Push to Talk button allows you to take the floor. The color of the button indicates whether the floor is free (border and PTT icon white), you are talking (blue), or someone else is talking (border and PTT icon blue).
- The name of the person speaking shows below the PTT icon.
- The Name of the broadcast group shows on the top of the PTT icon.
- In the case of broadcast calls, **Slider** Sutton is disabled, and the members do show.
- The **Record** button can be used to record the call.
- The **End Call** button allows you to drop from the current call.

## **Placing an Area Talkgroup Call**

To place a PTT call to an area talkgroup, follow these steps:

- 1. Select the Area Talkgroup from the from the Area Talkgroups or Favorites tab in Contacts and Talkgroups window. Or□ Select the Area Talkgroup from the Area Talkgroups slider.  $\square$ Or□ Select the Area Talkgroup from Call Logs window.
- 2. Click the **Call** cicon to place an area talkgroup call. You can see the Call Ready Screen at th e Call activity window as shown below.

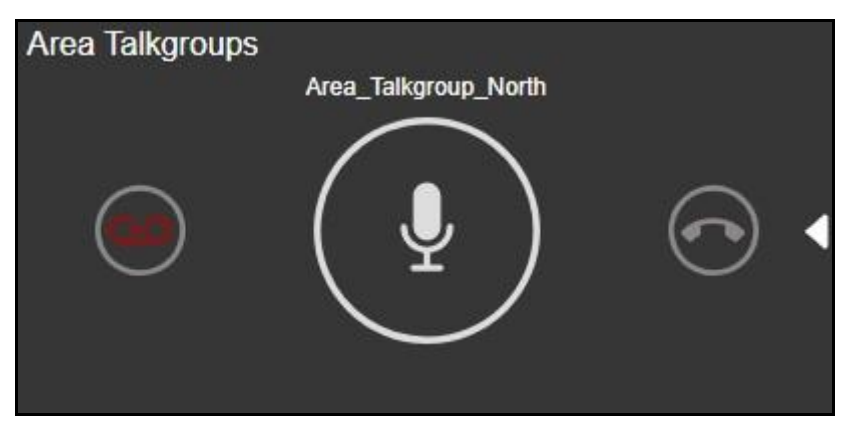

**Area Talkgroup Call- Call Ready Screen**

3. Use the Call Activity Window to initiate area talkgroup call by clicking and holding the PTT button. A Call type status appears in the header area of the Call Activity window.

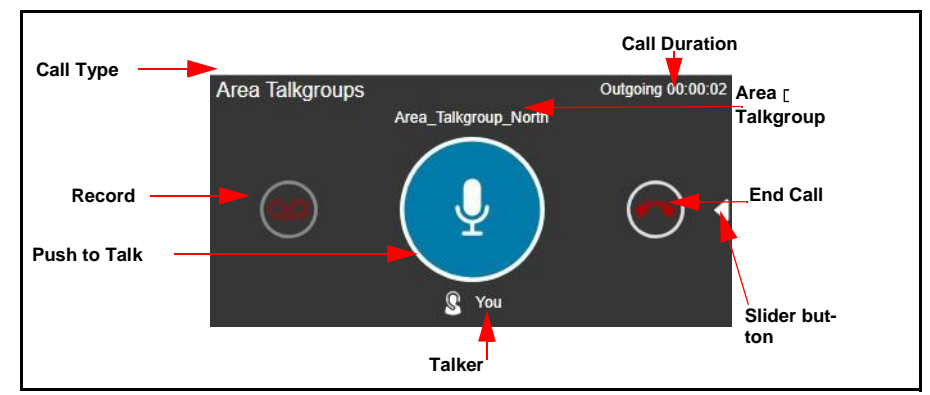

**Area Talkgroup Call Active Window**

The following information displays:

- The Call Type displays in the header area of the call activity window.
- The Push to Talk button allows you to take the floor. The PTT button changes to area talkgroup PTT button.
- The name of the area talkgroup shows above the PTT icon.
- The name of the person speaking shows below the PTT icon.
- The Area Talkgroup Members list shows when you click the **Slider** button on the right side o f the call activity window. The area talkgroup member list allows you to see the names of the talkgroup members in the call. The **Slider** button is disabled when you do not initiate the call.
- The **Record b**utton can be used to record the call.
- The **End Call** button allows you to drop from the current call.
- 4. To talk, click and hold the on-screen PTT button. The PTT button turns complete blue . When you finish talking, release the on-screen PTT button again to allow other fleet members to speak.

5. When a fleet member takes the floor, the on-screen PTT button turns border and PTT icon blue

 $\stackrel{\bullet}{\bullet}$ . The name of the talker displays above the call icon in the Call Activity window.

6. Click **End Call** icon to drop yourself from the call. The call continues without you. The cal l automatically ends if no one takes the floor.

## **Placing a One-to-One (1-1) Call**

To place a PTT call to an individual fleet member, follow these steps:

- 1. Select the fleet member from any of the window i.e., Contacts and Talkgroups, Map Information , Map Selection list, Alerts, Message, Call logs or Alert Logs.
- 2. Click the **Call C** icon to place a one-to-one call. You can see the Call Ready screen at the Cal I activity window as shown below.

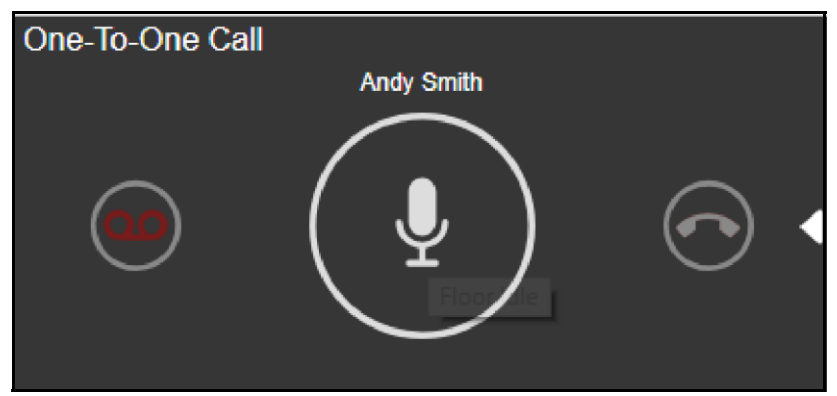

**One-One Call - Call Ready Screen**

3. A call starts, and the same information is shown in the Call Activity window as for a talkgroup call. The Name of the member called in one-to-one call shows as above the PTT icon.

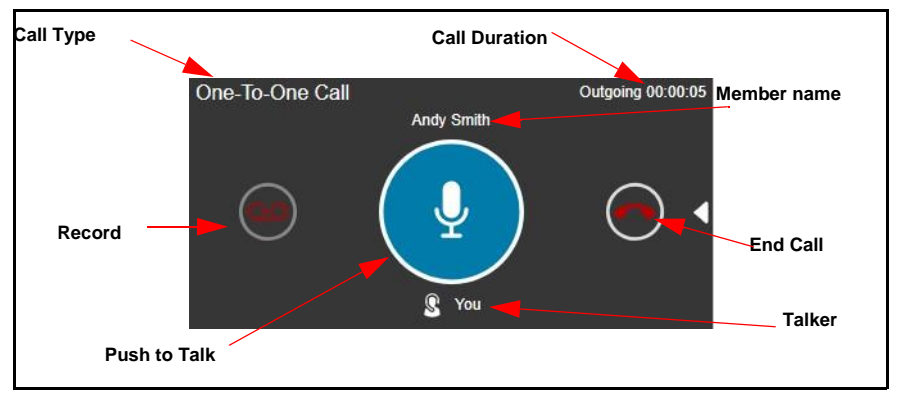

**One-to-One Call Active Window**

## **Placing a Call from the Alerts Window**

To place call from the Alerts window, follow these steps:

1. Select and right-click on the alert in the Alerts window.

2. Click the **Call** cicon to place a call.

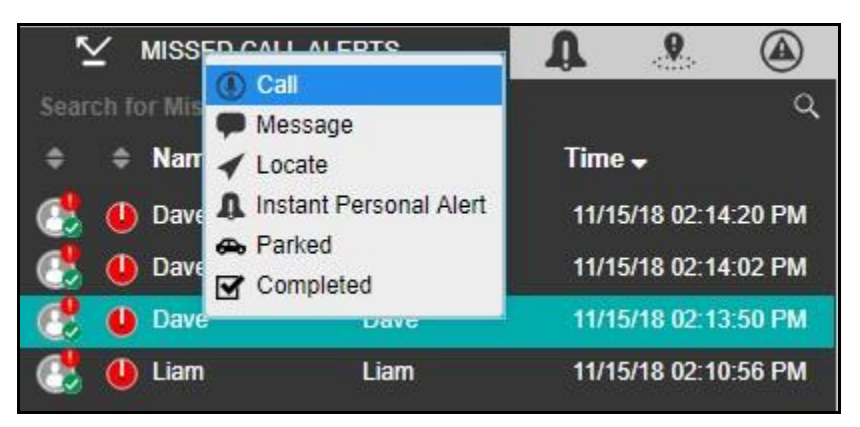

**Make Call from Alerts Window**

## **Placing a Call from the Map**

To place a call from the Info window on a map, follow these steps:

- 1. Click the **Marker** icon for the fleet member on the map to display the info window.
- 2. Click the **Call** icon to place a call.

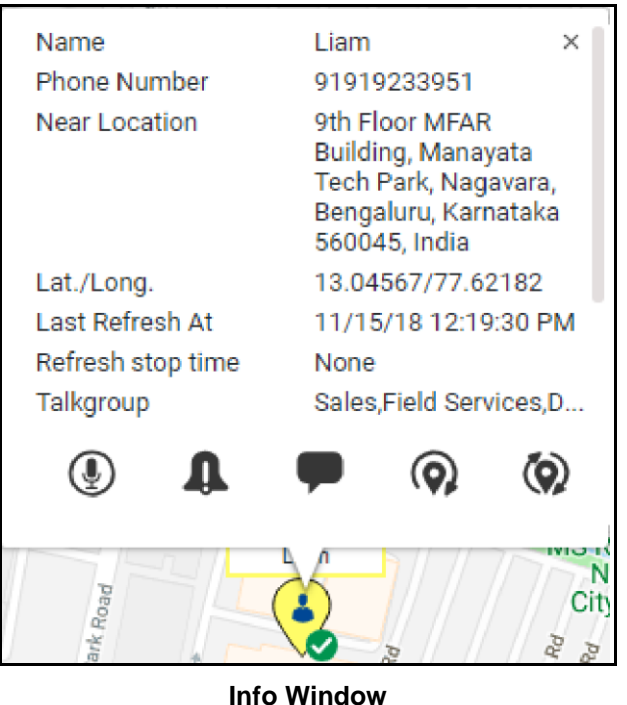

**Note: Refer to** "Selecting Multiple Fleet Members on a Map" **for information on how to display a Selection List window.**

#### $\Box$

To place a call from the Selection List window on the Map, follow these steps:

1. Select the check boxes for the individual fleet members in the Selection List window. Or□

Click on the talkgroup or my talkgroup in the Selection List window.

2. Click the **Call** cicon to place a call.

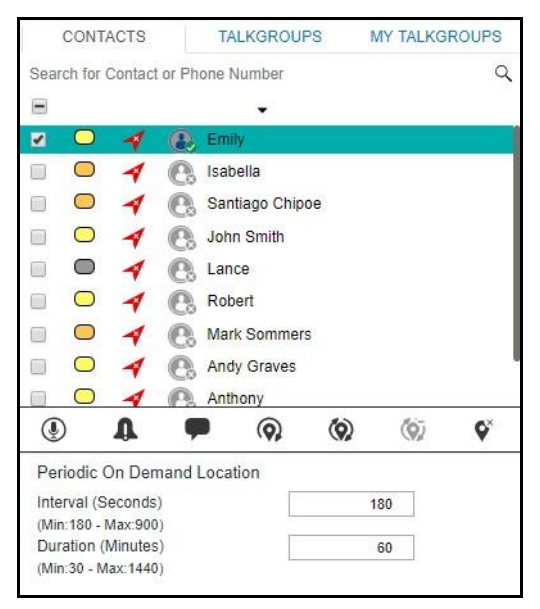

#### **Selection List Window**

## **Placing a Call from Call Logs**

To place call from the Call Logs window, follow these steps:

- 1. From the Logs window, select **Call Logs** tab.
- 2. Select and right-click on a conversation row from the Call Logs history.
- 3. Click the **Call D** icon to place a call
	- a. For a One-To-One call, the call is returned to the originating fleet member.
	- b. For a Talkgroup call, the call is returned to the members of the talkgroup.
	- c. For a Quick Group call, the call is returned to all the fleet members of the Quick Group call.
	- d. For a Broadcast Group call, the call is returned to the talkgroup if you are the broadcaster for the talkgroup.
	- e. For a Broadcast Group where you are a member and not a broadcaster, initiating the call to the talkgroup results in an error.

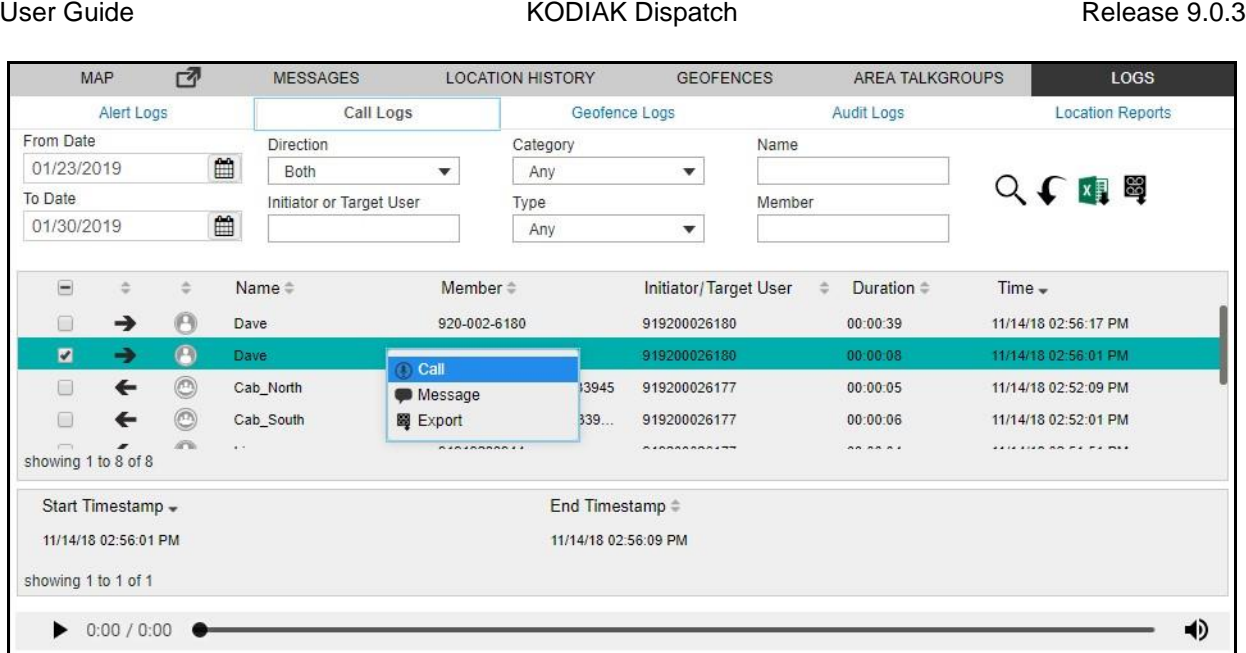

## **Make call from Call Logs History**

# **Placing a Call from Alert Logs**

To place a call from the Alert Logs Window, follow these steps:

- 1. From the Logs window, select **Alert Logs** tab.
- 2. Select and right-click on an alert from Alert Logs history.
- 3. Click the **Call Q** icon to place a call.
	- a. For a One-To-One Missed Call alert, the call is returned to the originating fleet member.
	- b. For a Missed Talkgroup Call alert, the call is returned to the members of the talkgroup.
	- c. For a Missed Quick Group Call alert, the call is returned to the originator.
	- d. For a Missed Broadcast Group Call alert, the call is returned to the members of the talkgroup i fyou are a broadcaster.

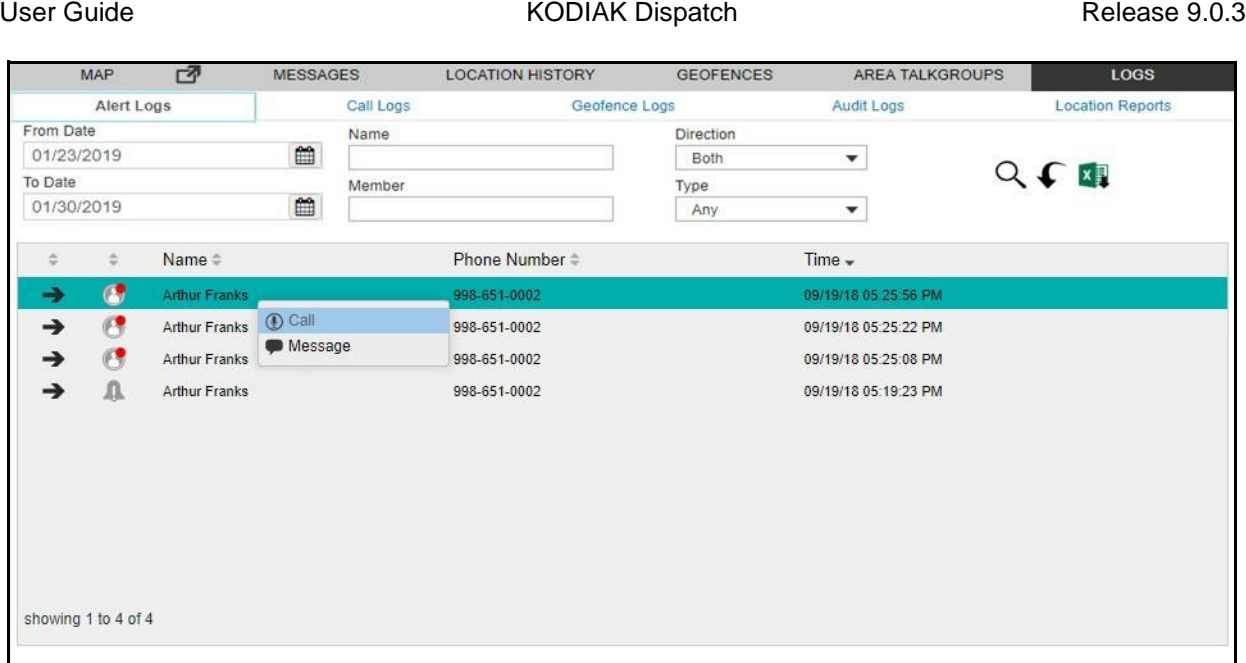

# **Make Call from Alert Logs History**

# **Placing a Call from Geofence Logs**

To place a call from the Geofence Logs Window, follow these steps:

- 1. From the Logs window, select **Geofence Logs** tab.
- 2. Select and right-click on an alert from Geofence Logs history.
- 3. Click the **Call** cicon to place a call.

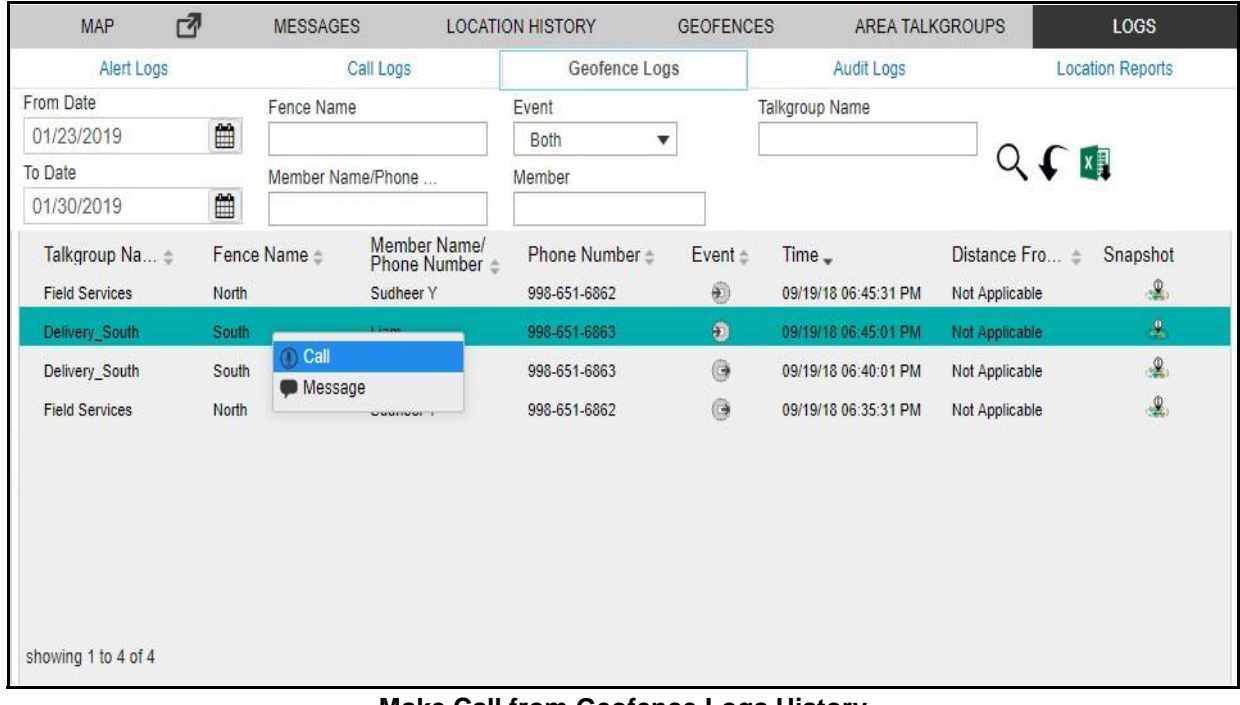

#### **Placing a Call from Message Make Call from Geofence Logs History**

To place call from the Message window, follow these steps: 1.

Select the **Messages** tab and then select the

message.

2. Click the **Call** icon to place a call.

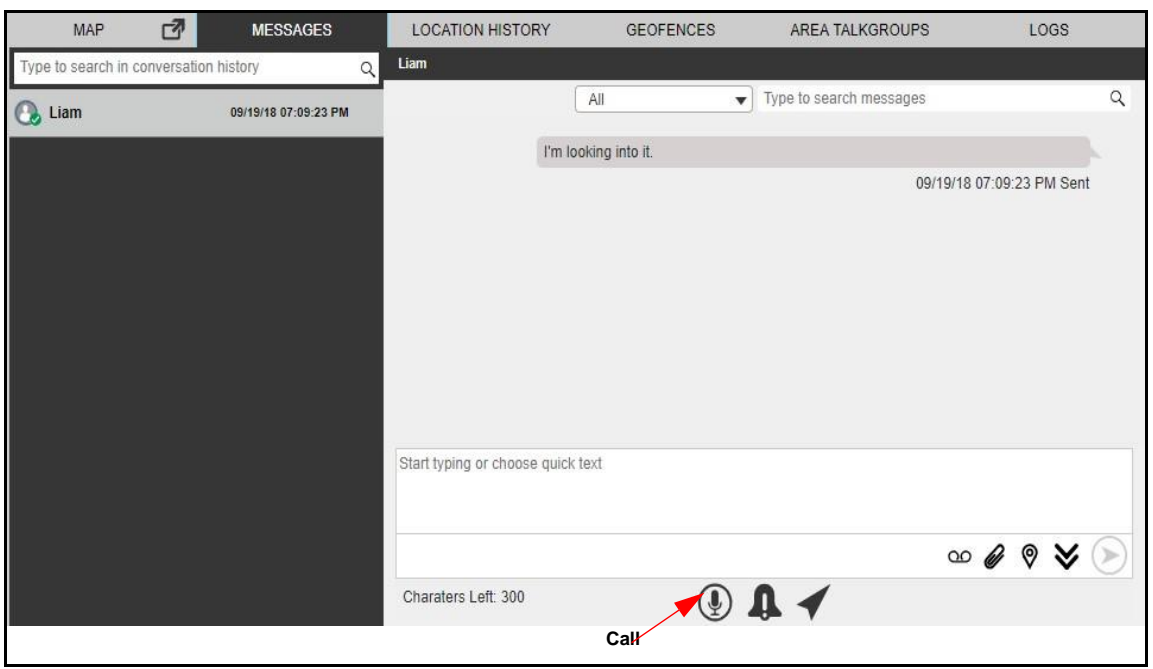

**Make Call from Message Tab**

**Note: The tones can be enabled/ disabled to set the call tones accordingly. For more information on how to add call tones refer to the** "Tones" **section in this document.**

# **7.3. Receiving Calls**

You can receive an incoming call from fleet members or anyone who dials your number. Any fleet member can directly contact you using a one-to-one call. The call is only received by the Dispatch when you are idle (meaning that you are not currently participating on a call).

If you are on a one-to-one call and a monitored talkgroup call starts, the call details show on the Cal l Activity window and the monitored talkgroup call cannot barge in. The talkgroup name for a one-to one call shows as "None".

**Note: If you are using chrome browser and a PTT call is received but you are not in the active Dispatch tab or if the Dispatch is minimized, then you can listen to the PTT cal l but when you navigate to the dispatch active tab, the call timer in the call activity window starts from zero.**

## **Note: There is no call ready screen displays for a received one-to-one call. The call barges in and you join the call immediately. An incoming quick group or a talkgroup cal l which is not in Monitored with a priority assigned cannot barge in and a missed cal l alert displays when the incoming quick group call ends.**

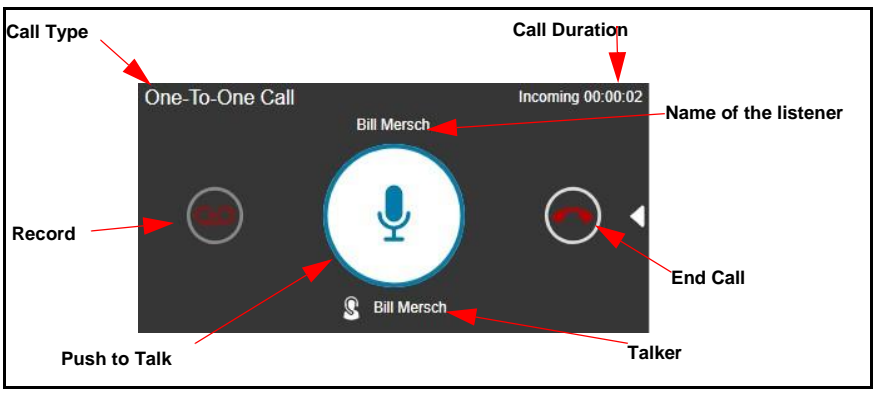

#### **Incoming Call Active Window**

**Note: A dispatcher icon** 

**displays next to the talker when another participant of the call is a dispatcher. You automatically join the talkgroup call only if monitored on the talkgroup. If the talkgroup is not monitored and a talkgroup call is initiated, you receive a talkgroup missed call alert at the end of the talkgroup call.**

# **7.4. Voice Message Fall Back**

PTT Voice Message fall back allows a PTT call to be converted into a voice message if the call to called fleet member cannot be delivered (e.g., Do Not Disturb, Offline, Busy, and Temporaril y Unavailable). There is a minimum length of recording is needed for a valid voice message fall back. Therefore, when your voice message fall back occurs, and the recording is less than minimum time , then the voice message is discarded.

## **To initiate Voice message fall back recording**

To initiate voice message fall back recording, follow these steps:

- 1. Select the fleet member or talkgroup where all the fleet members are in Do Not Disturb or Offline from any of the window i.e., Contacts and Talkgroups, Map Information, Map Selection, Alerts, Message, Call logs or Alert Logs.
- 2. Click the **Call example 2.** Click the **Call**  $\alpha$ **)**.
- 3. Click and hold the **PTT Record** button for more than the minimum length of recording.
- 4. The recorded voice is delivered to the fleet members as a voice message.
- 5. The voice message is shown in the Message tab.

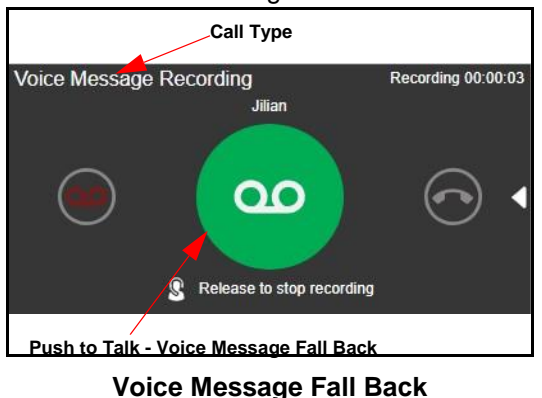

# **7.5. Rejoining a Talkgroup Call**

If you drop from a talkgroup call, e.g. using the End Call button, you can re-join the call by initiating a call to that talkgroup. You can call the talkgroup from the alert, alert logs, call logs, messages, map info window, map selection list, monitored talkgroups, or from the My Talkgroups tab. You canno t rejoin a broadcast group or a quick group call that is dropped.

# **Note: If the call ends before you try to re-join, then you need to start a new call to tha t talkgroup.**

## **Joining a Monitored Talkgroup Call**

If you want to join an active monitored talkgroup, click the call button for a monitored talkgroup an d you can join the call. You can also join the call from the Contacts and Talkgroups window by clicking in-line call button against the talkgroup.

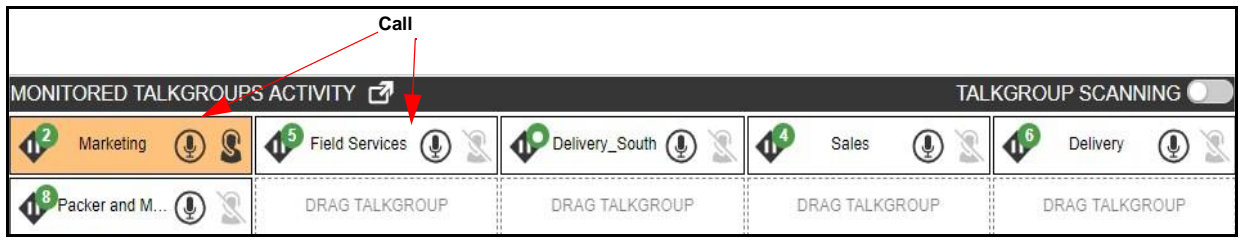

# **Monitored Talkgroup Call**

**Note: You can rejoin the ongoing call from any of the window where the call icon is show n for that talkgroup.**

# **7.6. Setting the PTT Call Volume**

Call volume can be controlled during a PTT call by increasing or decreasing the volume of your Laptop/PC.

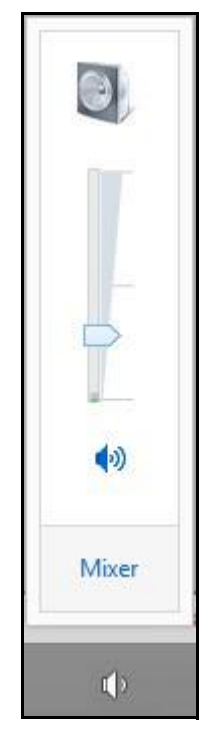

**Call Volume**

# **8. Emergency**

You can initiate an emergency on behalf of the fleet member and participate in case of any lifethreatening situation. Emergency calls in nature are always the highest priority than any other PT T call and preempt any ongoing call except another ongoing emergency call. You can select the flee t member (target user) and initiate an emergency directly or can perform user check before initiating emergency from the user check window. Depending on the CAT configuration you receive an aler t and an emergency call. If an emergency state is declared and you are a participant of the emergency destinations, then an emergency alert is shown under the Emergency Alerts tab. You can see other dispatch participants in the emergency call. If you are on another ongoing PTT , broadcast or scanned talkgroup call and an emergency call starts then the emergency call barges i n and you join that emergency call. If you are already on an emergency call and a new emergency cal l is received, then this is shown under the Emergency Alert tab. You can end the ongoing emergency leg of the call for itself and join another emergency call. You can cancel the emergency for the flee t member and must select the reason for the emergency cancellation. You need to mark if the emergency declared is False or Valid emergency.

This section is organized as follows:

- Initiate an Emergency
- Received Emergency
- Emergency Cancellation

# **8.1. Initiate an Emergency**

To initiate an emergency for a fleet member, follow these steps:

1. From the Contacts and Talkgroup tab, select the fleet member (whom you are authorized) to whom you want to initiate the emergency.

#### User Guide **KODIAK Dispatch** Release 9.0.3

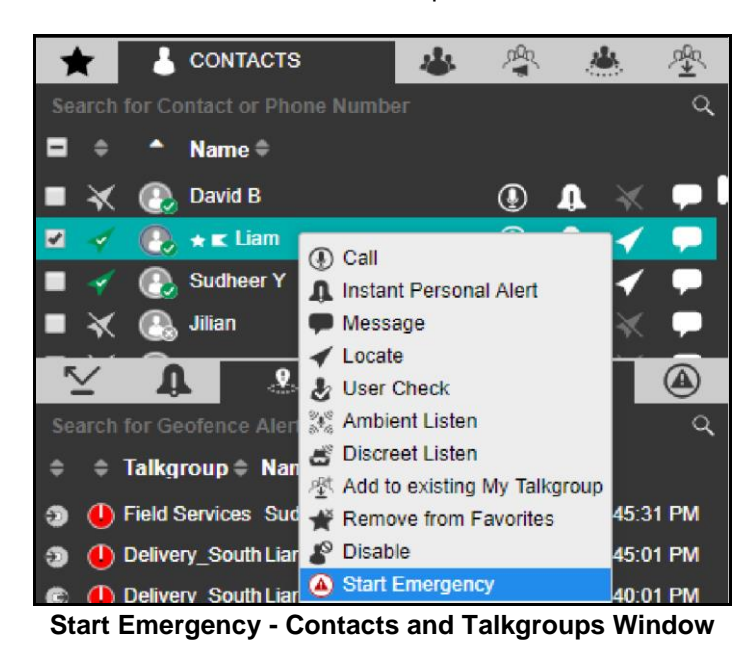

**Note: Make sure that the presence status of the fleet member is "Available" or "DND" to which emergency is being initiated.**

- 2. Right click and select **Start Emergency**.
- 3. A Start Emergency confirmation window displays.

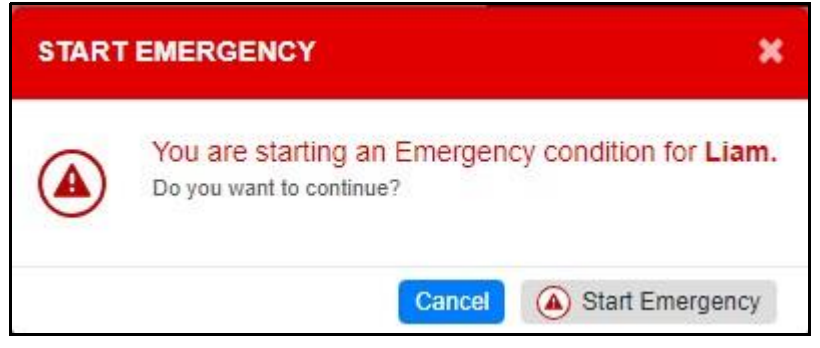

**Start Emergency Confirmation Window**

- 4. Click Start Emergency to start the emergency.<sup>[]</sup> Or<sup>[]</sup> Click **Cancel** to cancel the emergency initiation.
- 5. A toast message is received, and an emergency alert is sent to the emergency destinations of the fleet member.

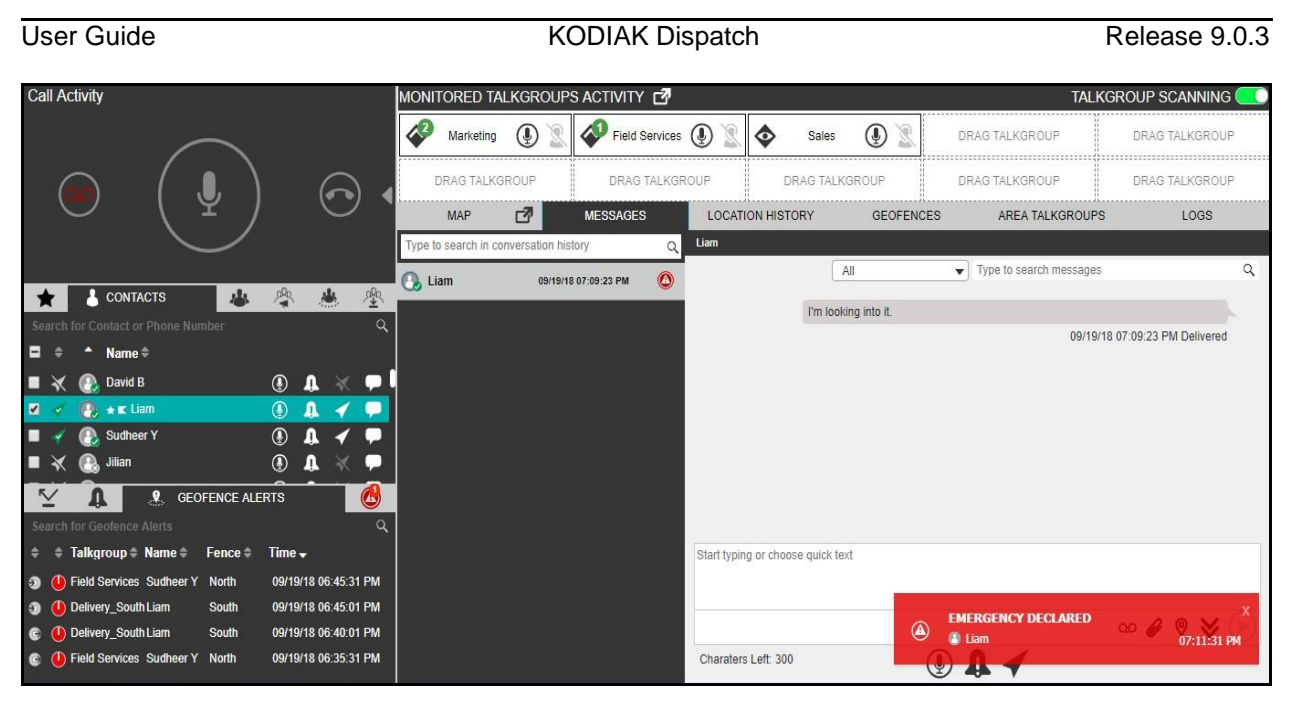

## **Toast Message - Start Emergency**

If the fleet member is configured for automatic emergency initiation, then you receive an emergency

call along with the emergency alert. To join the emergency, click the  $\bullet$  call icon in the call activit y window.

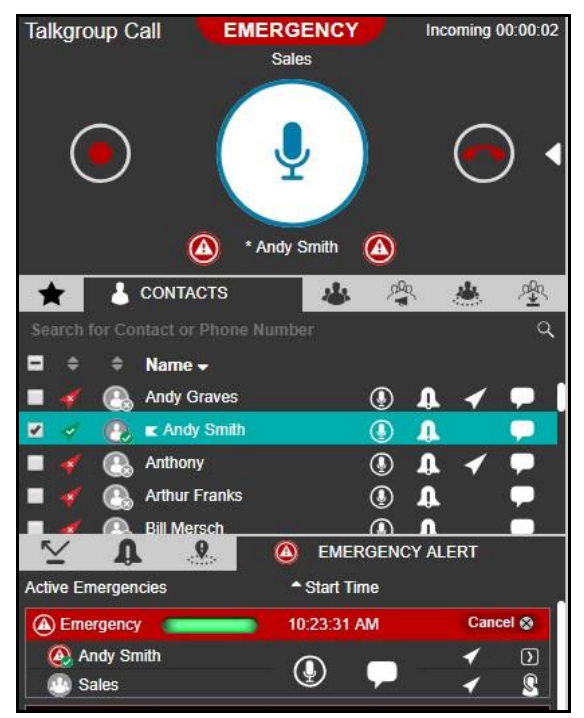

**Automatic Emergency Initiation**

# **8.2. Received Emergency**

If an emergency is initiated and you are part of that emergency destinations, then an alert is received and shows in the Emergency Alert tab under the Alerts window. You can do the following from the received emergency alert:

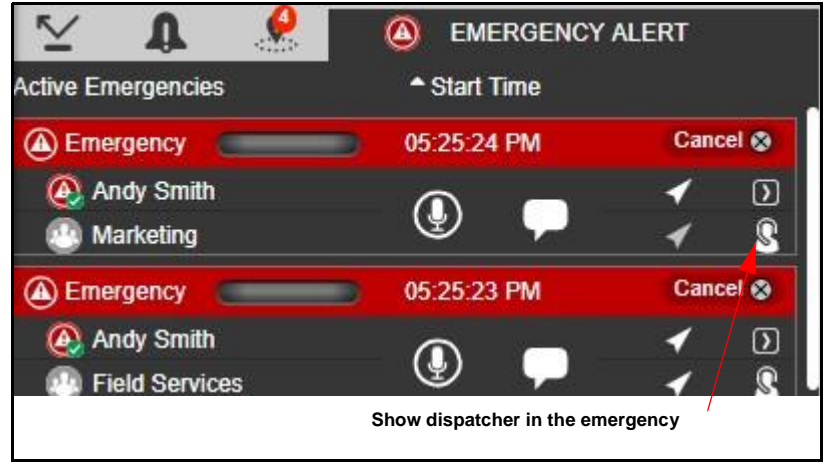

## **Emergency Alert tab**

- 6. On the alert, click on one of the following**:**
	- **Call**  $\bigcirc$  icon to place a call. The call is placed to the configured destination.  $\Box$  Or
	- Locate icon to locate the fleet member or the talkgroup member (if the destination is set to talkgroup) on the map $\square$  Or
	- Message **i** icon to send a message (text, multimedia and location). The message is sent the configured destination<sup>II</sup> Or
	- More **in** icon and initiate user check, ambient listening and discreet listening.

An icon on the emergency alert indicates that no dispatcher has joined the emergency. If anothe r dispatcher has joined that emergency then the indicator turns to  $\blacksquare$ . If you have joined the emergency, then the indicator turns to  $\blacksquare$ . A no dispatcher in call  $\blacksquare$  or dispatcher on call  $\blacksquare$  icon on the alert shows the dispatcher joined the emergency. You can click the  $\mathbb S$  icon to view the dispatcher(s) joined the emergency.

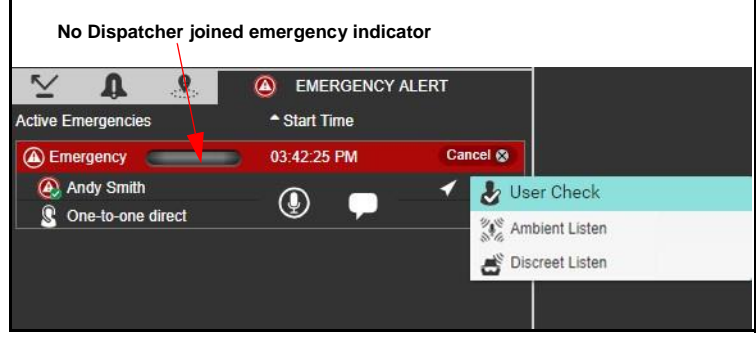

# **Initiate User Monitoring - Emergency Alerts**

# **8.3. Emergency Cancellation**

You can cancel the emergency for the fleet member and mark if the emergency declared is False o r Valid.

To cancel the emergency and confirm, follow these steps:

1. From the Emergency Alert or User Check window, click **Cancel** .

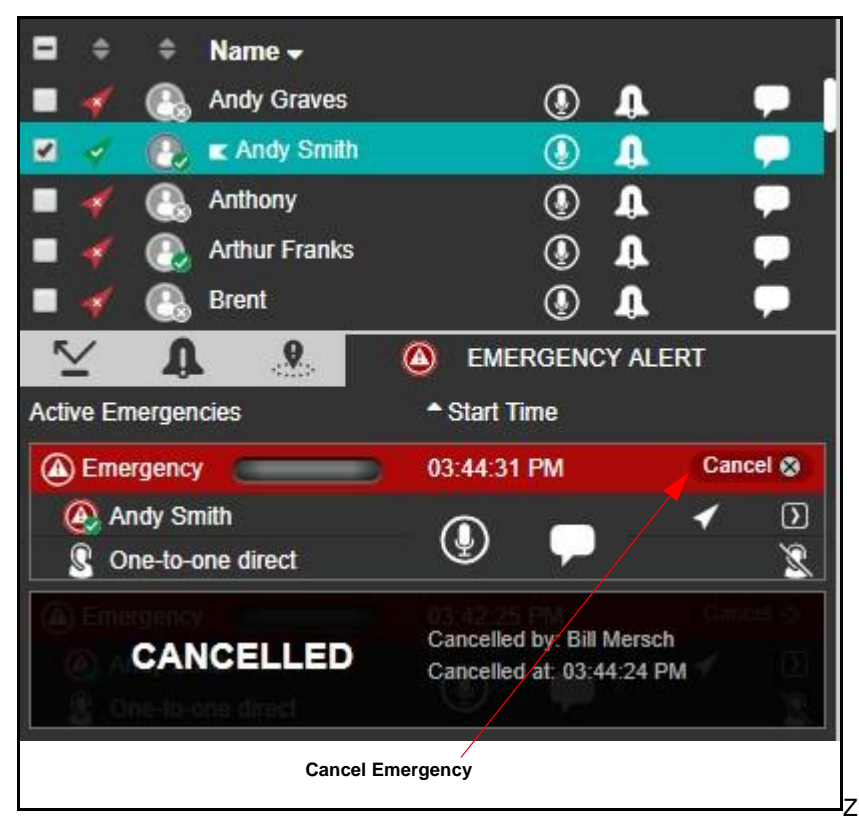

**Cancel Emergency - Emergency Alert Window**

## User Guide **KODIAK Dispatch Release 9.0.3**

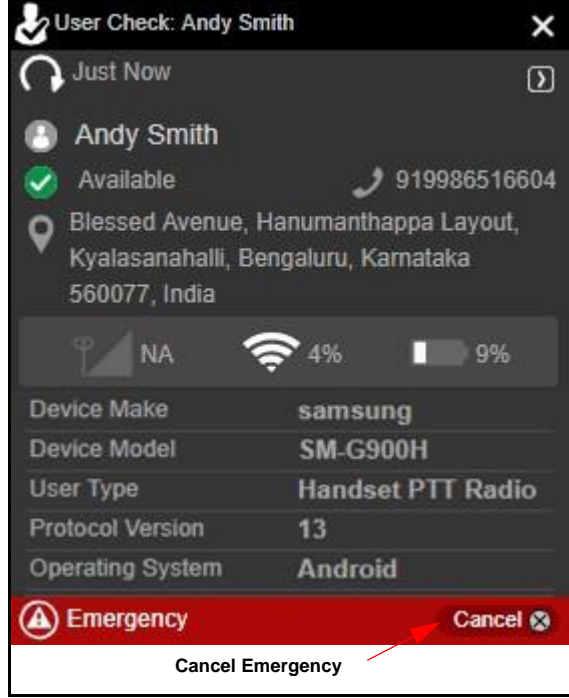

**Cancel Emergency - User Check Window** 2.

A confirm emergency confirmation box displays.

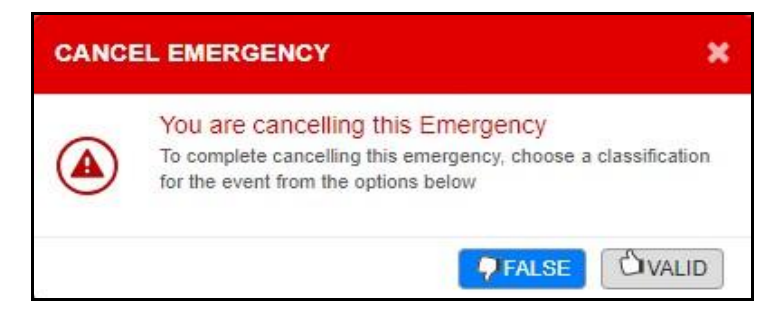

**Confirm Emergency Confirmation Box**

3. Confirm the emergency by selecting **False** or **Valid**.

# **9. Secured Messaging**

Secured Messaging allows you to send and receive secure text messages, multimedia content, and location information to and from other fleet members. You can select a contact or talkgroup from an y of the window such as Contacts and Talkgroups, Map info, Map Selection List, Alerts, Monitored Talkgroup Activity, Call and Alert Logs and send a message. One-to-one messages provide the sender with confirmation that the content is delivered. Multimedia content can include images , videos, audio, and document. The image, audio, document and video can be browsed from the P C and sent as an attachment. You can send a voice message from a prerecorded (audio clip) from the local PC or record-and-send (within Dispatch). When you decide to send a voice message, you can record, preview, rerecord, erase, and send the voice message. Location messages allow you or fleet members to send and receive location information. You can select the location pin icon to share location or search for any address or any point of interest on Google Maps and share it with the flee t member. Also, you can view the received location of the fleet member. A notification displays whenever you receive a message. You can delete of forward the message (text, location o r multimedia) to other fleet members. The number of unattended messages show with a badge on th e message icon next to the contact or talkgroup in the Contacts and Talkgroups window, header of the Message tab and on each conversation history. You can search for the messages by date, name or part of conversation text in the search area of the message.

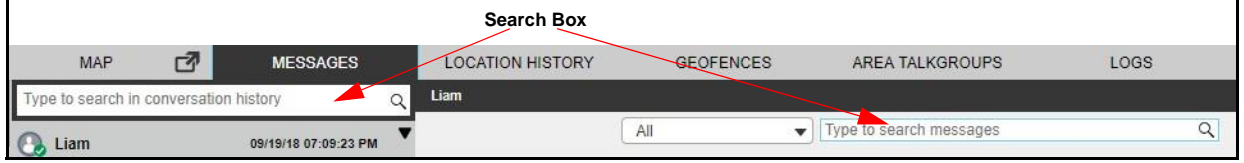

#### **Search - Message**

This section is organized as follows:

- Supported Formats for the Multimedia
- Sending Message to a Contact
- Sending Message to Quick Group
- Sending Message to Talkgroup
- Sending Message to Broadcast Group
- Search Message
- Quick Text
- Delete Conversation History
- Delete or Forward Single and Multiple Text or Multimedia Message
- Delete text or multimedia message
- Forward text or multimedia message
- View and Download Received file
- View Shared Geo Location by the Fleet Member
- Metadata of the Multimedia Files or Location

# **9.1. Supported Formats for the Multimedia**

The following table lists the supported multimedia files format:

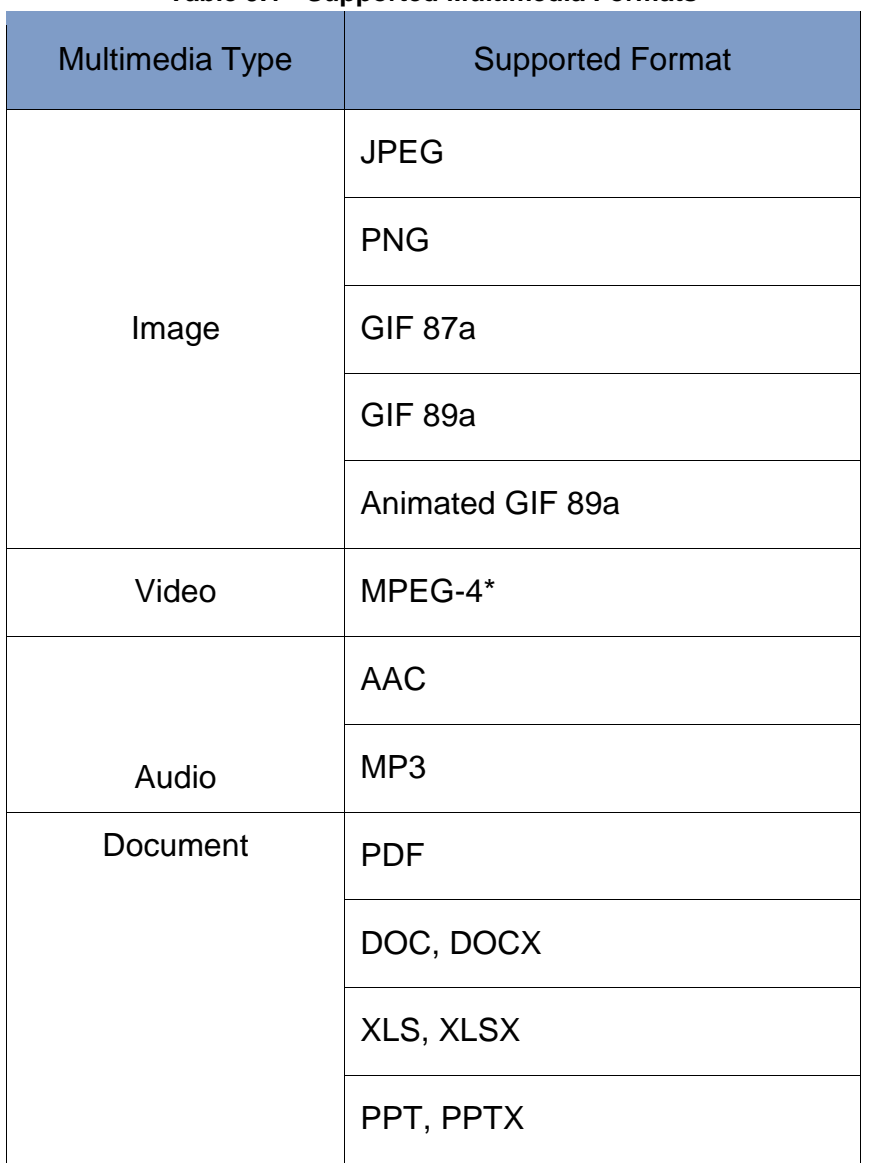

# **Table 9.1 - Supported Multimedia Formats**

**Note: The maximum character limit for text message is based on the server configuratio n (Default - 300).**

# **9.2. Sending Message to a Contact**

To send a text message to a contact. follow these steps:

1. Click the **Contact** tab from the Contacts and Talkgroup or Map Selection List window and select the Contact.<sup>[]</sup>

Or□ Right-click on contact in Alerts, Call Logs and Alert Logs window.  $\square$ Or□

Click the **Map Marker** icon of the contact on the map to view the Map Info window.

- 2. Click the Message **in a controlled is controlled that Click** the monitored talkgroup activit y window.
- 3. Type the message in the text area and click the **Send**  $\odot$  icon.

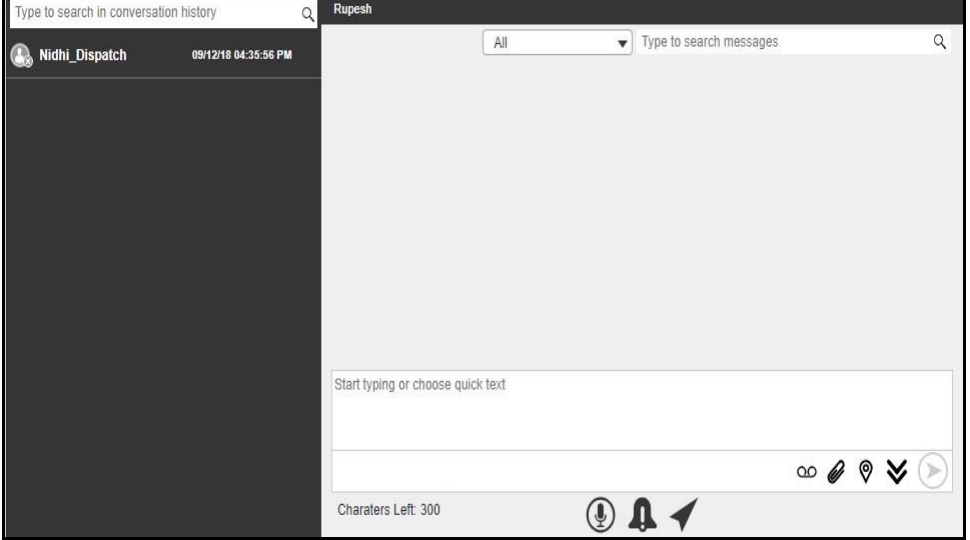

**Send Text Message to Contact**

To send document to a contact, follow these steps:

1. Click the **Contact** tab from the Contacts and Talkgroups or Map Selection List window and select the Contact.<sup>[]</sup>

Or□

Right-click on contact in Alerts, Call Logs and Alert Logs window.  $\square$ 

Or□

Click the **Map Marker** of the contact on the map to view the Map Info window.

- 2. Click the Message<sup>1</sup> icon. A Message tab opens below the monitored talkgroup window.
- 3. Click the **Attach Files**  $\mathscr{C}$  icon.
- 4. Select the **Attach Document in Action**. A file selection window opens.

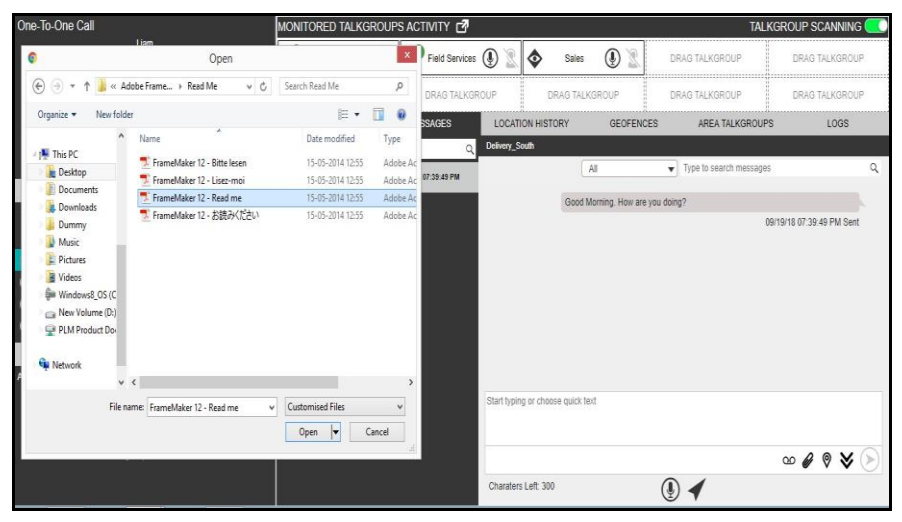

**File Selection Window - Document**

5. Select the file and click **Open**. Or□

Click **Cancel** to cancel the action.

6. Click the **Send**  $\odot$  icon to send the file.

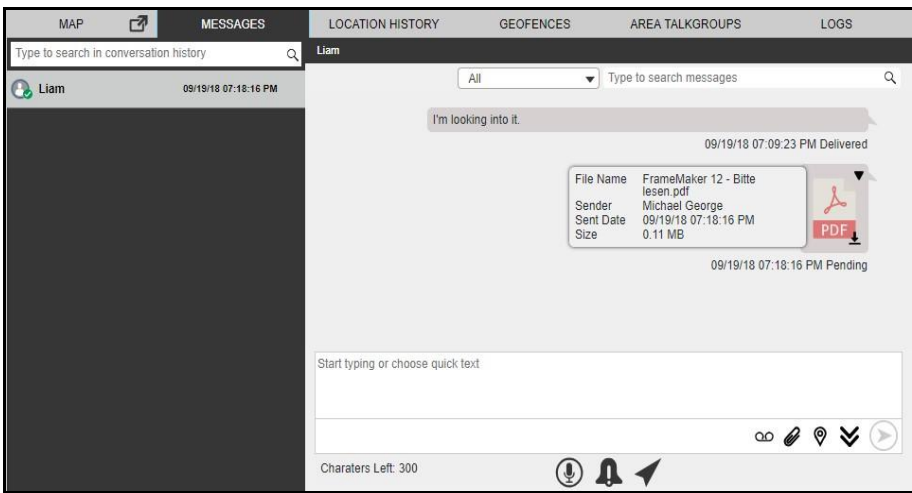

**Send Document to Contact**

To discard the attached document, follow these steps:

1. Click the **Delete**  $\overline{w}$  icon next to the attached file. A confirmation window displays.

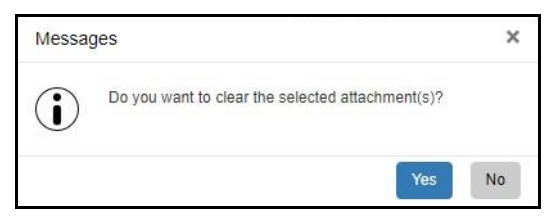

## **Delete Confirmation Window**

2. Click **Yes** to delete. Or□ Click **No** to cancel the action.

## **Note: You can also add text with the document attachment.**

#### **To send photo to a contact**

1. Click the **Contact** tab from the Contacts and Talkgroups or Map Selection List window and select the Contact.

**Or**□ Right-click on contact in Alerts, Call Logs and Alert Logs window.  $\square$ Or□ Click the **Map Marker** of the contact on the map to view the Map Info window.

2. Click the Message **in a controlled is a Message tab opens below** the monitored talkgroup activit y window.

- 3. Click the **Attach Files** icon.
- 4. Select the **Attach Photo** icon. A file selection window opens.

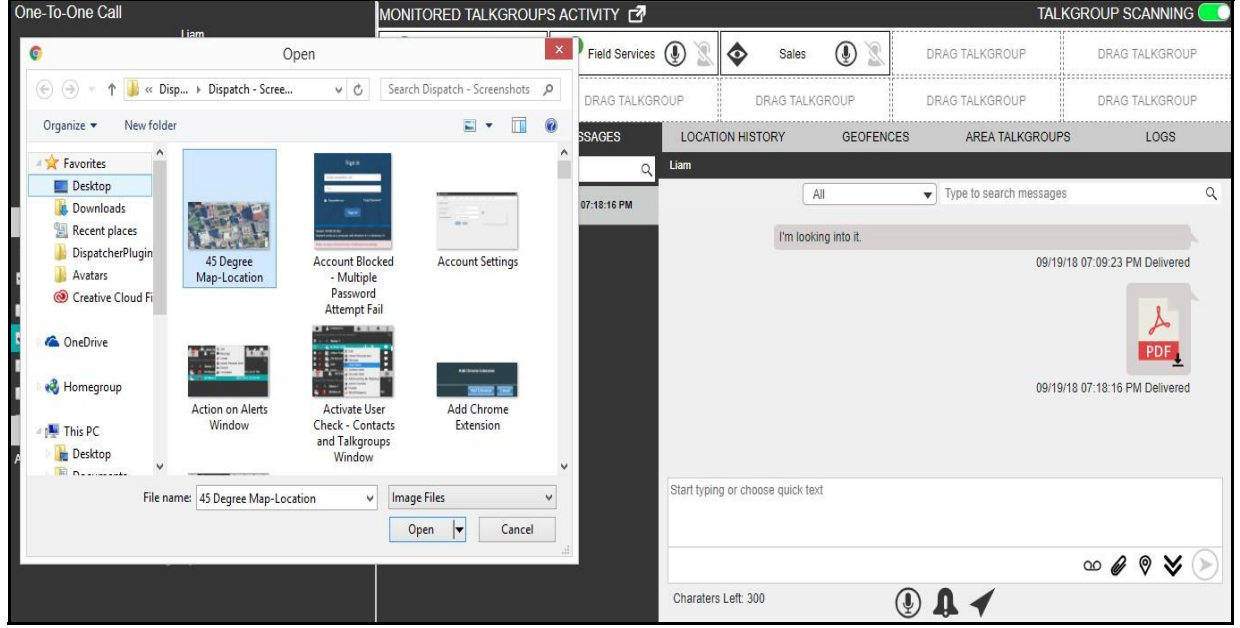

**File Selection Window - Photo**

- 5. Select the photo and click **Open**. Or□ Click **Cancel** to cancel the action.
- 6. Click the **Send** icon to send the photo.

User Guide **KODIAK Dispatch** Release 9.0.3

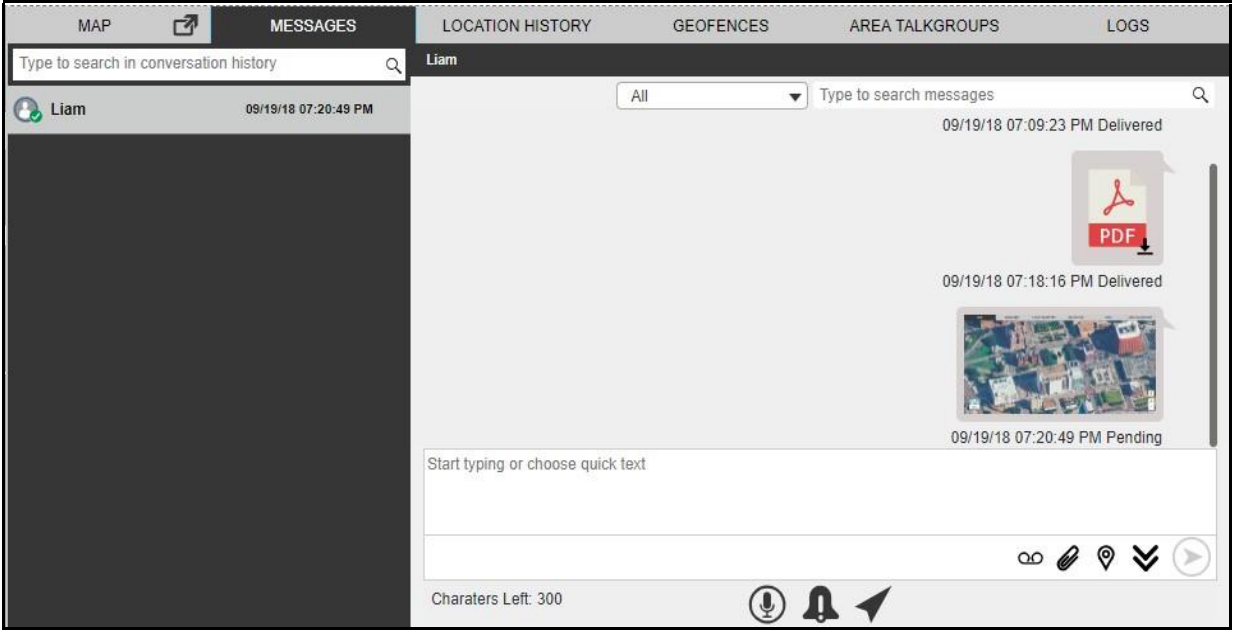

#### **Send Photo to Contact**

To discard the attached photo, follow these steps:

1. Click the Delete  $\overline{u}$  icon next to the attached file. A confirmation window displays.

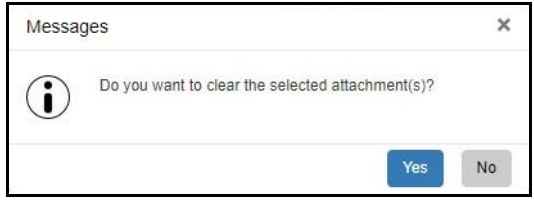

#### **Delete Confirmation Window**

- 2. Click **Yes** to delete.
	- Or<sub>D</sub>

Click **No** to cancel the action.

**Note: You can also add text with the photo attachment.**

# **To send video to a contact**

1. Click the **Contact** tab from the Contacts and Talkgroups or Map Selection List window and select the Contact.<sup>[]</sup>

Or□

Right-click on contact in Alerts, Call Logs and Alert Logs window. O

Or□

Click the **Map Marker** of the contact on the map to view the Map Info window.

2. Click the Message **in Exercise 10** icon. A Message tab opens below the monitored talkgroup activit y window.

- 3. Click the **Attach Files**  $\mathscr{C}$  icon.
- 4. Select the **Attach Video**  $\Box$  icon. A file selection window opens.

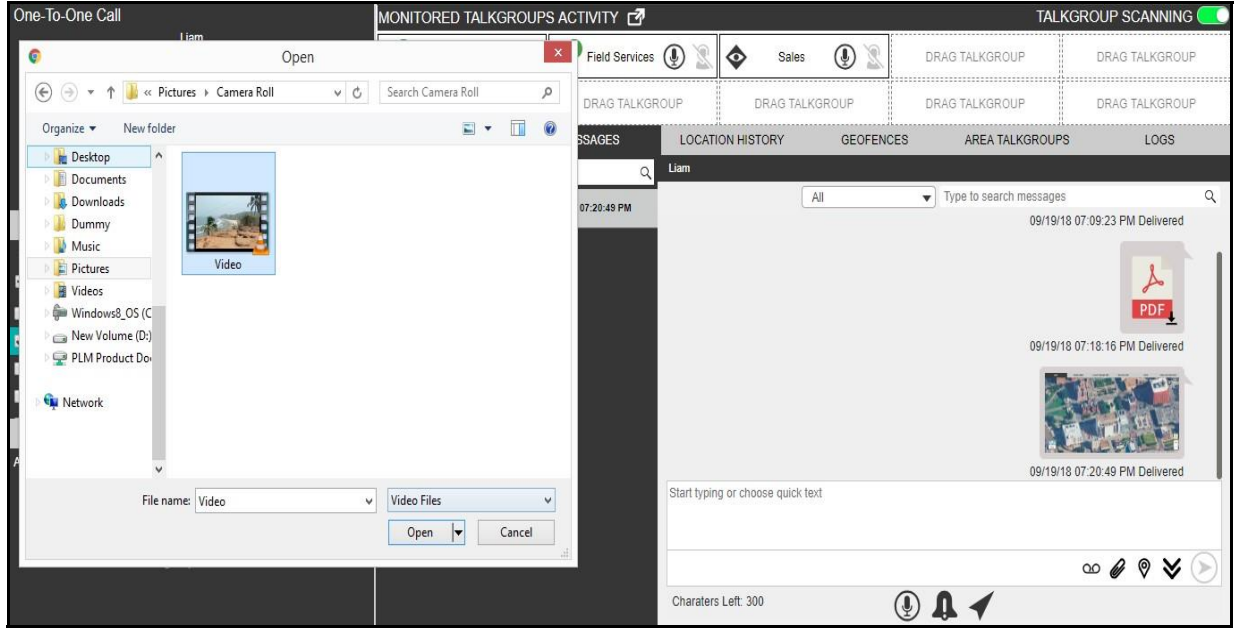

**File Selection Window - Video**

- 5. Select the video file and click **Open**. Or□ Click **Cancel** to cancel the action.
- 6. Click the **Send** cicon to send the video file.

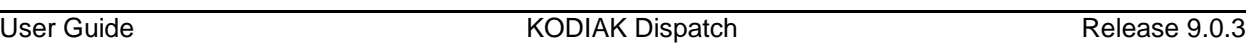

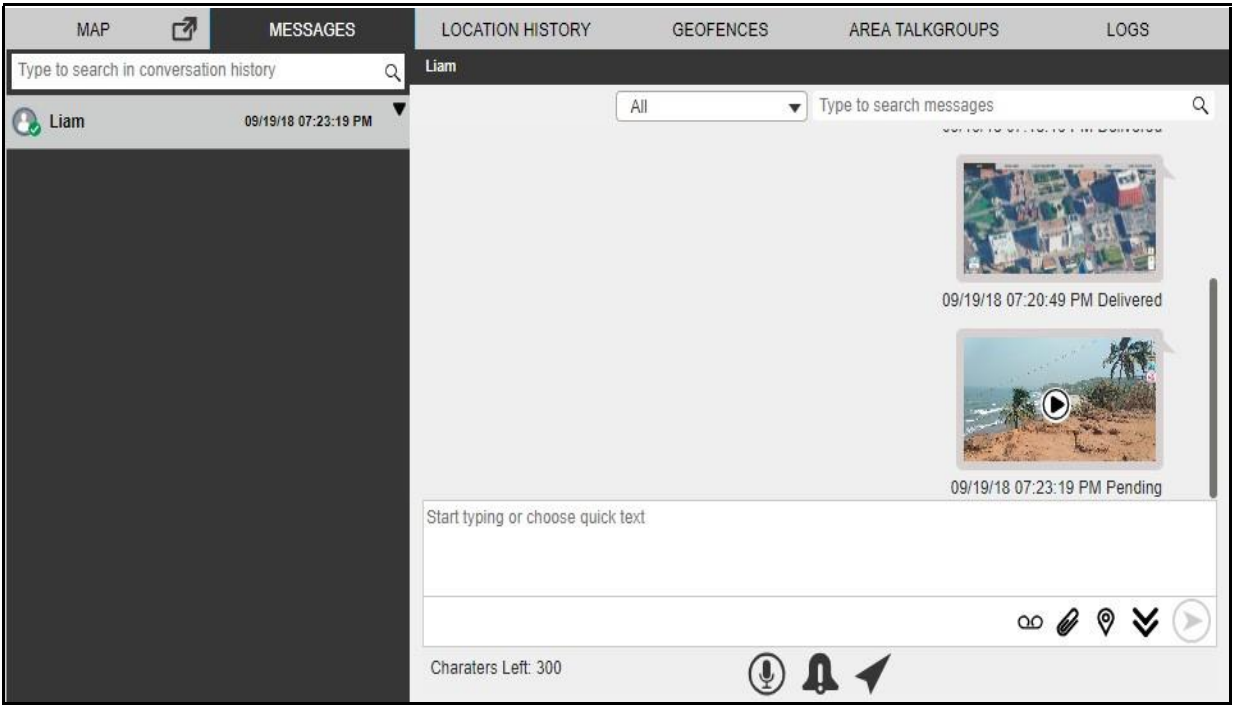

# **Send Video to Contact**

To discard the attached video, follow these steps:

1. Click the Delete  $\overline{1}$  icon next to the attached file. A confirmation window displays.

| <b><i>STATE OF LIGHT AND SHOP</i></b>                                                                                                    |                           | <b>BVK VERTICINGS 4.5 YULD WATER WAS IMPOUNDED FOR THE</b> |   |                                                  |                                      |                  |                                                                                                    | 101/01/2010 02:20 04:20 05:30                                                                                               |  |
|----------------------------------------------------------------------------------------------------|---------------------------|------------------------------------------------------------|---|--------------------------------------------------|--------------------------------------|------------------|----------------------------------------------------------------------------------------------------|----------------------------------------------------------------------------------------------------|--|
|                                                                                                    | Clours                    |                                                            |   | The Presidence (D = 0                            |                                      | New (DE)         | DRIVE FALVIORICE/F<br>and a contract the contract of the contract of the contract of the contract of the contract of | <b>CRUG TIL KOROUP</b>                                                                                                    |  |
| (c) = + + al = Return + Comma Fall                                                                                                    | width: Sanch Corners Patt |                                                            | × | PAGES For arrangement                            | that a risk than all them in the     |                  | CHAIN FACKDROOM                                                                                                    | DRAIN THE ROBBITER                                                                                                    |  |
| <b>Basichine</b><br>Translat #<br>A Chairman                                                                                                    |                           | $40 - 10 =$                                                |   | <b>INNOFIE</b>                                   | <b><i><u>EDEATION</u></i></b> HEROEY | <b>OFOFFNORR</b> | ARRIS TREATER CERTIS                                                                                                 | <b>LOON</b>                                                                                                    |  |
| <b>Cocuments</b><br><b>J.</b> Downloads<br><b>E</b> Outseau<br><b>Main</b><br><b>Modern</b><br>Fichione<br><b>W</b> Videon<br><b>Sie Hindowal, OS (C)</b><br>Henrichana (D.)<br>UK FLM Product Do.<br><b>Witness</b> |                           |                                                            |   | $\overline{a}$<br>$\alpha$<br><b>With at the</b> | $^{14}$                              |                  | · True to reach mexique.                                                                                             | BOTEHS STOR-23 PM Delivered<br>A<br><b>FOF</b><br>WAS BITTED TO THE REPORT CONTINUES.<br><b>BUTKIS ET 25 45 PM Debug ed</b> |  |
| <b>Vie sene: Video</b>                                                                                                    | Value Film                |                                                            |   |                                                  | Start hairs at those casts not       |                  |                                                                                                    |                                                                                                    |  |
|                                                                                                    | Came                      | Canadi                                                     |   |                                                  |                                      |                  |                                                                                                    | $\omega$ $\theta$ $\theta$ $\%$                                                                                             |  |
|                                                                                                    |                           |                                                            |   |                                                  | Charantee Laft 206                   |                  | $\oplus$ <b>n</b>                                                                                                    |                                                                                                    |  |

**Delete Confirmation Window**

2. Click **Yes** to delete.  $OrD$ Click **No** to cancel the action.

## **Note: You can also add text with the video attachment.**

## **To send audio to a contact**

You can send audio message either by recording from the Dispatch application or pre-recorde d audio file from your local PC.

To record and send an audio message from the Dispatch application, follow these steps:

1. Click the **Contact** tab from the Contacts and Talkgroups or Map Selection List window and select the Contact.<sup>[]</sup>

# Or□

Right-click on contact in Alerts, Call Logs and Alert Logs window.  $\square$ 

Or□

Click the **Map Marker** of the contact on the map to view the Map Info window.

- 2. Click the Message **in Exercise 10** icon. A Message tab opens below the monitored talkgroup activit y window.
- 3. Click the **Recording** <sup>OO</sup> icon.

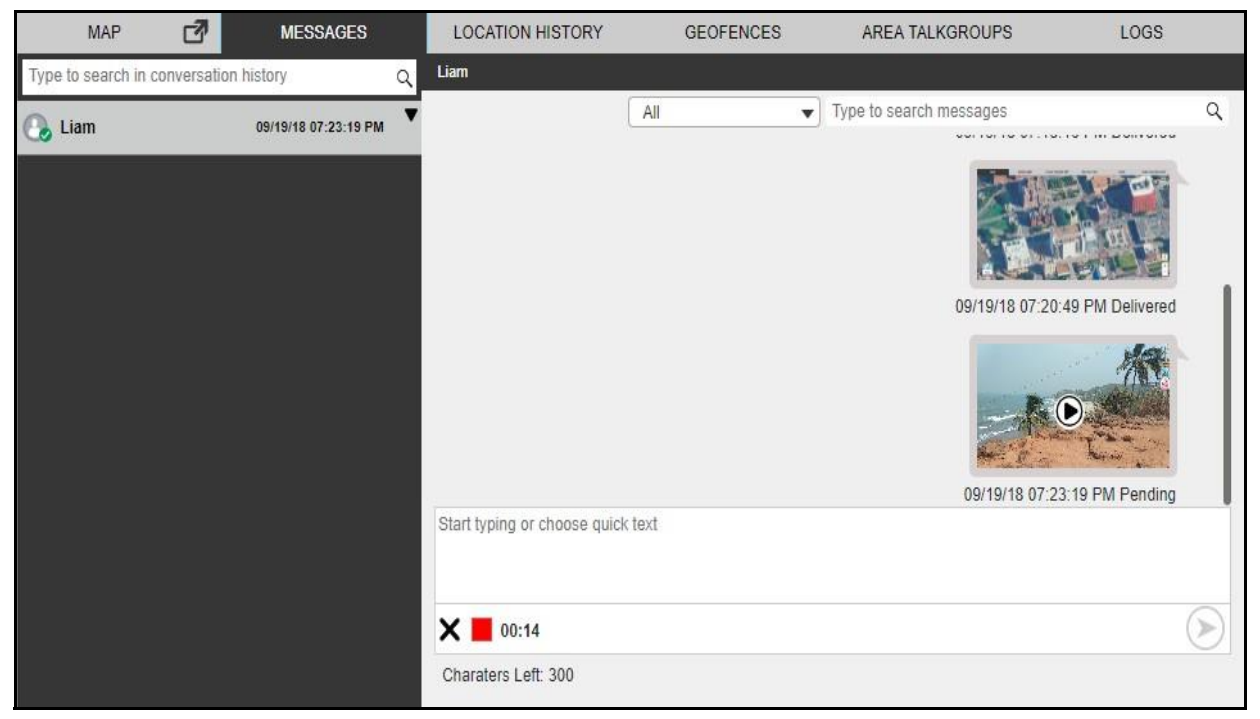

## **Record Voice message and Send**

- 4. Record the audio from your device.
- 5. Click the **Stop** cicon to stop the recording. Or D Click the **Cancel**  $\mathsf{X}$  icon to cancel the recording.
- 6. Click the **Send** icon to send the recorded audio.

User Guide **KODIAK Dispatch** Release 9.0.3 **MESSAGES** MAP 刁 **LOCATION HISTORY GEOFENCES** AREA TALKGROUPS LOGS Liam Type to search in conversation history  $\alpha$  $\mathsf{All}$  $\blacktriangleright$  Type to search messages  $\alpha$ **Q**, Liam 09/19/18 07:23:19 PM 09/19 07:20:49 PM 09/19/18 07:23:19 PM Pendir Start typing or choose quick text  $\circledast$  $\times$  00:29  $0:00 / 0:29$ ჟ Charaters Left: 300

**Send Recorded Voice Message**

You can preview the recorded audio by clicking the **Play**  $\bullet$  icon before sending to the contact.

To send a pre-recorded audio file from your local PC, follow these steps:

1. Click the Contact tab from the Contacts and Talkgroups or Map Selection List window and selec t the Contact. Or□ Right-click on contact in Alerts, Call Logs and Alert Logs window.  $\square$ 

Click the **Map Marker** of the contact on the map to view the Map Info window.

- 2. Click the Message **in Exercise 10** icon. A Message tab opens below the monitored talkgroup activit y window.
- 3. Click the **Attach Files** *Q* icon.
- 4. Select the **Attach Audio** <sup>00</sup> icon. A file selection window opens.

Or□
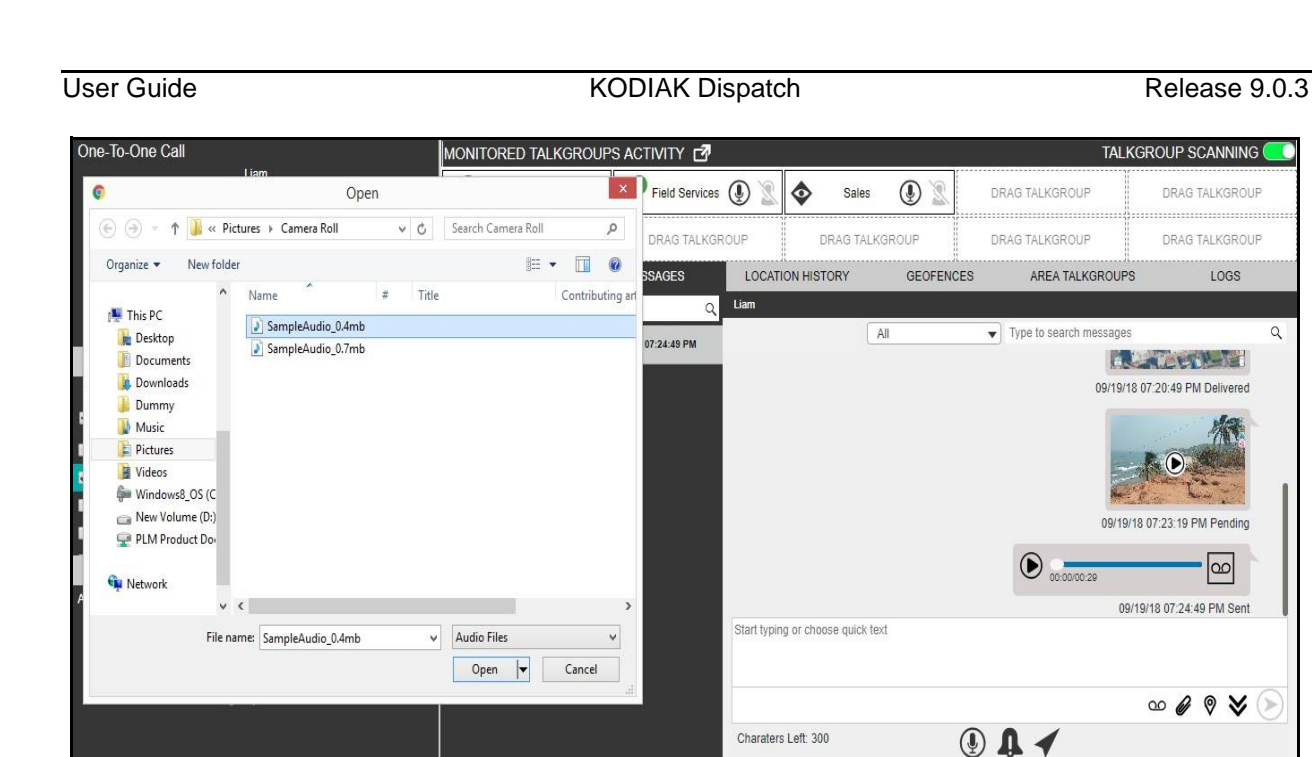

**File Selection Window - Audio**

- 5. Select the audio file and click Open. OrD Click **Cancel** to cancel the action.
- 6. Click the **Send** icon to send the audio file.

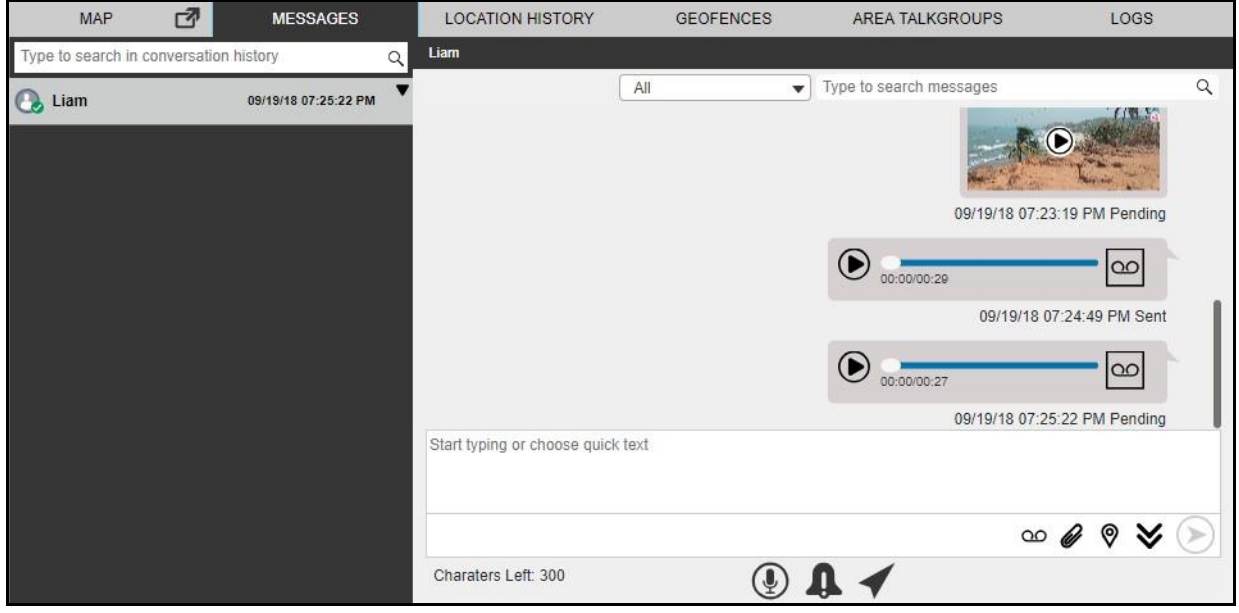

#### **Send Audio to Contact**

To discard the attached audio, follow these steps:

1. Click the **Delete**  $\overline{u}$  icon next to the attached file. A confirmation window displays.

#### User Guide **KODIAK Dispatch** Release 9.0.3

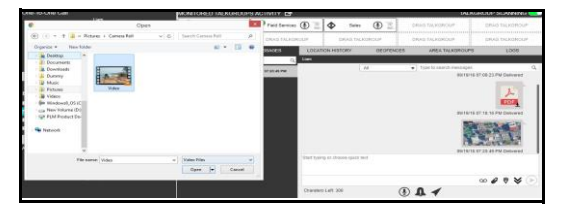

**Delete Confirmation Window**

2. Click **Yes** to delete. Or□ Click **No** to cancel the action.

#### **Note: You can also add text with the audio attachment.**

#### **To Share Location to a contact**

1. Click the **Contact** tab from the Contacts and Talkgroups or Map Selection List window and select the Contact.<sup>[]</sup>

Or□ Right-click on contact in Alerts, Call Logs and Alert Logs window.  $\square$ Or□

Click the **Map Marker** of the contact on the map to view the Map Info window.

- 2. Click the Message **in a controlled is a Message tab opens below** the monitored talkgroup activit y window.
- 3. Click the **Share Location**  $\heartsuit$  icon. A map with location pin opens.

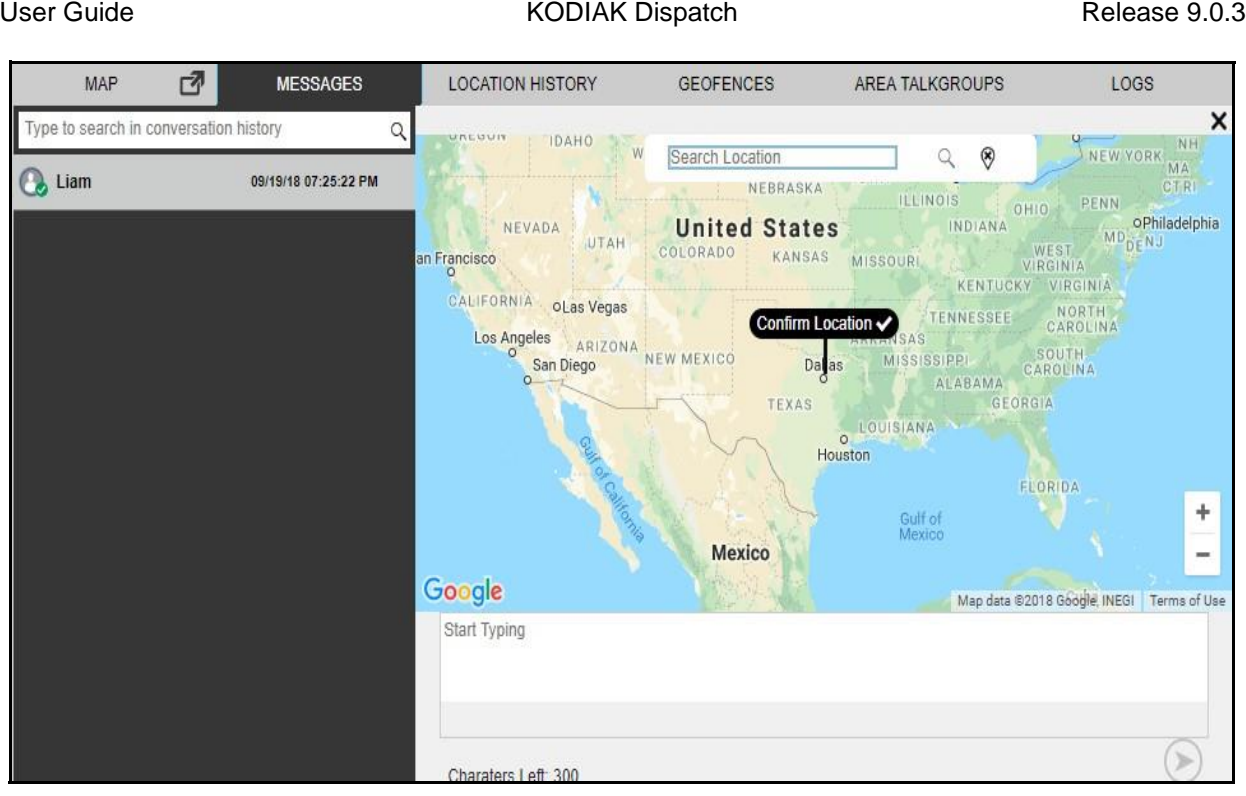

## **Choose Location Window**

4. Choose a location you want to share by moving the map and dropping the location pin. You can also search for the location address to drop the location pin. 5. Click the **Confirm**  Location *L*icon.

6. Click the **Send** icon to share the location to the contact.<sup>[]</sup>  $OrD$ 

Click **Cancel** to cancel the action.

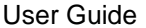

#### KODIAK Dispatch Release 9.0.3

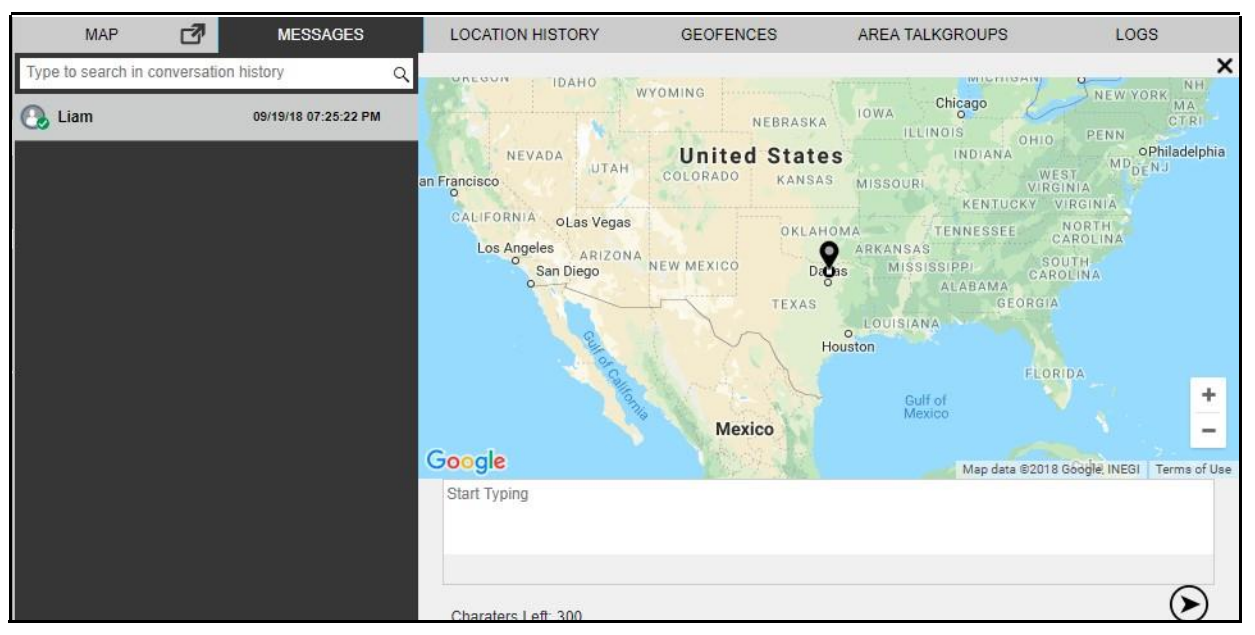

**Share Location to Contact**

# **9.3. Sending Message to Quick Group**

To send text message to a quick group, follow these steps:

- 1. Click the **Contact** tab from the Contacts and Talkgroups.
- 2. Select the check boxes next to the contacts.
- 3. Right click and select **Message**. A Message tab opens below the monitored talkgroup activit y window.
- 4. Enter the text in the text area and click the **Send** icon.

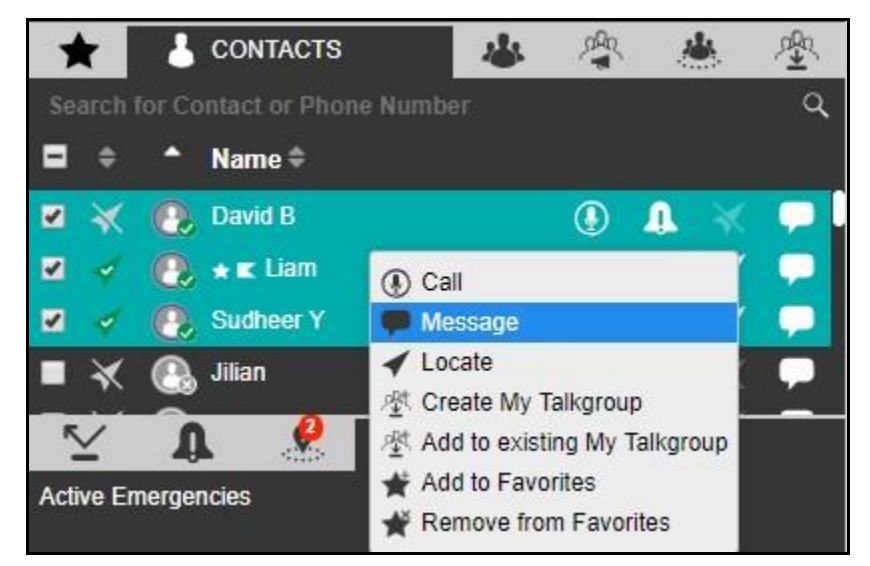

**Send Text Message to Quick Group**

**To send file to a quick group**

- 1. Click the **Contact** tab from the Contacts and Talkgroups.
- 2. Select the check boxes next to the contacts.
- 3. Right click and select **Message**. A Message tab opens below the monitored talkgroup activit y window.
- 4. Click the **Attach Files**  $\mathscr{C}$  icon.
- 5. Select the **Attach Document in Action**. A file selection window opens.

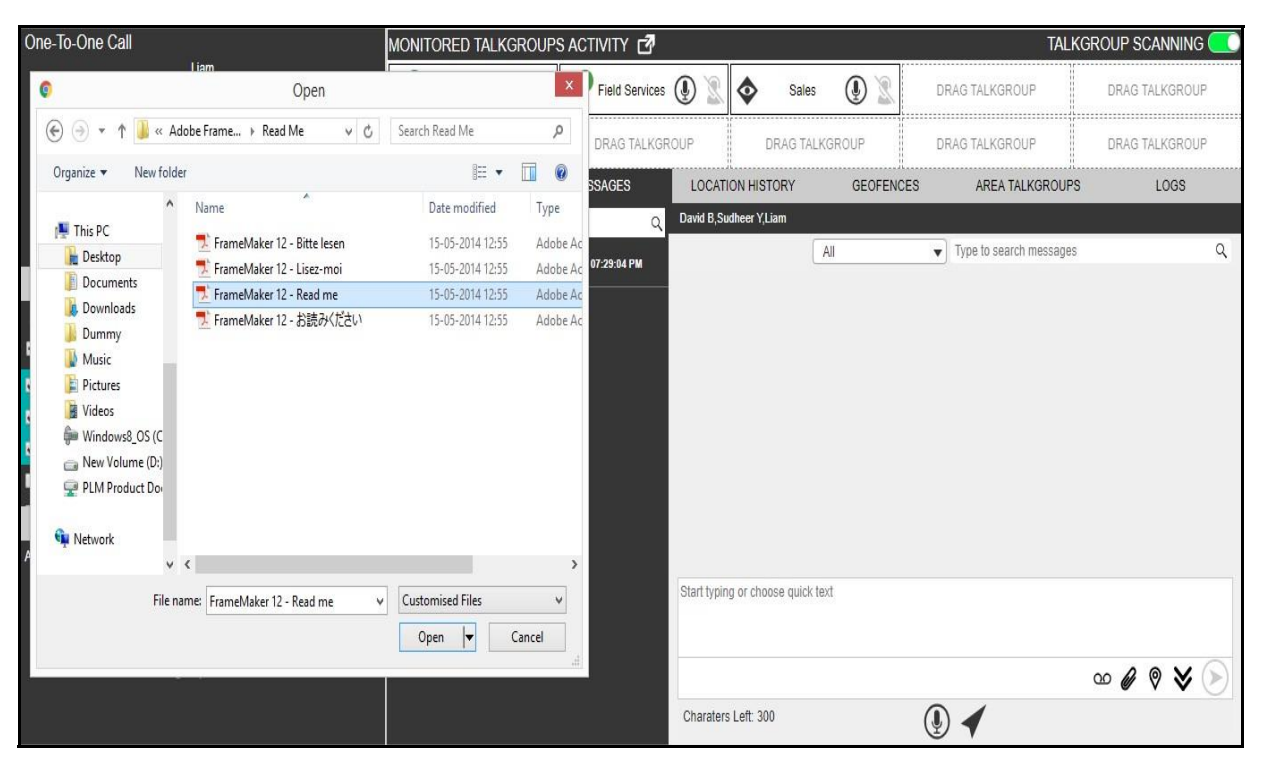

**File Selection Window - Document - Quick group**

- 6. Select the file and click **Open**. Or□ Click **Cancel** to cancel the action.
- 7. Click the **Send** icon to send the file.

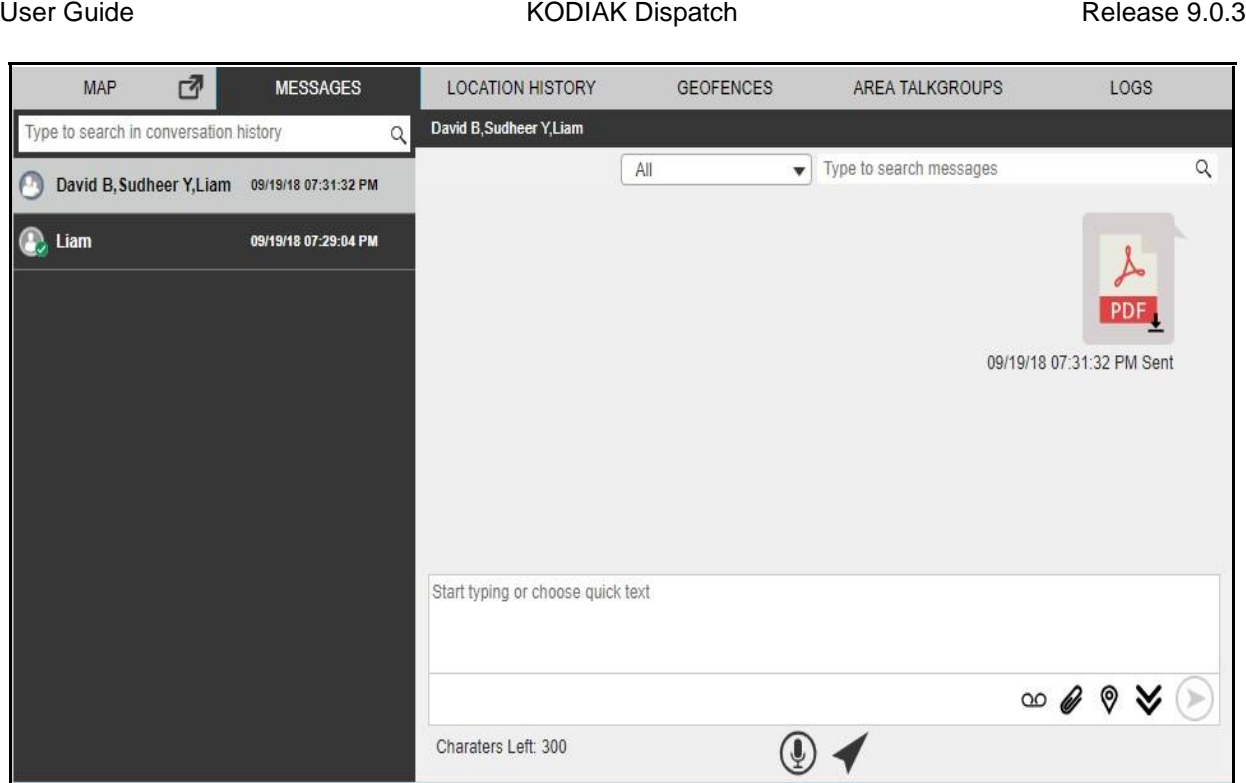

## **Send Document to Quick Group**

To discard the attached document, follow these steps:

1. Click the Delete  $\overline{w}$  icon next to the attached file. A confirmation window displays.

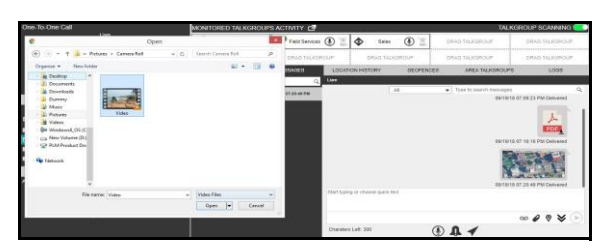

**Delete Confirmation Window**

2. Click **Yes** to delete.  $Or\Box$ Click **No** to cancel the action.

## **Note: You can also add text with the document attachment.**

## **To send photo to a quick group**

- 1. Click the **Contact** tab from the Contacts and Talkgroups.
- 2. Select the check boxes next to the contacts.
- 3. Right click and select **Message**. A Message tab opens below the monitored talkgroup activit y window.
- 4. Click the **Attach Files**  $\mathscr{C}$  icon.
- 5. Select the **Attach Photo**  $\Box$ <sup>0</sup> icon. A file selection window opens.

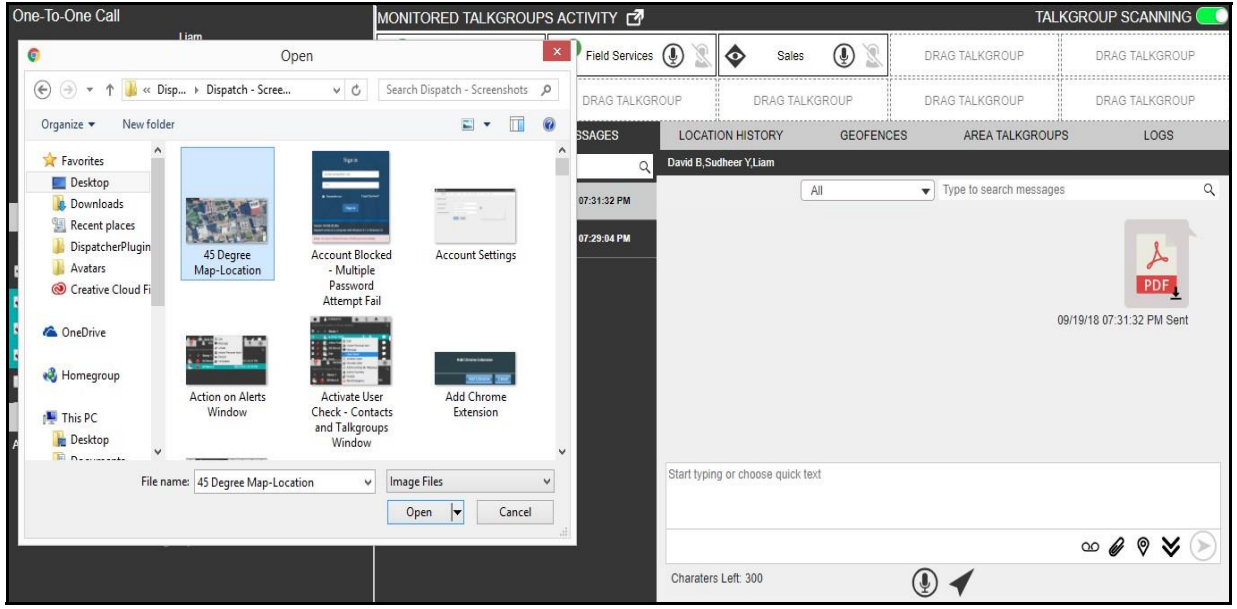

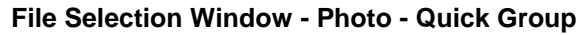

6. Select the picture and click **Open**. Or□ Click **Cancel** to cancel the action.

7. Click the **Send** icon to send the photo.

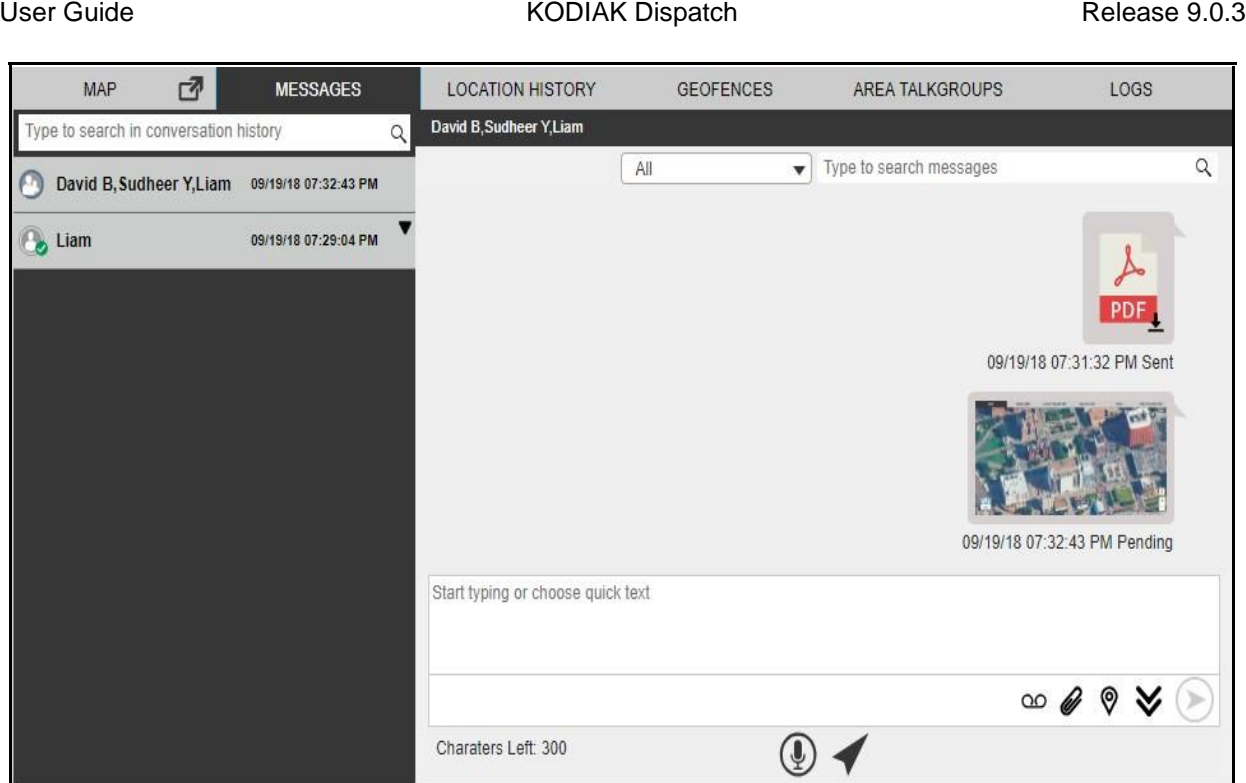

#### **Send Photo to Quick Group**

To discard the attached photo, follow these steps:

1. Click the **Delete**  $\overline{u}$  icon next to the attached file. A confirmation window displays.

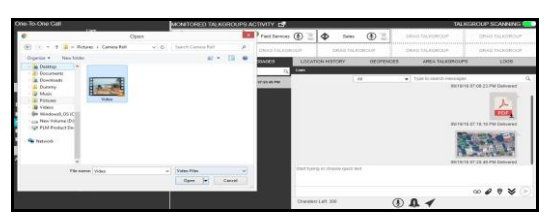

**Delete Confirmation Window**

2. Click **Yes** to delete.

Or□ Click **No** to cancel the action.

**Note: You can also add text with the photo attachment.**

## **To send video to a quick group**

- 1. Click the **Contact** tab from the Contacts and Talkgroups.
- 2. Select the check boxes next to the contacts.

User Guide **KODIAK Dispatch Release 9.0.3** 

- 3. Right click and select **Message**. A Message tab opens below the monitored talkgroup activit y window.
- 4. Click the **Attach Files**  $\mathscr{C}$  icon.
- 5. Select the **Attach Video**  $\Box$ <sup>0</sup> icon. A file selection window opens.

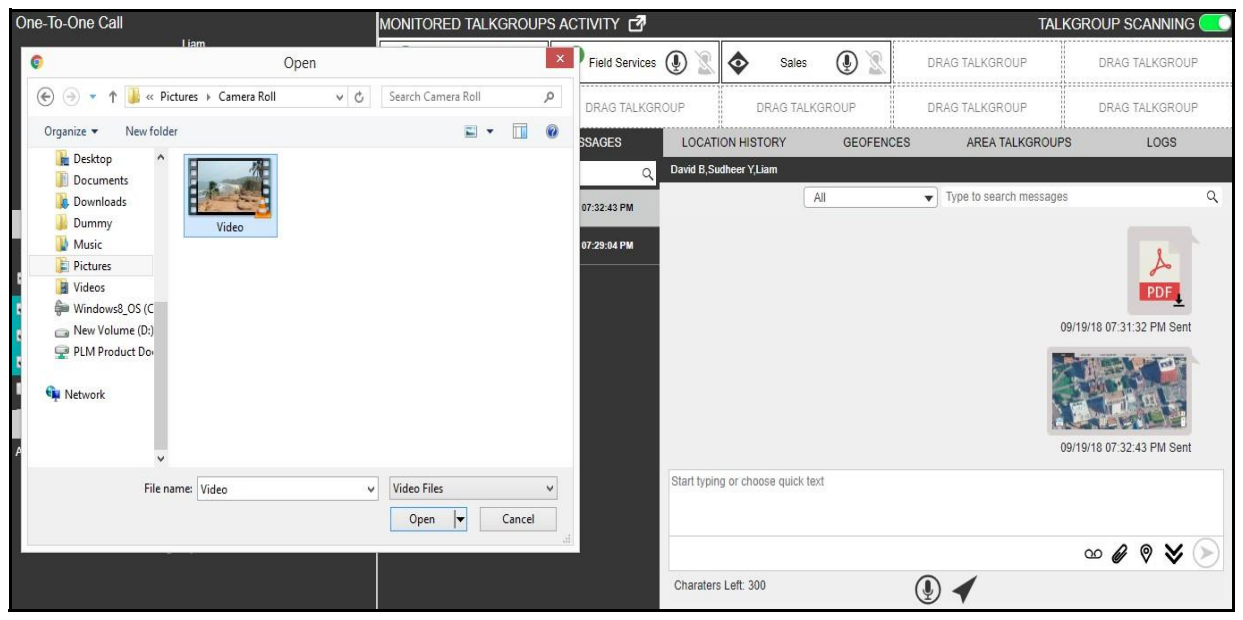

**File Selection Window - Video - Quick Group**

- 6. Select the video and click Open.<sup>[]</sup> Or<sup>[]</sup> Click **Cancel**  $\mathsf{X}$  icon to cancel the action.
- 7. Click the **Send** cicon to send the recorded video file.

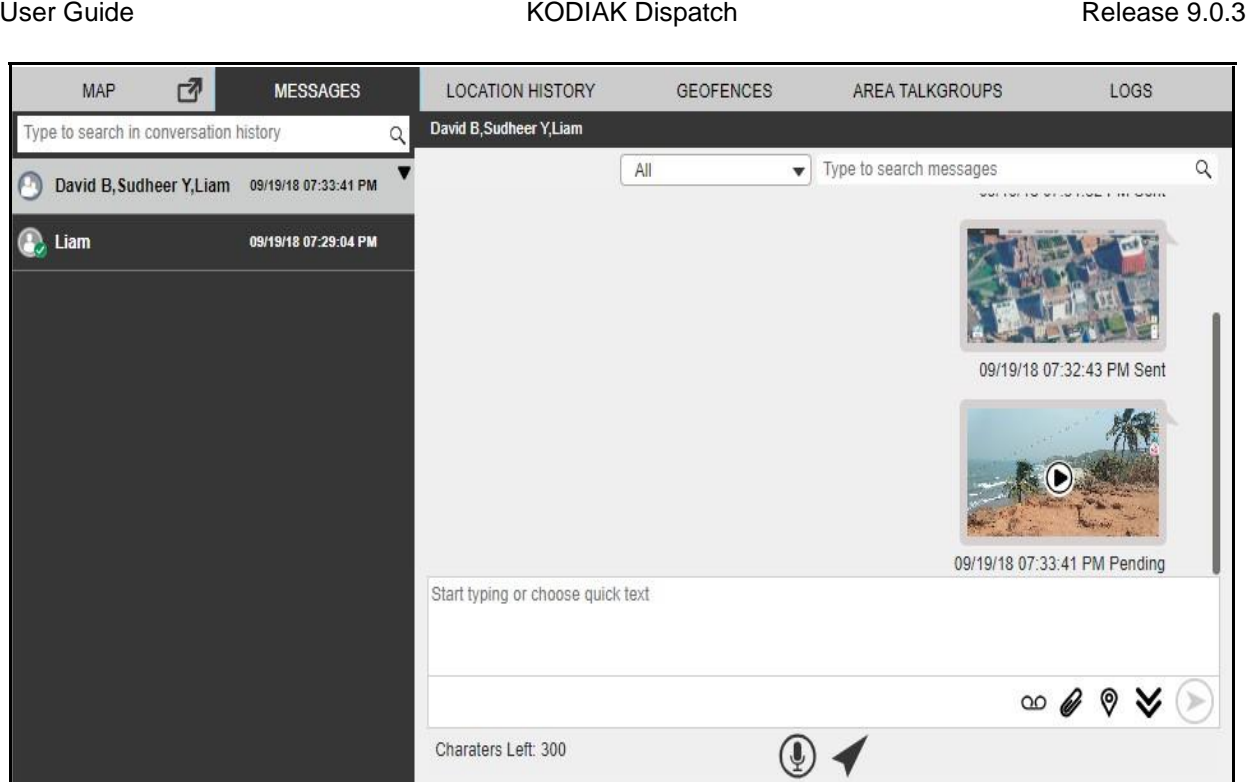

#### **Send Video to Quick Group**

To discard the attached video, follow these steps:

1. Click the **Delete**  $\overline{u}$  icon next to the attached file. A confirmation window displays.

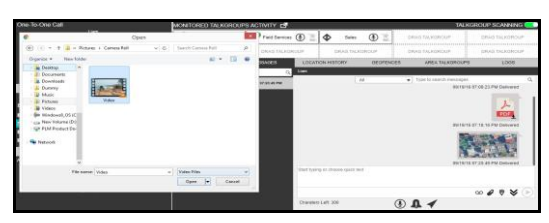

**Delete Confirmation Window**

2. Click **Yes** to delete.

Or□ Click **No** to cancel the action.

**Note: You can also add text with the video attachment.**

#### **To send audio to a Quick Group**

You can send audio message either by recording from the Dispatch application or pre-recorde d audio file from your local PC.

To record and send an audio message from the Dispatch application, follow these steps:

1. Click the **Contact** tab from the Contacts and Talkgroups.

- 2. Select the check boxes next to the contacts.
- 3. Right click and select **Message**. A Message tab opens below the monitored talkgroup activit y window.
- 4. Click the **Recording** <sup>OO</sup> icon.

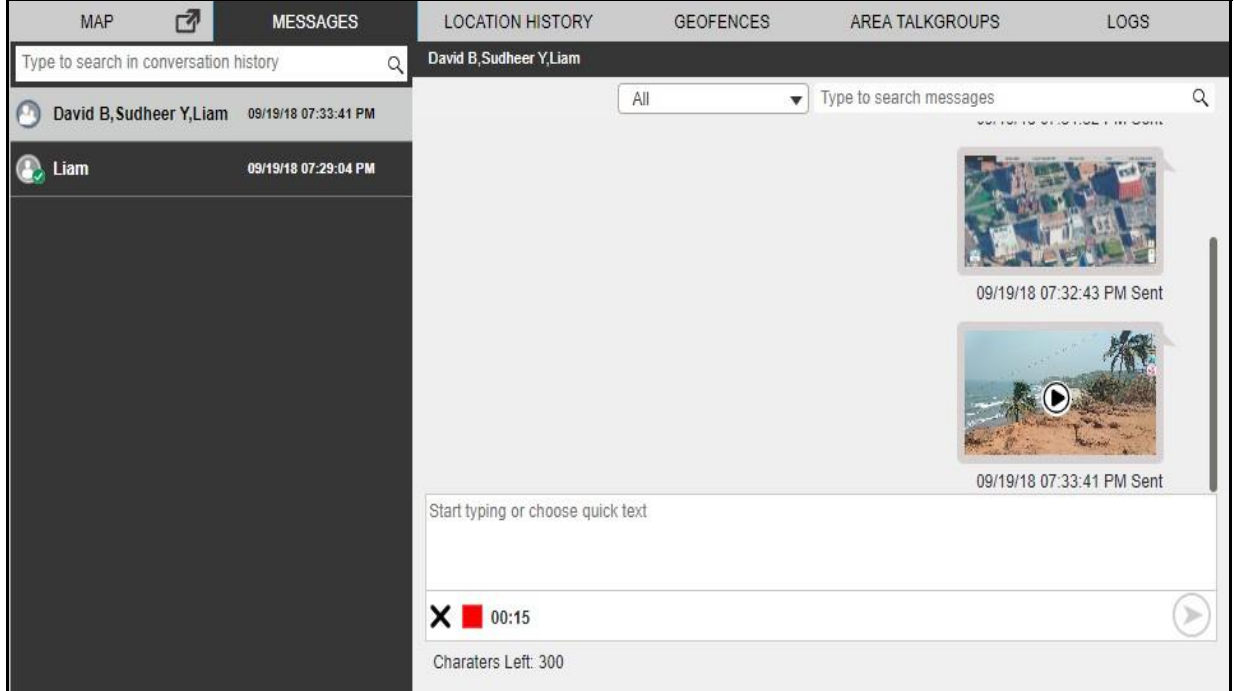

## **Record Voice message - Quick Group**

- 5. Record the audio from your device.
- 6. Click the **Stop** cicon to stop the recording.<sup>[1]</sup> Or<sup>[1]</sup> Click the **Cancel**  $\mathsf{X}$  icon to cancel the recording.
- 7. Click the **Send in i**con to send the recorded audio.

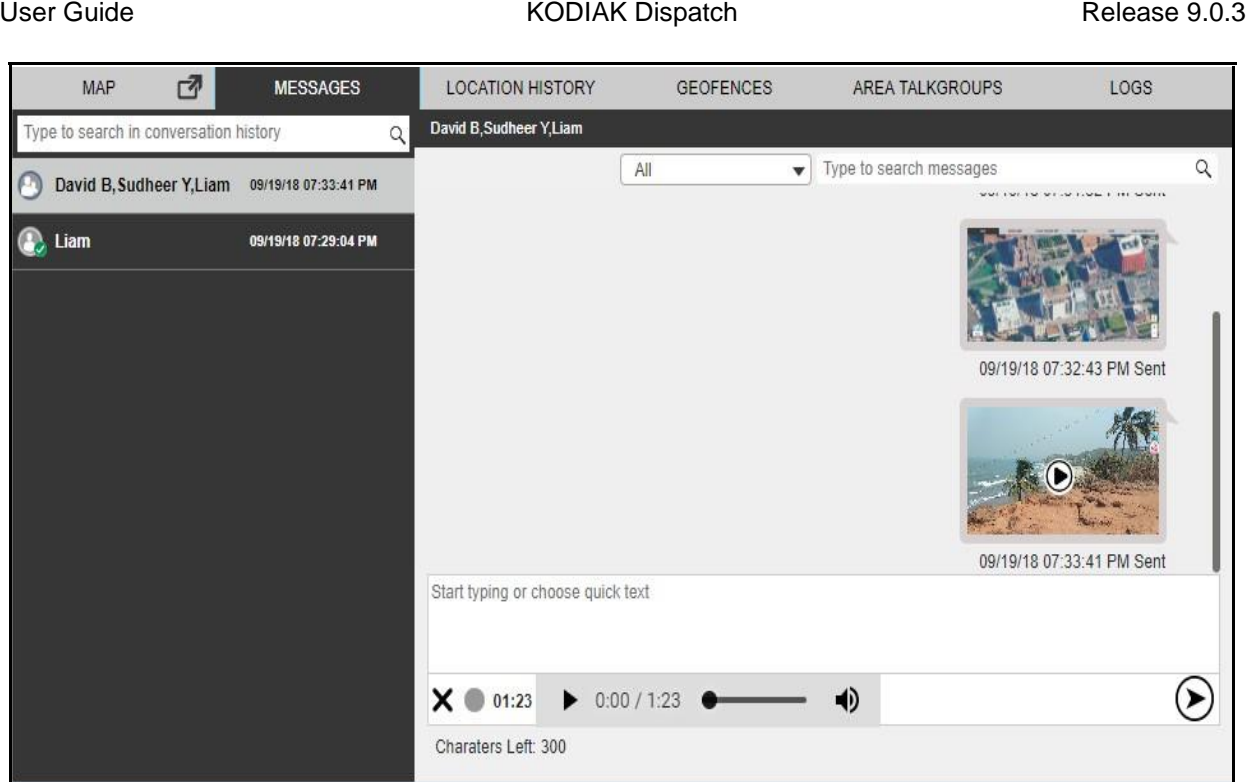

**Send Recorded Voice Message - Quick Group**

You can preview the recorded audio by clicking the **Play** icon before sending to the quick group.

To send a pre-recorded audio file from your local PC, follow these steps:

- 1. Click the **Contact** tab from the Contacts and Talkgroups.
- 2. Select the check boxes next to the contacts.
- 3. Right click and select **Message**. A Message tab opens below the monitored talkgroup activit y window.
- 4. Click the **Attach Files** *C* icon.
- 5. Click the **Attach Audio s** icon. A file selection window opens.

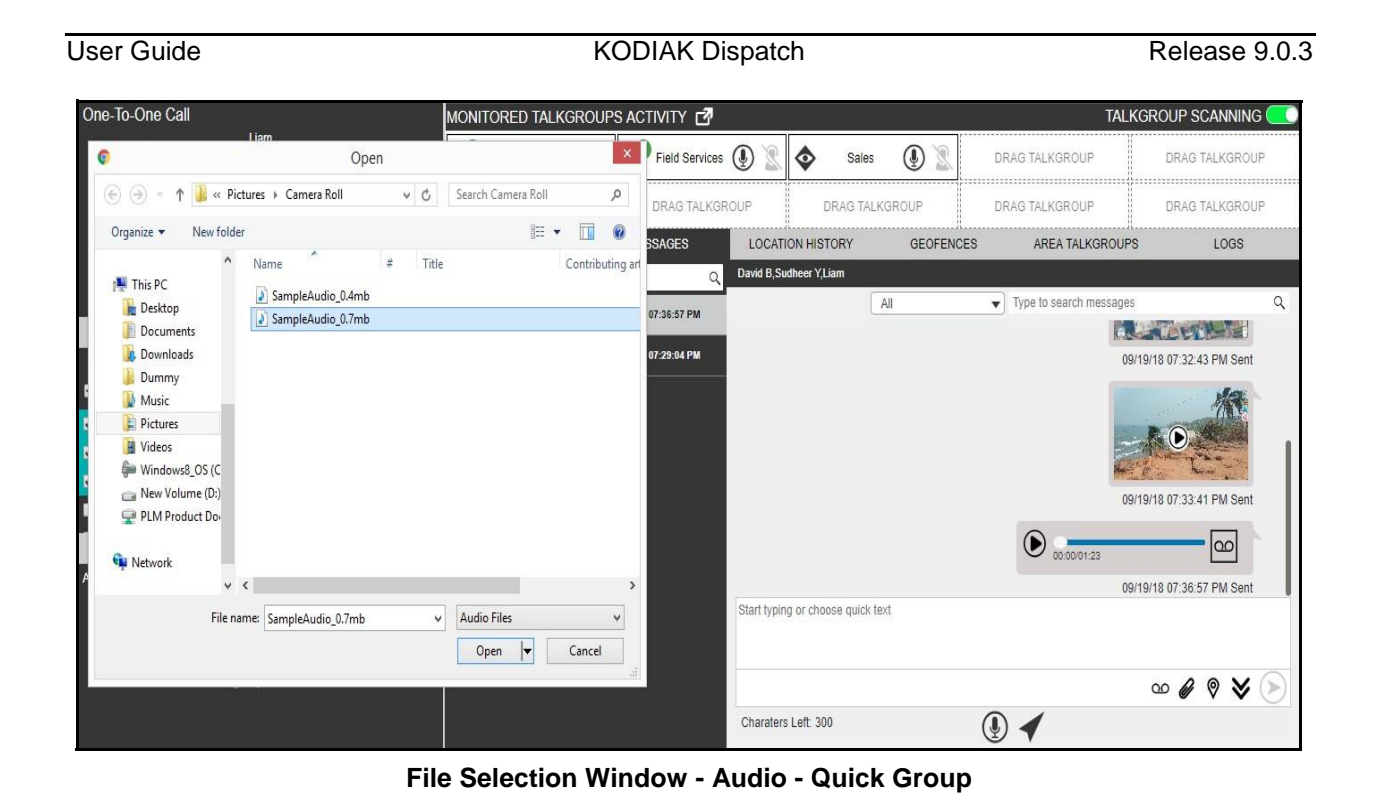

- 6. Select the audio file and click Open. OrD Click **Cancel** to cancel the action.
- 7. Click the **Send** icon to send the audio file.

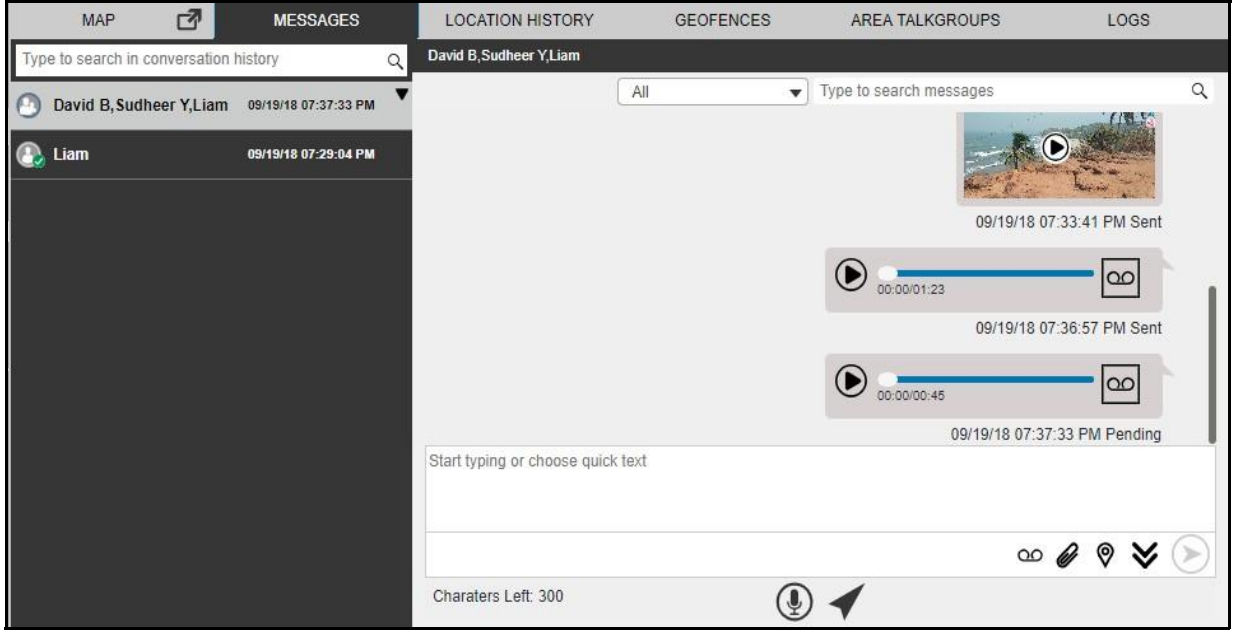

**Send Audio to Quick Group**

To discard the attached audio, follow these steps:

1. Click the Delete  $\overline{w}$  icon next to the attached file. A confirmation window displays.

#### User Guide **Contract Contract Contract Contract Contract Contract Contract Contract Contract Contract Contract Contract Contract Contract Contract Contract Contract Contract Contract Contract Contract Contract Contract Con**

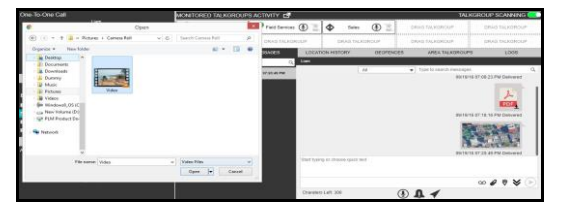

**Delete Confirmation Window**

2. Click **Yes** to delete. Or□ Click **No** to cancel the action.

**Note: You can also add text with the audio attachment.**

#### **To Share Location to a quick group**

- 1. Click the **Contact** tab from the Contacts and Talkgroups.
- 2. Select the check boxes next to the contacts.
- 3. Right click and select **Message**. A Message tab opens below the monitored talkgroup activit y window.
- 4. Click the **Location Sharing**  $\heartsuit$  icon. A map with location pin opens.

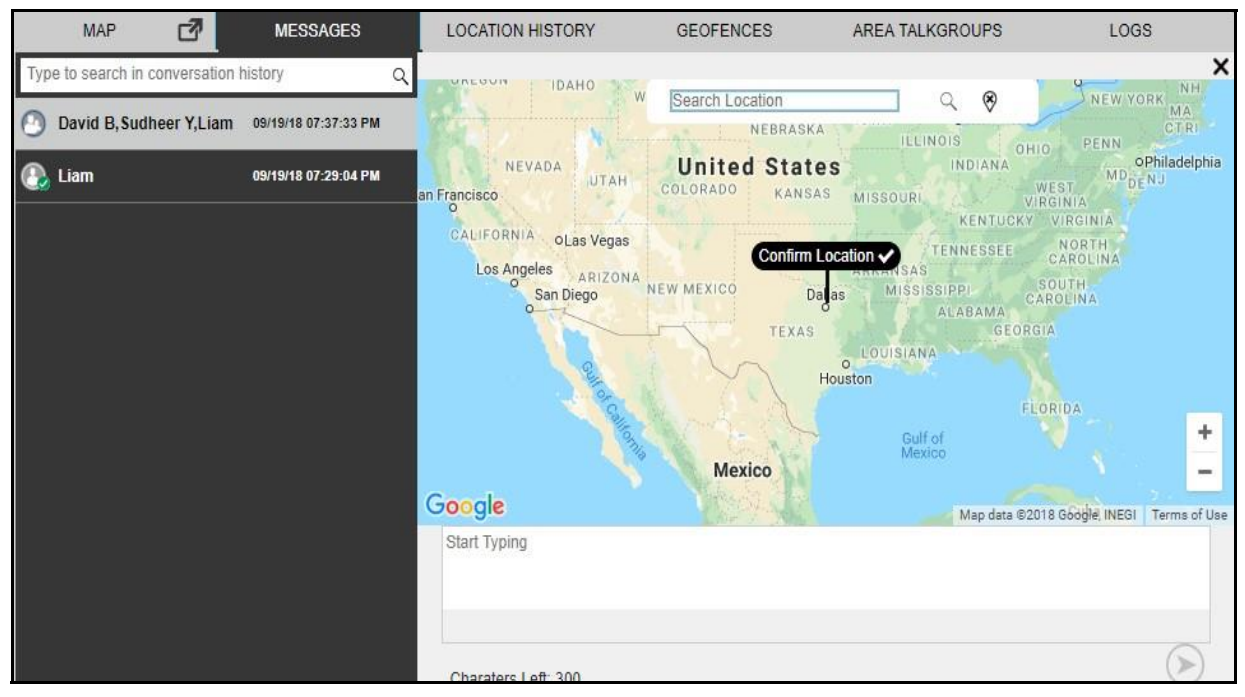

#### **Choose Location Window - Quick Group**

5. Choose a location you want to share by moving the map and dropping the location pin. You can also search for the location address to drop the location pin.

- 6. Click the **Confirm Location** icon.
- 7. Click the **Send** icon to share the location to quick group.[ **Or**<sub>L</sub>

Click the **Close**  $\times$  icon to cancel the action.

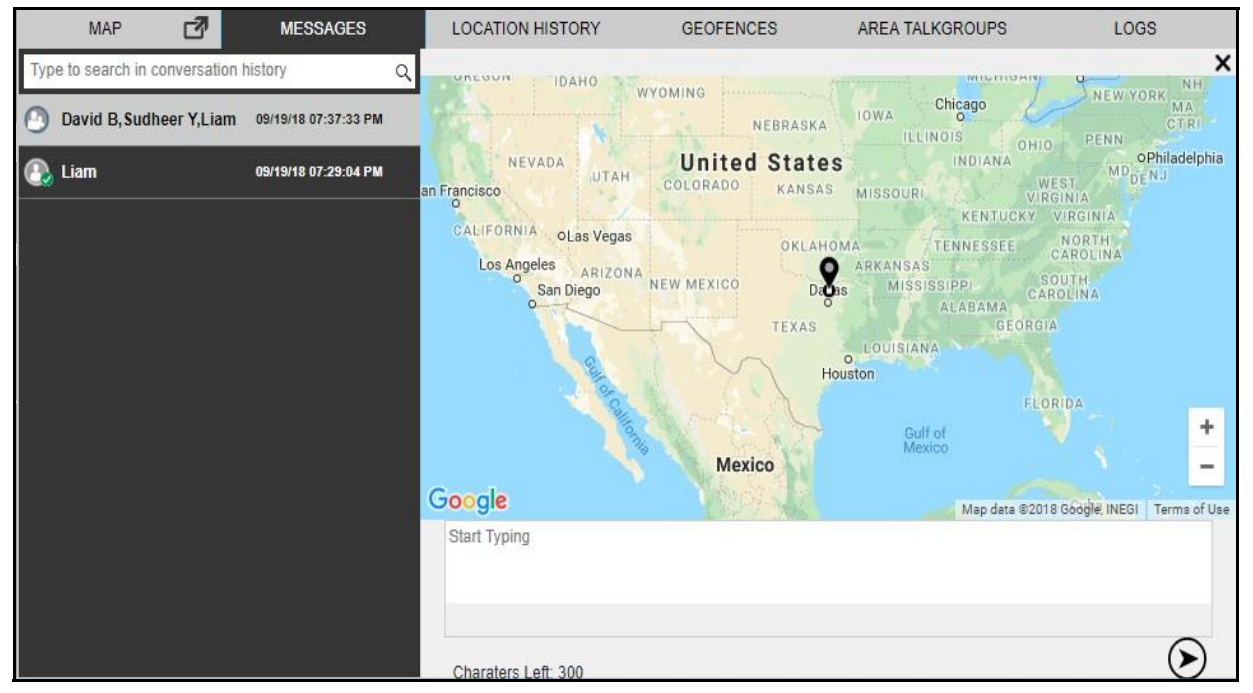

**Share Location to Quick Group**

# **9.4. Sending Message to Talkgroup**

To send text message to a talkgroup, follow these steps:

1. Click the **Talkgroup** tab from the Contacts and Talkgroups or Map Selection List window and select the talkgroup.<sup>[]</sup>

Or□

Right-click on contact in Alerts, Monitored Talkgroup Activity, Call and Alert Logs window. Or Click the map marker of the talkgroup on the map to view the Map Info window.

- 2. Click the Message **in a controlled is a Message tab opens below** the monitored talkgroup activit y window.
- 3. Enter the text in the text area and click the **Send** cicon.

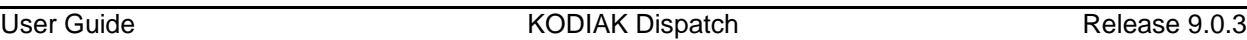

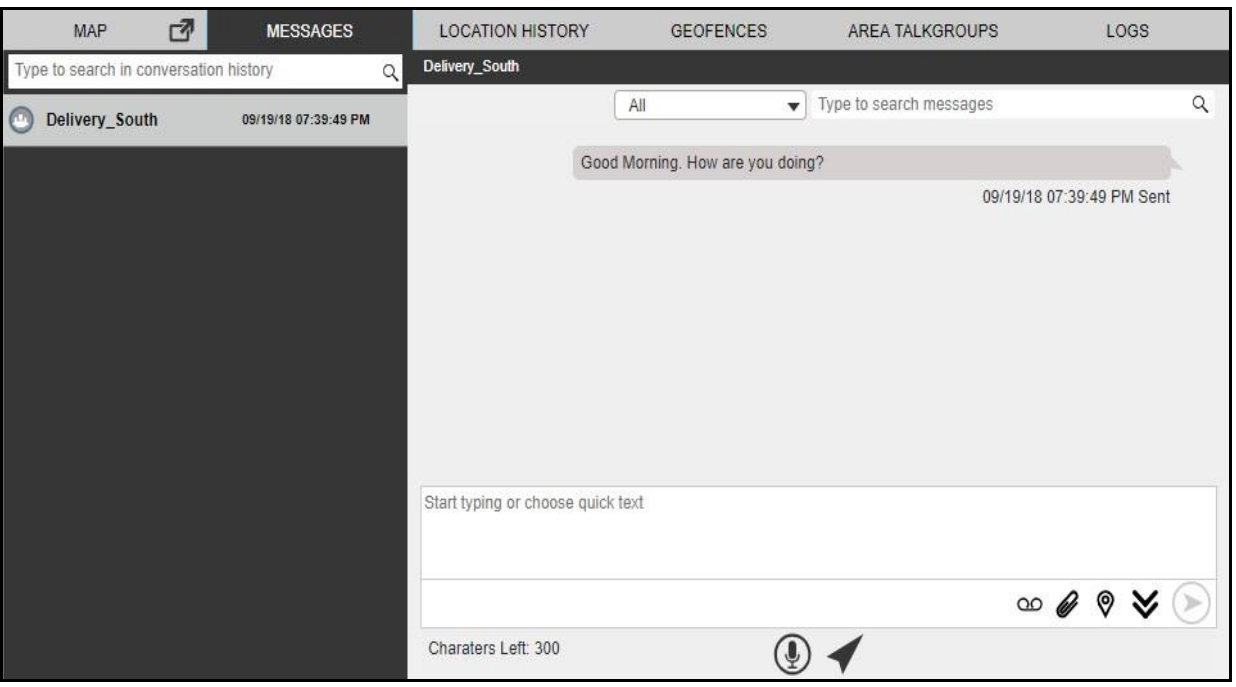

**Send Text Message to Talkgroup**

To send file to a talkgroup, follow these steps:

1. Click the **Talkgroup** tab from the Contacts and Talkgroup or Map Selection List window and select the talkgroup.<sup>[]</sup>

Or□

Right-click on contact in Alerts, Monitored Talkgroup Activity, Call and Alert Logs window. OrD Click the map marker of the talkgroup on the map to view the Map Info window.

- 2. Click the Message **i** icon. A Message tab opens below the monitored talkgroup activit y window.
- 3. Click the **Attach Files**  $\mathscr{C}$  icon.
- 4. Select the **Attach Document in** icon. A file selection window opens.

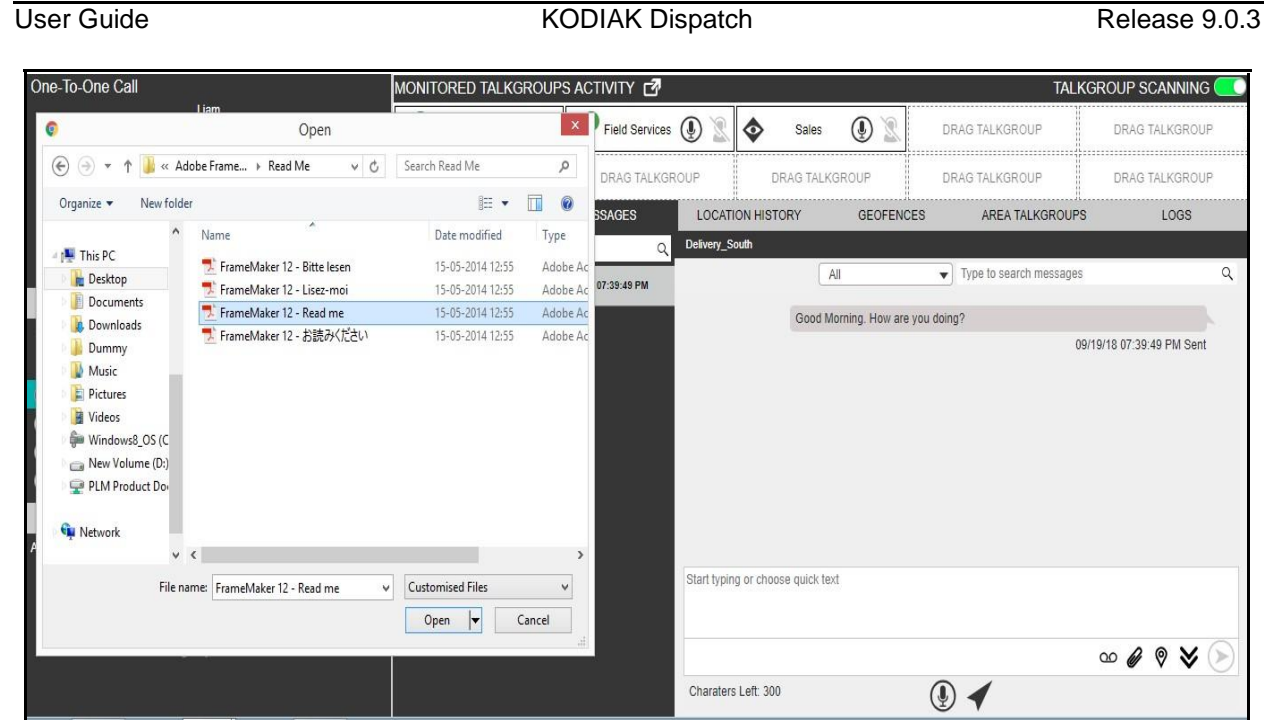

**File Selection Window - Document**

5. Select the file and click **Open**. Or□

Click **Cancel** to cancel the action.

6. Click the **Send** icon to send the file.

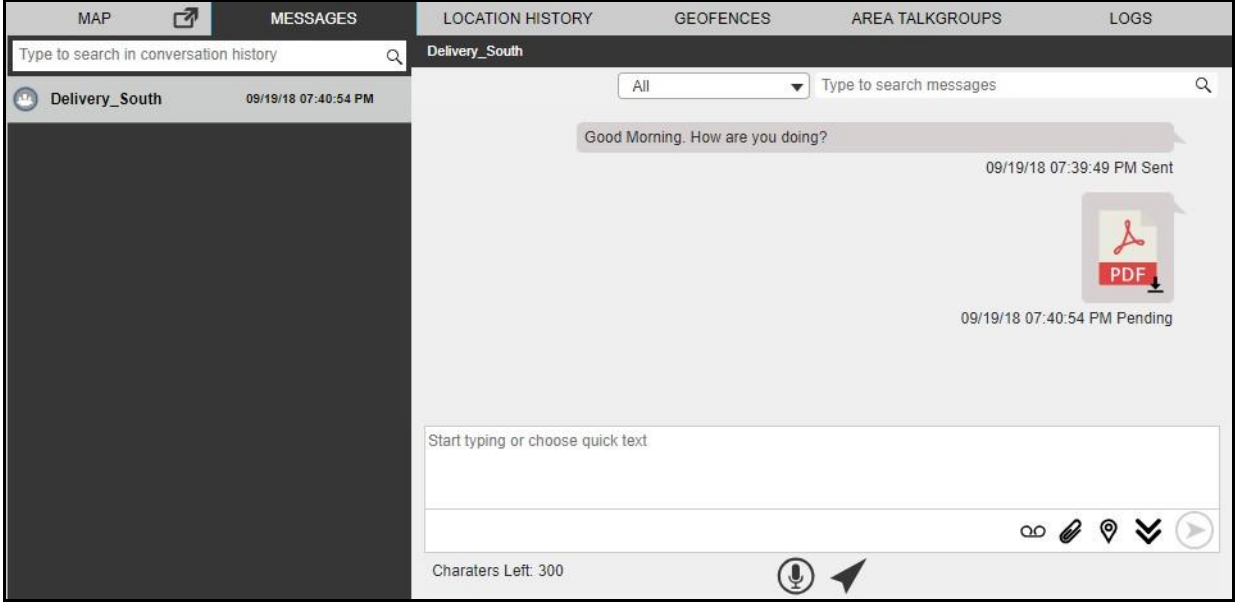

## **Send Document to Talkgroup**

To discard the attached document, follow these steps:

#### User Guide **KODIAK Dispatch Release 9.0.3**

1. Click the **Delete i** icon next to the attached file. A confirmation window displays.

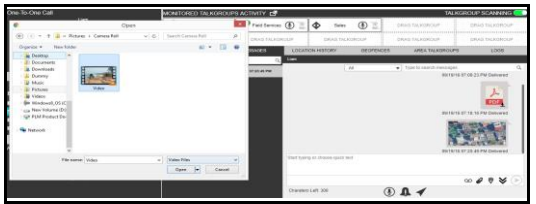

**Delete Confirmation Window**

2. Click **Yes** to delete. Or□ Click **No** to cancel the action.

**Note: You can also add text with the document attachment.**

#### **To send photo to a talkgroup**

1. Click the **Talkgroup** tab from the Contacts and Talkgroup or Map Selection List window and select the talkgroup.<sup>[]</sup>

Or□

Right-click on contact in Alerts, Monitored Talkgroup Activity, Call and Alert Logs window. OrD Click the map marker of the talkgroup on the map to view the Map Info window.

- 2. Click the Message **i** icon. A Message tab opens below the monitored talkgroup activit y window.
- 3. Click the **Attach Files @** icon.
- 4. Select the **Attach Photo** icon. A file selection window opens.

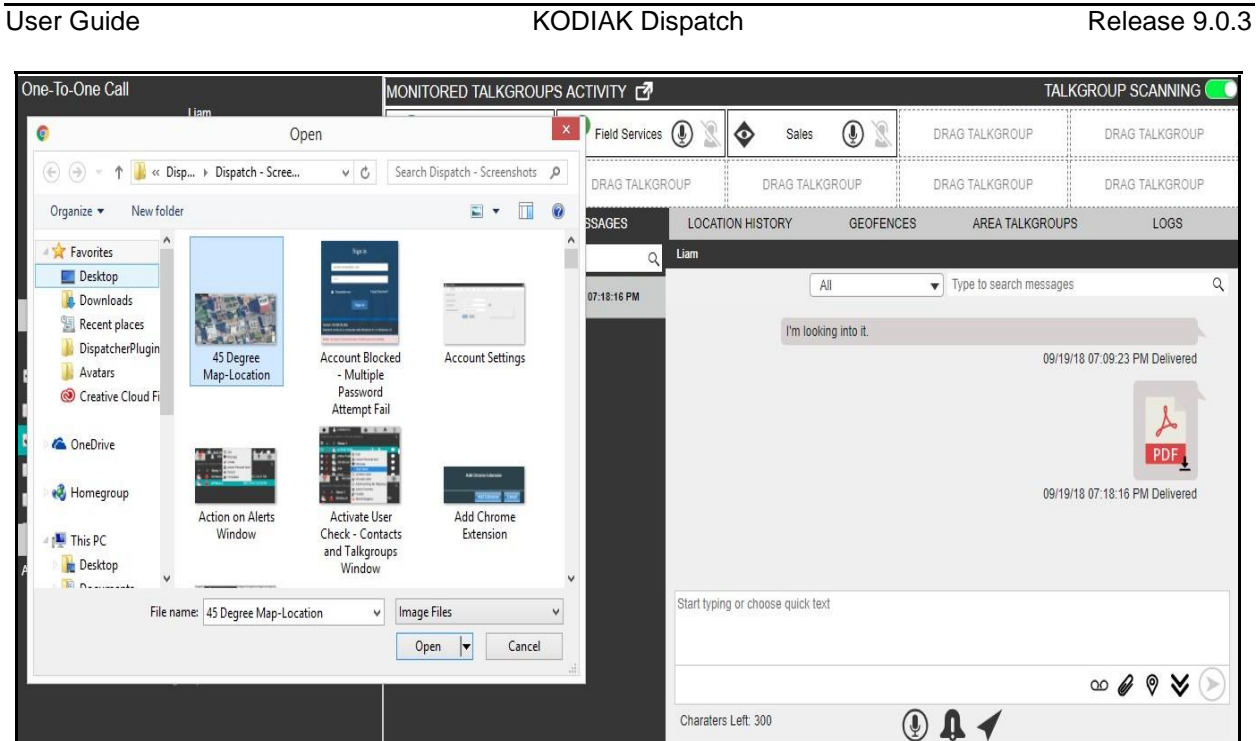

**File Selection Window - Photo - Talkgroup**

5. Select the picture and click **Open**. Or□

Click **Cancel** to cancel the action.

6. Click the **Send** icon to send the photo.

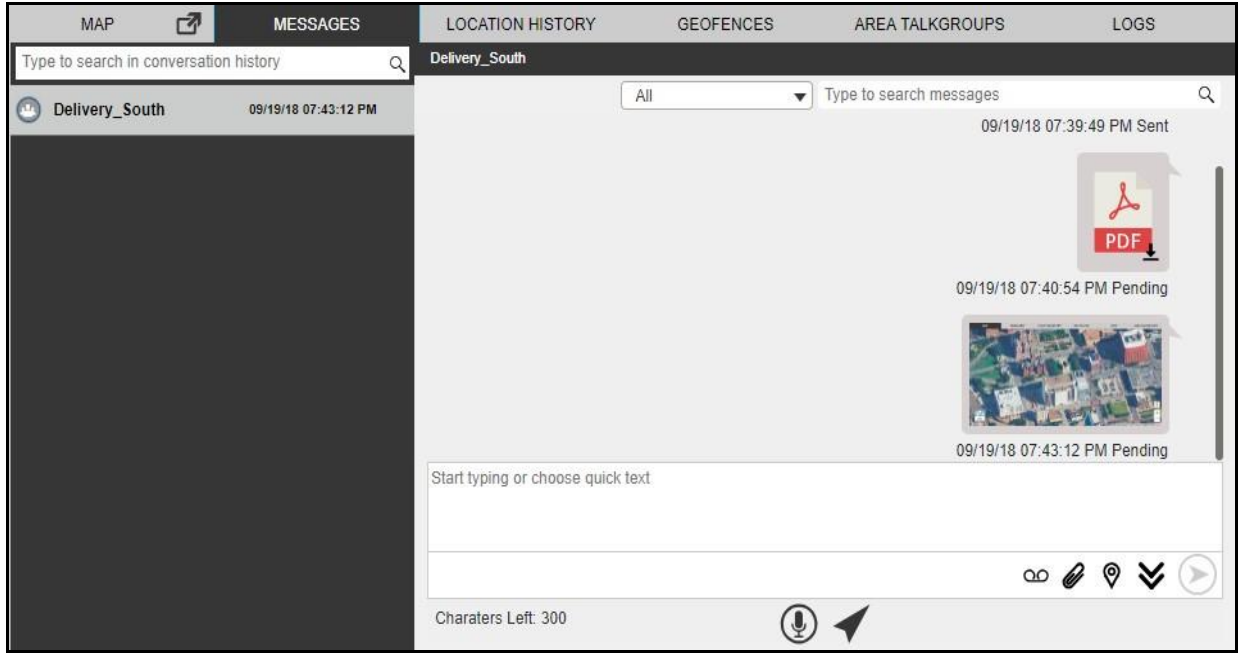

**Send Photo to Talkgroup**

To discard the attached photo, follow these steps:

1. Click the Delete  $\overline{u}$  icon next to the attached file. A confirmation message displays.

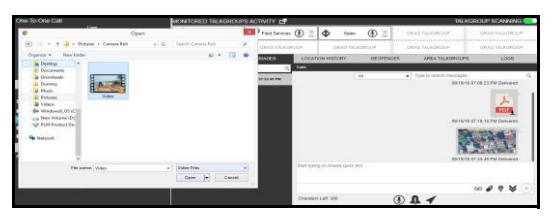

**Delete Confirmation Window**

2. Click **Yes** to delete. Or□ Click **No** to cancel the action.

**Note: You can also add text with the photo attachment.**

#### **To send video to a talkgroup**

1. Click the **Talkgroup** tab from the Contacts and Talkgroup or Map Selection List window and select the talkgroup.<sup>[]</sup>

Or□

Right-click on contact in Alerts, Monitored Talkgroup Activity, Call and Alert Logs window. Or Click the map marker of the talkgroup on the map to view the Map Info window.

- 2. Click the Message **in a controlled is a Message tab opens below** the monitored talkgroup activit y window.
- 3. Click the **Attach Files** *C*icon.
- 4. Select the **Attach Video**  $\Box$ <sup>0</sup> icon. A file selection window opens.

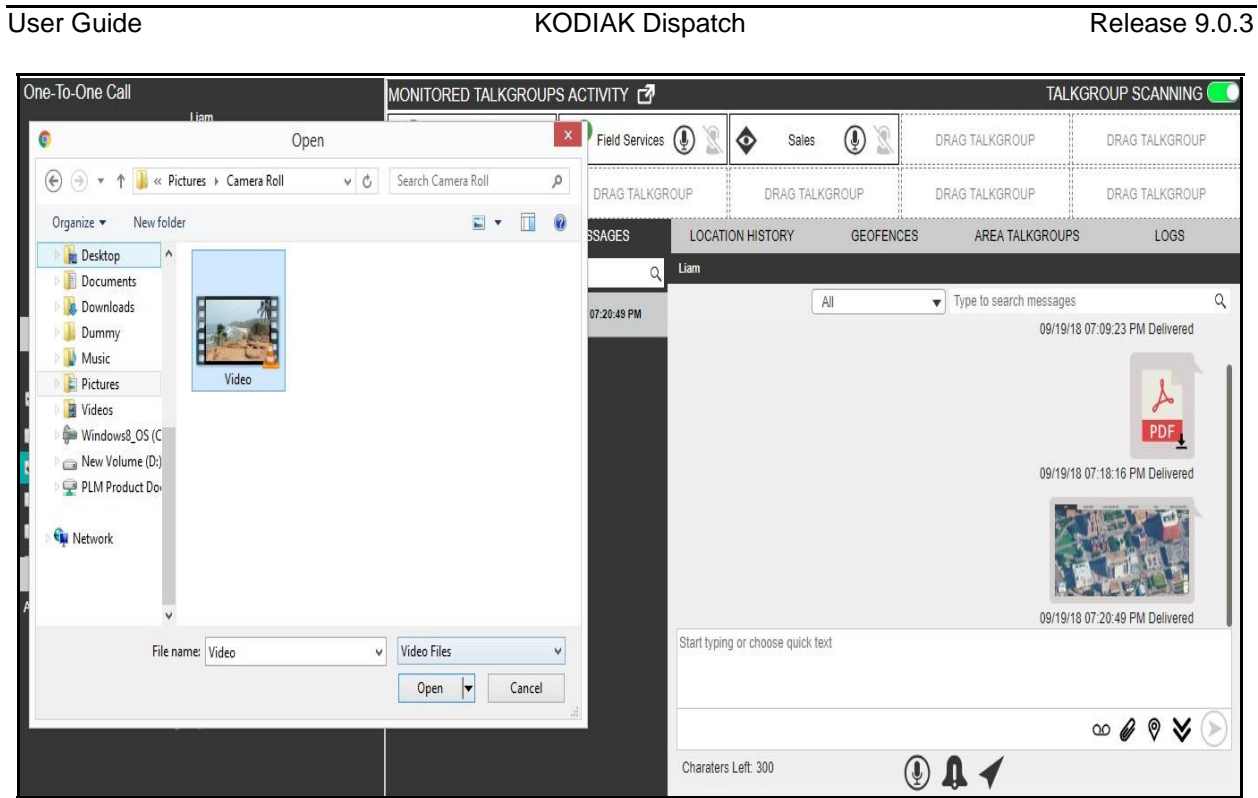

**File Selection Window - Video - Talkgroup**

- 5. Select the video and click **Open**.<sup>[]</sup> Or<sup>[]</sup> Click **Cancel**  $\mathbf{\mathbf{X}}$  icon to cancel the action.
- 6. Click the **Send** cicon to send the recorded video file.

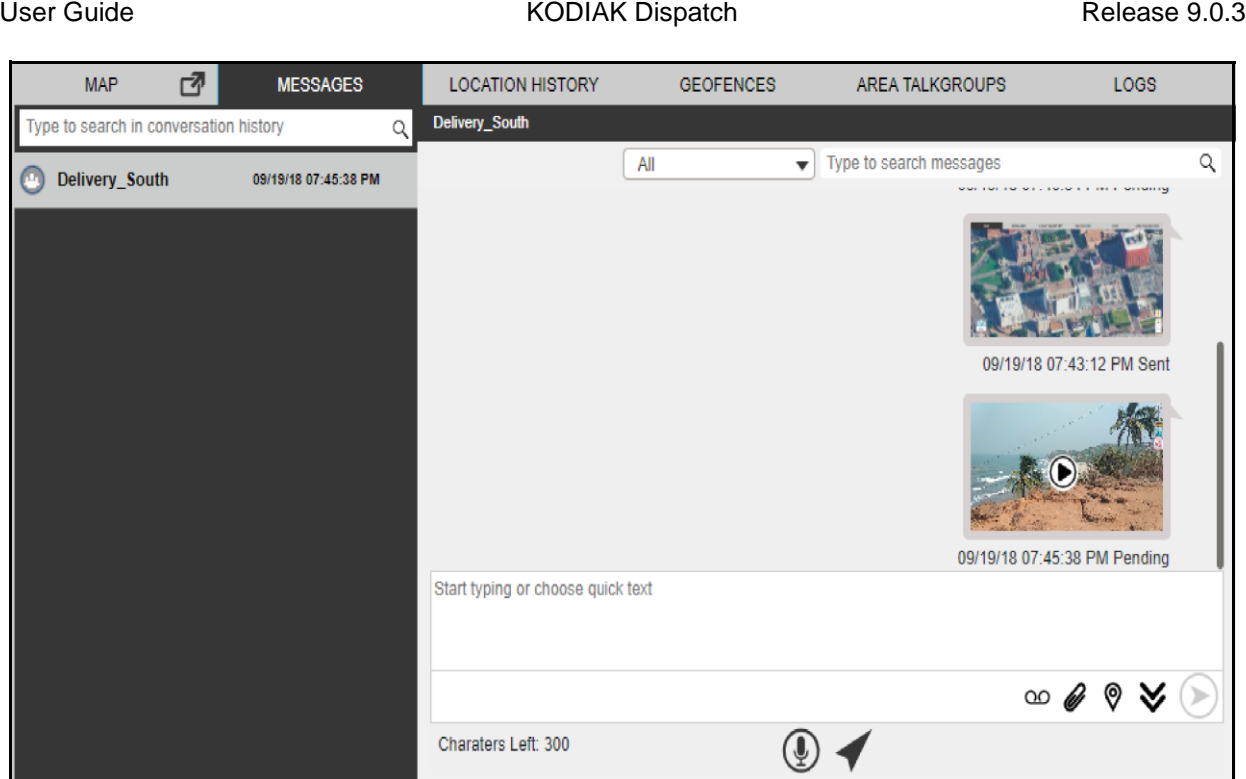

## **Send Video to Talkgroup**

To discard the attached video, follow these steps:

1. Click the Delete  $\overline{w}$  icon next to the attached file. A confirmation message displays.

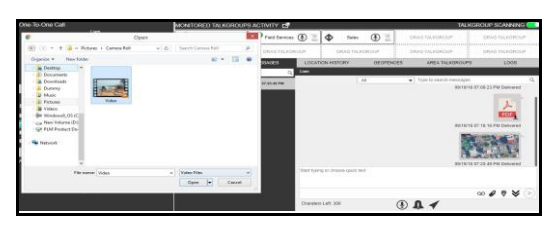

**Delete Confirmation Window**

2. Click **Yes** to delete.

**Or**D Click **No** to cancel the action.

## **Note: You can also add text with the video attachment.**

#### **To send audio to a talkgroup**

You can send audio message either by recording from the Dispatch application or pre-recorde d audio file from your local PC.

To record and send an audio message from the Dispatch application, follow these steps:

1. Click the **Talkgroup** tab from the Contacts and Talkgroup or Map Selection List window and select the talkgroup.<sup>[]</sup>

#### Or□

Right-click on contact in Alerts, Monitored Talkgroup Activity, Call and Alert Logs window. OrD Click the map marker of the talkgroup on the map to view the Map Info window.

- 2. Click the Message <sup>1</sup> icon. A Message tab opens below the monitored talkgroup activit y window.
- 3. Click the **Recording** <sup>OO</sup> icon.

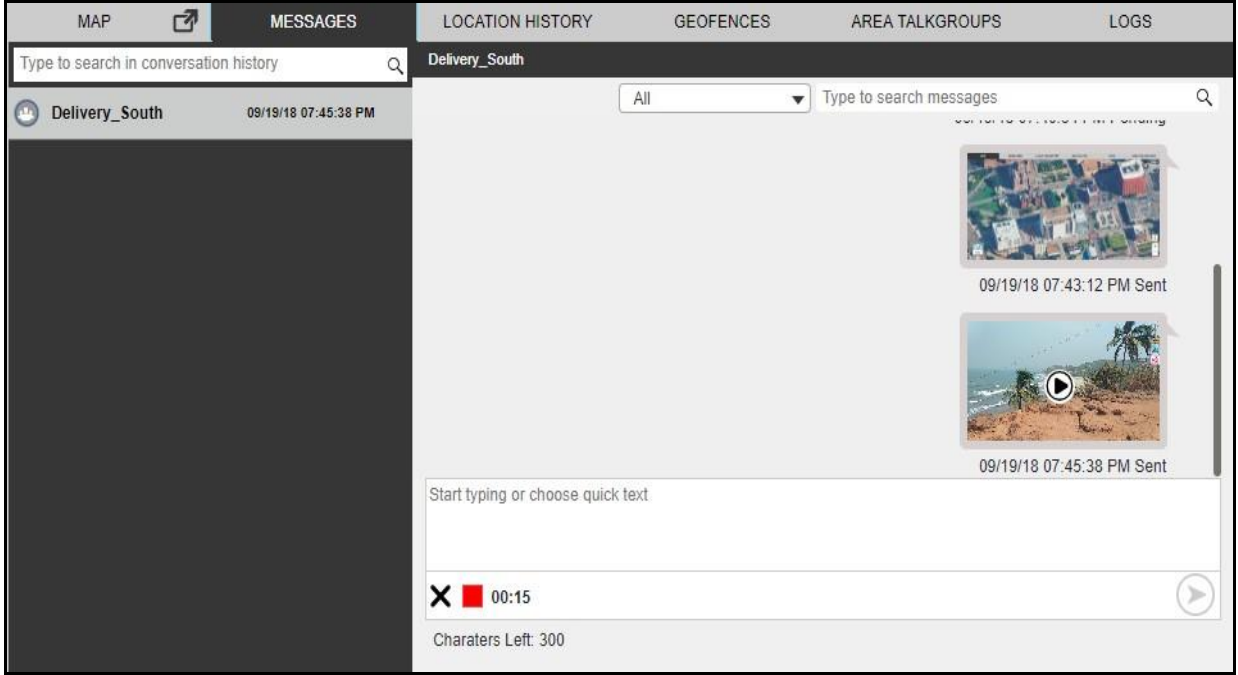

## **Record Voice message - Talkgroup**

- 4. Record the audio from your device.
- 5. Click the **Stop** cicon to stop the recording. Or D Click the **Cancel**  $\mathsf{X}$  icon to cancel the recording.
- 6. Click the **Send** icon to send the recorded audio.

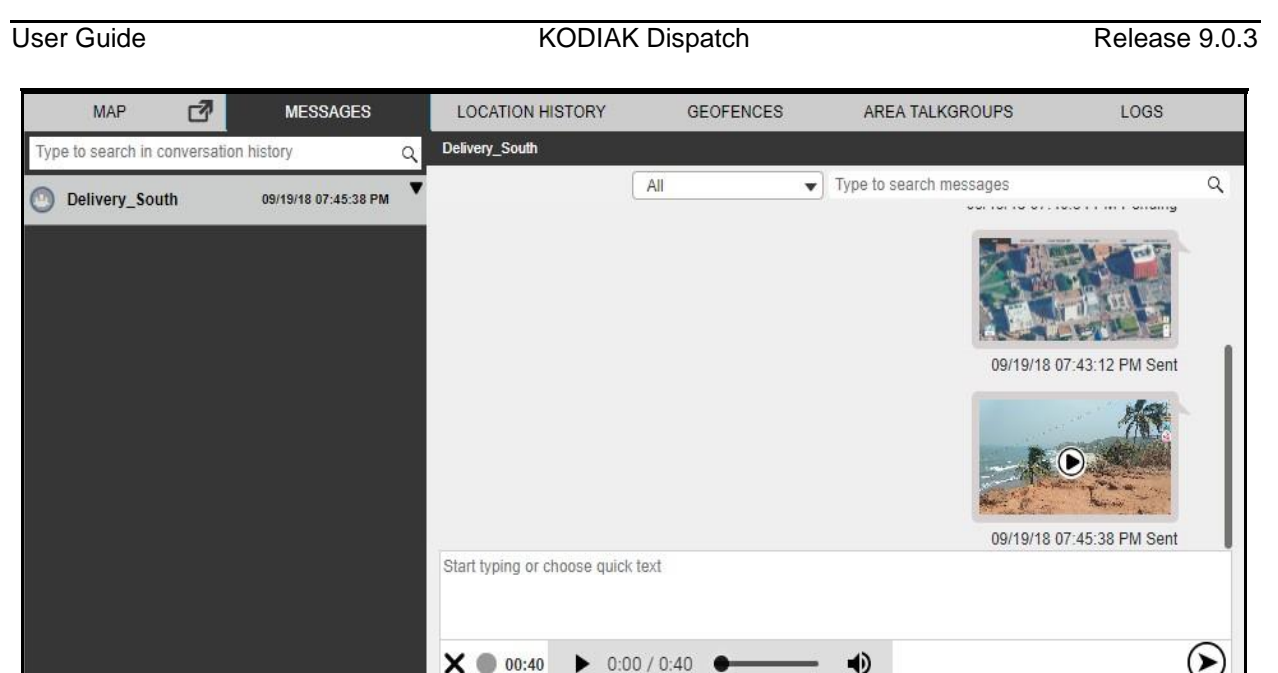

**Send Recorded Voice Message - Talkgroup**

You can preview the recorded audio by clicking the **Play**  $\bullet$  icon before sending to the talkgroup.

To send a pre-recorded audio file from your local PC, follow these steps:

Charaters Left: 300

1. Click the **Talkgroup** tab from the Contacts and Talkgroup or Map Selection List window and select the talkgroup.<sup>[]</sup>

Or□

Right-click on contact in Alerts, Monitored Talkgroup Activity, Call and Alert Logs window. OrD Click the map marker of the talkgroup on the map to view the Map Info window.

- 2. Click the Message <sup>1</sup> icon. A Message tab opens below the monitored talkgroup activit y window.
- 3. Click the **Attach Files** *C*icon.
- 4. Click the **Attach Audio** icon. A file selection window opens.

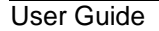

User Guide **KODIAK Dispatch** Release 9.0.3

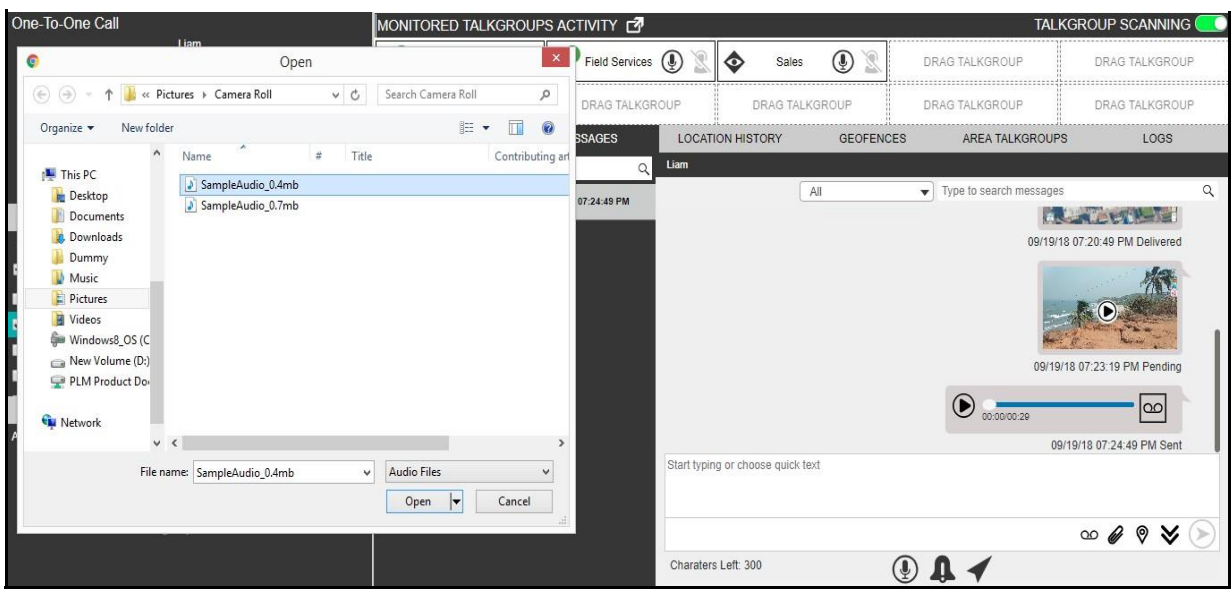

**File Selection Window - Audio - Talkgroup**

5. Select the audio file and click **Open**. Or□ Click **Cancel** to cancel the action.

6. Click the **Send** icon to send the audio file.

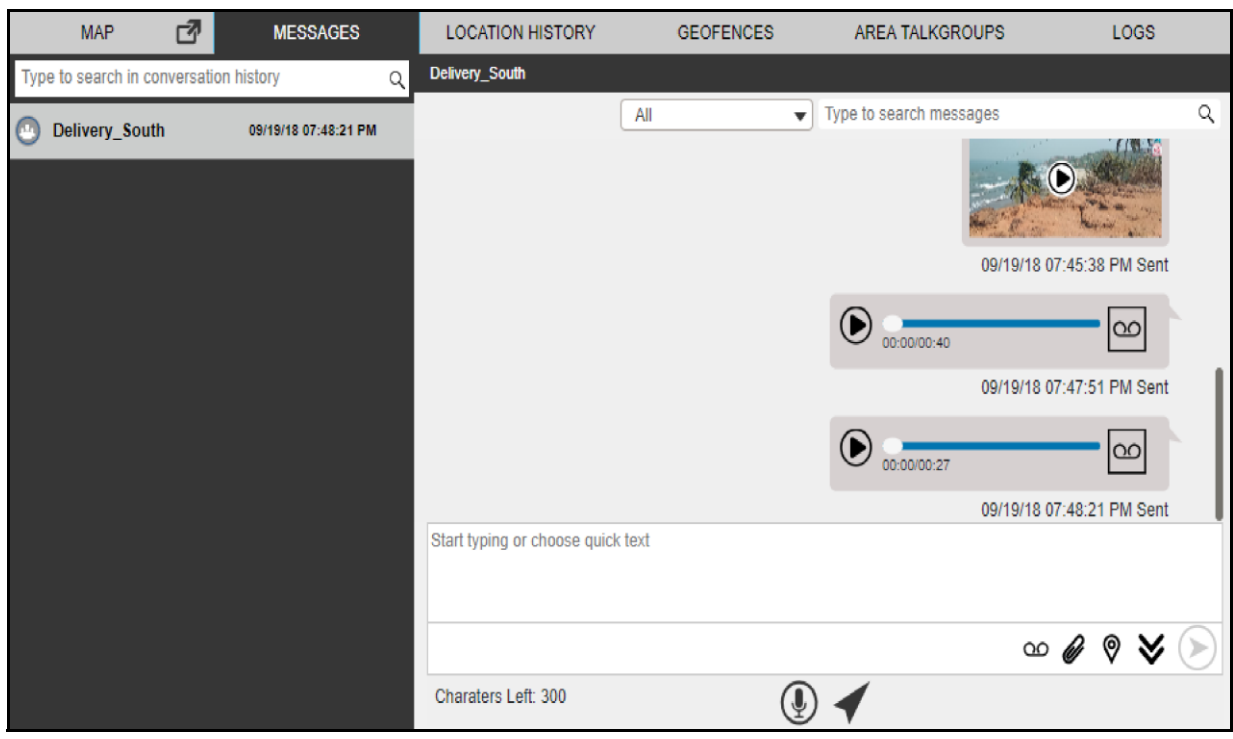

**Send Audio to Talkgroup**

To discard the attached audio, follow these steps:

1. Click the Delete  $\overline{u}$  icon next to the attached file. A confirmation message displays.

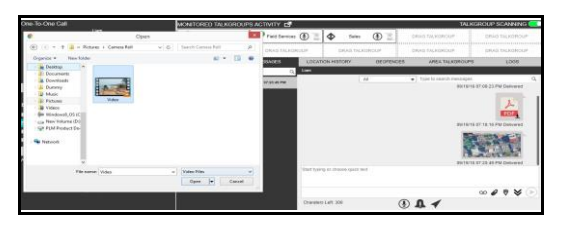

#### **Delete Confirmation Window**

2. Click **Yes** to delete. **Or** Click **No** to cancel the action.

#### **Note: You can also add text with the audio attachment.**

#### **To Share Location to a talkgroup**

- 1. Click the **Talkgroup** tab from the Contacts and Talkgroup or Map Selection List window and select the talkgroup.<sup>[]</sup>
	- Or□

Right-click on contact in Alerts, Monitored Talkgroup Activity, Call and Alert Logs window. OrD Click the map marker of the talkgroup on the map to view the Map Info window.

- 2. Click the Message **in a controlled is a Message tab opens below** the monitored talkgroup activit y window.
- 3. Click the **Location Sharing**  $\heartsuit$  icon. A map with location pin opens.

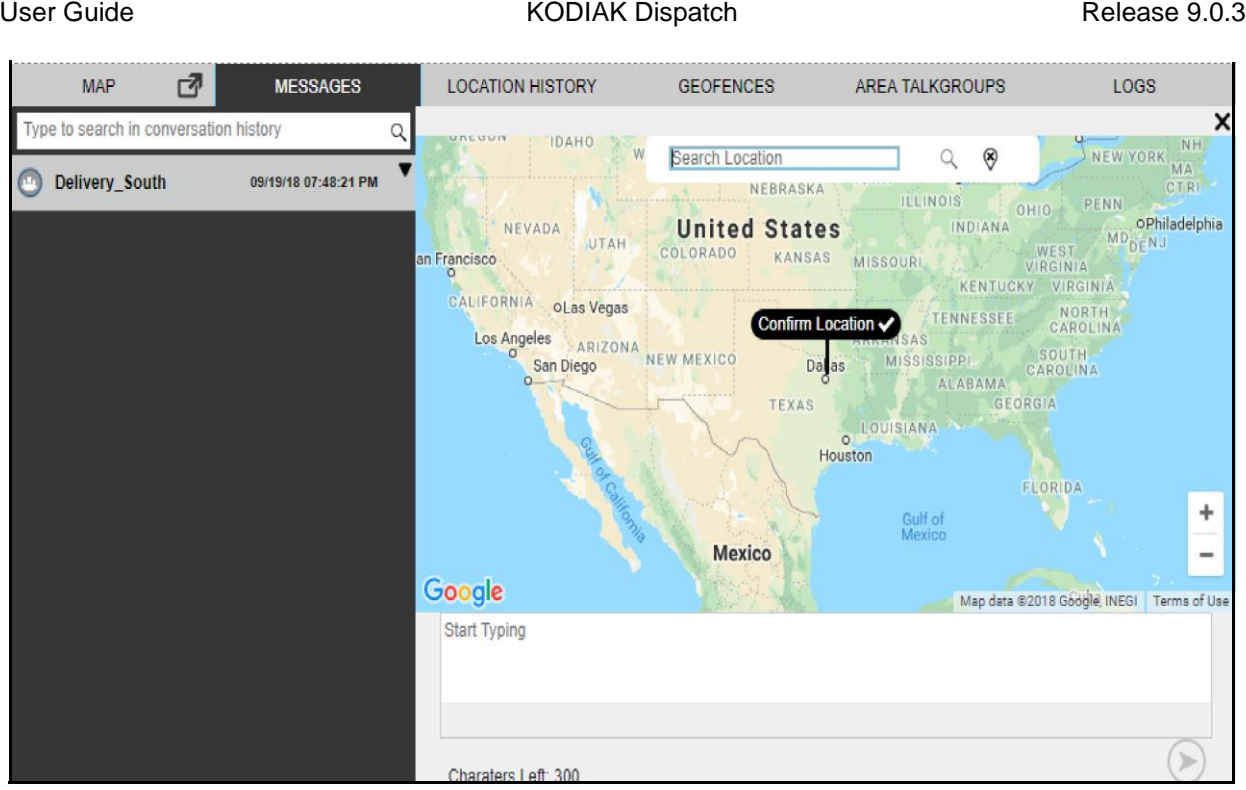

**Choose Location Window - Talkgroup**

- 4. Choose a location you want to share by moving the map and dropping the location pin. You can also search for the location address to drop the location pin.
- 5. Click the **Confirm Location** licon.
- 6. Click the **Send** icon to share the location to talkgroup. Or D Click the **Close X** icon to cancel the action.

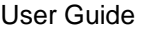

#### KODIAK Dispatch Release 9.0.3

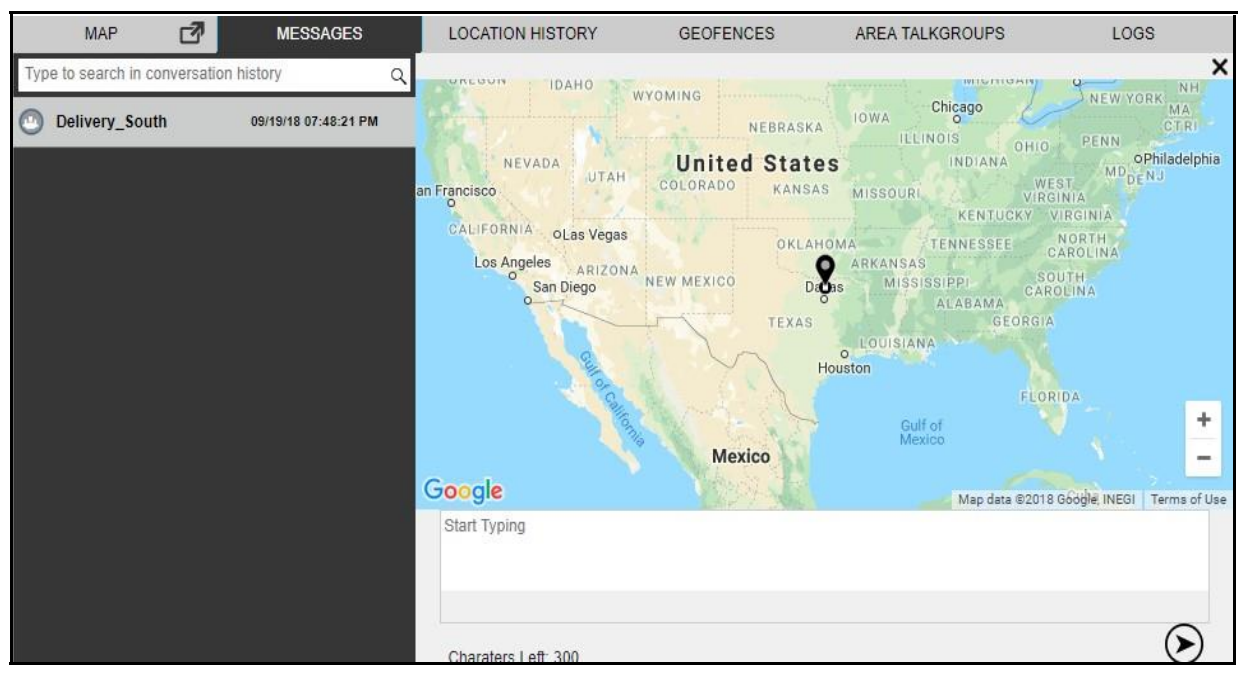

**Share Location to Talkgroup**

# **9.5. Sending Message to Broadcast Group**

To send text message to a broadcast group, follow these steps:

1. Click the **Broadcast Group** tab and select the broadcast group from the Contacts and

Talkgroups window.  $OrD$ Right-click on contact in Alerts, Call and Alert Logs window.

- 2. Click the Message **i** icon to send a text message. A confirmation message displays.
- 3. Click **Yes** to continue sending message.
	- Or□

Click **No** to cancel the action.

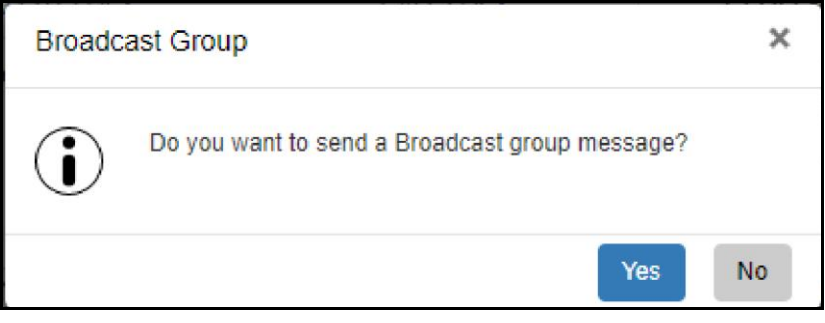

**Sending Broadcast Message Confirmation Window**

4. A Message tab opens below the monitored talkgroup activity window.

5. Type the message in the text area and click the **Send** incon.

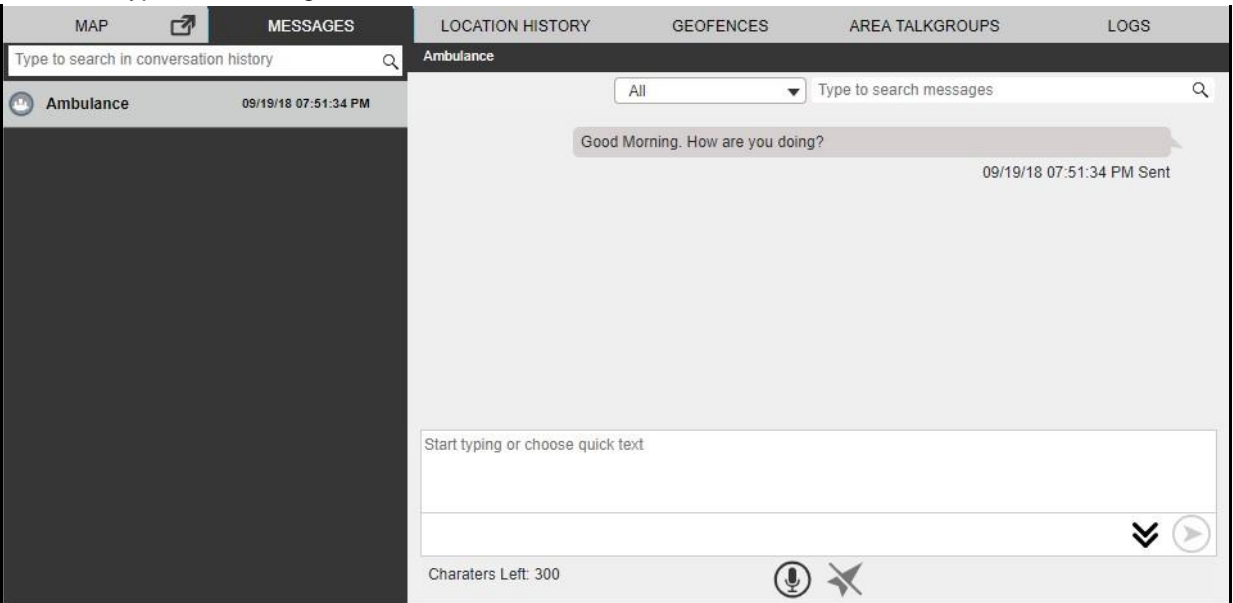

**Send Text Message to Broadcast Group**

# **9.6. Search Message**

You can search for messages using the search bar on the conversation history and in the individua l messages window. To search, enter the few characters of the message content, fleet member's name, fleet member's phone number, talkgroup name, broadcast group name or my talkgroup name in the **Search** field. The list is filtered to show matching entries. You can also filter.

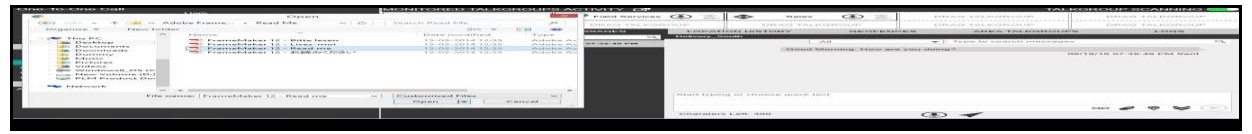

**Search Message - Individual and Conversation**

# **9.7. Quick Text**

Quick text helps you to customize frequently used text messages that can be sent quickly to a contact or a talkgroup. Instead of typing "Good morning team" every time, just add to "Add new text " of the Quick Text box and press Enter. The next time that message is needed, all you have to do i s insert your "Quick Text" into the message and click the **Send** icon. You can also modify or delete the message. To delete the quick text, click the **Delete**  $\mathbb{\bar{I}}$  icon next to the message.

To modify the quick text message, follow these steps:

- 1. Click the **Edit** icon next to the message.
- 2. Modify the message and click the **Save** *icon*.

## **Note: The Maximum character limit for the quick test is based on the server configuratio n (Default - 72). When you enter the text, you can see the available characters left o n right of the "Add new text" box.**

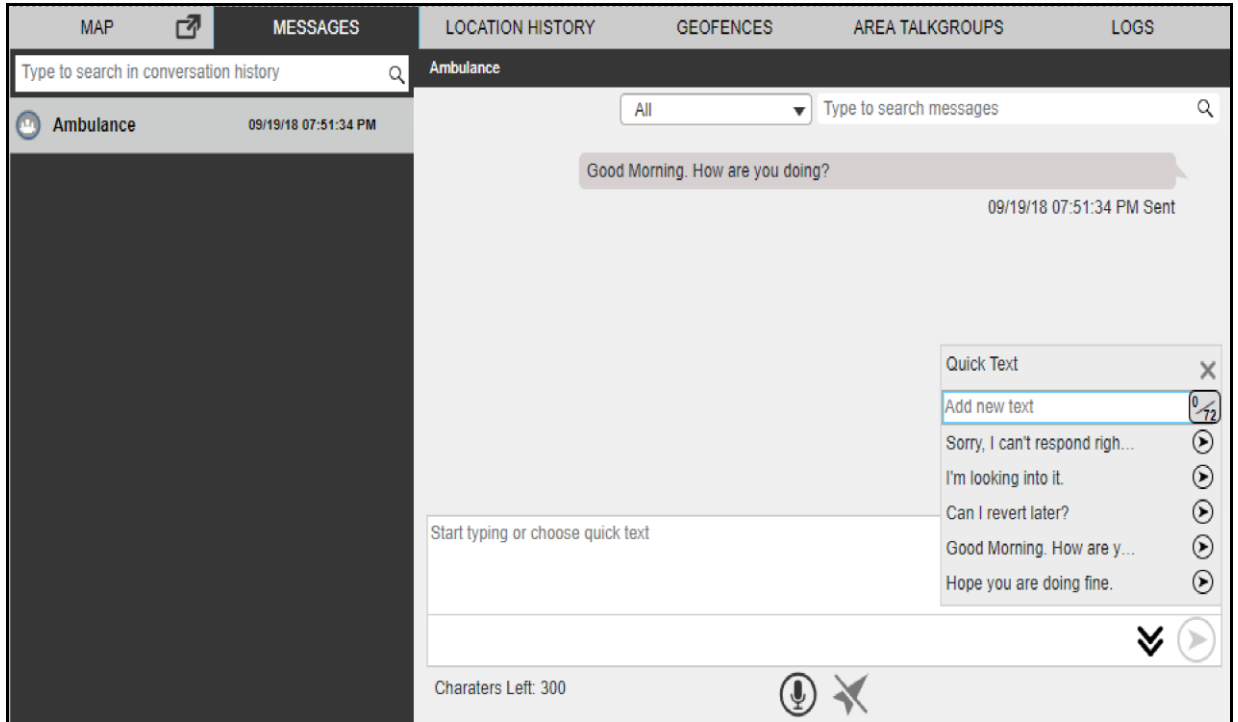

**Quick Text**

# **9.8. Delete Conversation History**

You can delete the conversation history of a contact, my talkgroup, broadcast group and quic k group.

To delete a conversation history, follow these steps:

- 1. On the message list section, mouse hover on the message. A **Show More Option**  $\nabla$  icon displays.
- 2. Click the **Show More Option**  $\blacktriangledown$  Icon.

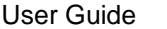

#### KODIAK Dispatch Release 9.0.3

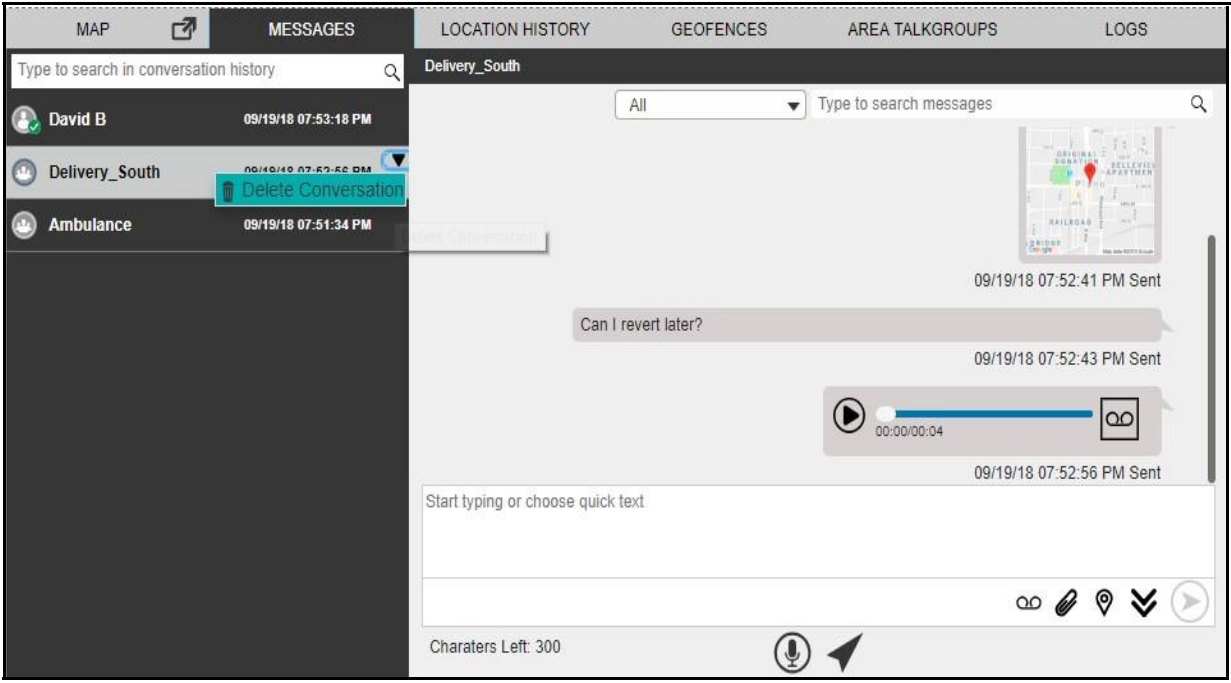

**Delete Conversation History**

- 3. Click the **Delete Conversation**  $\overline{w}$  icon.
- 4. A confirmation message as shown below.

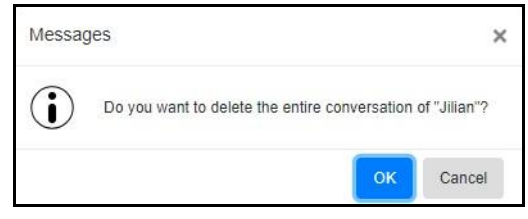

**Delete Conversation Confirmation Dialog Box**

5. Click **Yes** to delete the message. Or□

Click **No** to cancel the action.

# **9.9. Delete or Forward Single and Multiple Text or Multimedi a Message**

## **9.9.1. Delete text or multimedia message**

You can select single or multiple messages (text, location or multimedia) within a conversation and delete. Open the multimedia file and select the **Delete**  $\mathbb{\bar{I}}$  icon to delete a single multimedia file. You can also delete single multimedia file as per below mentioned procedure.

To delete single or multiple text or multimedia messages, follow these steps:

- 1. Mouse hover on the message. A **Show More Option V** icon displays.
- 2. Click the **Show More Option**  $\blacktriangledown$  icon.
- 3. From the drop-down, click the **Delete Message**  $\mathbf{\overline{w}}$  icon.
- 4. Select the messages or files need to be deleted.

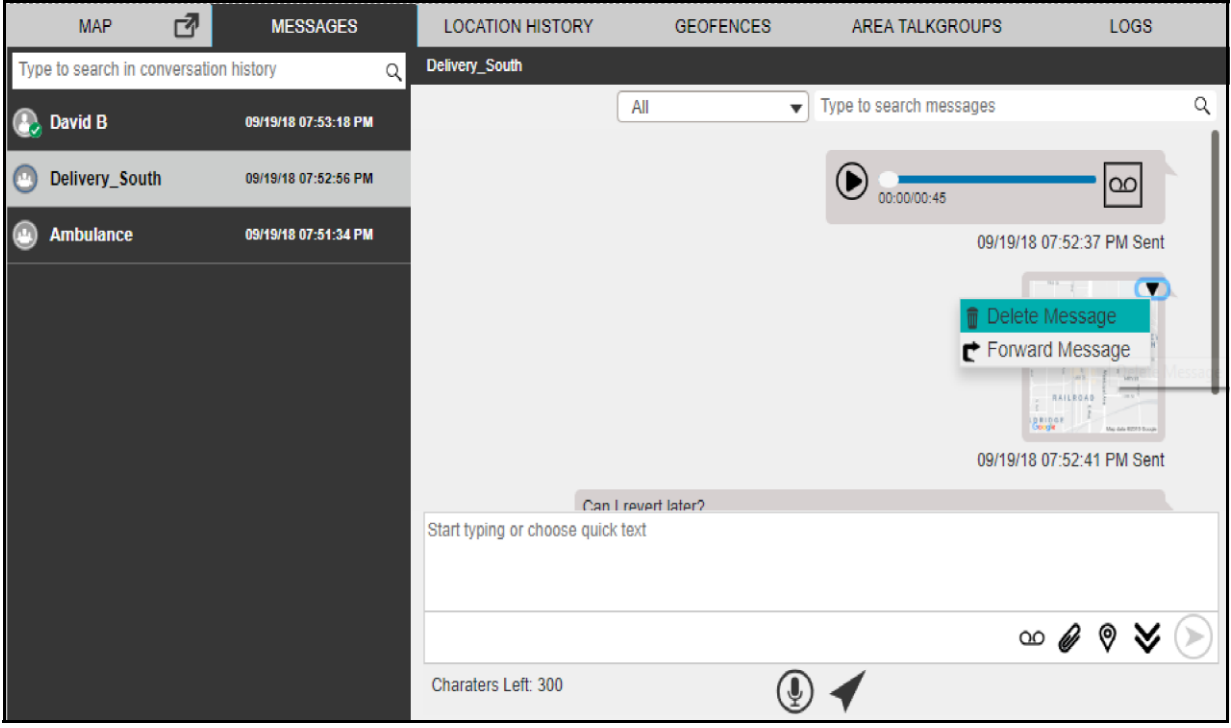

**Delete Single Text or Multimedia File**

5. Click the **Delete u** icon.<sub>[</sub> Or<sub>[</sub>

Click **Close X** icon to cancel the action.

6. A confirmation message displays as shown below.

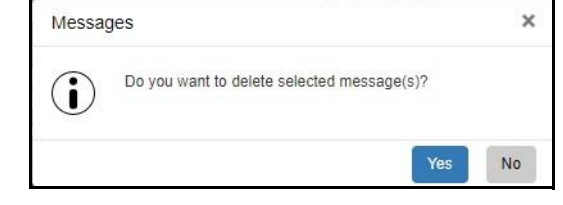

## **Delete Single Text or Multimedia File Confirmation Dialog Box**

7. Click **Yes** to delete the message or file. Or□

Click **No** to cancel the action.

# **9.9.2. Forward text or multimedia message**

To forward an individual multimedia file i.e., location, photo, video, audio and document, open and select the **Forward** cicon. You can also forward single text or multimedia file as per below mentioned procedure.

To forward an individual text or multimedia message to a fleet member, follow these steps:

- 1. Mouse hover on the message. A **Show More Option**  $\blacktriangledown$  icon displays.
- 2. Click the **Show More Option**  $\nabla$  icon.
- 3. From the available options, click the **Forward Message** cicon.

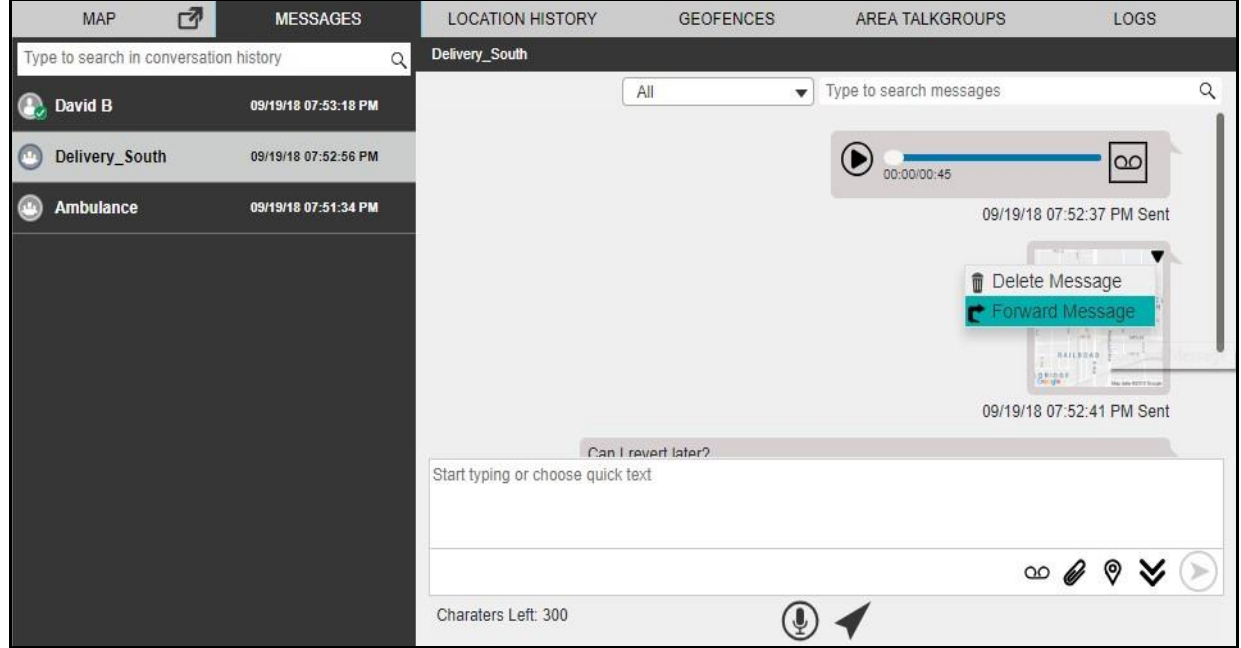

**Forward Single Text or Multimedia File**

4. Select the check boxes to next to the messages or files.

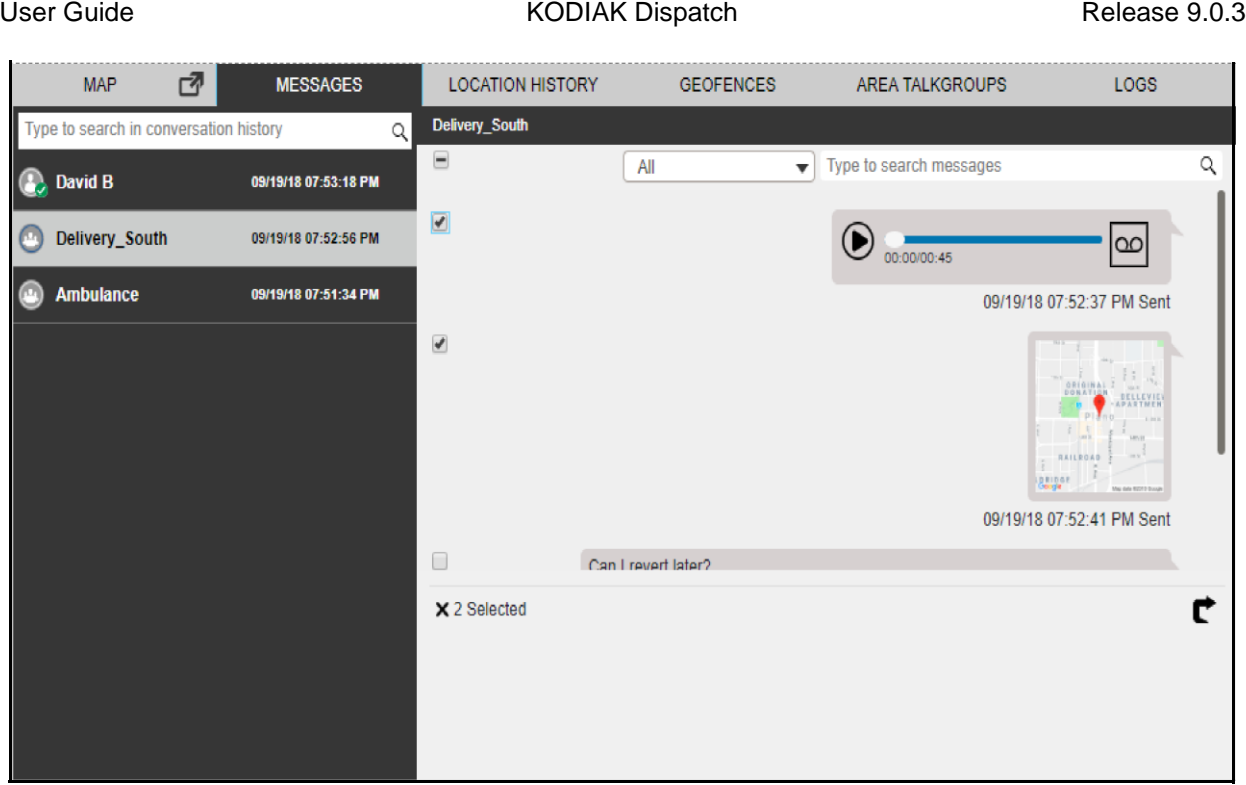

**Forward Message Selections Window**

**Note: You can select up to 10 messages to forward to the Contacts and Talkgroup. An erro r window appears if you select more than 10 messages as shown below.**

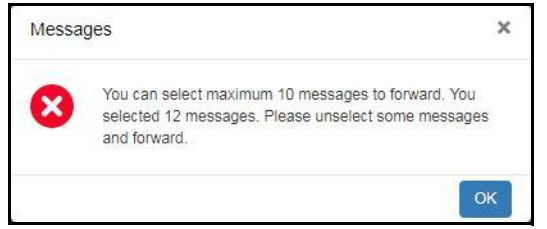

**Forward Message Limitation Error Window**

5. Click the **Forward** icon. A Forward Message to contacts and talkgroups window opens.

| User Guide                                  |                      | <b>KODIAK Dispatch</b>  |   |                                              |                        |               | Release 9.0.3 |
|---------------------------------------------|----------------------|-------------------------|---|----------------------------------------------|------------------------|---------------|---------------|
| ₫<br>MAP                                    | <b>MESSAGES</b>      | <b>LOCATION HISTORY</b> |   | <b>GEOFENCES</b>                             | <b>AREA TALKGROUPS</b> |               | LOGS          |
| Type to search in conversation history<br>Q |                      |                         |   |                                              |                        |               |               |
| David B<br>$\vert$ $\vert$                  | 09/19/18 07:53:18 PM |                         |   |                                              |                        |               |               |
| Delivery_South<br>ఆ<br>09/19/18 07:52:56 PM |                      |                         |   | FORWARD MESSAGE TO                           |                        | ×             |               |
| Ambulance<br>$\circ$                        | 09/19/18 07:51:34 PM | ×                       |   | <b>CONTACTS</b>                              | 春<br>燕                 | 學             |               |
|                                             |                      | Ξ                       | ٠ | Search for Contact or Phone Number<br>Name - |                        | ⊗<br>$\alpha$ |               |
|                                             |                      | ☑                       |   | Andy Graves                                  |                        |               |               |
|                                             |                      | $\blacksquare$          |   | <b>Andy Smith</b>                            |                        |               |               |
|                                             |                      | п                       |   | Anthony                                      |                        |               |               |
|                                             |                      | ■                       |   | <b>Arthur Franks</b>                         |                        |               |               |
|                                             |                      | п                       |   | <b>Bill Mersch</b>                           |                        |               |               |
|                                             |                      |                         |   |                                              |                        | Forward       |               |
|                                             |                      |                         |   |                                              |                        |               |               |
|                                             |                      |                         |   |                                              |                        |               |               |
|                                             |                      |                         |   |                                              |                        |               |               |

**Forward Message to Contacts and Talkgroup Window**

6. Select the contact or talkgroup and click **Forward** button.

# **9.10. View and Download Received file**

When you receive a multimedia message, you can view and download the file to your local PC. You need to download to view the attachment. The attachment is downloaded automatically only if you are signed in. The file is downloaded under the download folder configured for your browser. You can open the file and click on the download icon to download the file. You can use the Zoom In , Zoom Out and Reset button to view an image as per your comfort. For download icons, refer to "Icons and Tones" section of this document.

If you are signed out from the Dispatch and a multimedia file is received, then you need to download to view the file.

To download a received file, follow these steps: 1.

Sign in to Dispatch. Click the **Message**

tab.

2. Click the **Download** icon on the file as shown in the below figure.
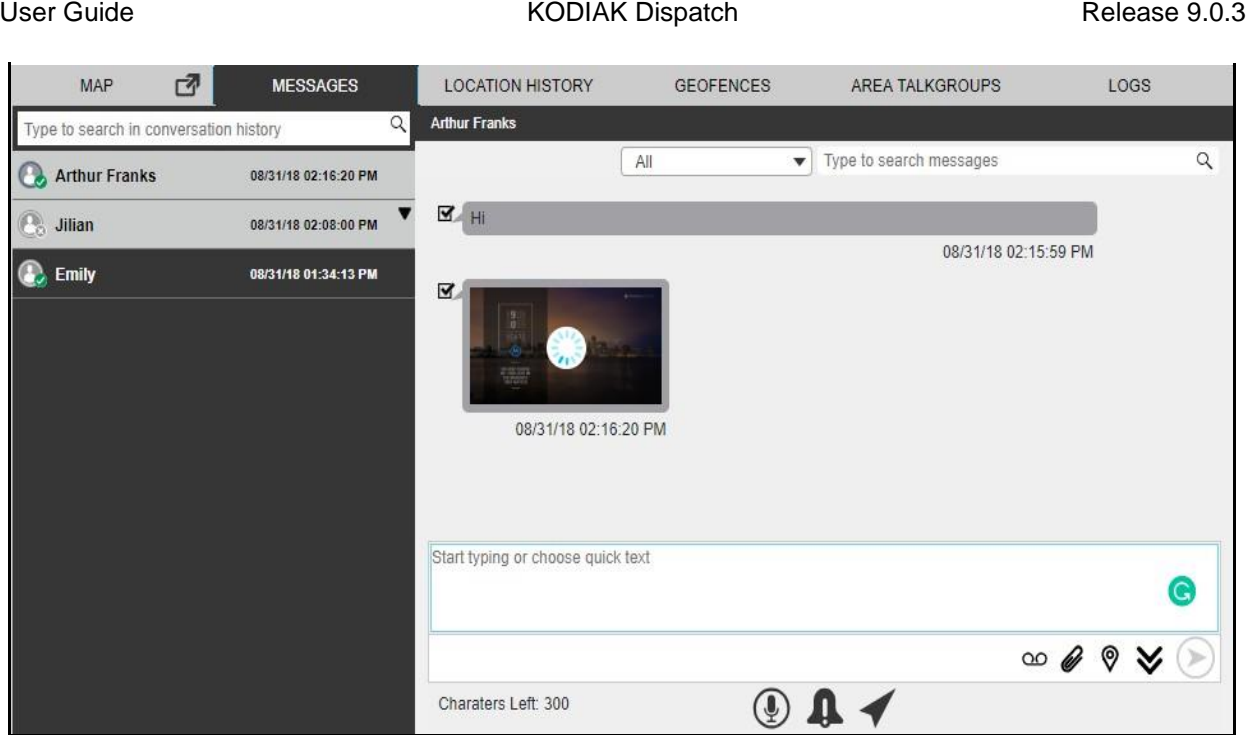

**View and Download Received File**

## **9.11. View Shared Geo Location by the Fleet Member**

Fleet members can share a location. To view the fleet member's shared location, you need to clic k the received location. The shared location of the member is shown in Message tab.

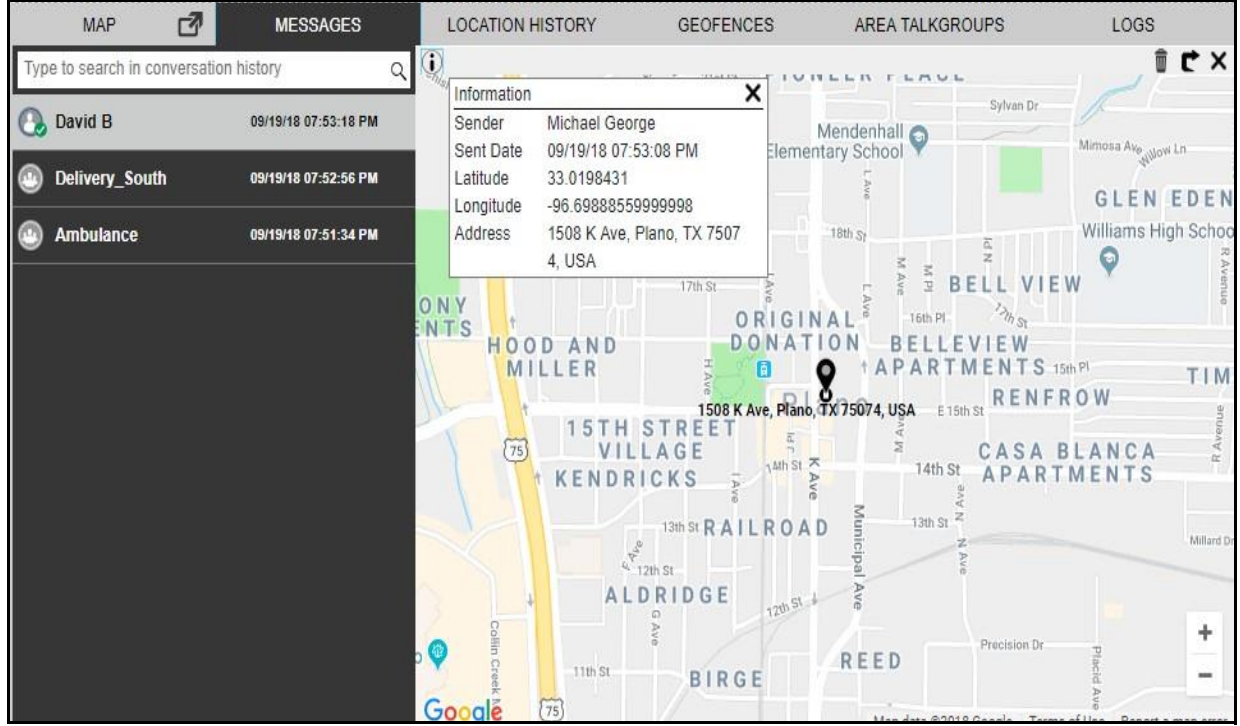

**View Fleet Member's Shared Geo Location**

When you view a received message, the status of that message is shown with a **Completed**  $\blacksquare$  icon. You can change any message to Parked Status. To change the status of the message, click the status icon on the message and change the status.

### **9.12. Metadata of the Multimedia Files or Location**

When you receive a multimedia message (document), you can view the metadata or details of the file by hovering the mouse on the received document. A **Details i** icon is shown when you open the received audio, video or location message. Clicking on the **Detail**  $\widehat{\mathbf{U}}$  icon shows the below information of the file in addition to the File Name, Sender, Send date and time:

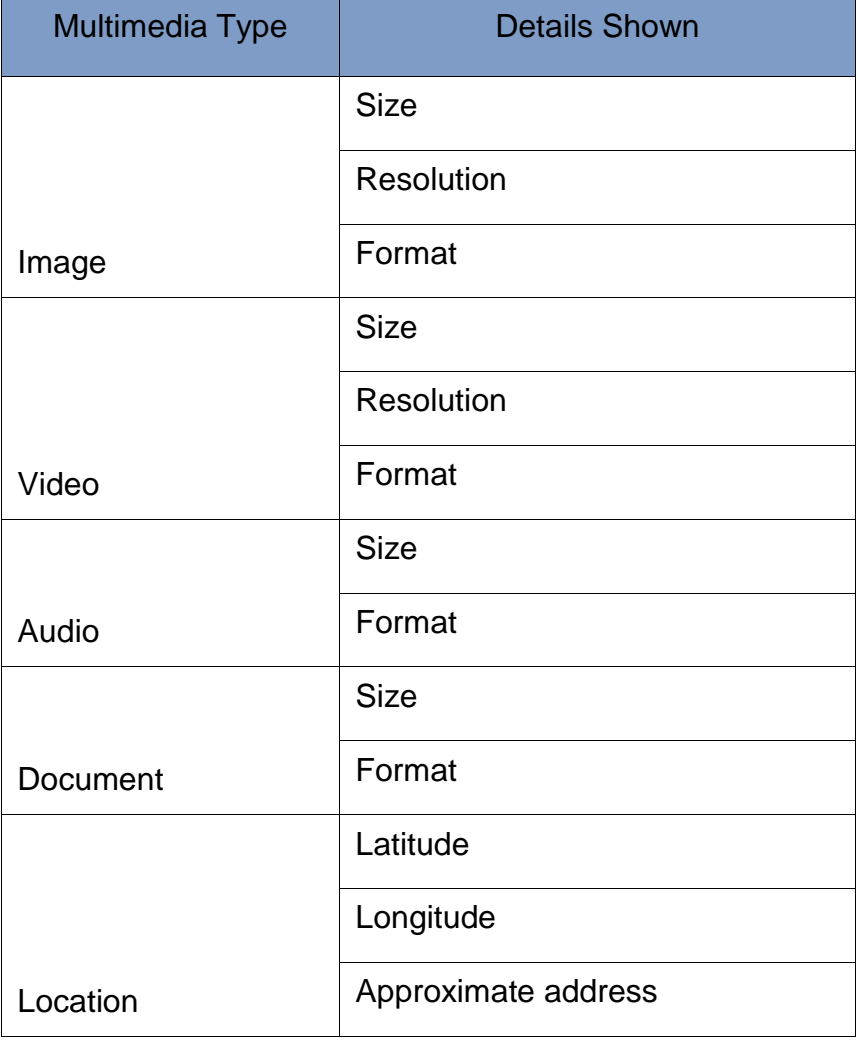

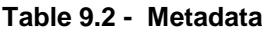

# **10.Recording Calls**

The recording feature allows you to record PTT calls, Emergency calls, Ambient Listening and Discreet Listening. The following sections describe the recording options that are available to you in the Dispatch.

This section is organized as follows:

- Record Always
- Record Manually
- Playing Back Recorded Calls
- Exporting the Recorded Call Conversation
- Backup Call Recordings

### **10.1. Record Always**

Record Always allows you to record each call you join. All the calls you are a participant in are recorded until you switch back to Record Manually from the Settings tab. In Record Always mode , the following behavior is observed for a call:

- 1. The recording status is indicated by the **Record o** icon on the Call Activity window.
- 2. When the call ends, the call recording is created and automatically stored in the call history. When next call starts, the call is automatically recorded and stored as a new entry.

**Note: The only calls recorded are those where you are a participant of the call.**

For details on the Record Always setting, see the "Recording Settings" section of this document.

### **10.2. Record Manually**

Manual recording allows recording of the whole or part of the call by using the start and stop record button whenever recording is desired. Every time the recording is stopped by you, a new log record i s created. Perform the following steps to manually record a call:

1. Click the **Record**  $\bullet$  icon to start recording the call.

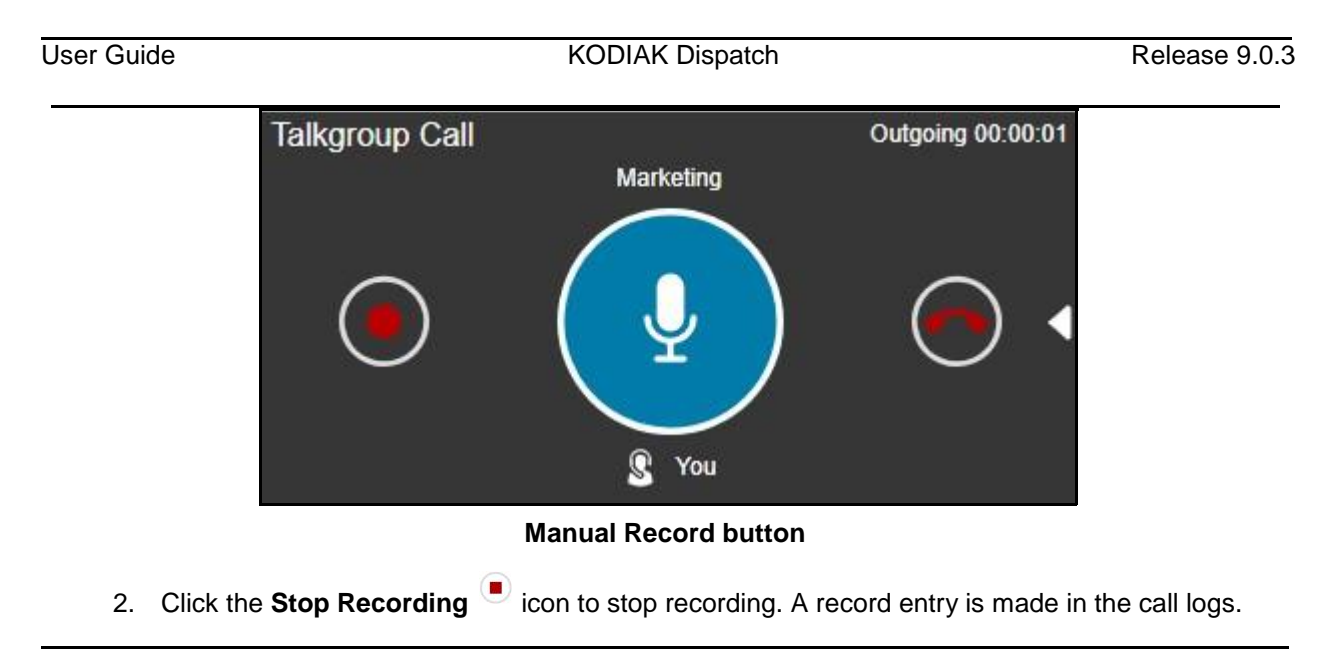

**Note: During a call, if the recording setting is changed, then this change is applicable fro m the start of the next call.**

### **10.3. Playing Back Recorded Calls**

Recorded calls are stored under **Call Logs**.

#### **To View Recorded Calls**

- 1. Click **Logs> Call Logs**.
- 2. Select a recording from the Call Logs section and click the **Play** button to play the recorded files. Or□

You can also double-click the recorded file from the Call Logs section or on the recorded file s (displayed below the Call Logs section).

- 3. While a recorded file is being played, if you click on another recorded file, the player stop s playing the file.
- 4. In the case of a manually recorded file, there may be multiple recording files under a single log file. Selecting a manually recorded log file from Call Logs highlights the first recorded file. If the **Play** button is clicked, the player starts playing from the first recorded file unless any othe r recorded file is double-clicked or selected to play.
- 5. You can view the start time and end time of the file being played beside the player controls.

6. To rewind or forward a recording while it is being played, hold the track slider and drag it backward or forward.

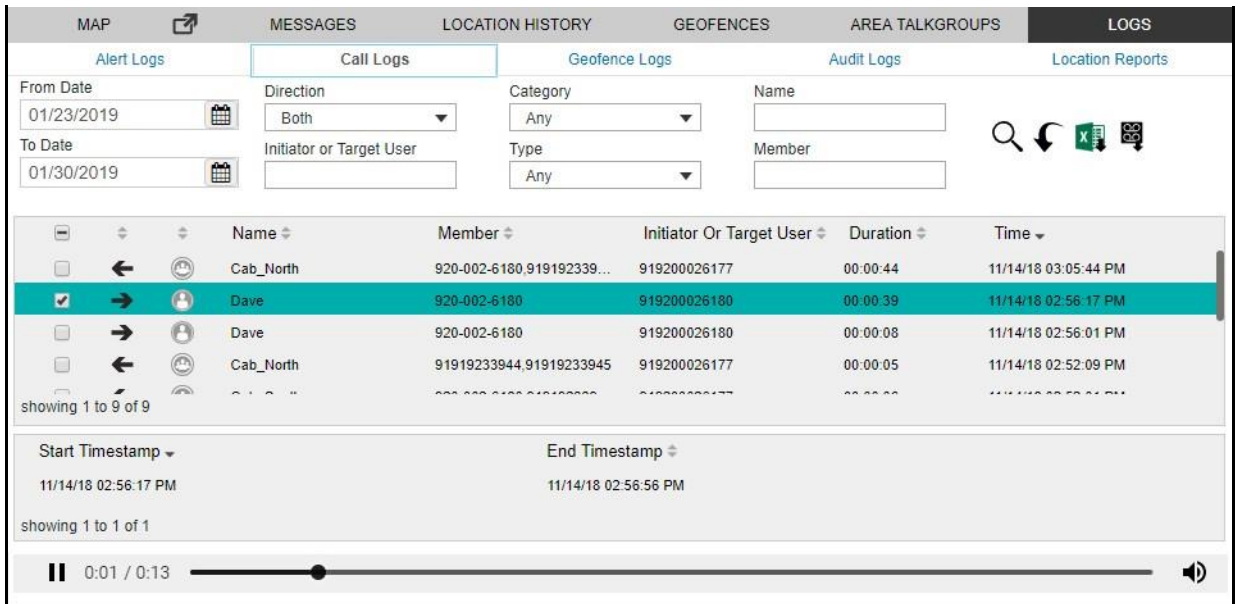

#### **Play back the recorded file**

### **10.4. Exporting the Recorded Call Conversation**

Your recorded call conversations can be exported to the download folder configured on the web browser. You can export single or multiple call records at a time. The exported file, which is in ZIP file format, contains the details of calls in HTML format and a link to the call recording file which is in

MP3 format. You can click the **Export with call recording** icon in the filter area to export all the call recordings.

#### **To Export a Single Call Recording**

- 1. Click **Logs**> **Call Logs**.
- 2. Select a recording from the Call Logs section, and right-click on the log.

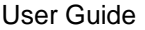

#### KODIAK Dispatch Release 9.0.3

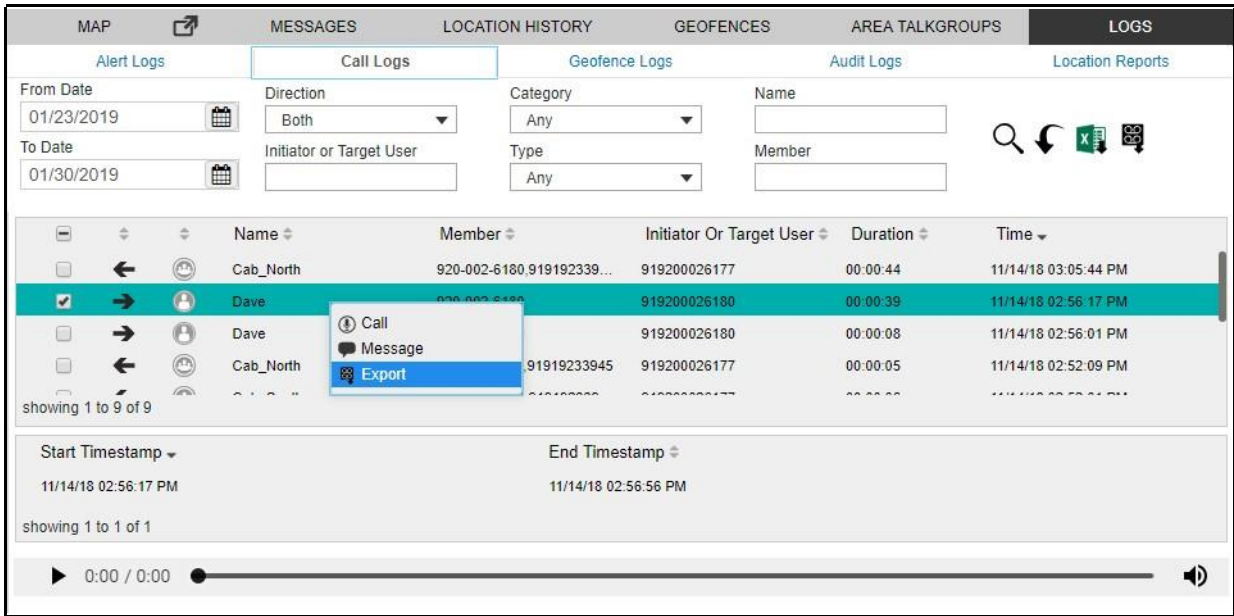

#### **Export single recorded file**

3. Click the **Export** icon to export the recorded file to a location you specified above.

#### **To Export Multiple Call Recordings**

- 1. Click **Logs> Call Logs**.
- 2. Set the filters, if needed, and click the **Search** icon. The details of the filtered call recordings ar e shown.
- 3. Select the check boxes next to the call recordings for which you want to export the details.

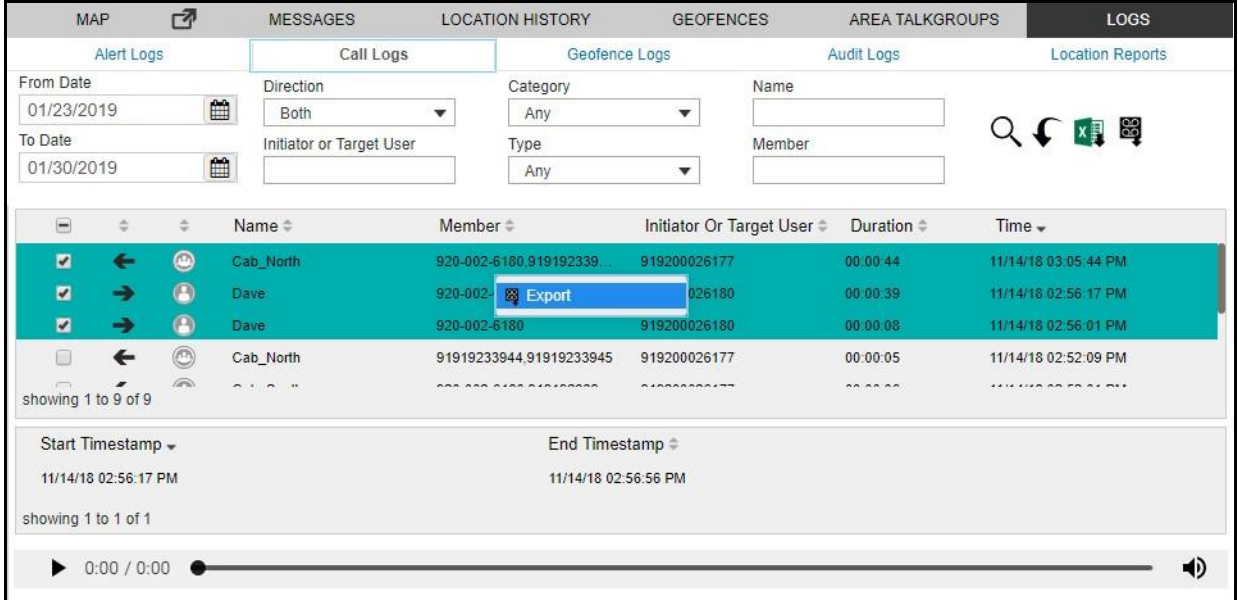

#### **Export multiple recorded file**

4. Right-click and select **Export** to export the call recordings.

**Note: The files are stored with a MP3 extension.**

### **10.5. Backup - Call Recordings**

The backup action ensures that the call details along with the call recordings are saved for the future reference. The dispatcher can choose to take necessary action whenever a backup pending message displays. In the following conditions a backup confirmation message displays:

1. If there are any call recordings and the dispatcher has not at all taken the backup of the cal l recording, then a pop-up message displays every time the dispatcher signs in as shown below.

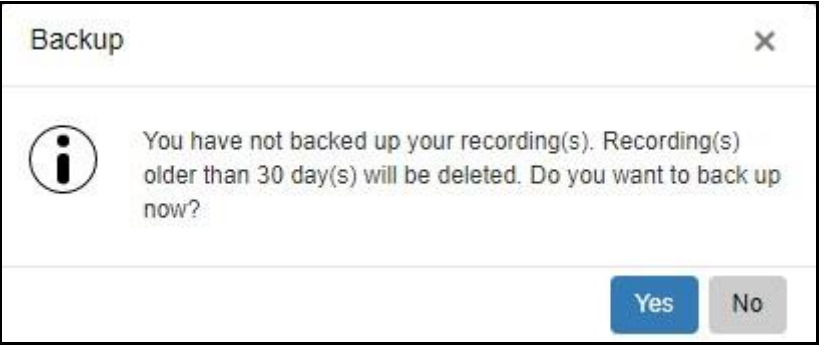

**Backup notification - Sign in**

a. Click **Yes** to take backup.  $Or\Box$ 

Click **No** to cancel the action.

2. If the backup is due and the dispatcher has not backed up, then a pop-up message displays on the sign in.

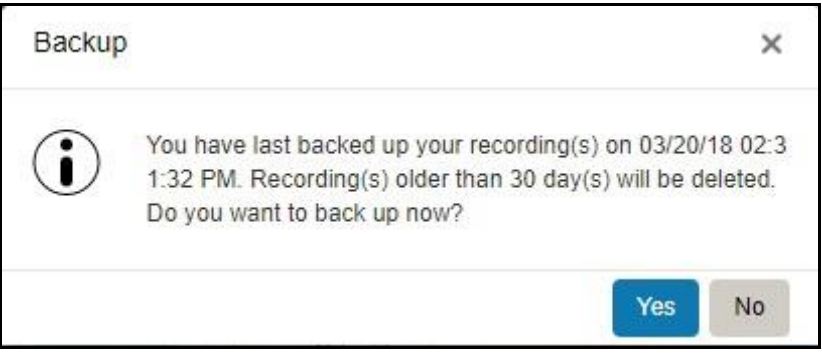

#### **Backup notification**

a. Click **Yes** to take backup.

Or□

Click **No** to cancel the backup action.

Clicking **Yes** starts the backup and the backup file is downloaded to the browser downloads. A confirmation message displays as shown below to make sure that the backup file is completely downloaded to the download folder.

The recordings older than the configured period are deleted and a reminder through a periodic toas t message displays until the successful backup is taken.

#### **Note: The backup interval and periodic reminder notification for backup depends on the server configuration.**

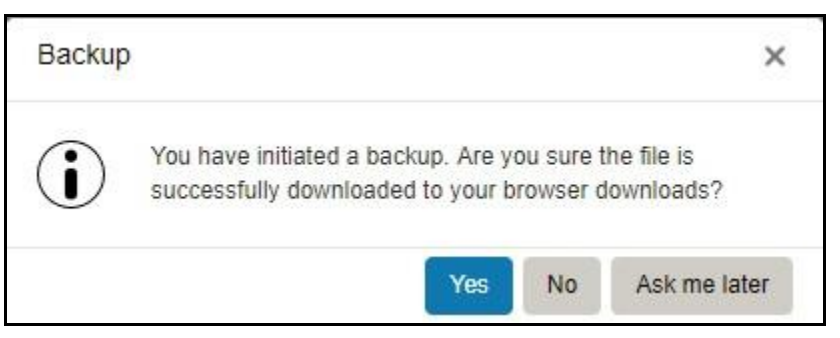

**Backup file download - Confirmation message**

Click **Yes** to confirm the download is successful.

Or□

Clicking **No** confirms backup is unsuccessful.

**Or**D

Click **Ask me later** which then pops-up the confirmation message until you confirm the download completes.

In the header, a warning  $\bigoplus$  icon displays next to the Settings if call records are not backed up. The last backup date, backup due date, and the configured backup interval are shown under the Settings>General. The dispatcher can take the backup anytime from the Settings and the backup file contains the details after the last backed up date. The backup file, which is in ZIP file format, contains the details of calls in HTML format and a link to the call recording file which is in MP3 format.

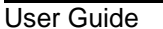

#### KODIAK Dispatch Release 9.0.3

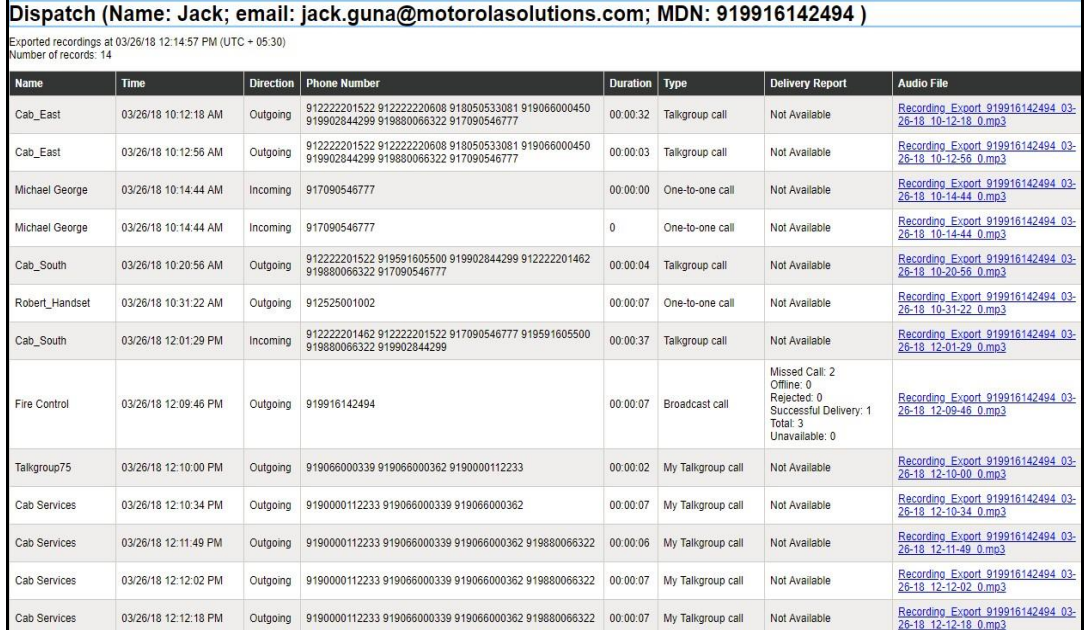

#### **Backup HTML file**

The backup file is downloaded to the download folder configured on the web browser. For more details, refer to "General" section in the "Settings" of this document.

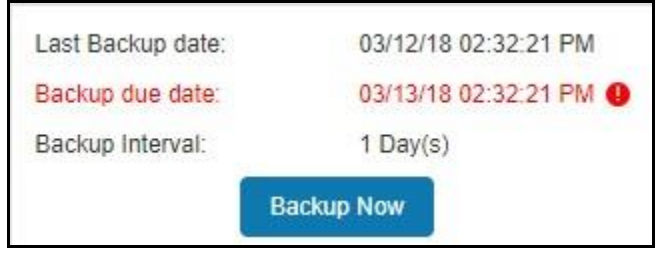

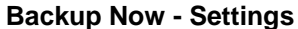

**Note: If there is an ongoing backup of recording and you sign out from the Dispatch, then a cancellation confirmation message appears. Selecting 'Continue' sign out the Dispatch and cancels the backup.**

# **11.Supervisory Override**

Supervisory override allows you to take the floor and speak at any time during a call, even if someone else is speaking. When you take the floor while someone else is speaking, the floor i s revoked from the fleet member and given to you. As a dispatcher, you have Supervisory Override capability by default, unlike some other clients who may be assigned supervisory override capability by the corporate admin.

**Note: There may be a delay of 0 to 10 seconds before you get the floor and you hear a floo r busy tone during that time. You can use supervisory override rights during any call you are participating in including a one-to-one call.**

# **12.Alerts**

Alerts can be a request from a fleet member for a call or a notification that you missed an incoming PTT call or a geofence alert from a fleet member. Alerts display in the Alerts window. You can respond to an alert with an action (locate, message, call, or send an IPA). Alerts also have a statu s (Attended, Unattended, Parked, or Complete). Alerts can be sorted by the Sender's Name, Time , Type or Status by clicking on the column label. By default, the alerts are sorted by time. The number of unattended alerts are be shown with a badge in header of the Alerts tabs.

This section is organized as follows:

- Instant Personal Alerts (IPA)
- Missed Call Alerts
- Geofence Alerts
- Emergency Alert

### **12.1. Instant Personal Alerts (IPA)**

An Instant Personal Alert (IPA) is a way for a fleet member to ask for a call back from you or vice versa. An IPA is especially useful if the fleet member you want to call has a presence status of Do Not Disturb.

#### **Sending an Alert**

Click the Contacts tab from the Contacts and Talkgroups window and select a fleet member using the check box next to the member's name.

Click the **IPA** icon. When the IPA is sent, a message appears at the bottom right-hand part of the screen with the status showing "Success" as shown below.

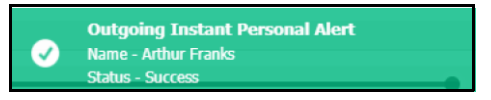

**Successful Outgoing IPA**

**Note: IPAs can be sent to only one contact at a time. You cannot send an IPA to a talkgroup.**

#### **Receiving an Alert**

Whenever an Instant Personal Alert is received, it is shown in the Alerts window with the IPA icon next to the name of the sender. From this window, you can return a call. For more details, see the "Placing a Call from the Alerts Window" section of this document.

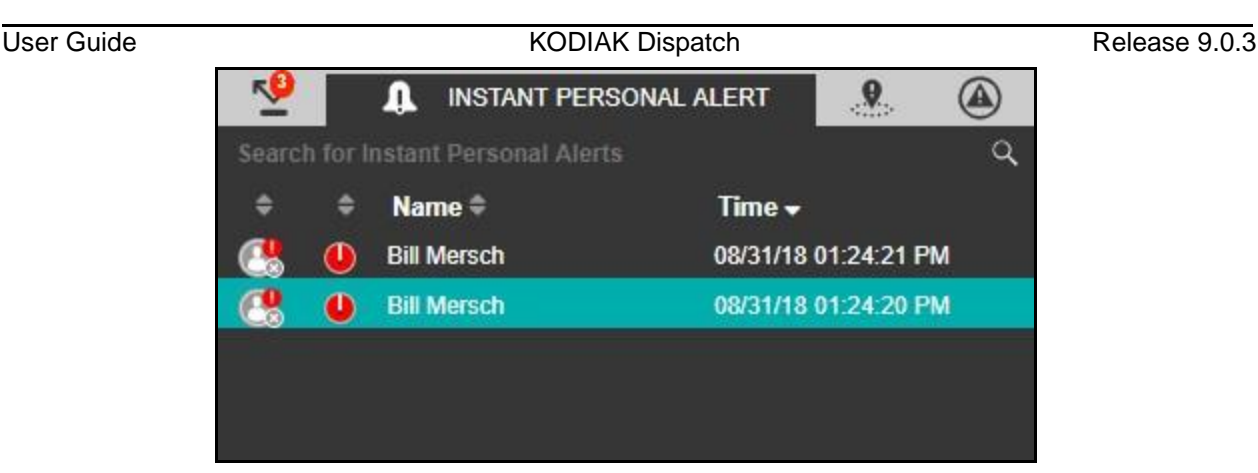

**Dispatcher Alerts window**

### **12.2. Missed Call Alerts**

#### **One-to-One Missed Call Alert**

When you miss a one-to-one call, a missed call alert displays in the Alerts window. The missed call is indicated by an icon  $\bullet$  ahead of the caller's name:

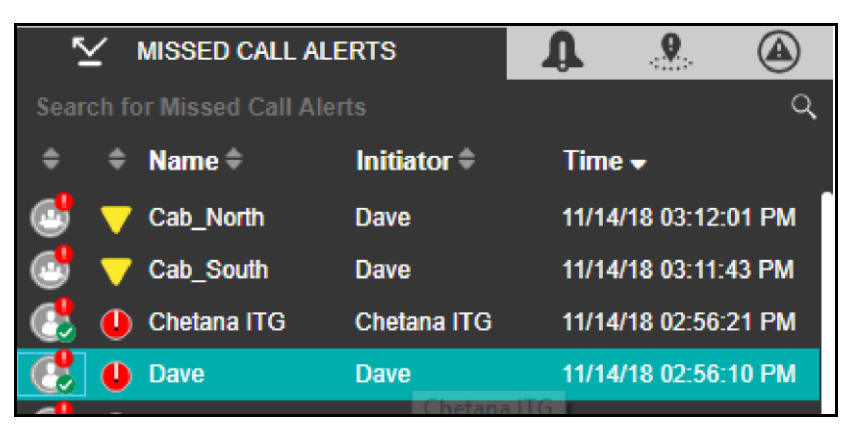

**One-to-One Missed Call Alert on Alerts**

From the missed call alert, you can originate a call.

#### **Talkgroup Missed Call Alert**

Whenever a talkgroup call is completed with you as a member of the talkgroup (except when you are camped on one), without you actively participating in that talkgroup call, a missed call alert i s provided in the Alerts window. The missed call is indicated by an icon  $\bigcirc$  ahead of the talkgroup's name.

**Note: Talkgroup calls from talkgroups other than the scan list is always missed whether yo u are busy on another call or not. You receive a talkgroup missed call when monito r talkgroup status is monitor only or Talkgroup Group Scanning mode is off.**

The following screen shows an example of a missed talkgroup call where a row with name Delivery\_South is missed talkgroup call:

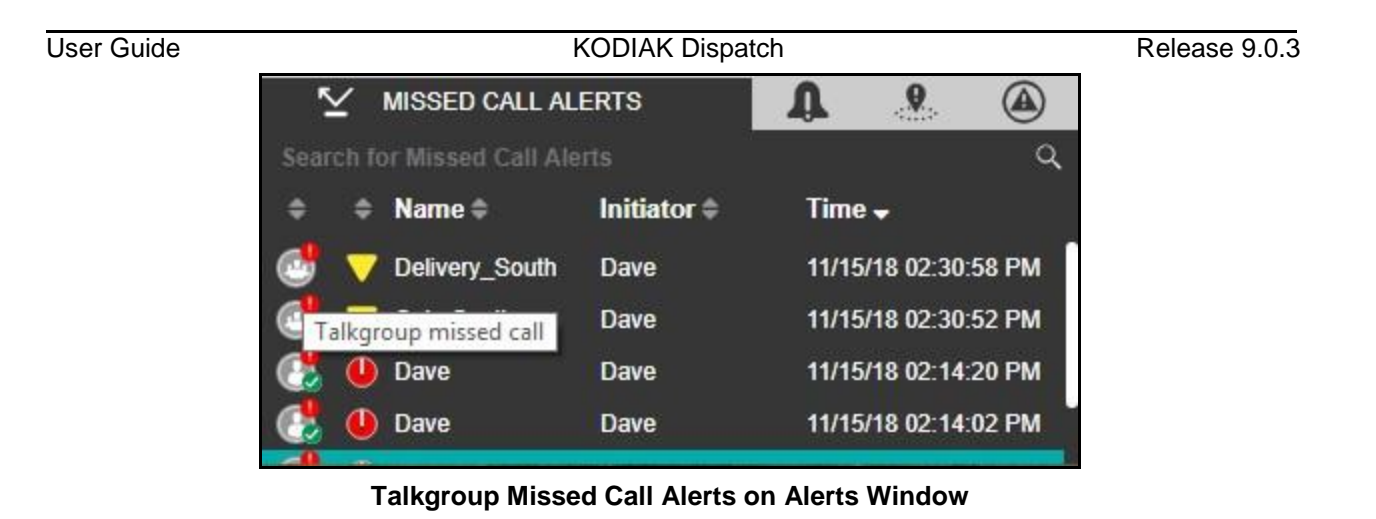

**Note: When you are on a high priority talkgroup call, lower priority calls are missed.**

#### **Quick Group Missed Call Alert**

Whenever an incoming Quick Talkgroup Call ends with you as a member of that quick talkgroup without you actively participating in that quick talkgroup, a missed call alert is provided in the Alerts window. The missed call is indicated by an icon  $\bigcirc$  ahead of the talkgroup's name. The originator' s name is shown in the name column.

The screen below shows an example of a missed Quick Talkgroup Call, where a row with name **"Dave"** is a missed Quick Talkgroup Call.

|   | <b>MISSED CALL ALERTS</b>     |                       |        |                      |                          |
|---|-------------------------------|-----------------------|--------|----------------------|--------------------------|
|   | Search for Missed Call Alerts |                       |        |                      |                          |
| = | Name -                        | Initiator $\doteqdot$ | Time – |                      |                          |
|   | <b>Dave</b>                   | <b>Dave</b>           |        | 11/14/18 04:21:01 PM |                          |
|   | Dave                          | Dave                  |        | 11/14/18 04:21:00 PM |                          |
|   | Dave                          | Dave                  |        | 11/14/18 04:20:59 PM |                          |
|   | Liam                          | Liam                  |        |                      | 11/1 11/14/18 04:20:59 P |

**Quick Group Missed Call Alerts on Alerts Window**

#### **Note: Quick Talkgroup Calls are always missed whether you are busy on another call or not.**

#### **Broadcast Group Missed Call Alert**

Whenever you are in a one-to-one call initiated by you and another Broadcast Group call is received , a broadcast group missed call alert is provided in the Alerts window. The missed call is indicated by an icon  $\bullet$  ahead of the talkgroup's name. The broadcast group name is shown in the name column.  $\square$ **Actions for an Individually Selected Alert**

#### User Guide **Contract Contract Contract Contract Contract Contract Contract Contract Contract Contract Contract Contract Contract Contract Contract Contract Contract Contract Contract Contract Contract Contract Contract Con**

For each of the alerts in the Alerts window, you can locate, message, call, or send an Instant Personal Alert.

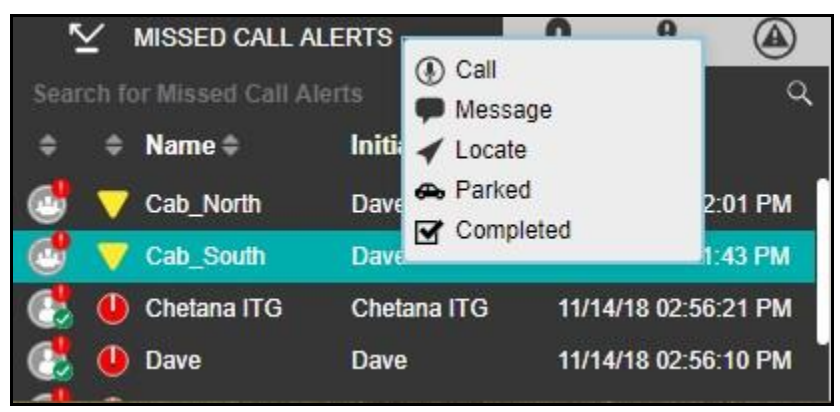

**Action on Alerts Window**

**Locate** – Helps you to locate the fleet members on the map. To perform this action:

Select the alert, right-click, and click **Locate**. For a One-To-One missed call alert, the fleet member i s located. For a Quick Talkgroup missed call alert, the originator is located and for a Talkgroup missed call alert, all the members of the talkgroup are located.

**Call** – Helps you to place a call to the fleet member or talkgroup after receiving the IPA/alert. To perform this action:

Select the alert, right-click, and click **Call**.

**Instant Personal Alert**  $\blacksquare$  – Helps you send an IPA to the fleet member. An acknowledgmen t displays on the Dispatch. To perform this action:

Select the alert, right-click, and click **IPA**.

**Message** – Helps you send a message to the fleet members. To perform this action:

Select the alert, right-click, and click **Message**.

**Parked**  $\bigoplus$  – Helps you to specifically assign the alert to parked status. You would typically do this if you are busy with some other activity and want to flag the alert for later.

**Completed** ■ – Helps you to complete if you have finished responding to an alert. This moves the alert to the alert logs.

**Note: You cannot send an Instant Personal Alert to talkgroup missed call alerts. Also, you cannot locate the Broadcast group.**

When you respond to an alert with an Instant Personal Alert (IPA) or call, the status of alert becomes "Attended" as shown below:

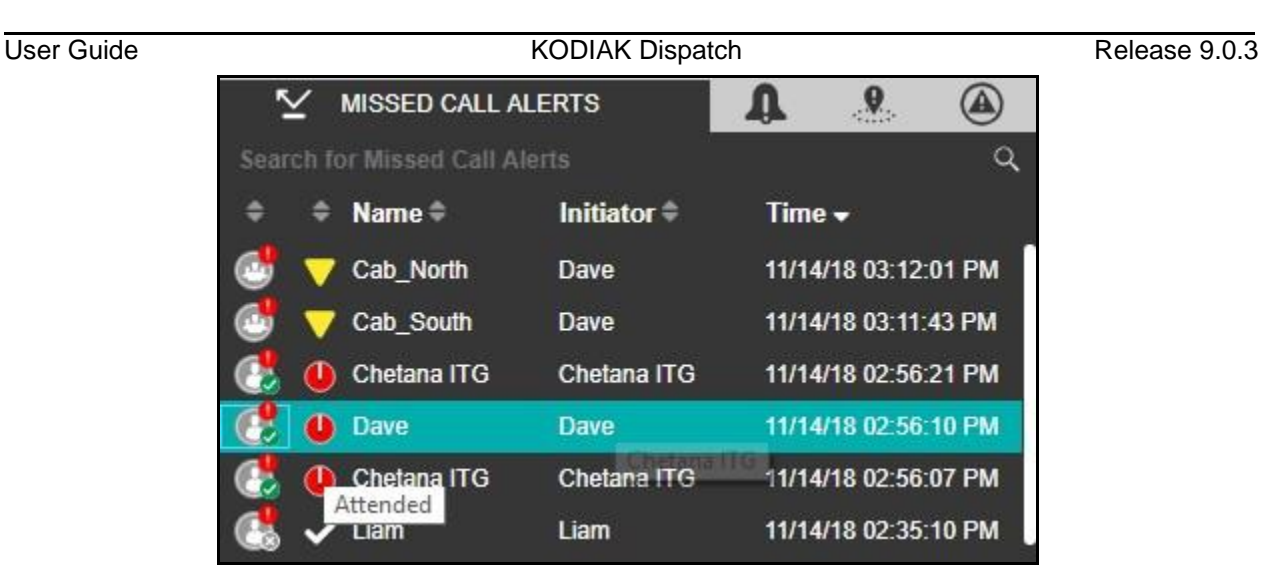

**Attended Status Alerts Window**

When you do not respond to the alert, a toast message is shown to remind to take the necessary action. The status of the alert is shown as "Expiring" as below:

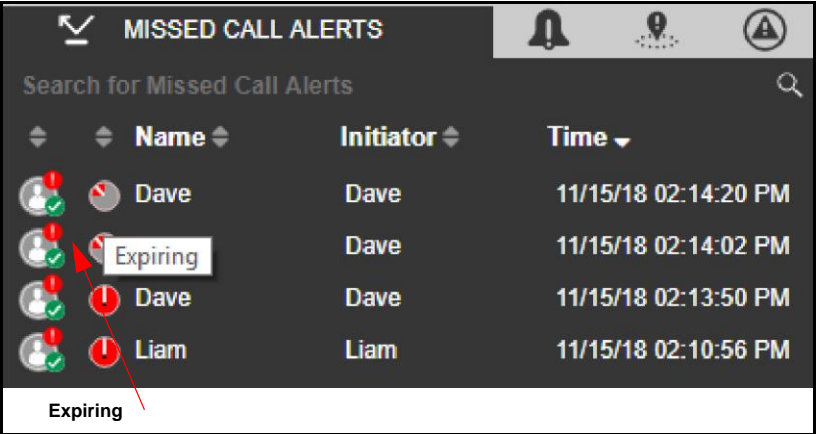

#### **Expiring Status Alert Window**

When you do not take an action on the alert before the expiry of configured alert reminder, the statu s of the alert becomes "Expired" as shown below:

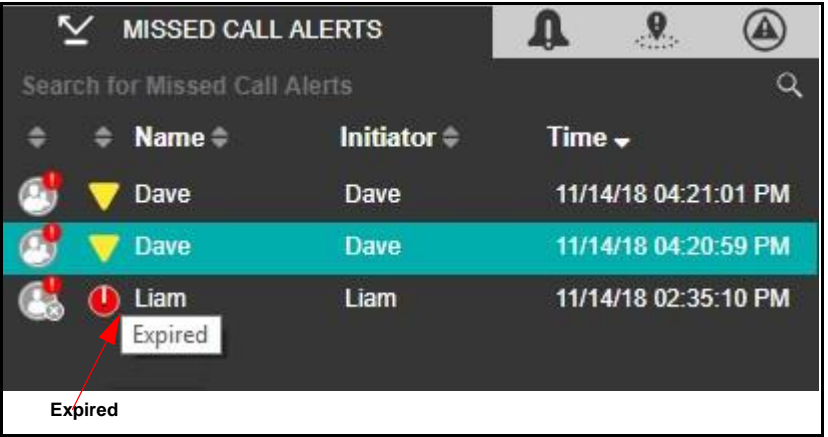

**Note: The status of an alert does not change when you use the locate operation.**

To move an alert to the alert logs history, select the **Completed**  $\blacksquare$  icon.

Each alert in the Alerts window has an action status associated with it. The action status helps you determine which alerts have been acted upon and which ones are pending a response. The status o f an alert is indicated by the following icons. To change the status of the alert, select the alert, rightclick, and select the status.

**Unattended**  $\mathbf{\nabla}$  – Indicates you have a pending (unattended) alert.

**Attended** – Appears when you make a call or send an IPA in response to the alert.

**Parked**  $\bigoplus$  – Appears when you specifically assign a parked status. You would typically do this if you are busy with some other activity and want to flag the alert for later.

Completed **■** – After you finish responding to an alert you can complete the alert. This moves the alert to the alert logs.

**Note: From each of the alerts tab, except Parked, alerts are moved to the logs as per the duration set by the dispatcher in Alerts section of the Settings tab. You can choose the tones or disable the tones for all alerts under the Tones and Notifications heade r on the Settings page. For more information, refer to the** "Tones" **section in this document.**

#### **Actions for Multiple Selected Alerts**

You can also respond to multiple alerts from the Alerts window. To select multiple alerts, press either the Shift key or the CTRL key on your keyboard and click the alerts you want to select. When selecting multiple alerts, you can right-click to choose the action status of Parked or Completed.

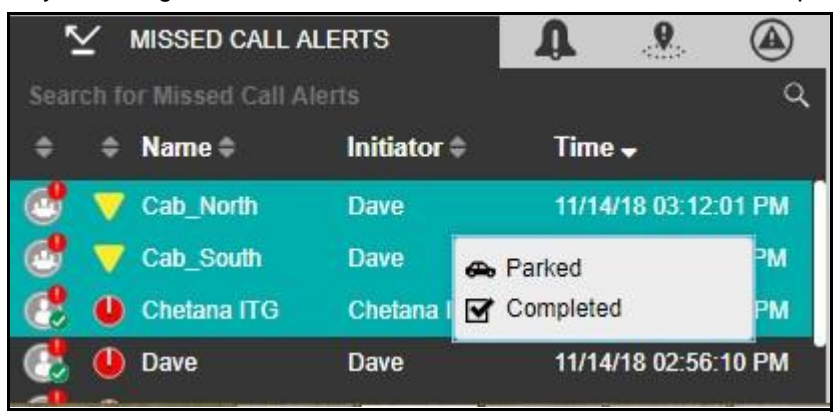

# User Guide **KODIAK Dispatch Release 9.0.3**

#### **Multiple Selection Alerts Window**

**Parked**  $\bigoplus$  – Appears when you specifically assign a parked status. You would typically do this if you are busy with some other activity and want to flag the alert for later. When you respond to multiple alerts with a Parked status, the status of the alert becomes "Parked" as shown below.

**Completed**  $\mathbf{\mathbf{\nabla}}$  – After you finish responding to an alert, you can complete the alert by selecting the Completed option. This moves the alert to the alert logs.

| <b>MISSED CALL ALERTS</b>     |               |        |                      |
|-------------------------------|---------------|--------|----------------------|
| Search for Missed Call Alerts |               |        |                      |
| Name -                        | $Initiator =$ | Time – |                      |
| Cab North                     | <b>Dave</b>   |        | 11/14/18 03:12:01 PM |
| Unattended                    | <b>Dave</b>   |        | 11/14/18 03:11:43 PM |
| Chetana ITG                   | Chetana ITG   |        | 11/14/18 02:56:21 PM |
| Dave                          | <b>Dave</b>   |        | 11/14/18 02:56:10 PM |

**Multiple Selection Status Window**

The initiator column in the Missed call Alerts shows the name or phone number of the member who initiated the call.

### **12.3. Geofence Alerts**

When any fleet member crosses the fence defined by you, an alert is shown in the Geofence Alert tab. A geofence alert is shown next to the fleet member's name with an icon showing out of fence or inside the fence.

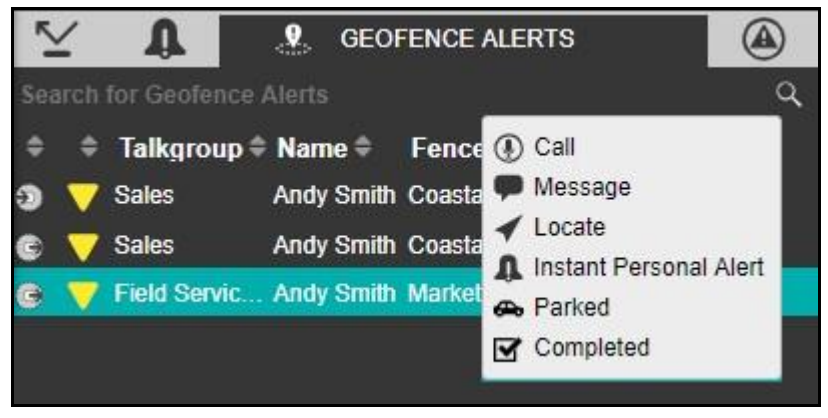

**Geofence Alert**

### **12.4. Emergency Alert**

The emergency alert notifies you that an emergency has been declared for the fleet member. An emergency alert is shown in the Emergency Alert tab whenever an emergency is activated by the fleet

#### User Guide **KODIAK Dispatch** Release 9.0.3

member or the dispatcher. For actions on the Emergency alert, refer to the "Emergency" section of this document.

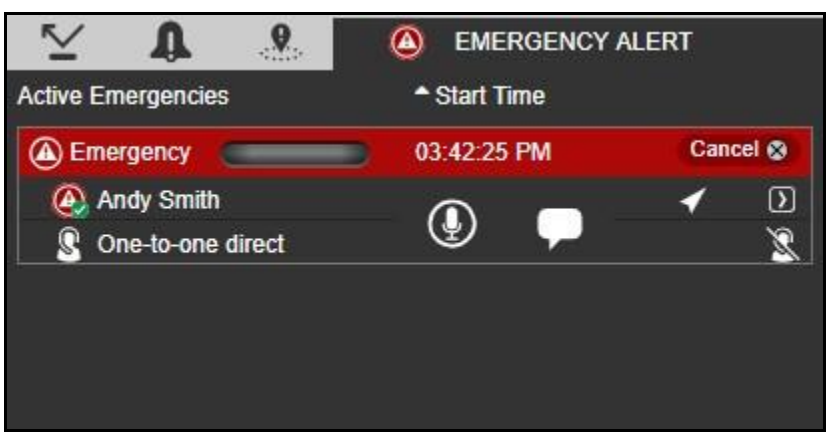

**Emergency Alert**

# **13.Talkgroup Scanning**

The Talkgroup Scanning feature allow you to scan through a list of talkgroups and area talkgroups for calls. The higher-priority talkgroup calls take precedence over lower-priority talkgroup calls. The calls that you originate are not pre-empted. The calls that are not originated by you are pre-empted only after the floor is released. The talkgroups that are not in the scan lists do not barge in. A missed call alert is received for every unanswered call including the one with the lower-priority scan call . Talkgroup mentioned in the following sections include both talkgroups and area talkgroups.

The following screen shows the Monitored Talkgroups Activity window.

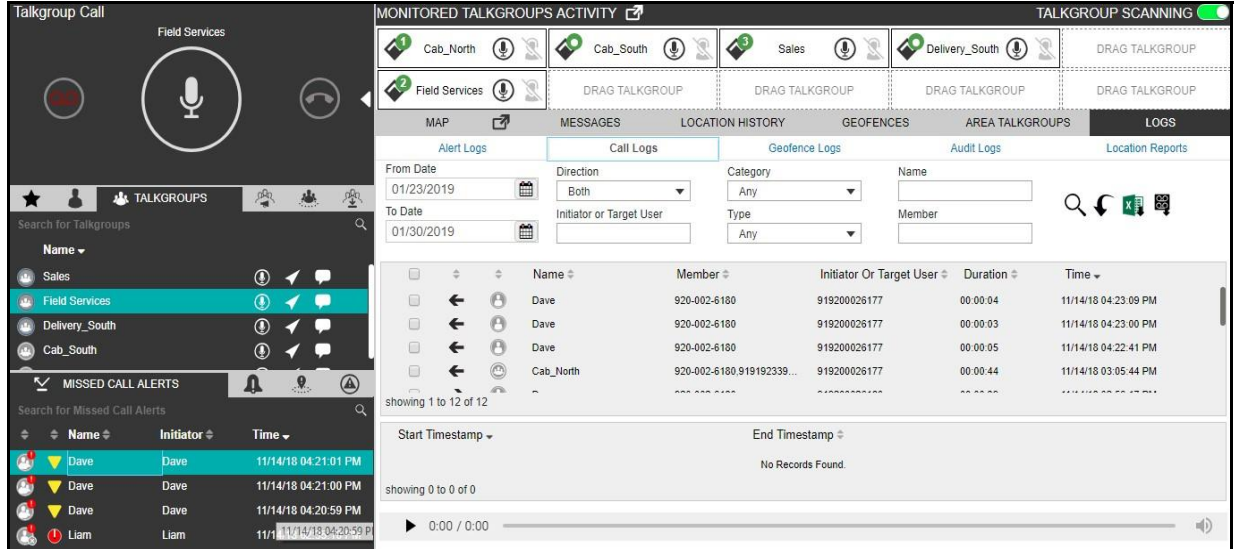

**Talkgroup Scanning - Monitored Talkgroups Activity Window**

This section is organized as follows:

- Setting the Talkgroup Priority
- Enabling Talkgroup Scanning for a Talkgroup
- Turning off Talkgroup Scanning for a Talkgroup
- View Dispatchers on the Monitored Talkgroup

### **13.1. Setting the Talkgroup Priority**

Once you have added at least one talkgroup in a monitored talkgroup window and selected the priority level, click the icon to set the Talkgroup Scanning priority for that talkgroup. You can select priority 1-3 (depend on the configuration) for the talkgroup or you can select the "Norma l Priority" option if you do not want to assign a scanning priority to the talkgroup. When you select a talkgroup priority, the Set Talkgroup Priority icon changes to  $\blacklozenge$  to indicate that Talkgroup Scannin g is enabled for that talkgroup and it shows the scanning priority that you selected to the right of the icon.

| User Guide                             | <b>KODIAK Dispatch</b>                  |                                         |                                                 |                           |
|----------------------------------------|-----------------------------------------|-----------------------------------------|-------------------------------------------------|---------------------------|
|                                        | <b>Talkgroup Priority icon</b>          |                                         |                                                 |                           |
| MONITORED TALKGROUPS ACTIVITY          |                                         |                                         |                                                 | <b>TALKGROUP SCANNING</b> |
| Marketing<br>⋓                         | Field Services (U                       | Sales                                   | Delivery_South (1)<br>پ                         | DRAG TALKGROUP            |
| <b>DRAG TALKGROUP</b>                  | <b>**************</b><br>DRAG TALKGROUP | Priority 3<br>DUP<br>Priority 4         | DRAG TALKGROUP                                  | DRAG TALKGROUP            |
| 内<br>MAP                               | MESSAGES <sup>4</sup><br>LOCATIO        | Priority 5<br>Priority 6                | <b>GEOFENCES</b><br><b>AREA TALKGROUPS</b>      | LOGS                      |
| Type to search in conversation history | Liam<br>Q                               | Priority 7                              |                                                 |                           |
| <b>Arthur Franks</b>                   | 09/20/18 10:19:13 AM                    | Priority 8<br>Priority 9<br>Drinrihr 10 | Type to search messages<br>$\blacktriangledown$ | Q                         |

**Set Talkgroup Priority Icon**

**Note: You can add or remove the talkgroups from a scan list or change the priority on the talk talkgroups in the scan list while on a call. Any changes you make during the cal l is applied once the call ends.**

## **13.2. Enabling Talkgroup Scanning for a Talkgroup**

Once you have selected the priority level for your talkgroups, click the **Talkgroup Scanning in Scanning** to turn on Talkgroup Scanning for your monitored talkgroups. The Talkgroup Scanning icon changes to  $\blacklozenge$  to indicate that Talkgroup Scanning is enabled for that talkgroup and the Talkgroup Scanning Priority icon in the Monitored Talkgroups Activity window changes to show the scanning priority that you selected for that talkgroup. When the scanned talkgroup activity starts while Talkgroup Scanning is turned on, the call is heard immediately as per the priority.

In one of the two cases the call does not barge in:

- 1. Talkgroup scanning is off
- 2. Monitored talkgroup priority status is "Monitored Only."

|                               |                |                | <b>Turn on Talkgroup Scanning</b>         |       |                |                           |  |
|-------------------------------|----------------|----------------|-------------------------------------------|-------|----------------|---------------------------|--|
| MONITORED TALKGROUPS ACTIVITY |                |                |                                           |       |                | <b>TALKGROUP SCANNING</b> |  |
| Marketing                     | $(\mathbf{I})$ |                | Field Services (1) (2) Delivery_South (1) | Sales |                | Delivery                  |  |
| Packer and M                  | $(\mathbb{L})$ | DRAG TALKGROUP | DRAG TALKGROUP                            |       | DRAG TALKGROUP | DRAG TALKGROUP            |  |

**Turn on Talkgroup Scanning**

# **13.3. Turning off Talkgroup Scanning for a Talkgroup**

Click the **Talkgroup Scanning incom** icon to turn off Talkgroup Scanning. When you select this option to turn off Talkgroup Scanning for the talkgroup, you can still see the activity indicator for the talkgroup but cannot automatically hear the call. That means the talkgroup is being monitored bu t not scanned.

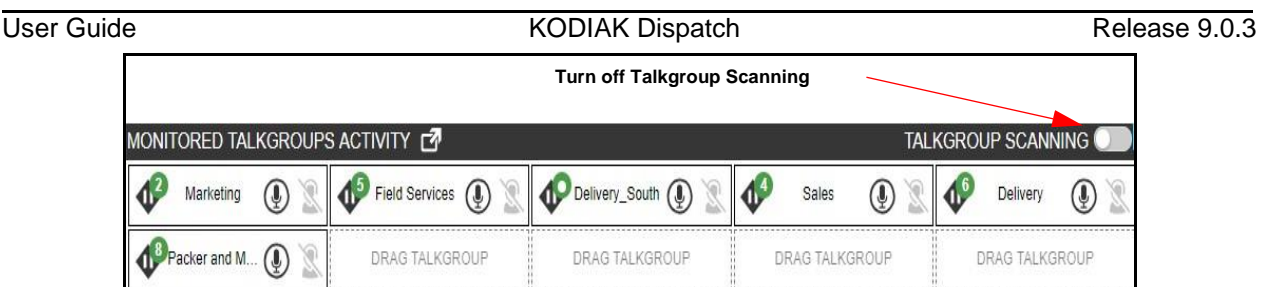

**Turn off Talkgroup Scanning**

# **13.4. View Dispatchers on the Monitored Talkgroup**

A corporate admin can assign multiple dispatchers in a talkgroup. If any dispatcher has joined the call (other than you), a **Dispatcher S** icon is shown which indicates some other dispatcher of the monitored talkgroup has joined the call. To view the number of dispatchers and the dispatchers in the call you need to click the **Dispatcher Information igear** icon. On clicking dispatcher information icon, a list tray displays. The dispatcher list tray shows the total number of dispatchers in the talkgroup, dispatchers on call and dispatcher name. Dispatcher icon is enabled when the first dispatcher joins the call and disabled again when the last dispatcher left the call, or no dispatcher i s on the call. The details in the tray also shows the last refreshed date and time. To refresh the

dispatcher list, click the **Refresh**  $\Omega$  icon on the tray.

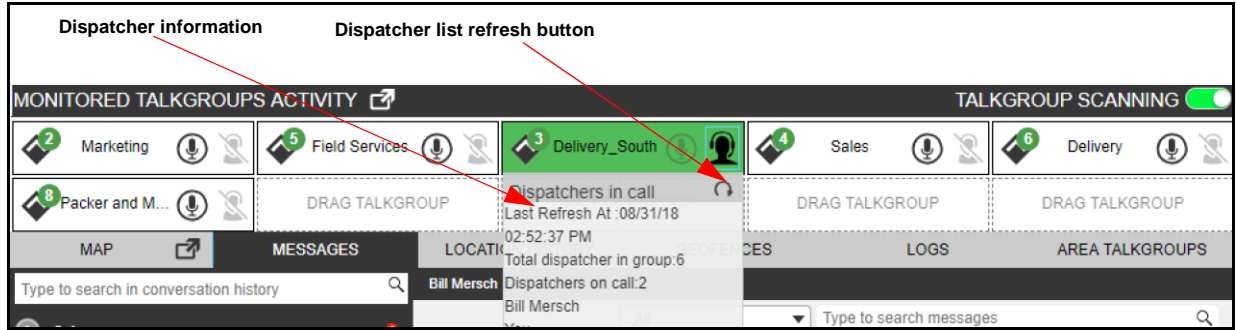

**Dispatcher List Tray**

# **14.Monitoring Talkgroups**

The Dispatch allows you to monitor up to 20 talkgroups. When monitoring, you can see call activit y on monitored talkgroups and optionally join a talkgroup call if it is active. This is helpful when you want to be aware of the call activity on specific talkgroups but do not want to participate immediately. Talkgroup mentioned in the following sections include both talkgroups and area talkgroups.

### **Note: Broadcast talkgroups cannot be monitored.**

This section is organized as follows:

- Adding a Talkgroup to a Monitored Talkgroup Activity
- Remove a Talkgroup from the Monitored Talkgroup Activity Window

• Actions on a Monitored Talkgroup

### **14.1. Adding a Talkgroup to a Monitored Talkgroup Activity**

To add a talkgroup, follow these steps:

- 1. Click the **Talkgroups** or **Area Talkgroup** tab in the Contacts and Talkgroups window.
- 2. Find the talkgroup you want to monitor and click on the talkgroup name.
- 3. Drag and drop the talkgroup from the Talkgroups or Area Talkgroup tab of the Contacts and Talkgroups window to the Monitored Talkgroups Activity window. When the talkgroup is successfully added, the icons for call, message, location, talkgroup Priority, dispatche r information (if any dispatcher is in call) and remove talkgroup are enabled and the name of the monitored talkgroup is shown.

The following figure shows an example of the Monitored Talkgroups Activity window:

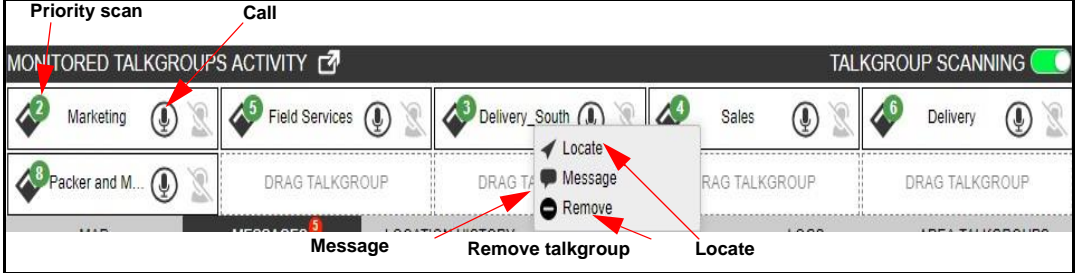

**Monitored Talkgroups Activity Window**

### **14.2. Remove a Talkgroup from the Monitored Talkgroup Activit y Window**

You can remove a talkgroup from a monitored talkgroup window. To remove, right click on the talkgroup and select **Remove** cicon.

#### **Note: You can remove a talkgroup from a monitored list only if there is no call-in progress for that talkgroup. A scanned talkgroup cannot be removed.**

#### **Replacing a Talkgroup from a Monitored List**

To replace an existing monitored talkgroup with a new talkgroup, follow these steps:

Drag and drop a new Talkgroup from Talkgroups or Area Talkgroup tab onto the existing Monitored Talkgroup window. A confirmation window appears as shown below:

User Guide **Contact Account Contact Account Contact Account Contact Account Contact Account Contact Account Contact Account Release 9.0.3** 

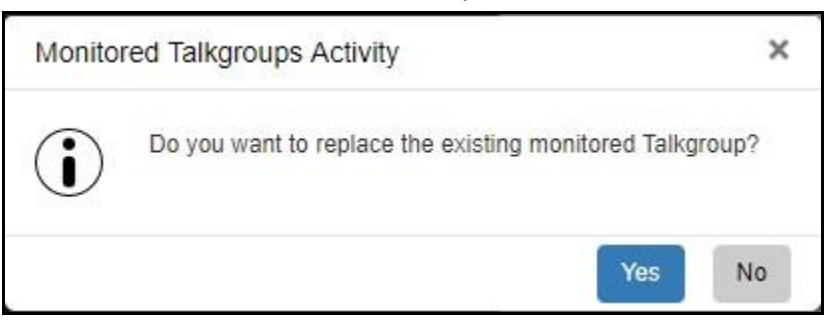

#### **Monitored talkgroup replacement confirmation**

Click **Yes** to replace the existing monitored talkgroup with the new talkgroup. Or□ Click **NO** to cancel.

**Note: Irrespective of whether scanning mode is on or off, scanned talkgroups cannot be replaced. You can replace a monitored talkgroup if there is no call-in progress for that talkgroup.**

### **14.3. Actions on a Monitored Talkgroup**

#### **If no Dispatcher has joined Active Talkgroup**

When an incoming call starts in a monitored talkgroup, the monitored talkgroup area background turns from White to blinking Amber to indicate that an incoming call has started. A **No Dispatcher in** 

**Call** icon indicates that you or another dispatcher have not yet joined the call. Right-click on the talkgroup allows you to locate or send a message.

### $\Box$

 $\Box$ 

#### **If another Dispatcher joins the Active Talkgroup**

If call is already started and a dispatcher, other than you, joins the active call, then the **Dispatcher**  icon is enabled to indicate that another dispatcher joined the call. Right-click on the talkgrou p allows you to locate or send a message. The dispatcher information icon is enabled to show you the total dispatchers in that talkgroup, the dispatchers on call and last refreshed time.

#### **Joining an Active Talkgroup**

If the call is already started, you can join the call by clicking the incon. The monitored talkgroup area background turns from Amber to Green. Right-click on the talkgroup allows you to locate and send a message. The dispatcher information  $\mathbf{\$}$  icon is enabled to show you the total dispatchers i n that talkgroup, the dispatchers on call and last refreshed time. During the call, use the Call Activity window or Monitored Talkgroup Window icons.

#### **Placing a Call to a Non-Active Talkgroup**

You can place a call to a Monitored Talkgroup not currently on a call by clicking the **Call** con. The White background color turns to Green During the call, use the Call Activity window.

#### **Silent rejoin**

The floor is not given to you automatically from "Alert Window", "Contacts and Talkgroups", "Monitored talkgroups" "Alert Logs" or from the "Call logs" if pre-arranged talkgroup call is already in progress. You can able to join the call silently and then take the floor.

**Note: If you re-login or due to network fluctuations there may not be an indication o f ongoing call.**

# **15.Using the Map**

The Dispatch uses the Google map service to display the location of fleet members on the map.

#### **Note: To get the location information for a fleet member, the Location feature must be enabled on fleet member's phone. Also, the fleet member must be listed in the contact list.**

When signing in to the Dispatch for the first time, no contacts are located on the map. You mus t locate contacts using the steps in the "Locating Fleet Members" section of this document. The next time you sign in, you can see the last located contacts on the map before exiting or signing out.

This section is organized as follows:

- Locating Fleet Members
- Clear Located Fleet Members off the Map
- Fleet Member Information Window
- Selecting Multiple Fleet Members on a Map
- On Demand Location Update
- Periodic Location Update
- Finding an Address
- Centering the Map
- Zooming in and out on a Map
- Changing Views of the Map
- Overlapped Map Markers

### **15.1. Locating Fleet Members**

#### **Locating a Single Fleet Member**

1. Click the **Contacts** tab on the Contacts and Talkgroups window.

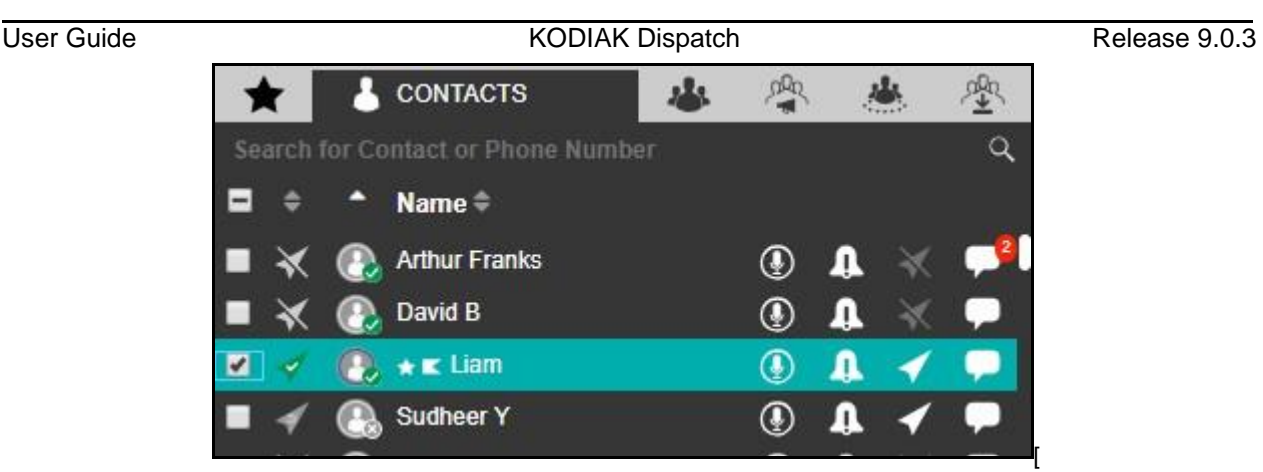

#### **Single Contact Selected**

2. Click the Locate **in a** icon of the contact to locate the selected fleet member on the map. When the

fleet member is located on the map, a marker  $\blacktriangledown$  displays at the fleet member's location.

3. Click the **Marker** v to view information for the fleet member.

**Note: If location information is expired for the fleet member, then the fleet member displays on the map with the icon. Location information is not available for Externa l contacts**  display with the icon. The color of the push pin indicated on the ma p depends on the **color you set in the Map Settings section of the Setting tab. For more details, refer the**  "Map Settings" **section of this document.**

The following screen shot shows an example of fleet member "Liam" location:

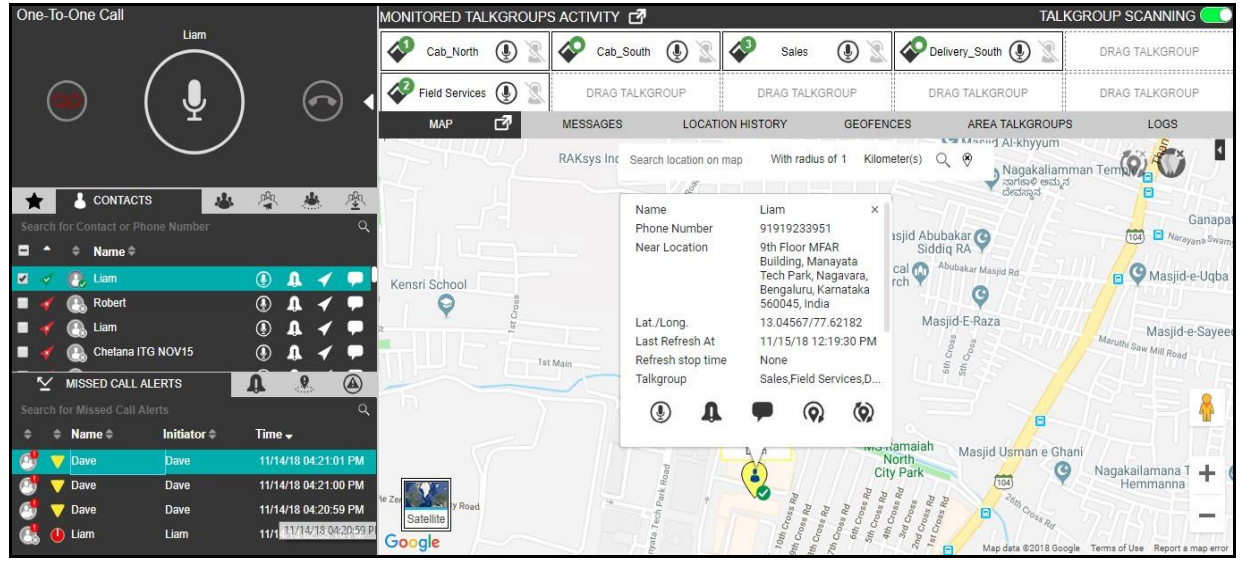

**Locating Fleet Member**

#### **Locating Multiple Fleet Members**

1. Click the **Contacts** tab on the Contacts and Talkgroups window.

2. Select the check boxes next to fleet members you want to locate.

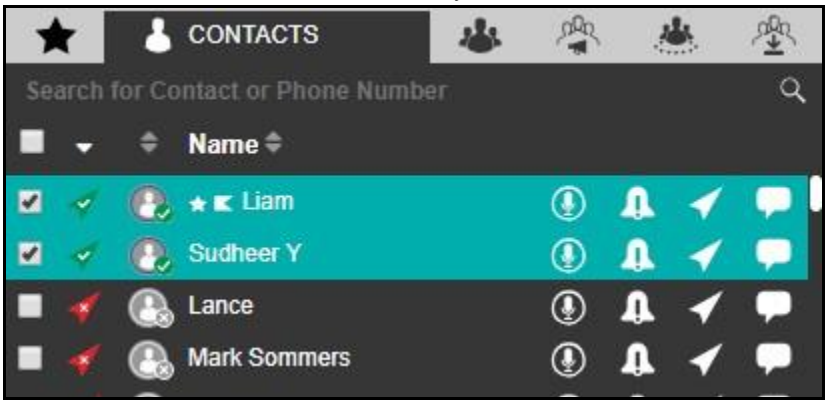

**Multiple Contacts Selected**

- members are located on the map Dispatch displays a marker  $\sqrt{\ }$  for each fleet member. 3. Right -click and select the **Locate** icon to locate the members on the map. When the flee t
- 4. Click on a location **Marker** to view information for **C** a fleet member.
- 5. In the following screen shot, multiple fleet members have been located and is shown on the map.

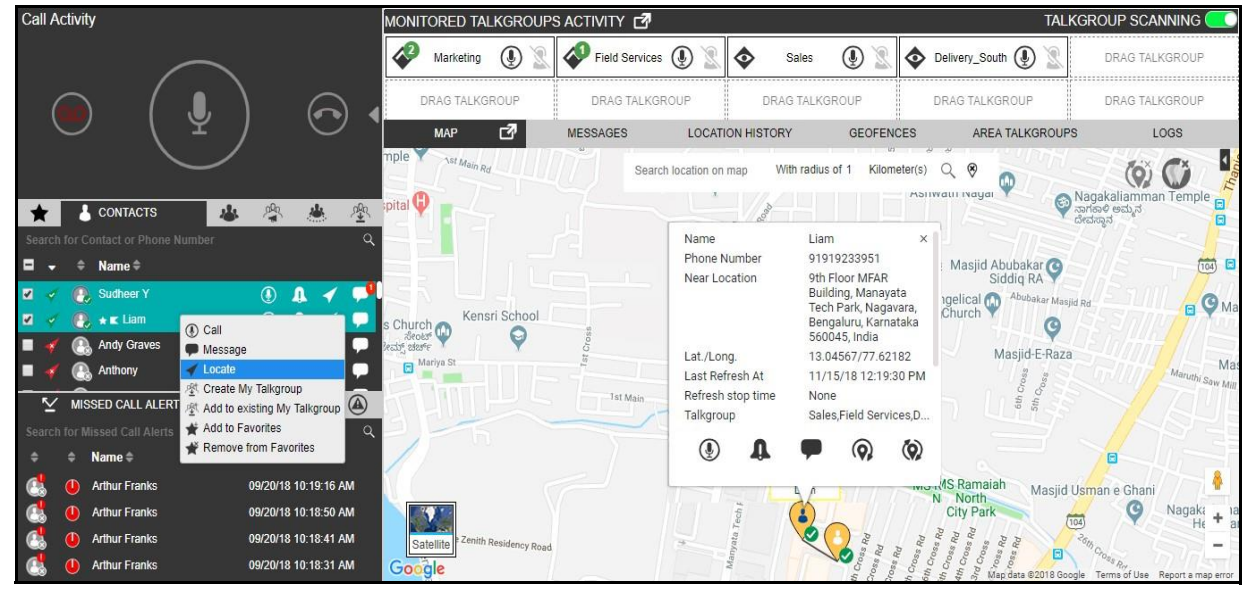

**Locating Multiple Fleet Members**

**Note: You can also locate fleet members from alerts. Refer to the** "Alerts" **sections of this document for details.**

#### **Locating Talkgroup Members**

You can locate all the members of a talkgroup in one location.

1. Click the **Talkgroups** or Area Talkgroups tab in the Contacts and Talkgroups window.

User Guide **KODIAK Dispatch Release 9.0.3** 2. Find the talkgroup you want to locate in the list and click on the talkgroup name. 熙 عاد 磡 **恐 MY TALKGROUPS** Search for My Talkgroups  $\alpha$ Name – ab north σ Cab south

#### **Selected My Talkgroup**

- 3. Click the **Locate** icon to locate the talkgroup members on the map. For each located member, a marker  $\vee$  displays on the map.
- 4. Click the **Marker**  $\blacktriangledown$  to view information about the talkgroup member.

In the following screen shot, all the members of the talkgroup "Cab\_South" are located on the map.

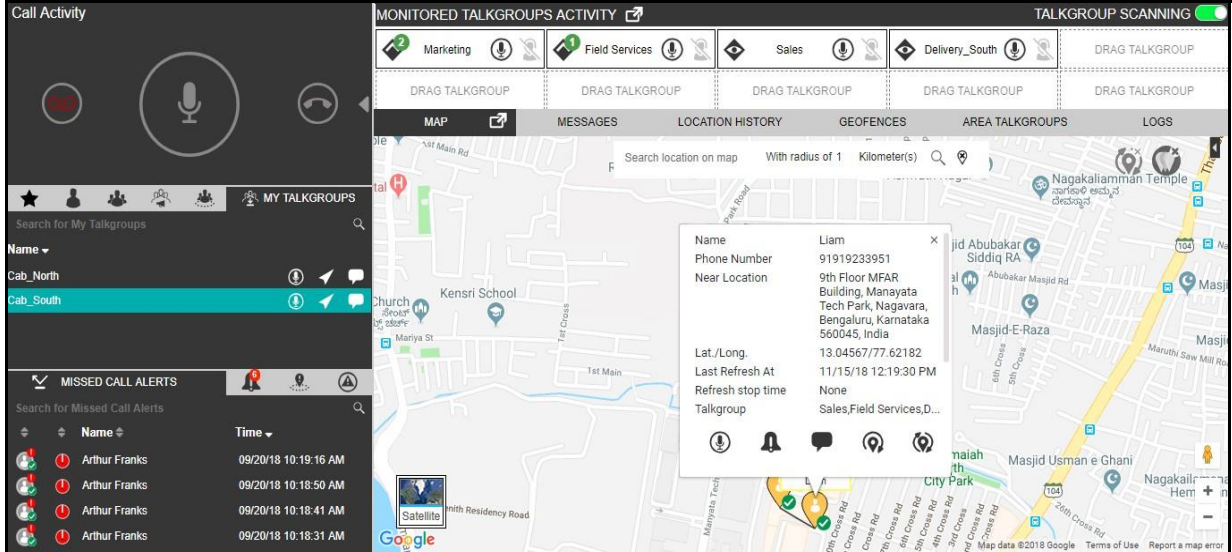

**Locating My Talkgroup Members**

### **15.2. Clear Located Fleet Members off the Map**

To clear all the located fleet members off the map, click the **Clear Map O** icon provided at the top right corner of the map. To selectively clear the fleet members located on the map, use the selection list window. Select the fleet members by checking the check box on the selection list window to clear the selected fleet members on the map and click the **Clear Selection**  $\mathbf{\hat{v}}$  icon.

**Note: Performing either of the above actions stop the periodic location updates for the flee t members you clear from the map.**

### **15.3. Fleet Member Information Window**

When you click the marker  $\bigcirc$  icon located on the map, the fleet member information window displays as shown below.

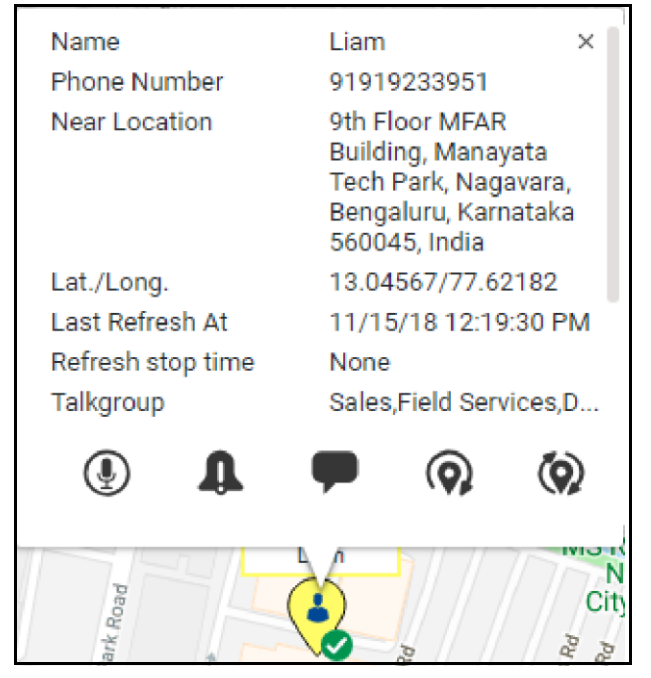

#### **Info Window**

The information window shows the fleet member's name, phone number, refresh intervals, refresh duration, a complete address of the nearest location of the member, latitude and longitude of tha t place, refresh stop time, talkgroups, and the time of the last location update. You can click the marker

 $\bullet$  icon in the Geofence and Area Talkgroup window to view the information window.

You need to observe the time stamp when the location update was last initiated for the selected flee t member.

The following actions are available on the information window:

- Click the **Call** icon to call the selected fleet member.
- Click the **IPA** icon to send an Instant Personal Alert to selected fleet member.
- Click the Message **in its conting to send a message to selected fleet member.**
- Click the **Periodic Location Refresh** (2) icon to refresh the fleet member's current location information periodically based on the settings you specify in the "On Demand Location" section of this document.

User Guide **Contract Contract Contract Contract Contract Contract Contract Contract Contract Contract Contract Contract Contract Contract Contract Contract Contract Contract Contract Contract Contract Contract Contract Con** 

- Click **One Time Location Refresh (O)** icon to fetch the actual location information of the selected fleet members. A message appears stating that an on demand location request has been sent to the server.
- Click the **Close X** icon to close the information window.

## **15.4. Selecting Multiple Fleet Members on a Map**

#### **Selecting Multiple Fleet Members:**

Press the Shift Key and holding the left or right mouse button, drag the mouse over the marker icon s as shown below. The Selection List window appears displaying the fleet members you selected.

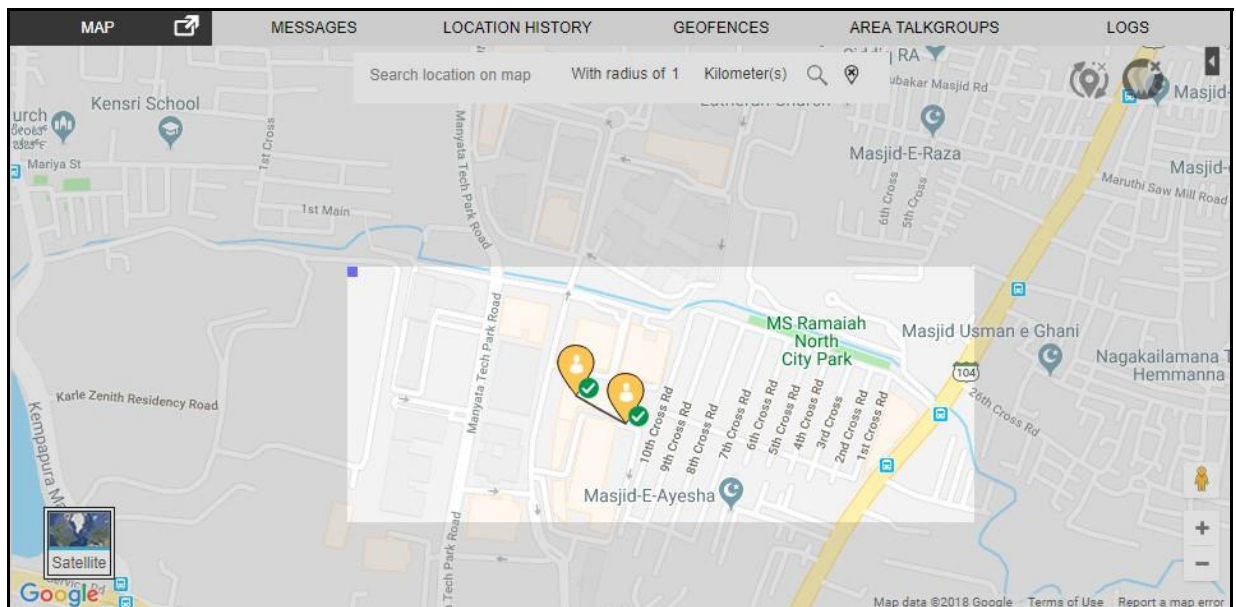

**Fleet Members Selection Drag Option Window**

#### User Guide **Contract Contract Contract Contract Contract Contract Contract Contract Contract Contract Contract Contract Contract Contract Contract Contract Contract Contract Contract Contract Contract Contract Contract Con**

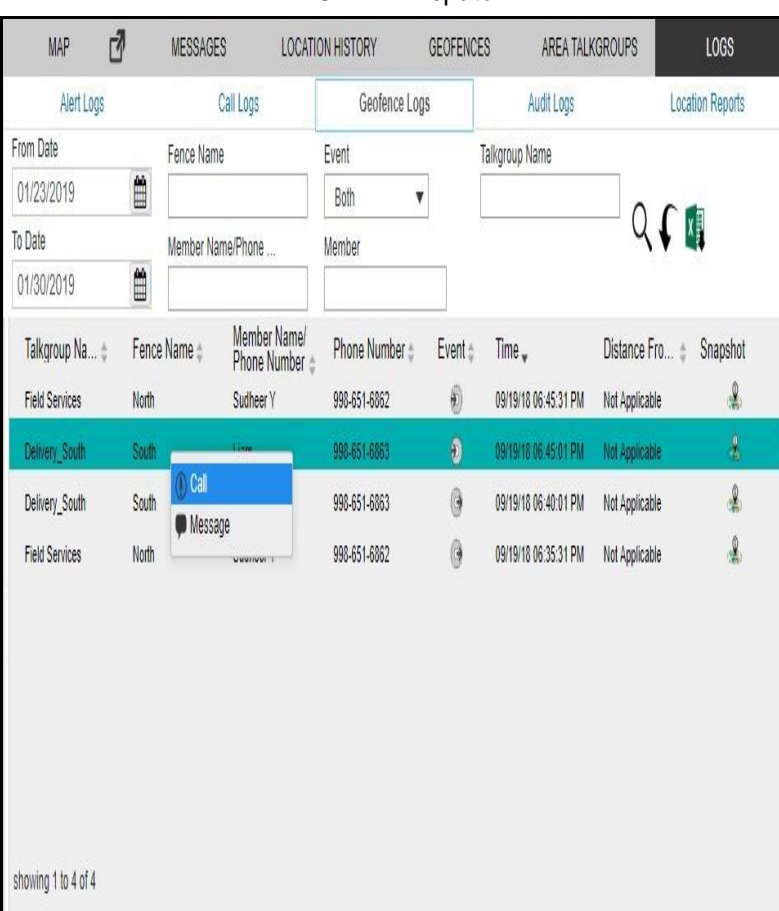

#### **Selection List Window**

The above picture shows the **Selection List** window, it has three tabs

- Contacts
- Talkgroups
- My Talkgroups

You can perform the following activities in these three tabs:

Click the  $\blacksquare$  icon to expand the selection list.

Click the  $\blacksquare$  icon to collapse the selection list.

**Search** – Enter a name in the "Filter by Name" field to search for fleet members.

**Sort** – Click the top of the header column of each field to sort by presence status, location status , and name.

**Call** – Click the **interest in the selected Contacts or Talkgroups or My Talkgroups.** 

**IPA** – Click the **Q** icon to send an IPA to a contact.

**One Time (manual) Location Refresh** – Click the  $\circledR$  icon to refresh the location information of the selected contact.

#### User Guide **KODIAK Dispatch Release 9.0.3**

**Start Periodic Location Refresh** – Click the  $\heartsuit$  to start periodic location refresh of the selected contact.

**Stop Periodic Location Refresh** – Click the  $\ddot{Q}$  to stop periodic location refresh for the selecte d contact.

**Message** – Click the incontrial control a message to the selected Contacts or Talkgroups or My Talkgroups.

Click the **Clear Selection**  $\mathbf{\hat{V}}$  icon to remove the selected contact from the selection list and the map.

Click the **Clear Map**  $\bullet$  icon available on the map to remove all the fleet members located on the map and from the selection list.

You can also select multiple members on the map using the shift key and mouse click action. This kind of selection overrides previously selected members from the selection list window.

**Note: You can send an Instant Personal Alert to only one fleet member at a time.**

### **15.5. On Demand Location Update**

To request the most up to date location of a fleet member, it is necessary that the fleet member i s located on the map first.

#### **Performing a One Time Location Update of a Fleet Member**

- 1. Click the **Contacts** tab from the Contacts and Talkgroups, Map Selection List or Map Info window.
- 2. Select a contact by clicking the check box next to the fleet member's name from Contacts and Talkgroups or Map Selection List.

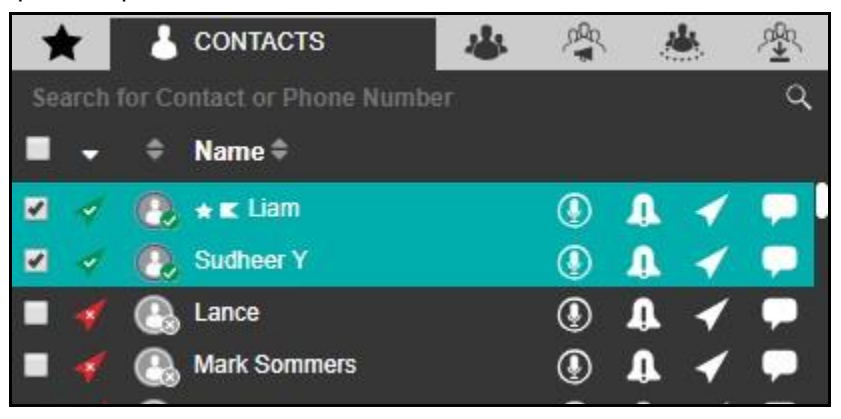

#### **Single Contact selected**

member is located on the map, a marker  $\bigvee$  displays at the fleet member's current location. 3. Click the Locate in icon to locate the selected fleet member on the map. When the fleet

#### User Guide **Contact Accord Contact Accord Release 9.0.3** KODIAK Dispatch **Release 9.0.3**

4. From the selection list window, check the box next to the fleet members name and click the  $\mathcal{P}$ button on the bottom of the selection list window to fetch the actual location information of the selected fleet members. A message appears stating that an on demand location request has been sent to the server.

The following screen shot shows an example of an on demand location request sent to the server.

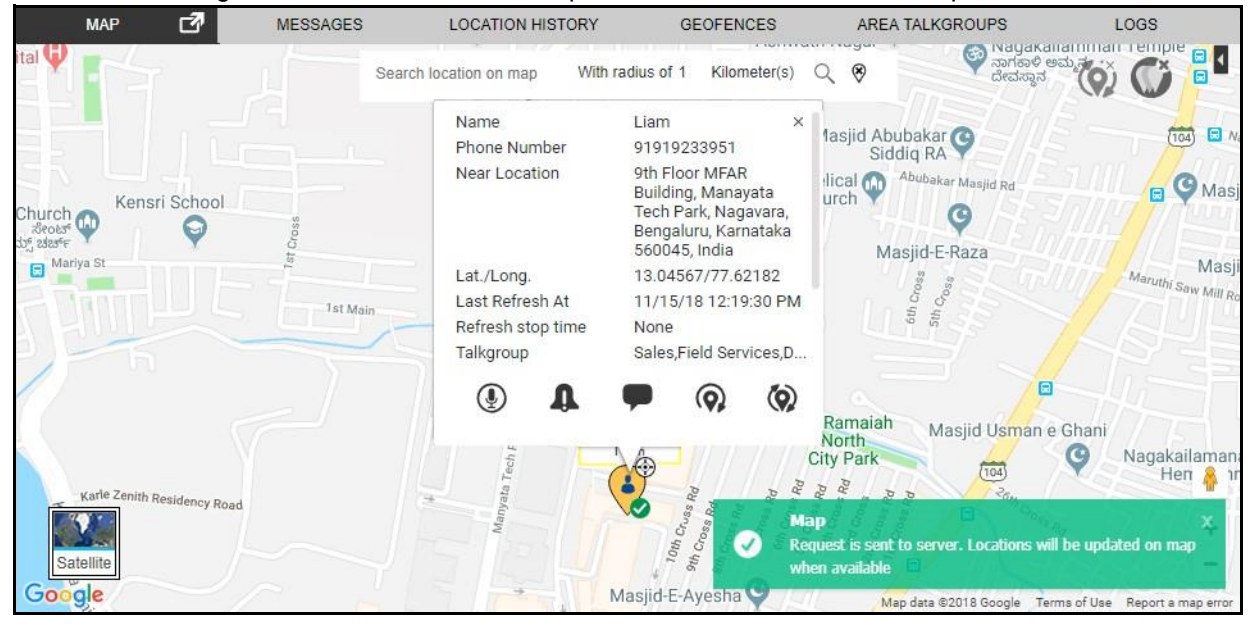

**On Demand Location Request**

When the location is available from the server, the marker pin updates to show the current location of the fleet member as shown in the following screen.

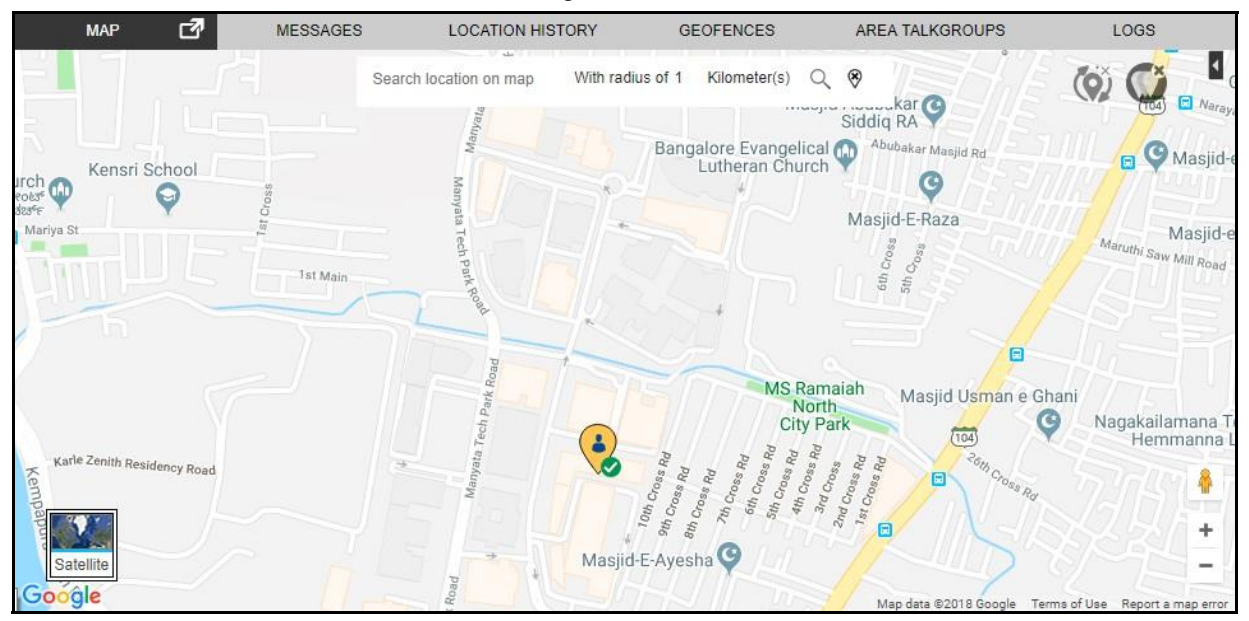

**On Demand Location Response**

### **15.6. Periodic Location Update**

**Starting a Periodic Location Update of a Fleet Member**

**Note: Be sure to verify the interval and duration values set at the on demand location settings section from the Map Setting that appears under the Settings tab.**

- 1. Click the **Contacts** tab from the Contacts and Talkgroups window.
- 2. Select a contact by clicking the check box next to the fleet member's name.

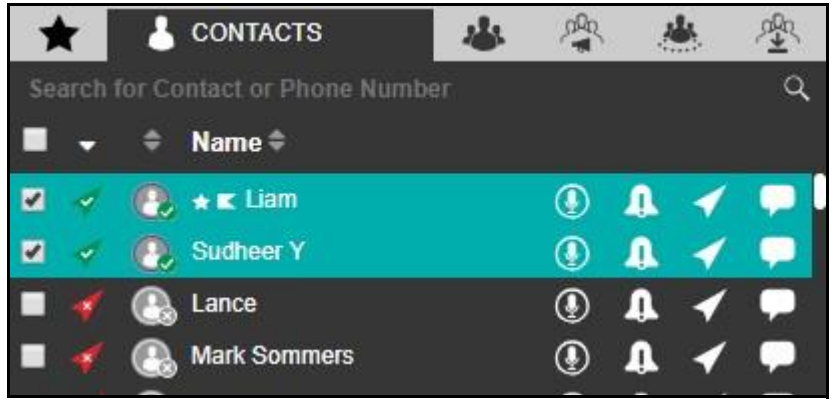

#### **Single Contact Selected**

- located on the map, a marker  $\bigcirc$  displays at the fleet member's current location. 3. Click the icon to locate the selected fleet member on the map. When the fleet member is
- **MAP MESSAGES LOCATION HISTORY GEOFENCES** AREA TALKGROUPS LOGS r2 \st Main Rd With radius of 1 Kilometer(s)  $\alpha$  $\circledast$ Search location on map Magakaliammar  $R_{i}$ ನಾಗಕಾಳಿ ಅ<br>ದೇವಸ್ಥಾನ Name Liam fasjid Abubakar  $\overline{(104)}$   $\Box$  N Phone Number 91919233951 9th Floor MFAR Near Location Abubakar Masjid Rd lical **OD**  $\bigcirc$  Masji Building, Manayata<br>Tech Park, Nagavara, Kensri School urch urch  $\bullet$ Bengaluru, Karnataka<br>560045, India G edes Masjid-E-Raza  $BA -$ Masji Lat./Long. 13.04567/77.62182 Last Refresh At 11/15/18 12:19:30 PM W Mill p Tst Main Refresh stop time ă None Talkgroup Sales, Field Services, D.  $\blacksquare$  $\langle 0 \rangle$  $\circledast$  $\odot$ л Ramaiah 8 Masjid Usman e Ghani North<br>City Park  $\odot$ Nagakaila  $H$ emi  $+$  $R_{\mathcal{Q}}$  $\overline{6}$ **Satellite** 同 gle
- 4. Click the **Location Marker** of the fleet member to display an information window.

- **Info window of a fleet member for location update**
- 

5. On the information window, click the  $\mathbb{Q}$  icon to initiate a periodic location refresh for the

#### User Guide **Contract Contract Contract Contract Contract Contract Contract Contract Contract Contract Contract Contract Contract Contract Contract Contract Contract Contract Contract Contract Contract Contract Contract Con**

selected fleet member. A periodic on demand location refresh request is sent to the server and the icon on information window changes to the  $\ddot{\mathbb{Q}}$  icon.

The following screen shot shows an example of retrieving a fleet member's location from the server.

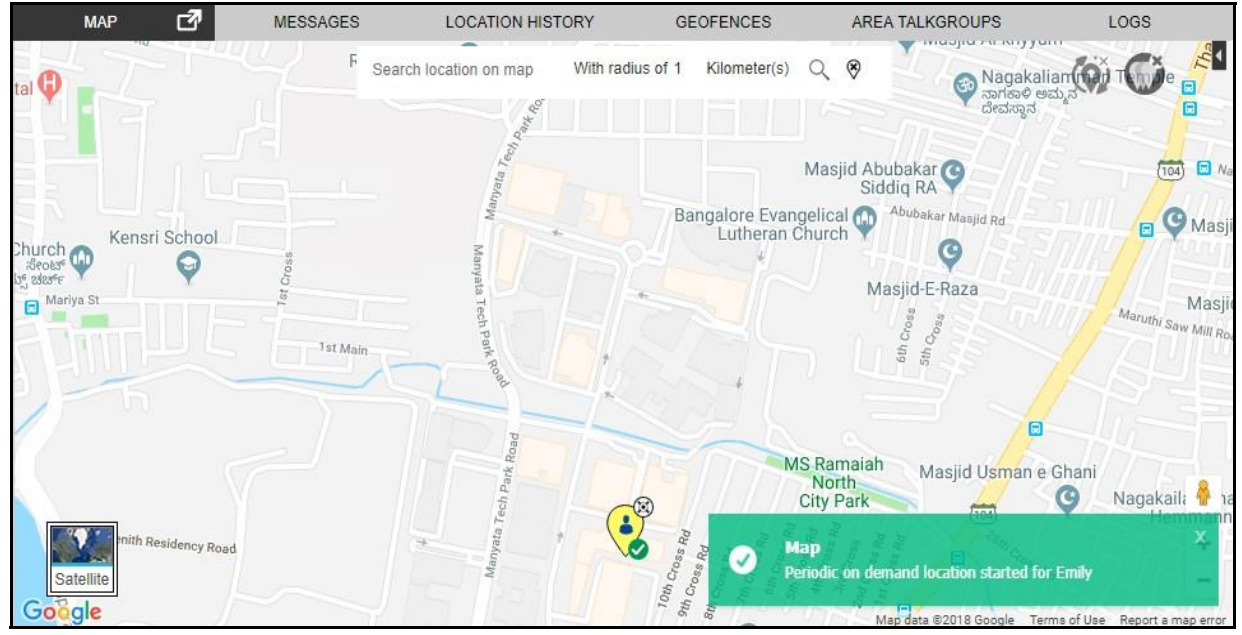

**Periodic On Demand Location request**

The marker is placed in the new location. If the response is a success, the location is updated accordingly.

 $\Box$ 

#### **Stopping the Periodic Location Update of a Fleet Member**

1. Click the **Marker** of a fleet member receiving a periodic update as shown in the following screen to display the information window.

| <b>User Guide</b>                                                                                                    |                                                                                                    | <b>KODIAK Dispatch</b>                                                                                                    |                                                                                                    |                                                                                                    | Release 9.0.3                                                                                                    |
|----------------------------------------------------------------------------------------------------|----------------------------------------------------------------------------------------------------|----------------------------------------------------------------------------------------------------|----------------------------------------------------------------------------------------------------|----------------------------------------------------------------------------------------------------|----------------------------------------------------------------------------------------------------|
|                                                                                                    |                                                                                                    |                                                                                                    |                                                                                                    | <b>Stop Periodic location</b>                                                                                                    |                                                                                                    |
| <b>Call Activity</b>                                                                                                    |                                                                                                    | MONITORED TALKGROUPS ACTIVITY D                                                                                                    |                                                                                                    |                                                                                                    | <b>TALKGROUP SCANNING</b>                                                                                                    |
|                                                                                                    | Marketing                                                                                                    | Field Services (4)<br>$(\mathbf{\hat{r}})$                                                                                                    | Q<br>$\left( \begin{smallmatrix} 0 \end{smallmatrix} \right)$<br>⊙<br>Sales                                                                                                    | Delivery_South<br>$\mathbb{Q}$ .                                                                                                    | DRAG TALKGROUP                                                                                                    |
|                                                                                                    | DRAG TALKGROUP                                                                                                    | DRAG TALKGROUP                                                                                                    | DRAG TALKGROUP                                                                                                    | DRAG TALKGROUP                                                                                                    | <b>DRAG TALKGROUP</b>                                                                                                    |
|                                                                                                    | <b>MAP</b>                                                                                                    | 刁<br><b>MESSAGES</b>                                                                                                    | <b>LOCATION HISTORY</b><br><b>GEOFENCES</b>                                                                                                    | <b>AREA TALKGROUPS</b>                                                                                                    | LOGS                                                                                                    |
| <b>A</b> CONTACTS<br>★<br>Search for Contact or Phone Number<br>$Name =$<br>$\star$ <b>E</b> Liam<br>Sudheer Y<br>Lance<br><b>Mark Sommers</b><br>$\checkmark$<br><b>MISSED CALL ALERTS</b><br><b>Search for Missed Call Alerts</b> | Ast Main Rd<br>廖<br>鸣<br>磡<br>$\circled{0}$<br>л<br>Kensri School<br>$^{\circ}$<br>hurch <sub>c</sub> o<br>232355<br>$\circledR$<br>Mariya St<br>$\circled{0}$<br>л<br>$\bullet$<br>$^{\circledR}$<br>л | Search location on map<br>$R_i$<br>Name<br>Phone Number<br>Near Location<br>Lat./Long.<br>Last Refresh At<br><b>1st Main</b><br>Refresh stop time<br>Talkgroup | With radius of 1<br>Liam<br>91919233951<br>9th Floor MFAR<br>Building, Manayata<br>Tech Park, Nagavara,<br>Bengaluru, Karnataka<br>560045, India<br>13.04567/77.62182<br>11/15/18 12:19:30 PM<br>None<br>Sales, Field Services D. | Ο<br>Kilometer(s)<br>×<br>1asjid Abubakar<br>Abubakar Masjid Rd.<br>fical <sub>(In</sub><br><b>urch</b><br>Masjid-E-Raza<br>$Q_{\rm D_S}$<br>6th<br>5th | O<br>Magakaliamman Temple<br>ನಾಗಕಾಳಿ ಅಮ್ಮನ<br>ದೇವಸ್ಥಾನ<br>$\Box$<br>$\Box$<br>$\sqrt{104}$ $N_{\text{d}}$<br><b>B</b> Masji<br>Masjic<br>Maruthi Saw Mill Ro- |
| Initiator $\triangleq$<br>$Name =$                                                                                                    | $Time -$                                                                                                    | $_{\circledast}$                                                                                                    | ⊚,                                                                                                    | $\circ$                                                                                                    | 同                                                                                                    |
| <b>Dave</b><br><b>Dave</b><br>Dave<br>Dave<br>Dave<br>Dave<br>Liam<br>Liam                                                                                                    | 11/14/18 04:21:01 PM<br>11/14/18 04:21:00 PM<br>11/14/18 04:20:59 PM<br>ith Residency Road<br>Satellite<br>11/1 11/14/18 04:20:59 P<br>Google                                                           |                                                                                                    | $\bullet$                                                                                                    | Ramaiah<br><b>North</b><br><b>City Park</b><br>(104)<br>$R_{\overline{Q}}$<br>Rd<br>Gross<br>$\sigma_{C_{\Gamma\odot_{S_2}}}$<br>同<br>ă                 | Masjid Usman e Ghani<br>$\mathbf{c}$<br>Nagakailamon<br>Hemr +<br>Map data @2018 Google Terms of Use Report a map error                                       |

**Stop Periodic On Demand Location Request**

selected fleet member marker pin turns back to the  $\bullet$  marker.  $\square$ Or□ 2. Click the  $\ddot{\mathbb{Q}}$  icon to stop periodically refreshing the location for the selected fleet member. The

Click the  $\ddot{\mathbf{Q}}$  icon available on the map to stop receiving periodic refreshing of the location of al l fleet members. You can also accomplish this function by clicking on the **Clear Map D** button on

the map or on the  $\mathbf{\hat{v}}$  button in the selection list window.

### **Signing out while On-demand Location Update in Progress**

If the Dispatcher tries signing out while an On-Demand location refresh is in progress, a confirmation screen displays as shown below.

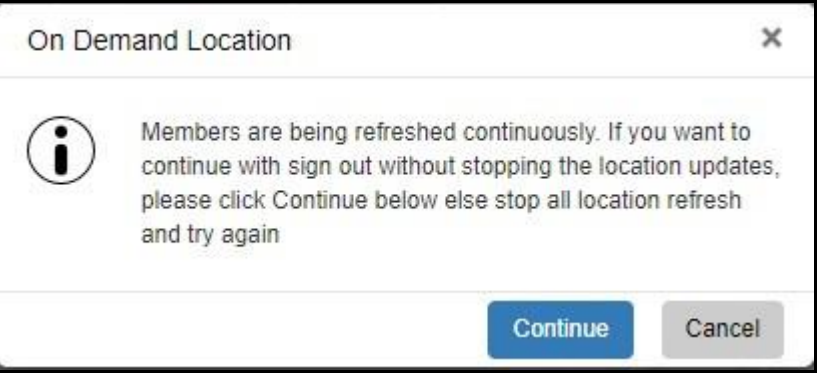

### **Sign Out during On Demand location request**

If not required, stop the periodic location update, and then sign out of the Dispatch.

#### **Clients that Do Not Support Location Reporting**

#### User Guide **Contract Contract Contract Contract Contract Contract Contract Contract Contract Contract Contract Contract Contract Contract Contract Contract Contract Contract Contract Contract Contract Contract Contract Con**

Not all the clients can report the location. Following is the list of clients which do not support location reporting. Thus, even if such clients are assigned as a contact, the fleet member's location cannot be displayed.

- Sonim 1520 No GPS
- Sonim 5560 Release 7.1+
- Sonim 5560 IS Release 7.1+
- Sonim 5560 NC Release 7.1+

**Note: Sonim 5560/IS/NC with server release 7.4 and later clients support location. Only th e 7.1+ server release versions do not support location.**

- Motorola ES400 No GPS
- Intermec CS40 No GPS

#### **PC Client**

Clients prior to release 7.7 do not support periodic and one-time (manual) location updates.

Battery Optimized iPhone clients do not report location as per On Demand Location settings. The y only report location every 7-10 minutes regardless of the On Demand Location settings.

### **15.7. Finding an Address**

Mouse over on the map icon at the lower left-hand area of the screen and click Display Find Location. This displays a Display Find Location window as shown below.

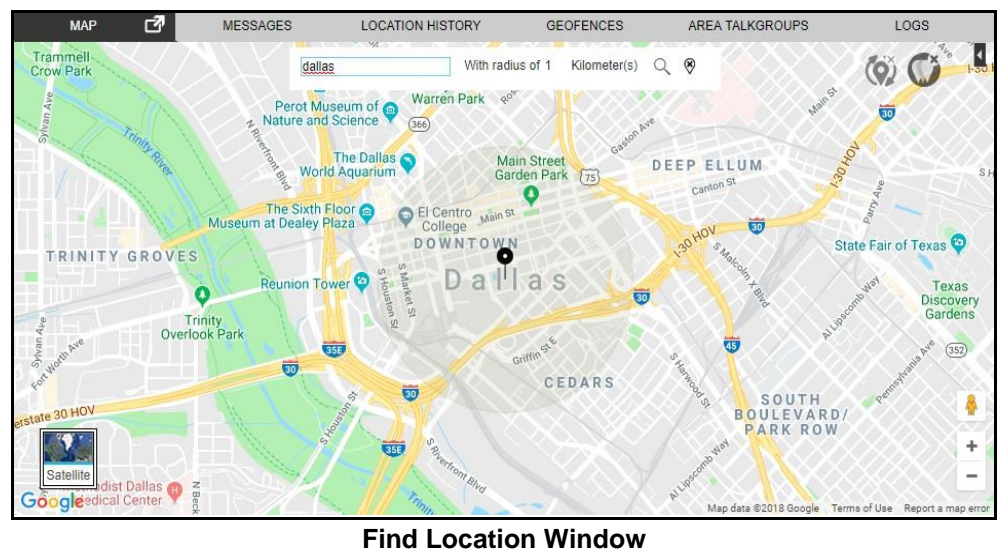

**Note: To hide or display the find location window, mouse over on the map menu and select the Display Find Location option.**

- 1. Enter an address in the Location Address field.
- 2. Enter the Radius.
- 3. Click the icon  $\mathbb Q$  to find the location of the given address. There is a circle around the found address and a push-pin  $\bullet$  icon at the center of the circle indicating the address located. If you move your mouse cursor over the push pin icon, the map also displays the searched address.
- 4. Click the icon to  $\overline{\mathscr{R}}$  remove the find push-pin icon from the map.

**Note: The right-click option is not available for Map Center and Zoom In/Out on a circle denoting a range of the found location.**

### **15.8. Centering the Map**

You can bring a specific location to the center of the map. This feature works only when the Auto Track feature is disabled.

You can also set the center of the map manually. To set the center of the map, follow these steps:

- 1. Click the  $\Box$  icon.
- 2. Select the **Set the Map Center**.

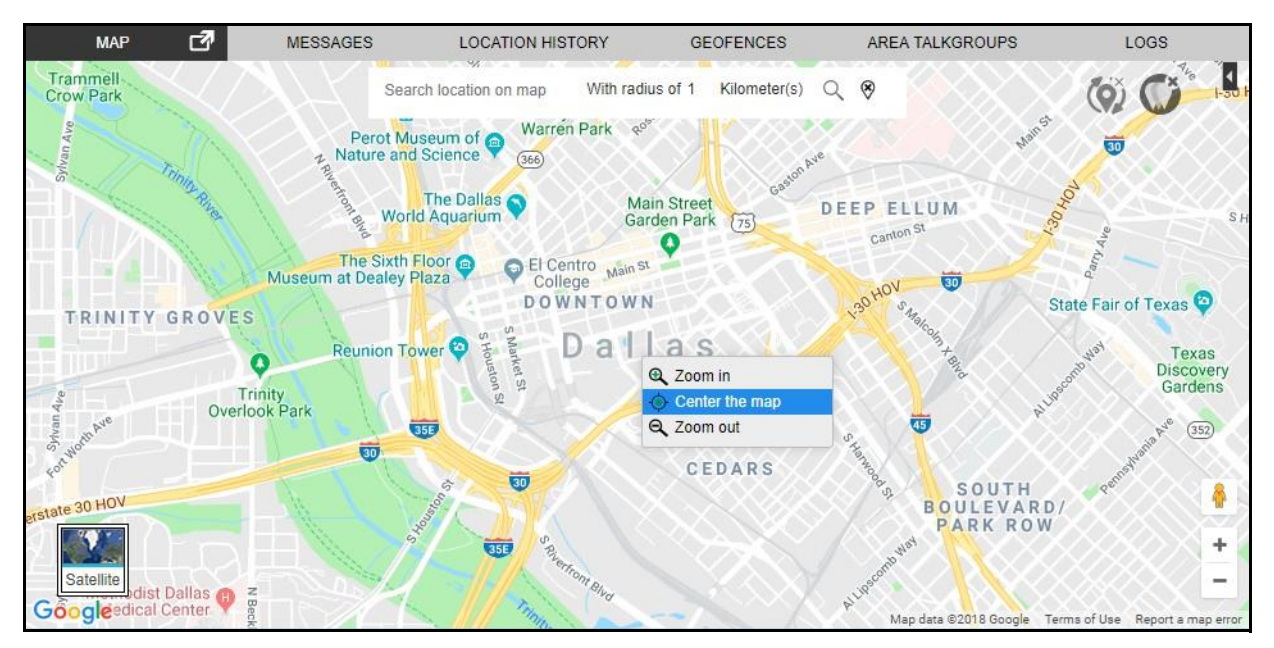

#### **Map Center**

To bring any location of the Map to the center of the Map window:
Right-click on the location you want to center the map to and select the **Map Center**  $\circledcirc$  icon that appears.

Click the **Map Center**  $\overline{\Phi}$  icon and the selected location becomes the center of the map window.

**Note: When using the Display Find Location option available on the map to search for a specific location, there is a circle denoting an area surrounding the found location . The right-click option for centering the map and zooming in or out does not work inside of that circle.**

## **15.9. Zooming in and out on a Map**

The map view on Dispatch screen can be maximized (zoom-in) or minimized (zoom-out). Thi s feature works only when the Auto Track feature is disabled.

Right-click again on the same location to find the Zoom-in/Zoom-out options along with the **Map Center**  $\hat{\heartsuit}$  icon.

- Selecting the Zoom-in option increases the map zoom view by two steps only.
- Selecting the Zoom-out option decreases the map zoom view by two steps only.

Select the Zoom-in/Zoom-out options as required to maximize/minimize the view of a particula r location on the map window.

## **15.10. Changing Views of the Map**

The map can be displayed in the following views.

## **Map View**

Map view mode displays the road map view. This is the default map type

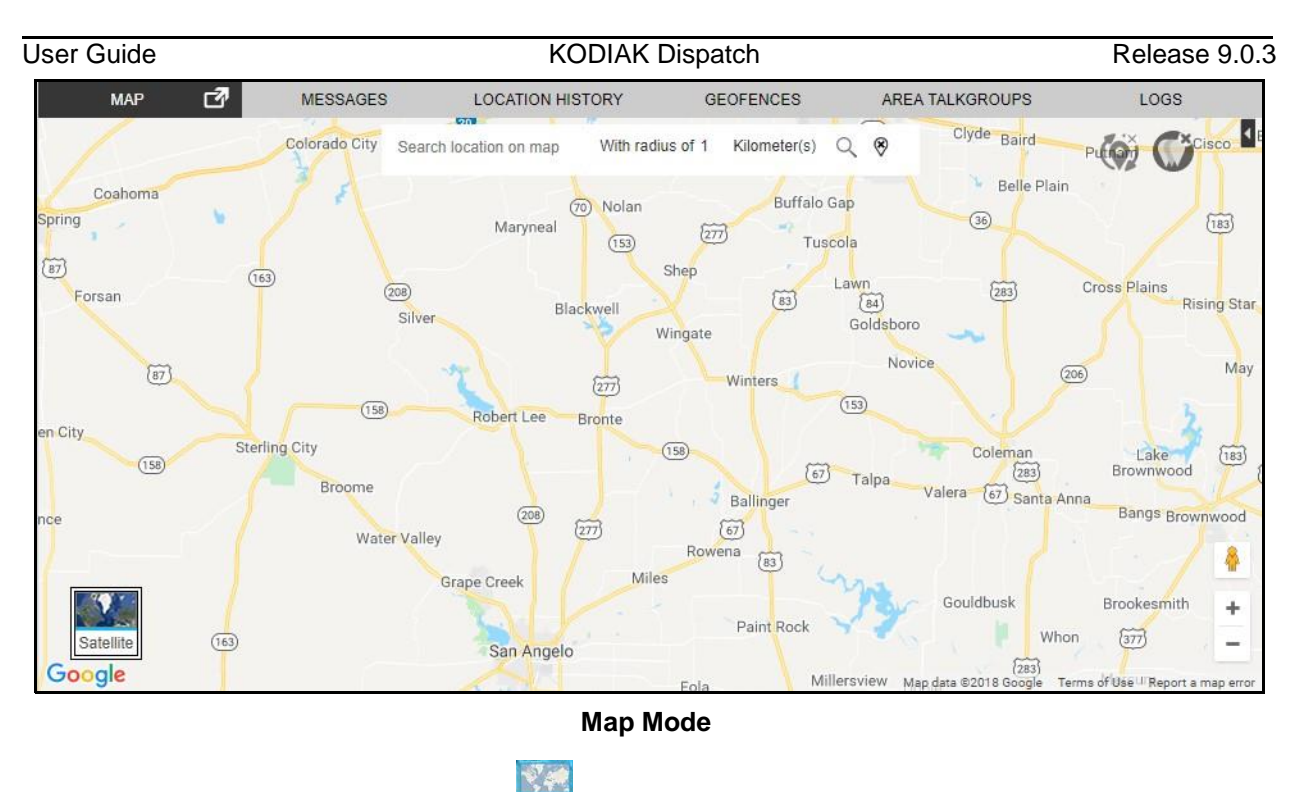

To change the Map mode, click the  $\Box$  icon.

## **Satellite view**

Satellite view mode displays the map in satellite image view. The typical satellite view screen displays as shown below.

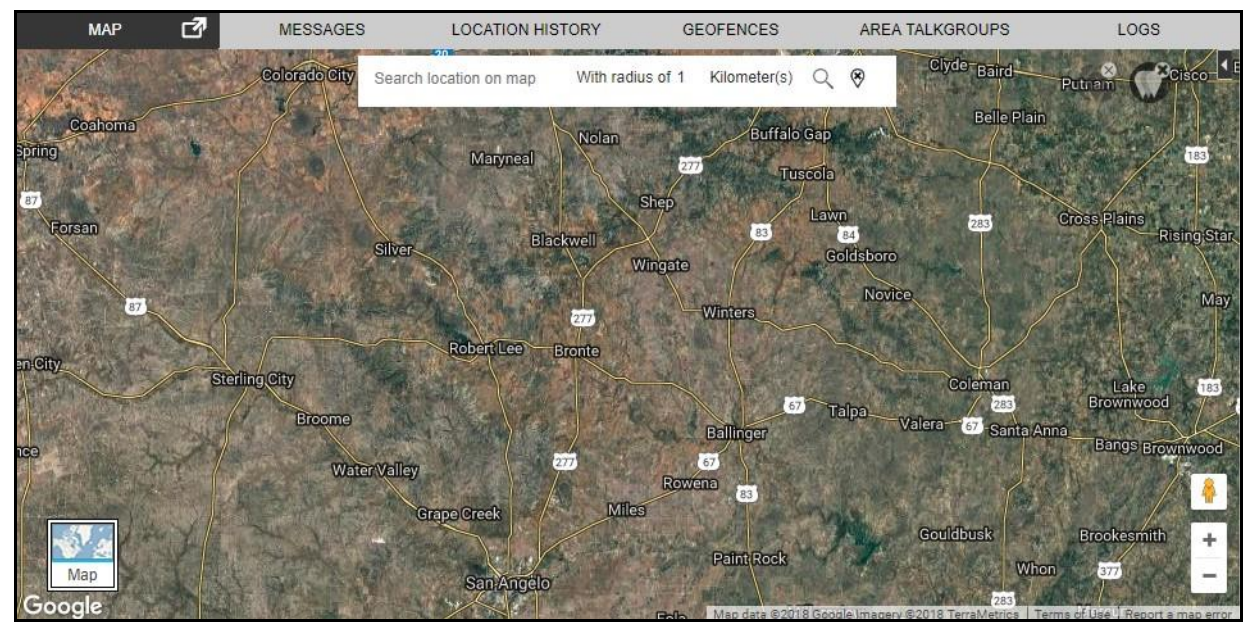

## **Satellite Mode**

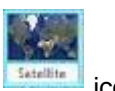

To switch to Satellite view, click the **interest in the icon**.

**Terrain View**

## User Guide **KODIAK Dispatch** Release 9.0.3

The terrain view allows you to see the elevation of geographic features such as mountains and canyons. Mouse over on the map menu to select Terrain view to display a Terrain View Map windo w as shown below:

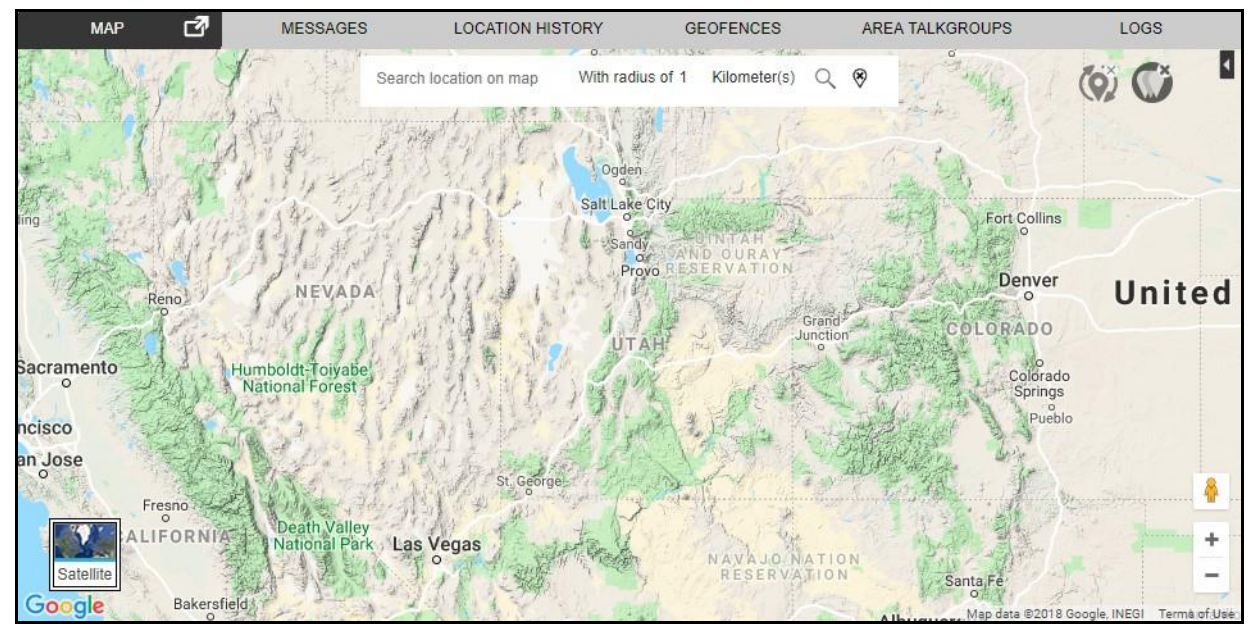

**Terrain View Map Window**

## **Note: If Terrain view is enabled and a switch is made to Satellite mode, then the Terrain view changes to hybrid view in Satellite mode.**

#### **Traffic View**

In this view, an indicator glows green, yellow, or red based on the current traffic along with the flee t member's region on the map as shown below:

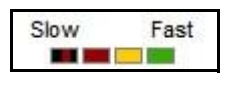

#### **Traffic Color Code**

This color code signifies the traffic density at selected location as explained below:

#### **Table 15.1 - Traffic Color Code**

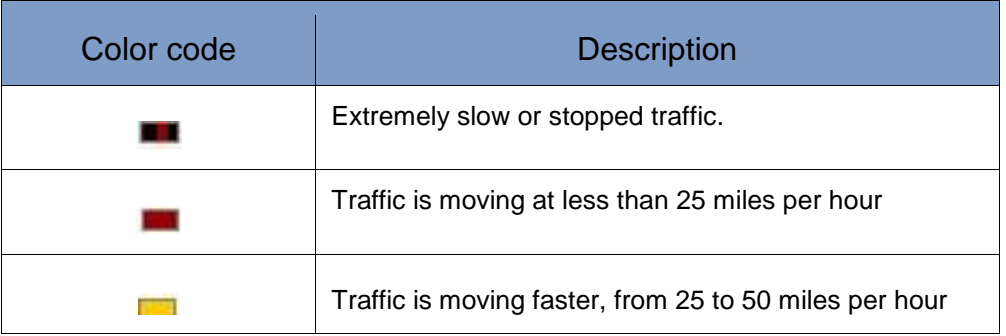

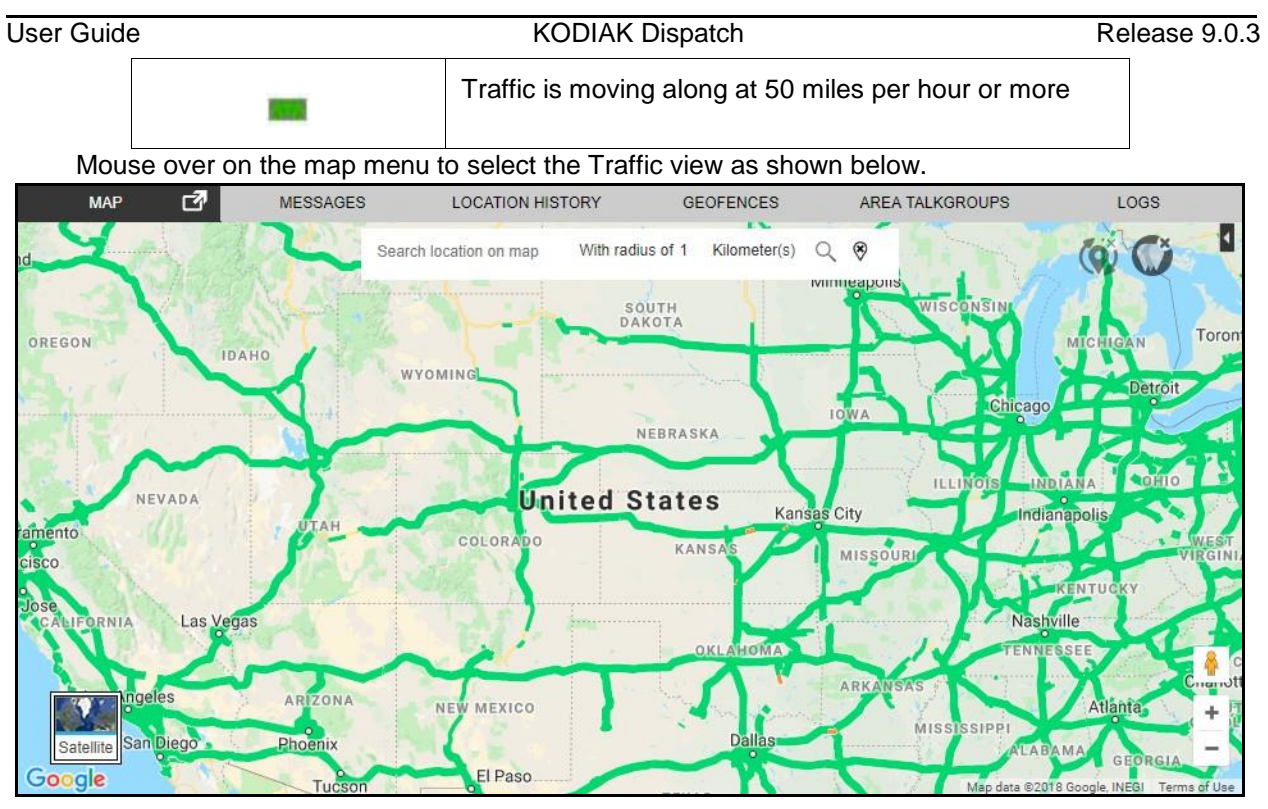

**Traffic View Map Window**

## **45 Degree View**

The Google Maps API supports special 45° imagery for certain locations. This high-resolution imagery provides perspective views towards each of the cardinal directions (North, South, East, and West). These images are available at higher zoom levels for supported map types.

The existing SATELLITE and HYBRID map types support 45° perspective imagery at high zoom levels (where available). If you zoom into a location for which such imagery exists, these map type s automatically alter their views.

Google adds 45° Imagery for new cities on an ongoing basis. The supported cities are available a t "45° imagery on Google Maps". Upon selecting one of these cities as a location, the 45-degree vie w gets enabled automatically at a higher zoom level.

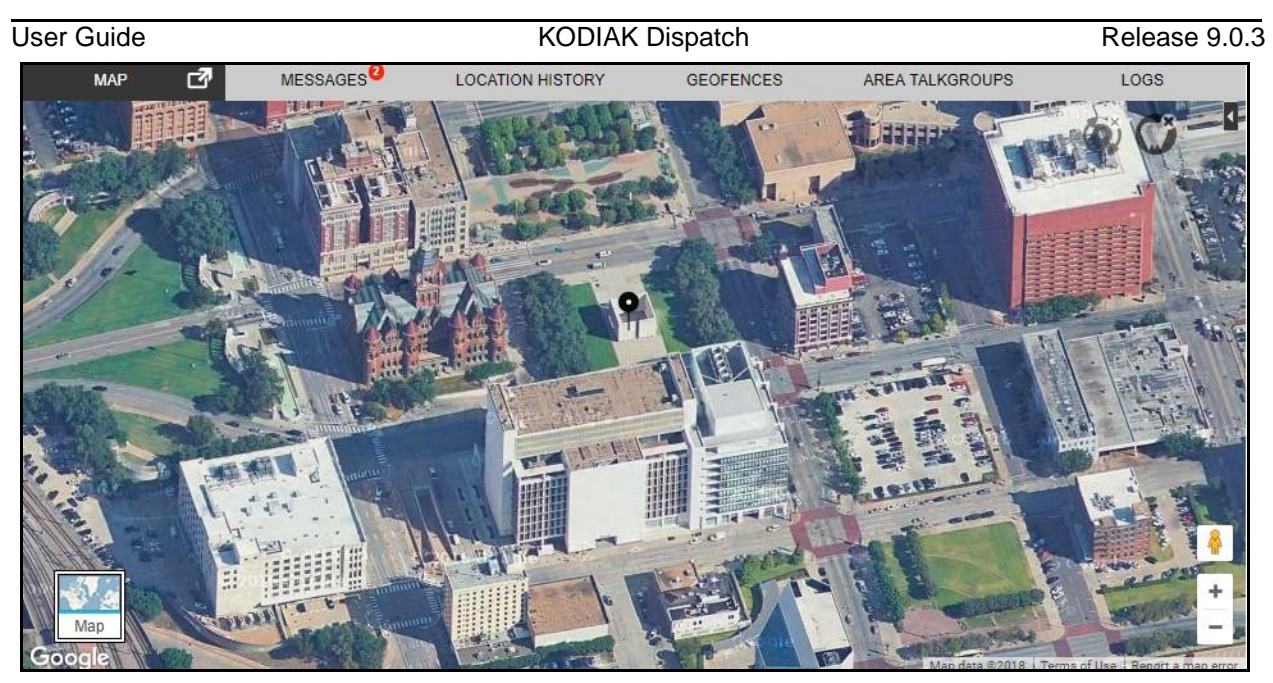

**45 Degree Map-Location**

## **Street View**

The Street View icon turns to an orange color in supported cities. To view the Street View mode, follow these steps:

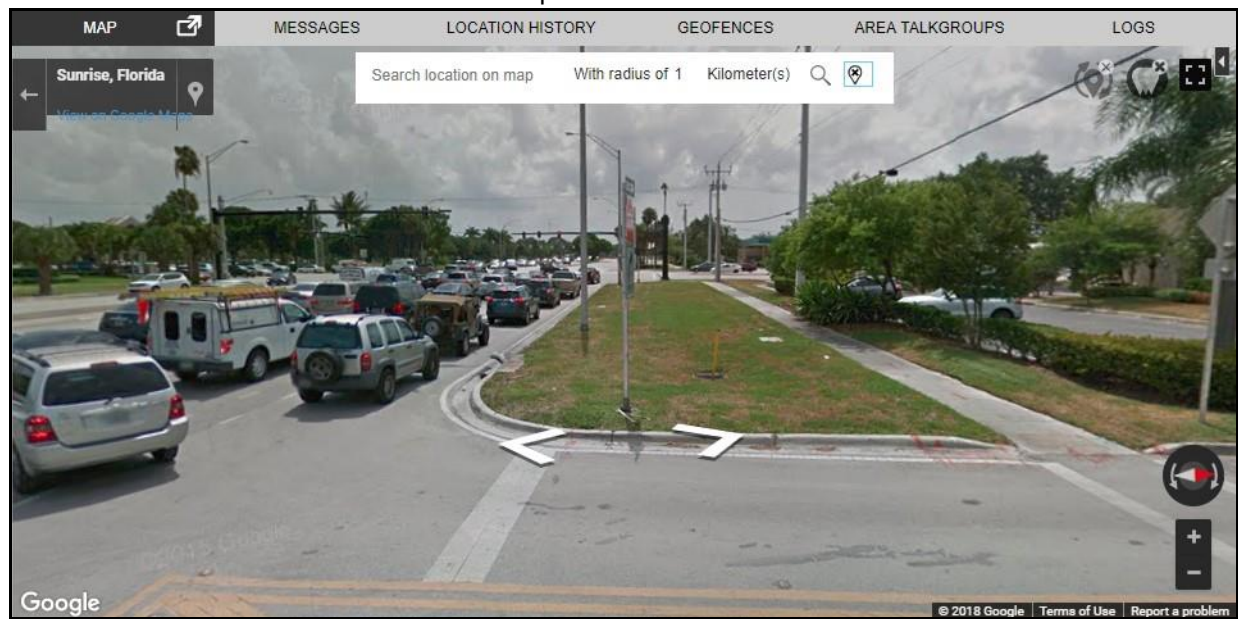

1. Click and hold the incon and drop it to the desired location.

**Street View Map Window**

## **Hybrid View**

The hybrid view combines the satellite and map views. When the hybrid view is enabled, the stree t names are overlaid on a satellite view. The hybrid view is enabled by default in the satellite mode. To

## User Guide **KODIAK Dispatch** Release 9.0.3

enable/disable this view, switch to Satellite mode and then mouse over on the map menu to selec t Hybrid view, as shown below:

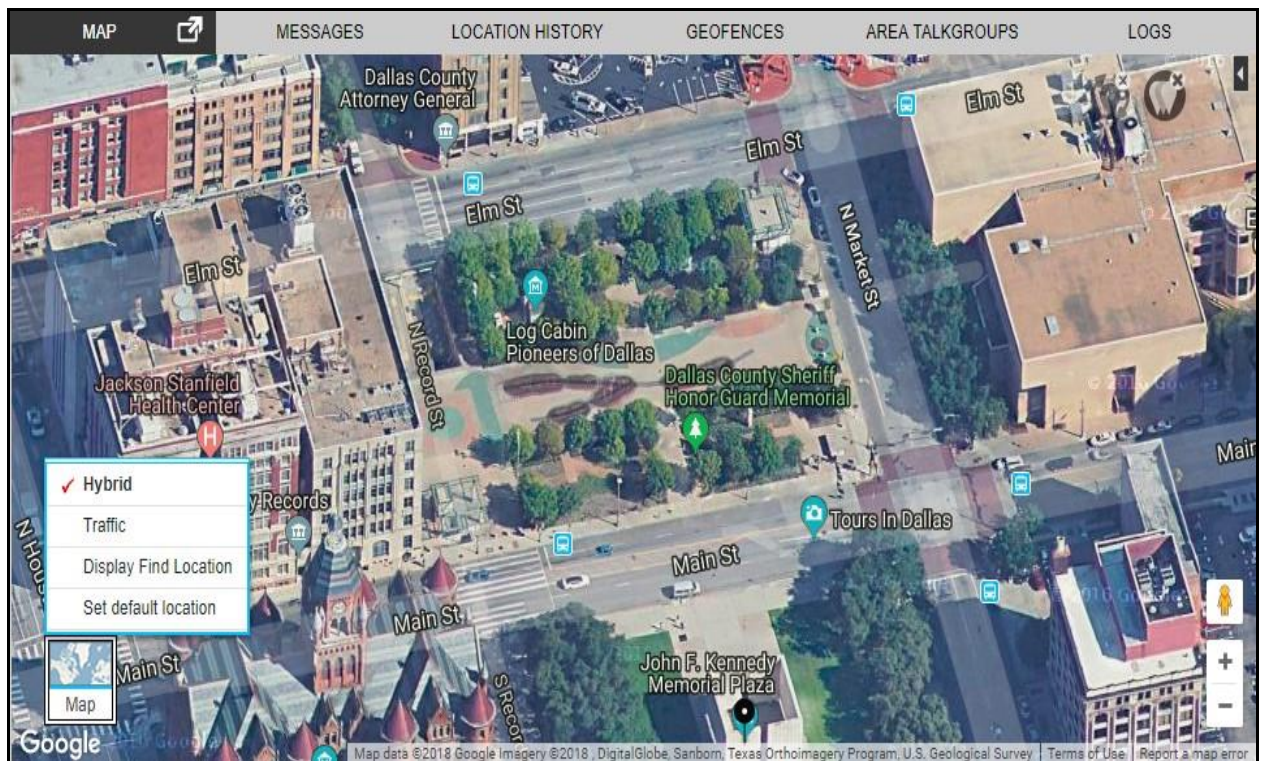

**Hybrid View Map Window**

## **Note: The Hybrid view is disabled in map mode.**

## **Set Default Location**

Set default location in the map allows you to define a specific location which is shown when you sign in to Dispatch for the first time. You can also modify your default location any time from the map tab . To modify the default location, select the **Set default location** from the map icon. Search the desired location from the search or move the map to drop the location pin. Click **Yes** to set the default location or **No** to cancel the action.

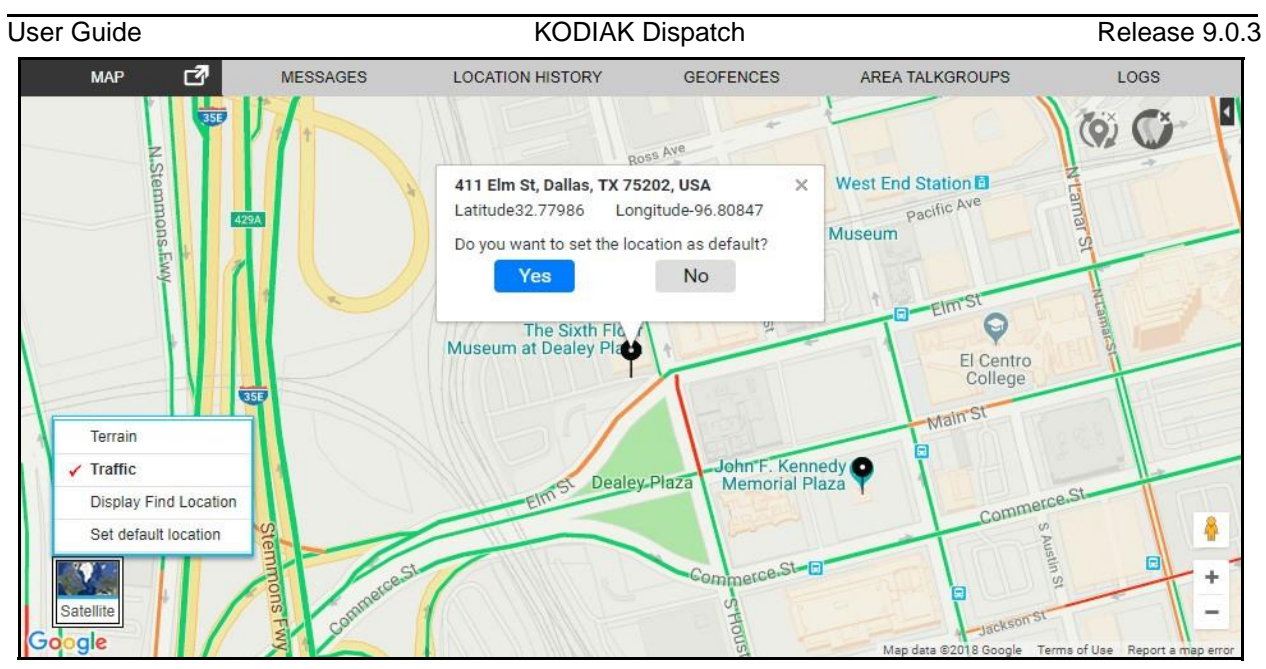

**Set Default Location**

## **15.11. Overlapped Map Markers**

When two or more map markers are overlapped on the map, the **Overlapping Marker Map Cluster C** icon displays for that location. Clicking on **Overlapping Marker Map Cluster** icon expand s the area where all the markers are overlapped which in turn clearly shows all the marker's locations . Below are the figures which shows the collapsed and expanded view of spiderify.

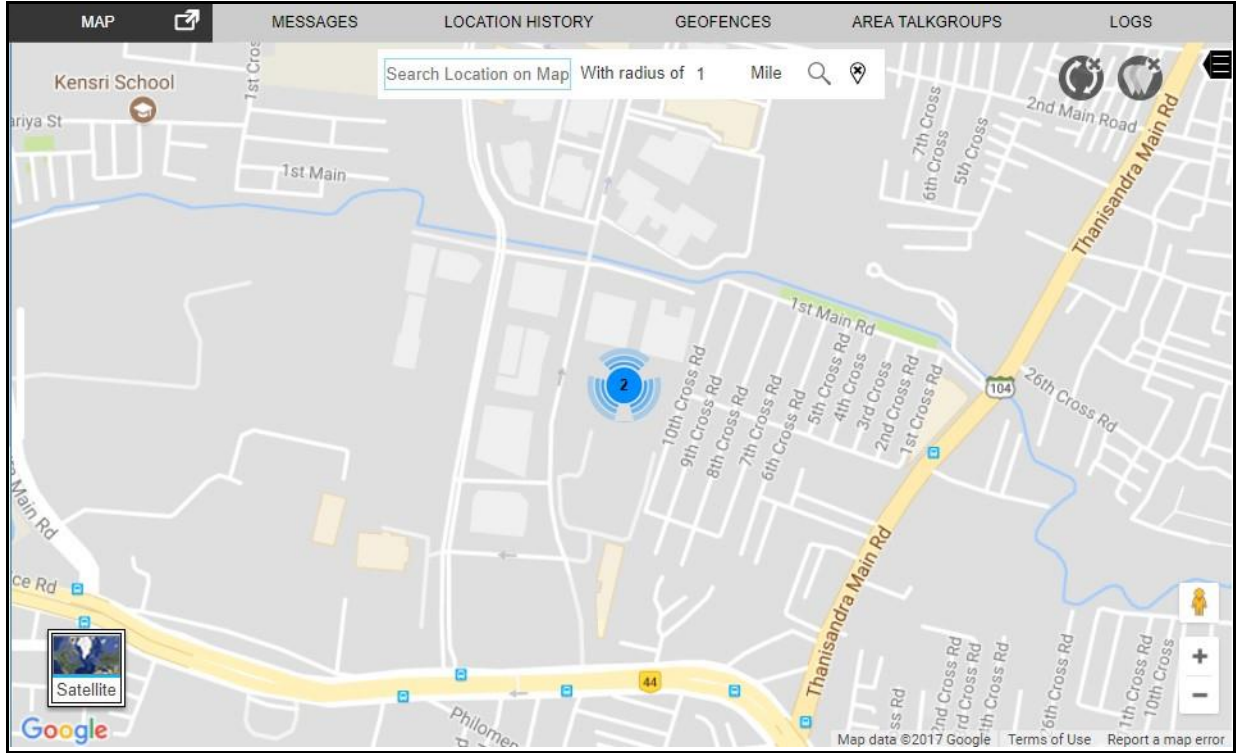

**Collapsed - Spiderify**

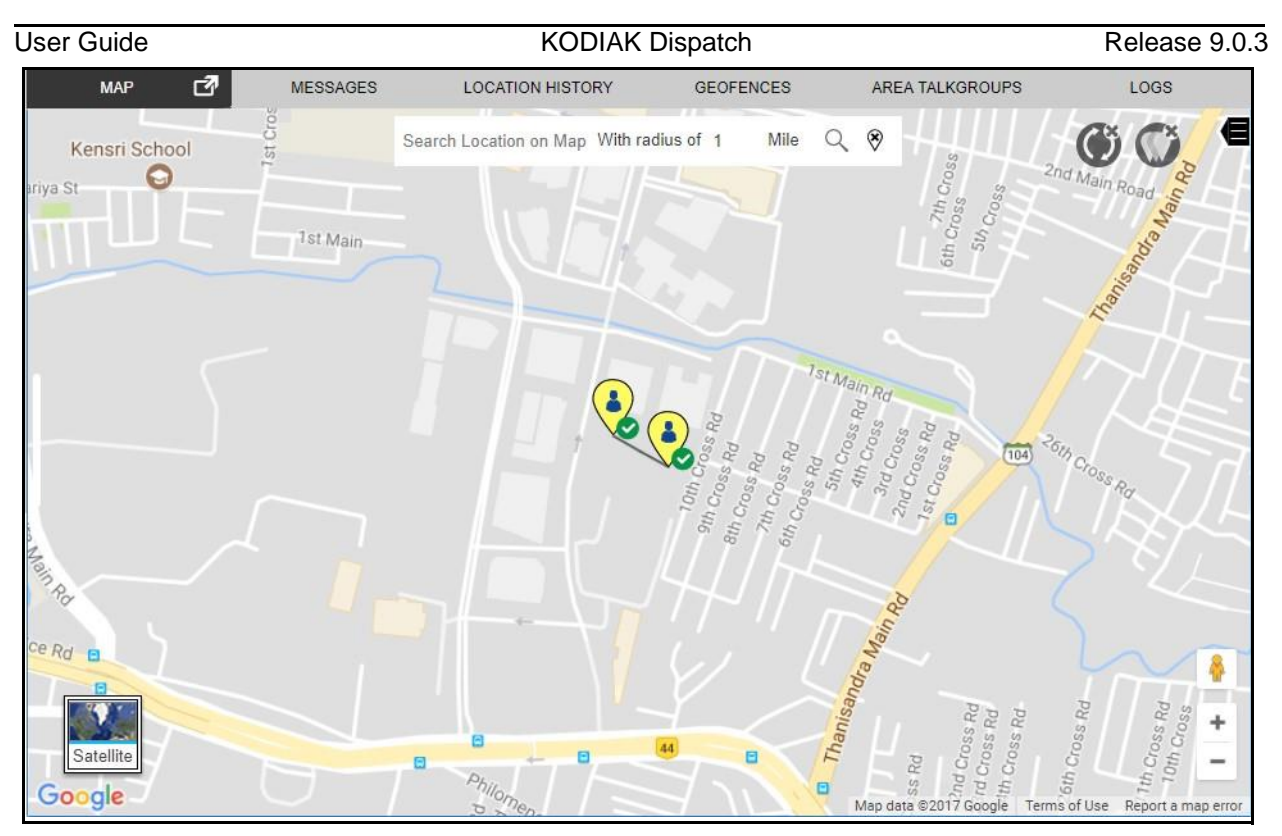

**Expanded - Spiderify**

## **16.Location History**

Location History feature helps you to track the path which your fleet member has traversed on the map for a specific duration. You can select the fleet member and the duration for which path need t o be tracked. The path traversed is shown on the map with **Start** and **End** icon for each of the selected fleet member with a color associated with the selected member.

The path traversed is shown as dotted line if the fleet member chooses to take route other than the route found by the map service provider. Example: If the fleet member travels from Huston to Dallas by road and Dallas to Chicago by air then the path traversed on the map is shown as roadways fro m Huston to Dallas and dotted line from Dallas to Chicago. This is only applicable if you choose the method of display location history as Google maps in the Location Settings.

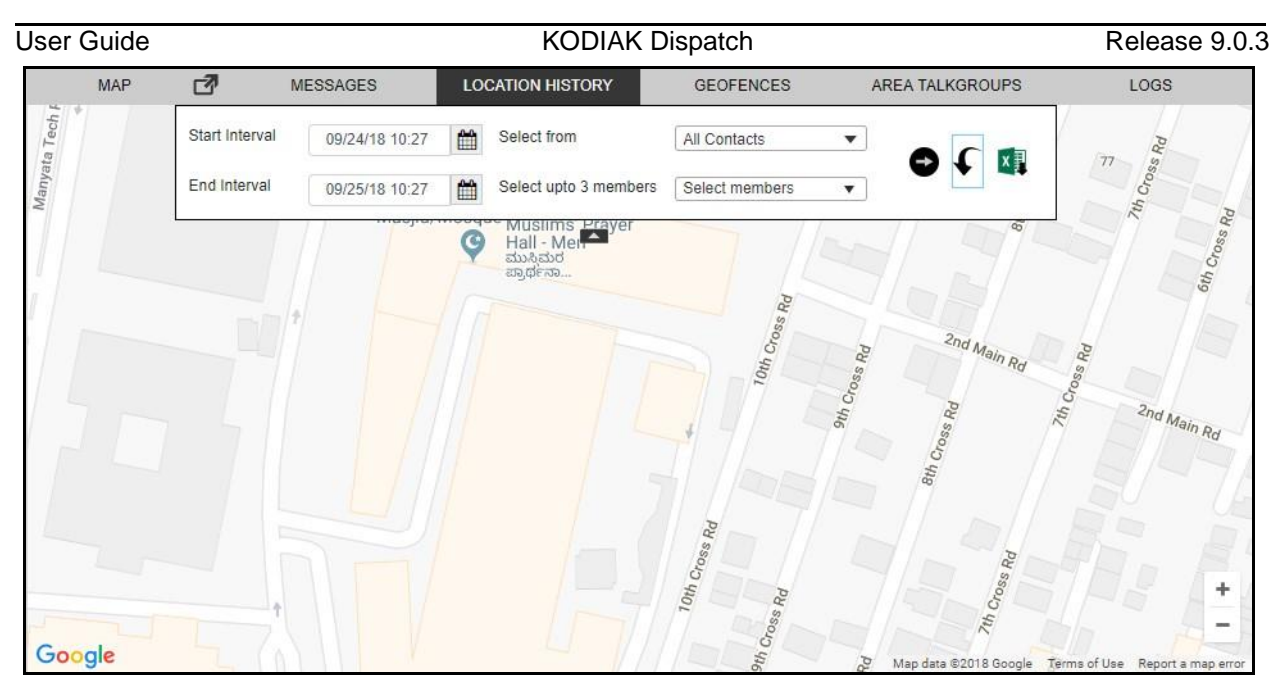

## **Location History Tab**

## **To track the path of a fleet member on the map**

- 1. Click the **Location History** tab.
- 2. Select the Contact or Talkgroup in the From drop-down.
- 3. Select the contact's or talkgroup's name from the Select up to 3 members drop-down.
- 4. Select the duration for which you want to track the path of the member from the Start Interval and End Interval option.
- 5. Click the **Go** icon to track the path traveled by the fleet member.
- 6. Click the **Collapse in all conducts** the search slider.  $\Box$ Or□

Click the **Expand v** icon to view the search slider.

## **Note: A maximum of three fleet member's location history can be shown at a time on the map. You can track the location history of a fleet member for maximum duration of 24 hours.**

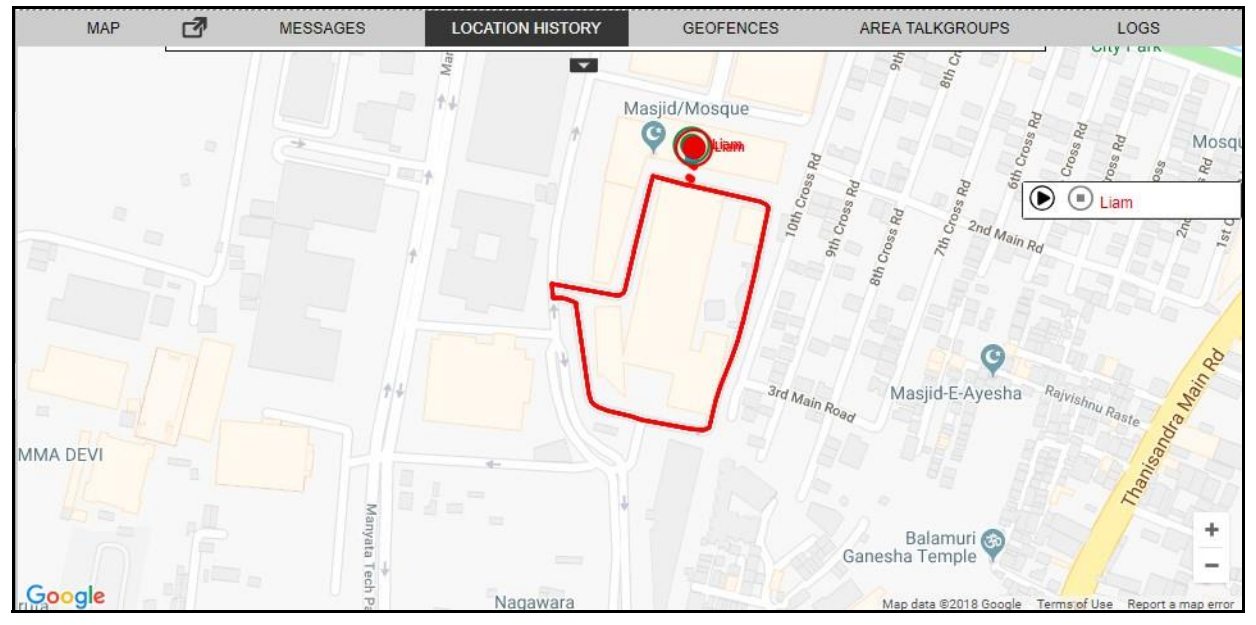

Track Location History

#### **Note: At a given point of time, you can play location history of only one fleet member.**

On the Location History tab, you can perform the following activities: •

Click the Reset  $\big\{$  icon to reset the selection on Location History.

• Click the **Export** icon to export the path traversed by the fleet member in CSV format.

You can also play the path traversed of the fleet member by clicking on **Play** icon next to the flee t member on the storyboard. You can pause and play the traversed path by clicking the **Pause** and **Play** icon. You can also replay from any location points highlighted on the traversed path b y double clicking the highlighted **Location Point** .

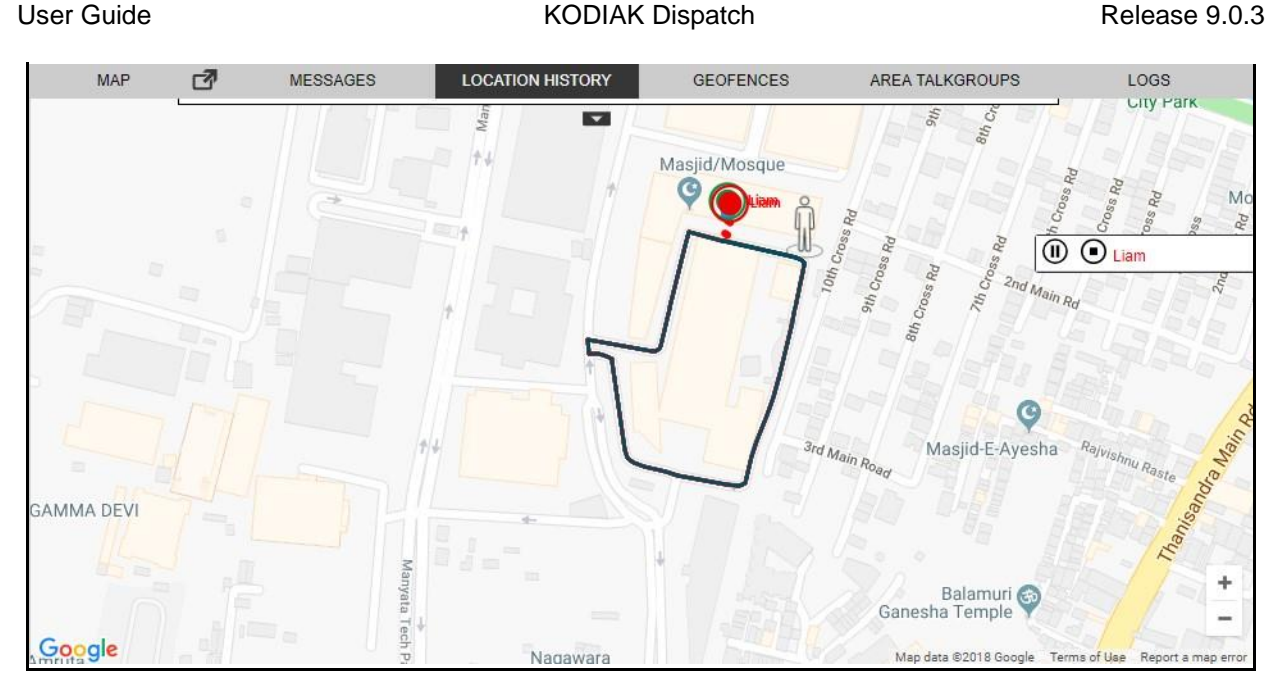

**Playing Location History**

Fleet Member's Name, Phone Number, Near Location (Get Location), Arrival Time, Departure Time , and Duration spent at this location. Mouse hover on the highlighted Location Point<sup>1</sup> of path traversed by the fleet member shows the

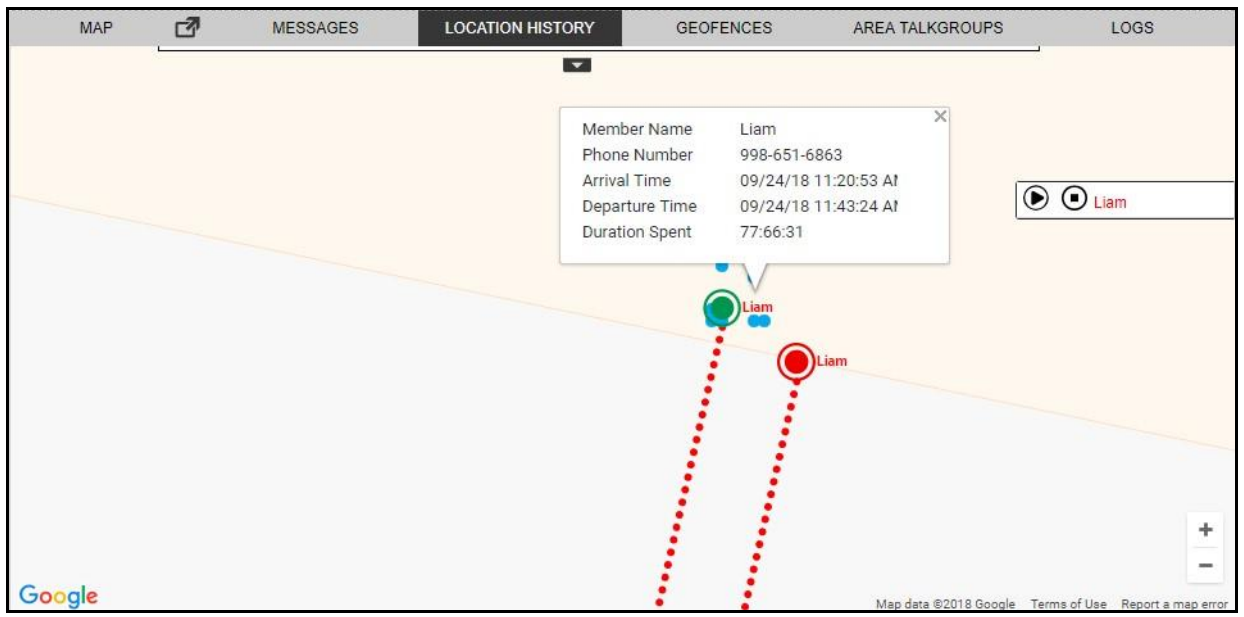

**Mouse Hover on Location History of Fleet Member**

## **17.Geofence**

In additional to location service, you are also allowed to define a virtual boundary, popularly known as Geofence, to monitor location activity for all talkgroup members. Geofence is circular in shape which is set using a distance from the fence center. Geofence is of static fence type. The static type of a fence is a fence with any static location on the map as fence center. Once the fence is defined

and enabled, you can see the fence overlaid on the map with all the talkgroup member's location . When any talkgroup member crosses the fence, then Dispatch sends a fence cross notification to that talkgroup member as well as you are notified with the location activity. When you select any talkgroup from the contacts and talkgroups window and select geofence option, a fence is enabled for that talkgroup.

The fence period, fence distance and location update interval depend on the values set in the map settings. For more information, refer to "Location" section of this document. You can also define the fence period, location update interval, notify me and notify members from the Create Fence windo w while creating the fence for the talkgroup.

You can enter the address in the 'Location Address' search box for the fence location around which the fence needs to be applied.

This section is organized as follows:

- Create Geofence for a Talkgroup
- Add Fence coordinates to the Favorites
- Remove Fence coordinates from the Favorites
- Edit fence
- Delete fence
- Geofence Event View

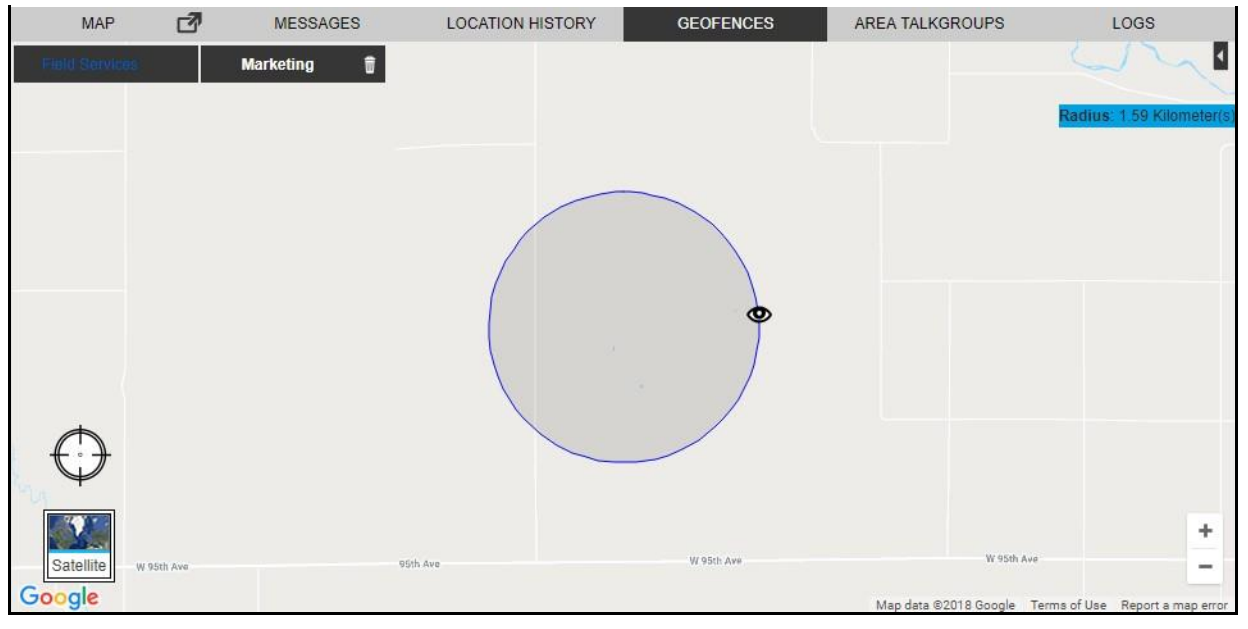

**Geofence Tab**

## **17.1. Create Geofence for a Talkgroup**

To create geofence for a talkgroup, follow these steps:

1. Select the talkgroup from the Talkgroups or Favorites tab.

2. Right-click on the talkgroup and click the **Add Geofence** icon. A Geofence tab opens belo w the monitored talkgroup activity window.

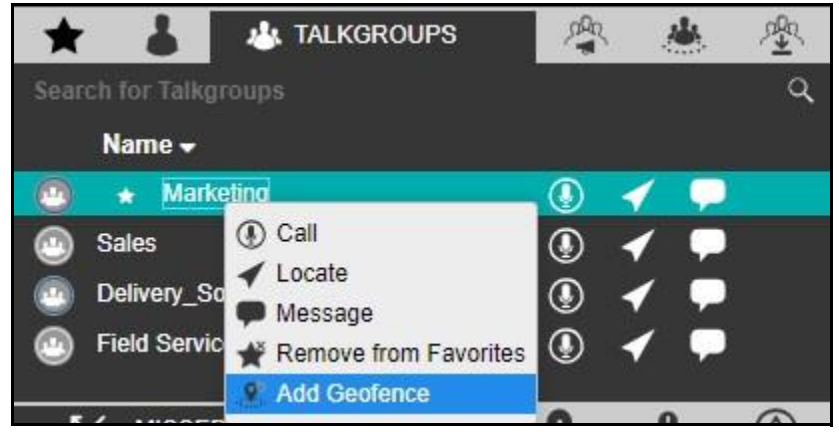

**Create Geofence - Contacts and Talkgroup Window**

- 3. Move the map or search for the location from the location address and locate the location pin.
- 4. Select the **Circular Shape** from the fence shape. **Or**□

Select the fence coordinates saved in the favorites.

5. If required, drag the circle to resize the fence.

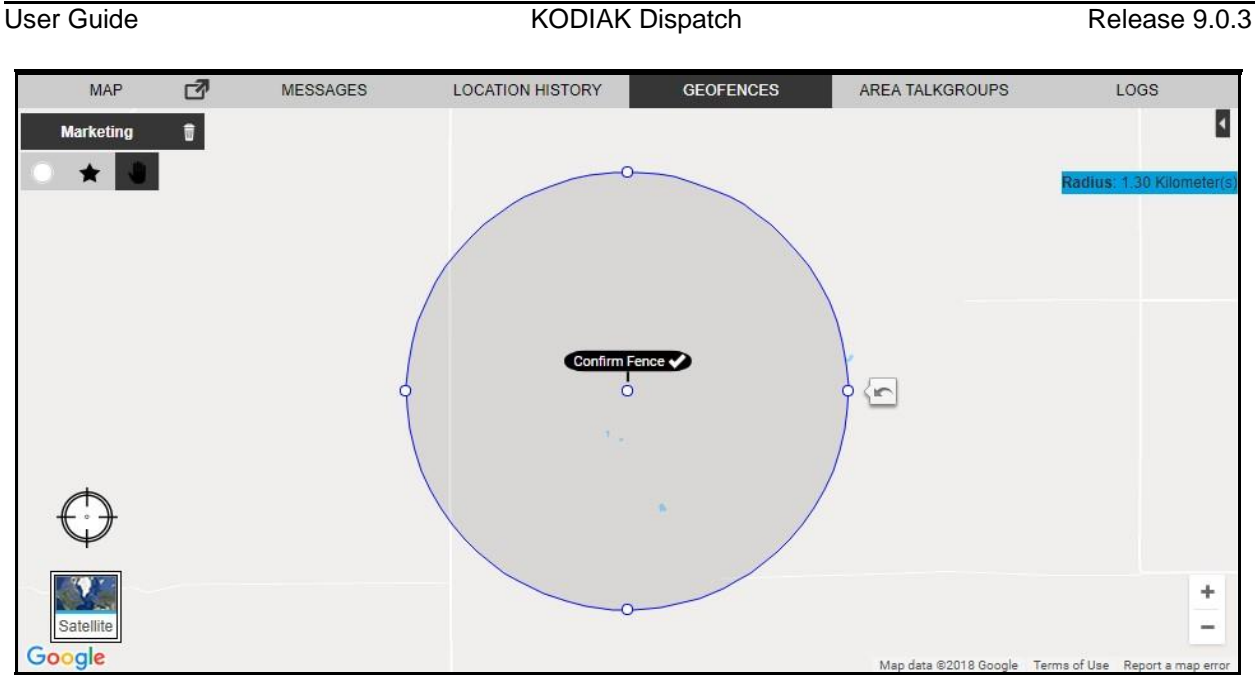

#### **Confirm Fence - Geofence**

6. Click the **Confirm Fence** icon. A Create a Fence dialog box opens.

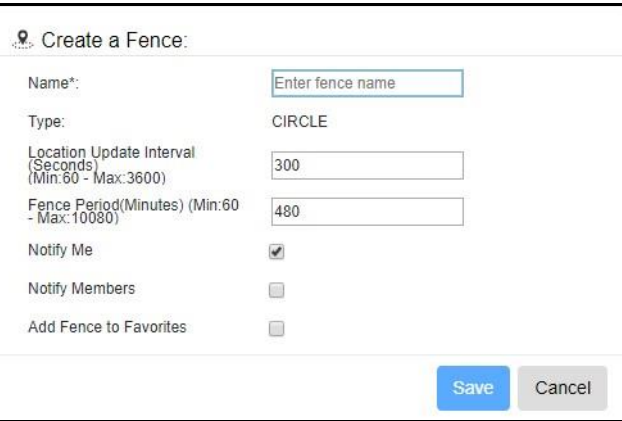

**Create a fence Dialog Box**

- 7. Configure the below details
	- **Name** Enter the name of the fence.
	- **Location Update Interval** Modify the location update interval for the fence, if required.
	- **Fence Period** Modify the duration of the fence for the talkgroup, if required.
	- **Notify Me** Clear the check box, if you do not want to receive the cross-fence notification.
	- **Notify Members** Clear the check box, if you do not want the fleet members to receive the cross-fence notification.

• **Add Fence to Favorites** - Select the check box if you want to add the fence to the Favorites for frequent usage.

**Note: The settings in the Notifications settings defines whether the fence cross notificatio n is sent to member inside the fence, outside the fence or to the both. For more information, refer to Notifications section of this document.** 

- 8. Click **Save** to create the fence. Or<sub>□</sub> Click **Cancel** to cancel the action.
- 9. A **Geofence intere** icon displays on that talkgroup row in the Contacts and Talkgroups window.

## **17.2. Add Fence coordinates to the Favorites**

You can save the fence coordinates by adding the fence to the Favorites for frequent usage. You can add the fence coordinates to Favorites from Create a fence or Fence information window. To add the fence to the Favorites, do the following:

- Click the **Eye**  $\bullet$  icon on the fence and select the **Favorite in** icon from the fence information window.
- In the Create a fence window, select the check box next to the Add Fence to Favorites.

Next time if you want to define the same fence coordinates for any talkgroup, then you can choose the coordinates saved in the fence Favorites.

To do this, right-click on the talkgroup in the Contacts and Talkgroups window and select the

**Favorite t** icon in the geofence window. Fence added to the Favorites is shown. Select the fence and create the fence.

## **17.3. Remove Fence coordinates from the Favorites**

To remove the fence coordinates from the Favorites, follow these steps:

- 1. Right click on any of the talkgroup from the Contacts and Talkgroups window and select **Add geofence**.
- 2. A block is shown in the Geofence tab.
- 3. Select the **Favorites**  $\bigstar$  icon. The fence coordinates added to the Favorites is shown.
- 4. Click the **Delete** icon next to the fence name.

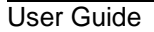

User Guide **Contract Contract Contract Contract Contract Contract Contract Contract Contract Contract Contract Contract Contract Contract Contract Contract Contract Contract Contract Contract Contract Contract Contract Con** 

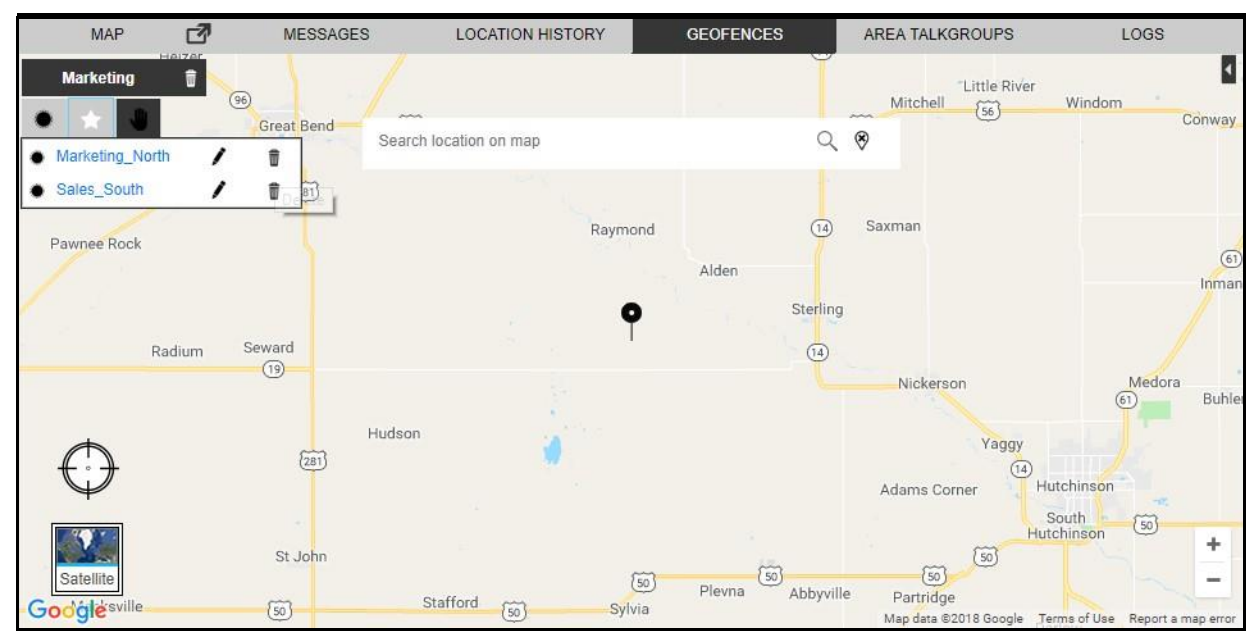

**Remove Fence from the Favorites**

Clicking the **Eye**  $\bullet$  icon located on the map displays the member fence information window a s shown below.

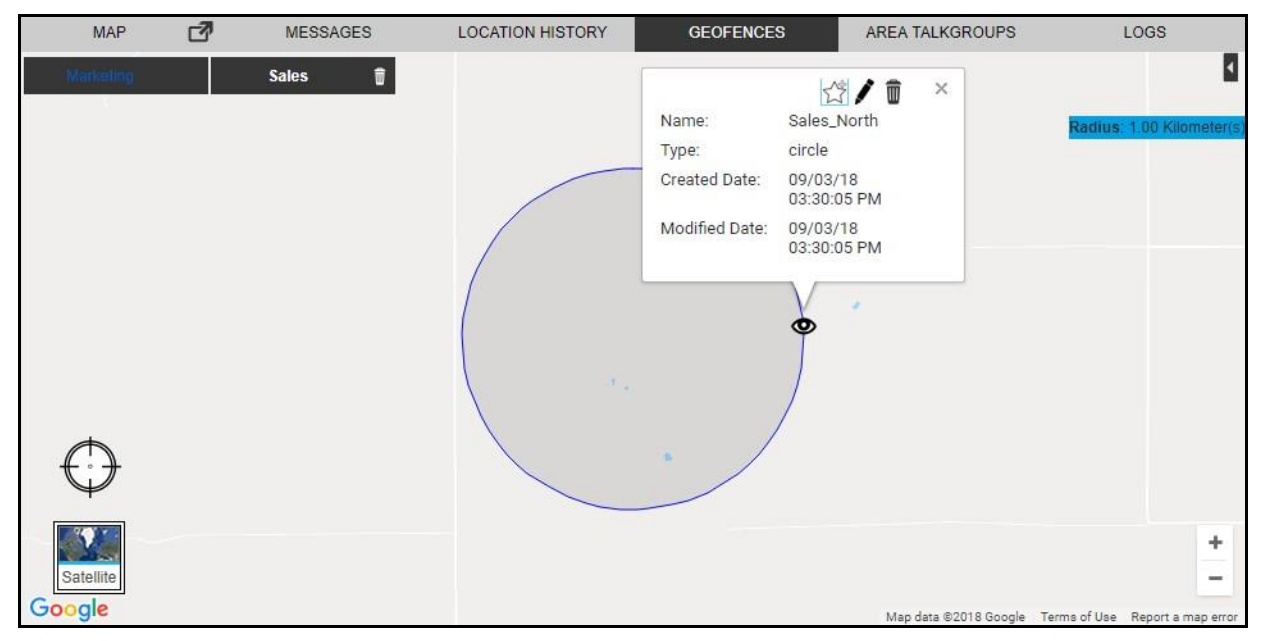

## **Fence Information Window**

The information window shows type of fence, name, created date and modified date.

You can delete, modify or add the fence created to the Favorites from the information window.

## **17.4. Edit fence**

You can edit the name of the fence from by clicking the Favorites icon in the Geofence tab. To edi t all other parameters, follow these steps:

1. Click the **Eye** icon on the fence. An information window opens.

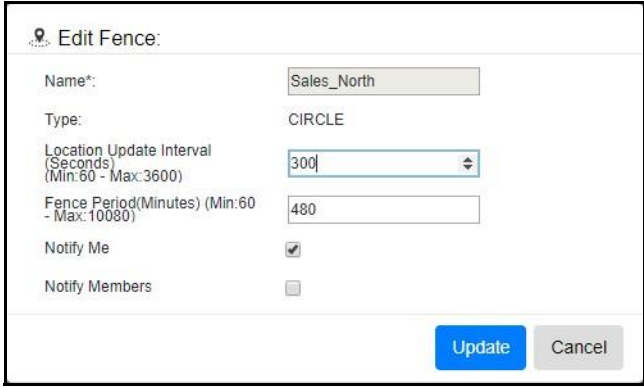

#### **Edit Fence Information**

- 2. On the information window, click the **Edit** cion.
- 3. An Edit Fence window displays. Modify the details.
- 4. Click **Update** to save the changes. Or□ Click **Cancel** to cancel the action.

## **17.5. Delete fence**

You can delete the fence either by clicking on the **Delete** icon on the fence information windo w or you can directly click the **Close X** icon next to talkgroup name in the Geofence tab. A confirmation message displays *"Are you sure you want to delete?"*

- 1. Click **Yes** to delete.
	- Or<sub>□</sub> Click **No** to cancel the action.

Clicking on any of the talkgroup members associated with the geofence talkgroup displays the Name, Phone Number, Near Location, Status, Distance from Fence, Accuracy and Last refresh at.

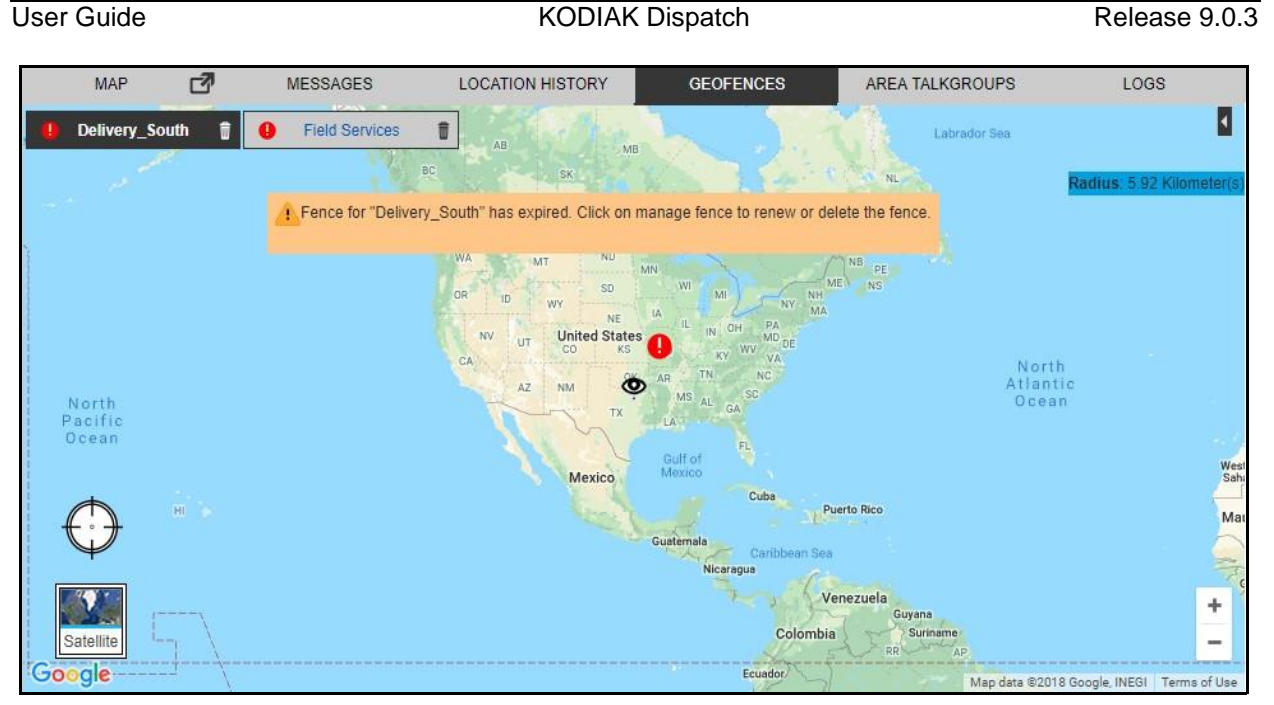

**Fence Expired Error Message**

An error message *"Talkgroup's Name" has expired. Click on manage fence to renew or delete the Fence?"* displays if the fence to the talkgroup is expired.

## **17.6. Geofence Event View**

The Geofence event view for a talkgroup provides information of the fleet member activitie s associated with the fence. You can sort by Name, Event, Distance from the fence and time by clicking the column header.

The geofence event view window provides the following information:

- **Name** Displays the name of the fleet member.
- **Event** Inside or Outside the fence.
- **Distance** The distance of the fleet member from the associated fence.
- **Time** The date and time of the event occurred.

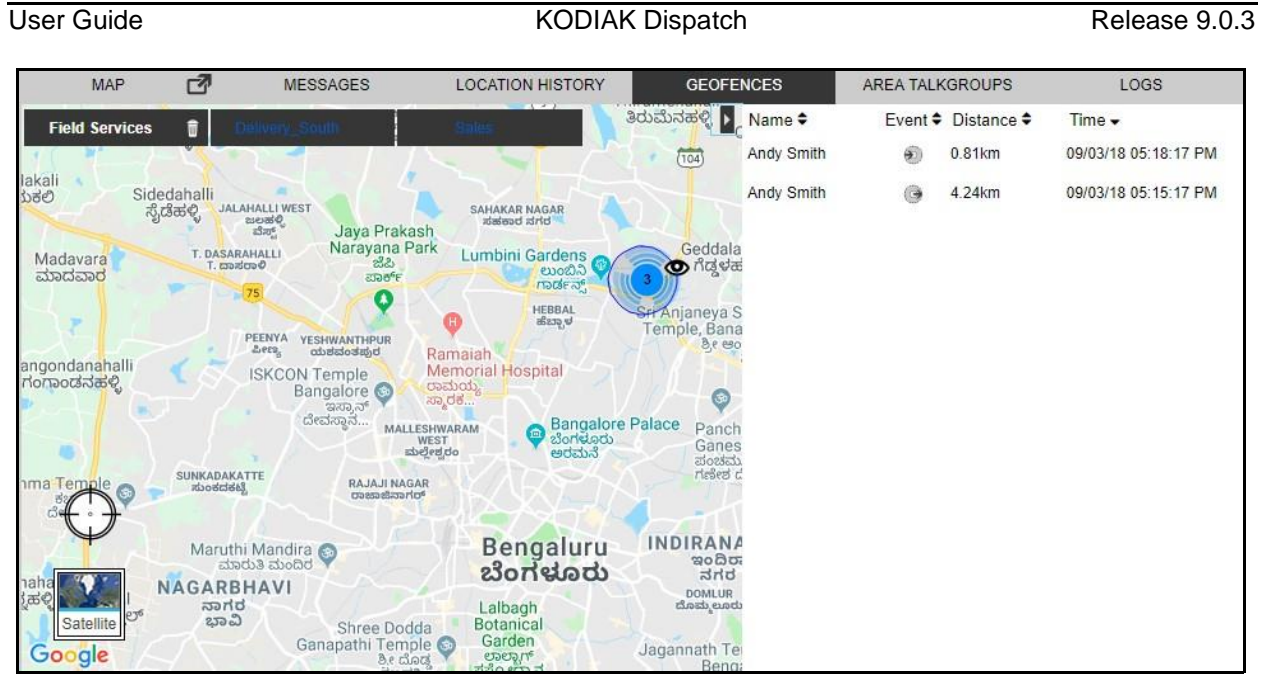

**Geofence Event Window**

## **18.Area Talkgroup**

Area talkgroups are the talkgroups that are created by you based on the geographical area and the dynamic members. A dynamic member is a member whose active membership in the talkgroup depends if their location is inside or outside the area talkgroup. You can designate certain member s to be static. The static member always be an active member of the talkgroup regardless of thei r location.

You can create talkgroups by selecting the 9.0 clients those are part of command or business critica l package. The area talkgroup capable members are shown in the area talkgroup slider under the Area Talkgroups tab. You can create a boundary and select the fleet members from the area talkgroup slider to create an area talkgroup. Whenever fleet member(s) enter or leave the defined talkgroup area, they either become part of the area talkgroup or removed from the area talkgroup respectively.

The list of area talkgroups which are created and managed by you are shown under

- Area Talkgroup tab under Contacts and Talkgroups tab
- Area Talkgroup slider.

The list of area talkgroups which are not created and managed by you, but you are one of the members of that area talkgroup is shown under

• Area Talkgroup tab under the Contacts and Talkgroups tab.

You can add or remove the fleet members and delete the area talkgroup anytime from the Dispatch. If you are not an owner of the area talkgroup then you cannot locate the area talkgroup members . You can start a PTT call, send message and monitor the area talkgroups.

Area Talkgroups are configured system-wide by default. The maximum number of area talkgroups allowed per group owner is 1-50 (default=10).

**Note: The name of the area talkgroup provided by you should be unique across the system.**

#### User Guide **Contract Contract Contract Contract Contract Contract Contract Contract Contract Contract Contract Contract Contract Contract Contract Contract Contract Contract Contract Contract Contract Contract Contract Con**

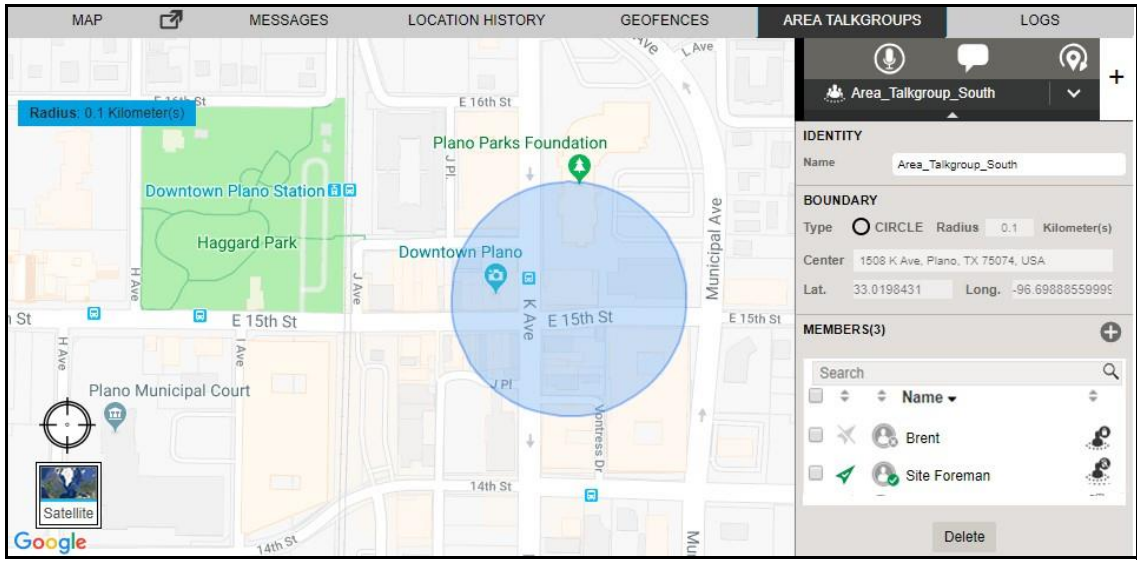

**Area Talkgroup Tab**

The area talkgroup slider shows the following details.

- **Identity** Displays the name of the area talkgroup.
- **Boundary** Displays the type of boundary, radius in kilometers, center of the map, latitude and longitude. You cannot edit the boundary once saved.
- **Members** Displays the members in the area talkgroup.

**Note: Area Talkgroups are not managed by the central admin.**

This section is organized as follows:

- Create Area Talkgroup
- Add members to Area Talkgroup
- Delete Member(s) or Area Talkgroup
- Actions on Area Talkgroup Members
- Dynamic Active and Inactive Area Talkgroup member

## **18.1. Create Area Talkgroup**

To create an Area Talkgroup, follow these steps:

- 1. Select the Area Talkgroup tab and click Create Area Talkgroup <sup>+</sup> icon.
- 2. A circle with a pre-defined radius displays on the map.

#### User Guide **Contract Contract Contract Contract Contract Contract Contract Contract Contract Contract Contract Contract Contract Contract Contract Contract Contract Contract Contract Contract Contract Contract Contract Con** AREA TALKGROUPS MAP ₫ MESSAGES LOCATION HISTORY **GEOFENCES** LOGS  $\left( 0 \right)$  $\odot$

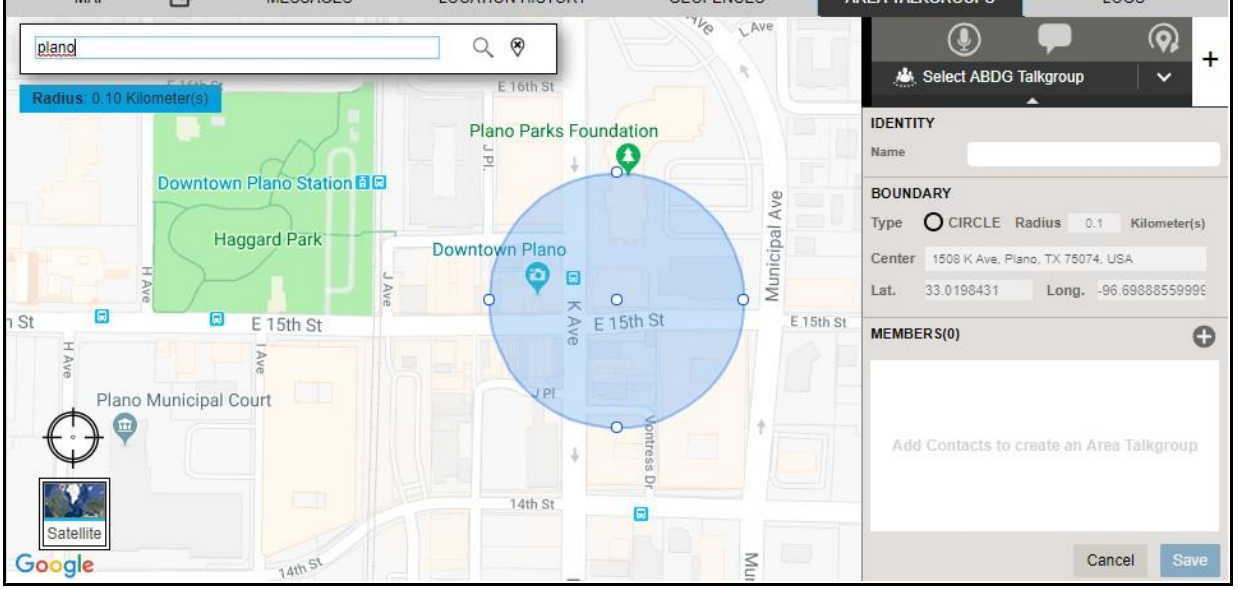

**Search Location - Create Area Talkgroup**

3. You can search the location for the area talkgroup by entering the location in the search box or move the map to select the location.

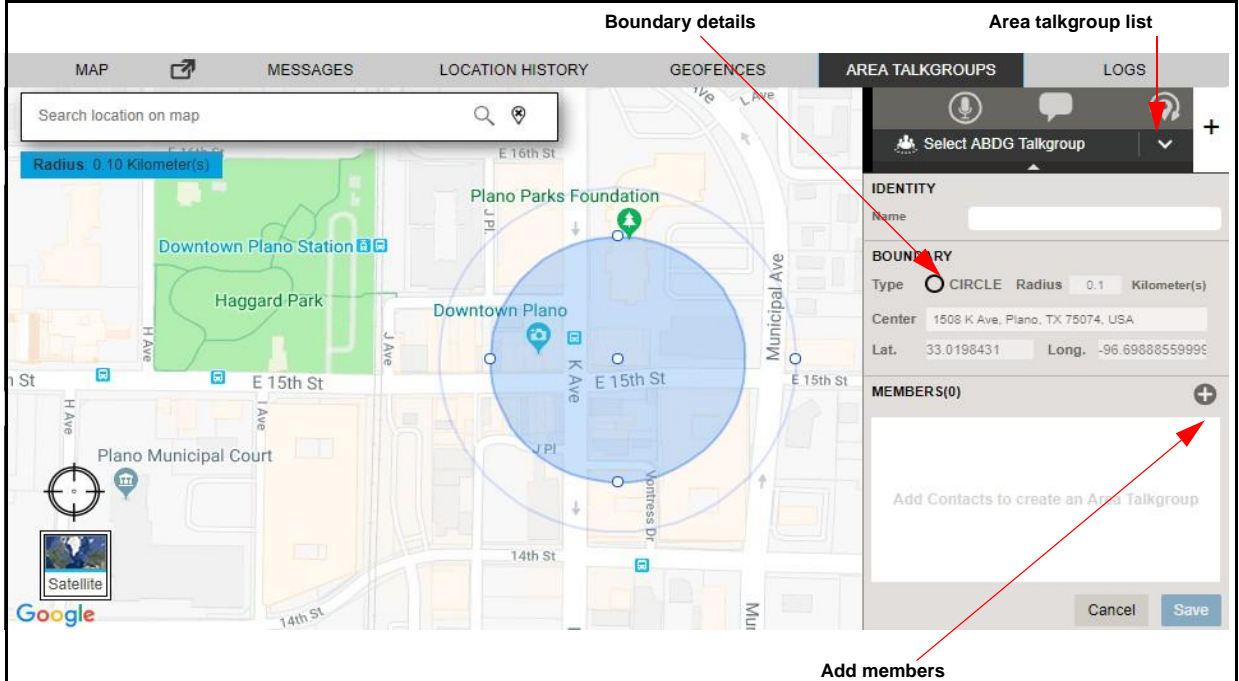

4. Drag the circle to change the radius of the area talkgroup, if needed.

## **Change Radius - Area Talkgroup**

- 5. Enter the area talkgroup name in the Identity field.
- 6. Click the **Add Members C** icon from the area talkgroup slider.

#### User Guide **Contract Contract Contract Contract Contract Contract Contract Contract Contract Contract Contract Contract Contract Contract Contract Contract Contract Contract Contract Contract Contract Contract Contract Con** AREA TALKGROUPS MAP ₫ **MESSAGES LOCATION HISTORY GEOFENCES** LOGS ⊚)  $\left( \bullet \right)$  $Q$  $Q$ Search location on map  $\ddot{}$  $E16thS$ No Area Talkgroups **Plano Parks Foundation** Œ **IDENTITY** Downtown Plano Station<sup>1</sup>  $15<sub>th</sub>$ Name North\_Control Ave **BOUNDARY Haggard Park** Downtown Plano Type O CIRCLE Radius  $0.15$ Kilometer(s) O E Ave Center  $\circ$ 1508 K Ave, Plano, TX 75074, USA C E 15th St  $E$ <sub>15th</sub> St E 15th St E 15t Lat. 33.0198431 Long. - 96.69888559999 g Chu MEMBERS(3)  $\odot$ JP no Municipal Court Q Search  $\hat{a}$  $\hat{\mathbf{v}}$ Name -۵ ⊞ L **Brent** 14th St E E 同 Ê Site Foreman M Ave 14th St Munici

**Enter Details and Add Members - Area Talkgroup**

7. Select the check box(es) next to the contacts and click **OK** to continue. Or□ Click **Cancel** to cancel the action.

**Note: You should select at least one dynamic member to create an Area Talkgroup.**

8. A Modification Not Saved confirmation message displays, if you click **Cancel**.

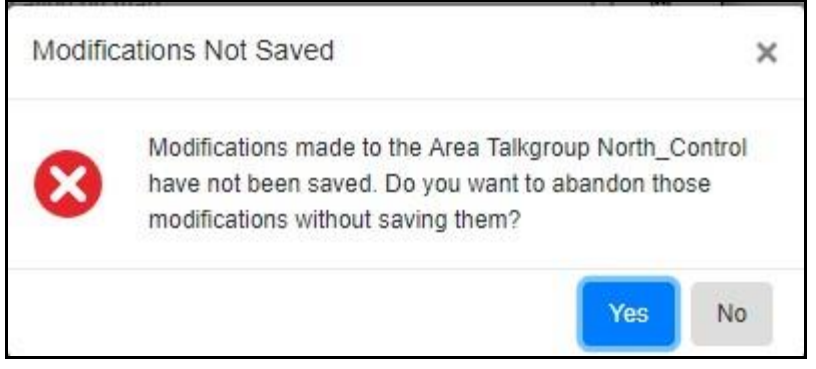

**Modifications Not Saves Confirmation Pop-up**

9. Click **Yes** to confirm the cancel.  $Or\Box$ 

Click **No** to continue the modifications.

- 10. You can select the contacts, right click and choose to delete the contacts before saving.
- 11. Click **Save** to create the area talkgroup. The area talkgroup is shown under the area talkgroup list and in the Area Talkgroup under the Contacts and Talkgroups tab.D Or□

Google

Cancel

Save

Click **Cancel** to cancel the create action.

## **Note: Before you save, you can choose to assign, remove supervisor role or delete the member from the area talkgroup.**

#### **Placing Call, Send Message or Locate or Refresh the location of an Area Talkgroup**

To place a call, send a message or locate an Area Talkgroup, follow these steps:

- 1. Select the **Area Talkgroups** tab in Contacts and Talkgroups window to view the talkgroups.
- 2. Double click on the talkgroup to display all the members of the area talkgroup.

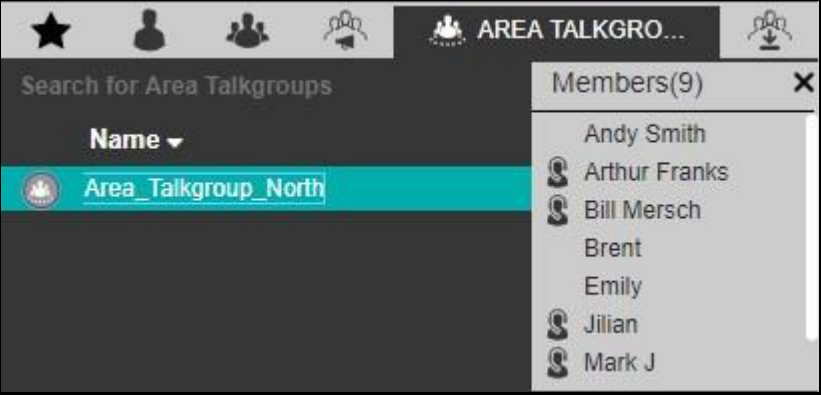

**View Members of the Area Talkgroup**

- 3. Click the **Close** icon or press the Esc key on your keyboard to close the Members list.
- 4. Click on the talkgroup to select the area talkgroup as shown below:

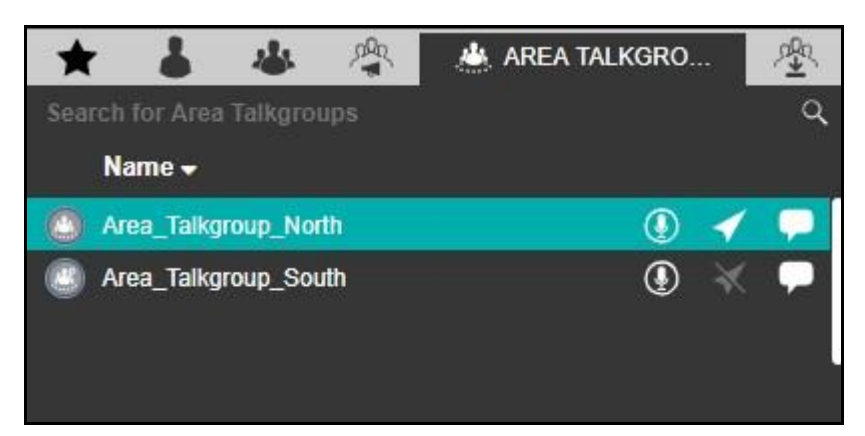

**Selecting a Talkgroup from Area Talkgroup**

a. Click the **Call** cicon to place a call **Orr** 

> Click the Message<sup>1</sup> icon to send a message to Area Talkgroup Members.<sub>[1]</sub> **Orr**

From Area Talkgroup slider, select the area talkgroup from the drop-down and follow these steps: Click the **Locate in** icon to locate the area talkgroup members.

a. Click the **Call example icon to place a call**  $\Box$ Or□

> Click the Message **in the send a message to Area Talkgroup Members.**  $\square$ Or□

Click the **Refresh Location**  $\circledP$  icon to refresh the location of the area talkgrou p members.

To sort area talkgroups alphabetically or in reverse alphabetical order, click the column headers. By default, the talkgroups are sorted by name in ascending order.

## **18.2. Add members to Area Talkgroup**

To add members to the Area Talkgroup, follow these steps:

1. From the Area Talkgroup slider, select the talkgroup from the area talkgroup list.

## User Guide **KODIAK Dispatch Release 9.0.3**

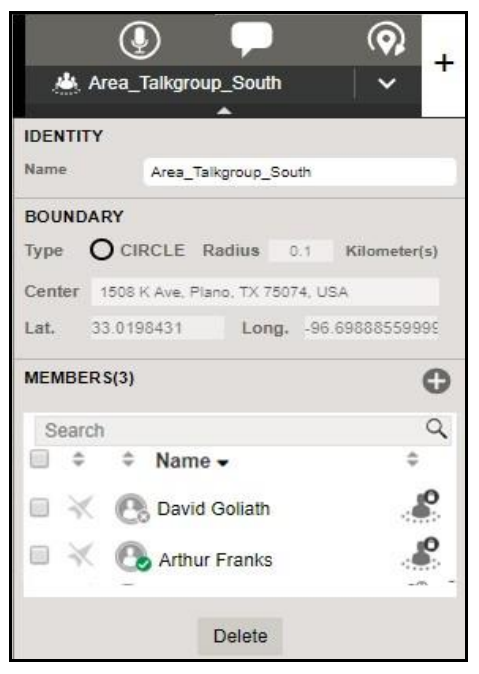

## **Area Talkgroup Slider**

2. Click the **Add Members** icon. An add members window displays.

|                    |   | <b>AM</b> Select ABDG Talkgroup |        |   |    |
|--------------------|---|---------------------------------|--------|---|----|
| <b>ADD MEMBERS</b> |   |                                 |        |   |    |
| Search             |   |                                 |        |   |    |
| a                  | ÷ | Name -                          |        |   |    |
|                    |   | Brent                           |        |   |    |
|                    |   | Site Foreman                    |        |   |    |
|                    |   | John Smith                      |        |   |    |
|                    |   | Mark Sommers                    |        |   |    |
|                    |   | Santiago Chipoe                 |        |   |    |
|                    |   | Andy Graves                     |        | ę |    |
|                    |   | Jack                            |        |   |    |
|                    |   | David Goliath                   |        |   |    |
| m                  |   | <b>Arthur Franks</b>            |        |   |    |
|                    |   |                                 | Cancel |   | OK |

**Add Members - Area Talkgroup Slider**

- 3. Select the member(s).
- 4. Click **OK** to add.

Or□ Click **Cancel** to cancel the action.

5. Click **Save** to add the members to the area talkgroup.

 $Or\Box$ 

Click **Cancel** to cancel the action.

## **18.3. Delete Member(s) or Area Talkgroup**

You can delete member(s) from the area talkgroup or an Area Talkgroup from the Area Talkgroup slider window.

To delete member(s) from Area Talkgroup, follow these steps:

- 1. From the Area Talkgroup slider, select the area talkgroup.
- 2. On the members list, select the member(s) to be deleted.

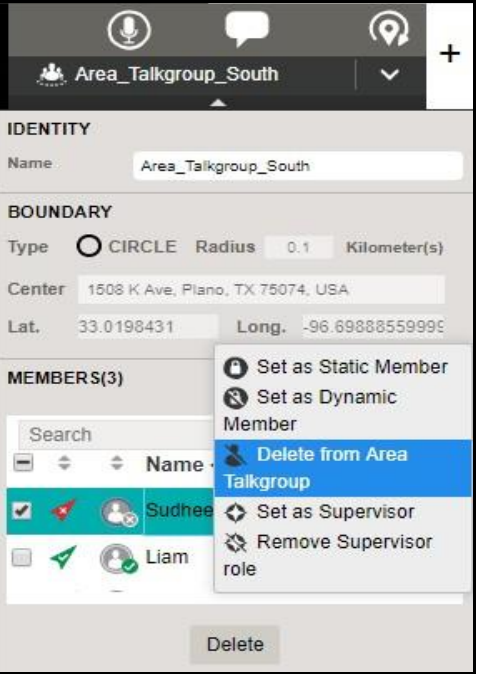

**Delete member from Area Talkgroup**

- 3. Right click and select **Delete from Area Talkgroup**.
- 4. Click **Save** to confirm.

Or□

Click **Cancel** to cancel the action.

To delete Area Talkgroup(s), follow these steps:

- 1. From the Area Talkgroup slider, select the area talkgroup.
- 2. Click the **Delete** button. A Delete Confirmation box displays.

User Guide **Contract Contract Contract Contract Contract Contract Contract Contract Contract Contract Contract Contract Contract Contract Contract Contract Contract Contract Contract Contract Contract Contract Contract Con** 

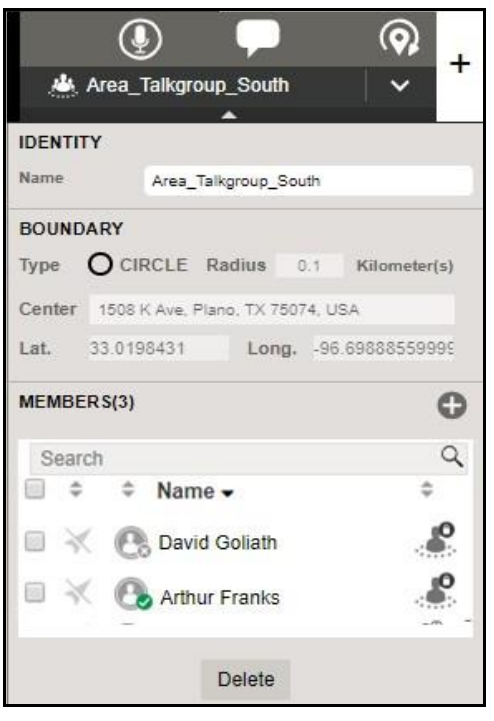

**Area Talkgroup Slider**

3. Click **Delete** to delete the area talkgroup. Or Click **Cancel** to cancel the action.

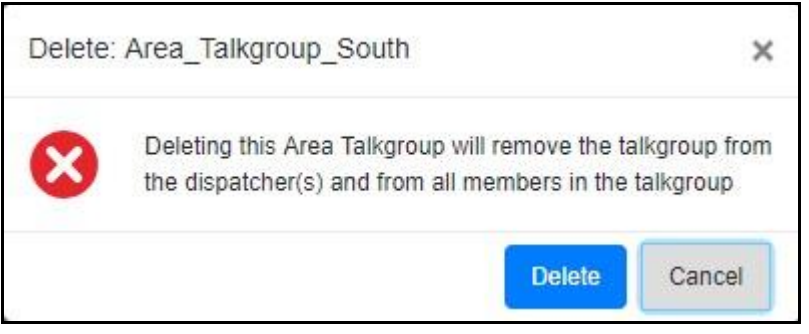

**Delete Area Talkgroup Confirmation Box**

## **18.4. Actions on Area Talkgroup Members**

You can assign or remove supervisor role permission of member(s), decide which member(s) to be static or dynamic, and can remove member(s) from the area talkgroup by right clicking on the selected member(s) from the area talkgroup slider window.

To do so, select the member(s), right click and choose one of the following:

• **Set as Static Member** - When you set the member as static then they are always be a part of the area talkgroup and a static  $\bigcirc$  icon is shown on the area talkgroup member  $\mathscr{L}$ .

- **Set as Dynamic Member** When you set the member as dynamic then their availability in the area talkgroup depends on their movement and a dynamic  $\bullet$  icon is shown on the area talkgroup member .
- **Delete from Area Talkgroup** Choose the member from the list. Click Delete and confirm to delete the member from the area talkgroup.
- **Set as Supervisor** When you select the member as supervisor then they have supervisory rights in the area talkgroup and a supervisor  $\diamondsuit$  icon is shown on the member's type  $\circledast$ .
- **Remove Supervisor Role** Select to remove the supervisory role of the member. A supervisor disabled  $\mathbb{R}$  icon is shown on the member's type  $\mathbb{R}$ .

## **18.5. Dynamic Active and Inactive Area Talkgroup member**

The Members with Dynamic Active in the Area Talkgroup slider shows that they are inside the talkgroup area. A Dynamic Inactive in the Area Talkgroup slider shows that they are outside the talkgroup area.

## **19.User Monitoring**

User monitoring allows you to collect information related to the fleet member who is not responding to the calls, IPAs or messages. After evaluating and accessing, you can view the actual reasons and can take necessary actions.

This section is organized as follows:

- User Check
- Ambient Listen
- Discreet Listen
- Remote Disable or Enable Fleet Member

## **19.1. User Check**

To activate the user check for a fleet member, follow these steps:

1. From the Contacts and Talkgroups window, select the fleet member for whom user check need to be done.

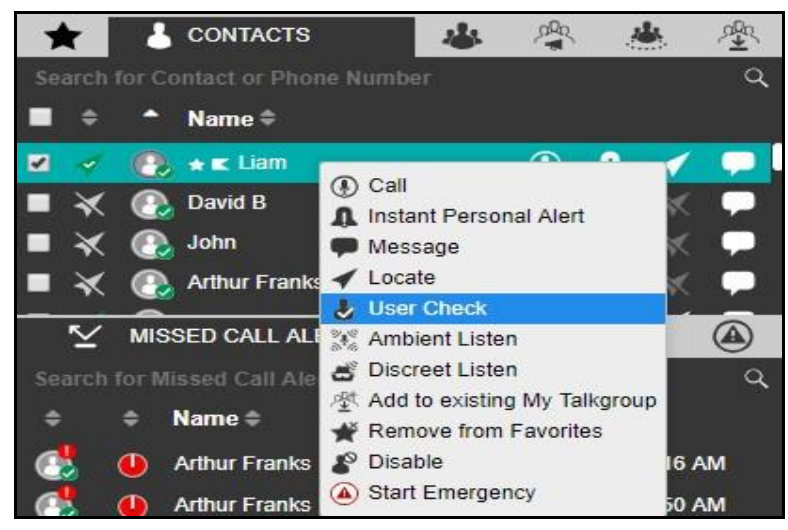

**Activate User Check - Contacts and Talkgroups Window**

2. Right-click and select **User Check**. A User Check information window displays as shown below.

#### User Guide **Contract Contract Contract Contract Contract Contract Contract Contract Contract Contract Contract Contract Contract Contract Contract Contract Contract Contract Contract Contract Contract Contract Contract Con**

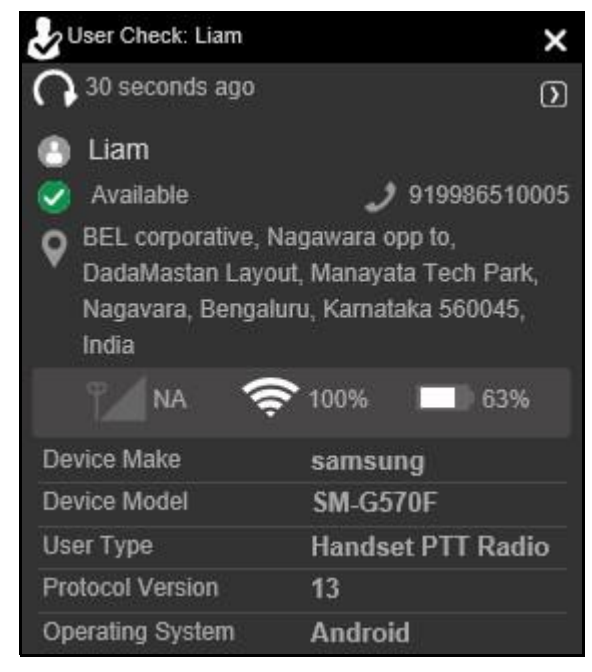

### **User Check Information window**

Once you select user check for a fleet member, the following information is shown:

- Fleet member's name
- Presence status
- Phone number
- Fleet member's location
- Signal strength of Wi-Fi or LTE of the member's device
- Battery status
- Emergency state
- Last update time
- Device Make and Model
- User Type
- Protocol Version
- Operating System

Click **Refresh** icon to refresh the information shown in the User Check window. You can click

**More** icon in the User Check window and select to perform **Ambient Listen** or **Discreet Listen**  for the selected fleet member. A cancel emergency indication is shown if an emergency has been initiated for the selected user.

## **19.1.1. Ambient Listen**

Ambient listening allows you to activate the fleet member's device Mic remotely to listen to the surroundings without knowing them and take necessary actions like remote emergency and enable or disable the member's device. The ambient listening is recorded and when ends, the recording i s created and automatically stored in the call history. You can click the **More in** icon in the User Check window and select to do the **Ambient Listen** from the User Check window or can do the ambient listen as mention below.

From the Contacts and Talkgroup window, follow these steps:

1. From the Contacts and Talkgroups window, select the fleet member for whom ambient listen need be done.

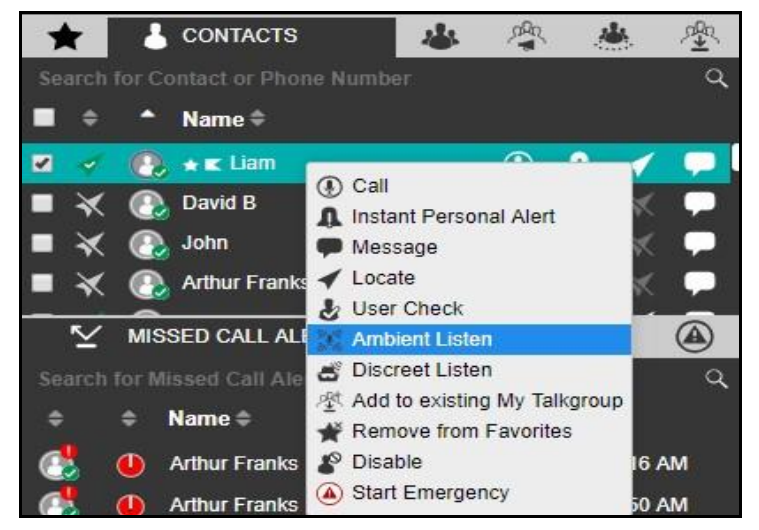

**Ambient Listen**

2. Right-click and select **Ambient Listen**. A Begin Ambient Listening confirmation pop-up displays.

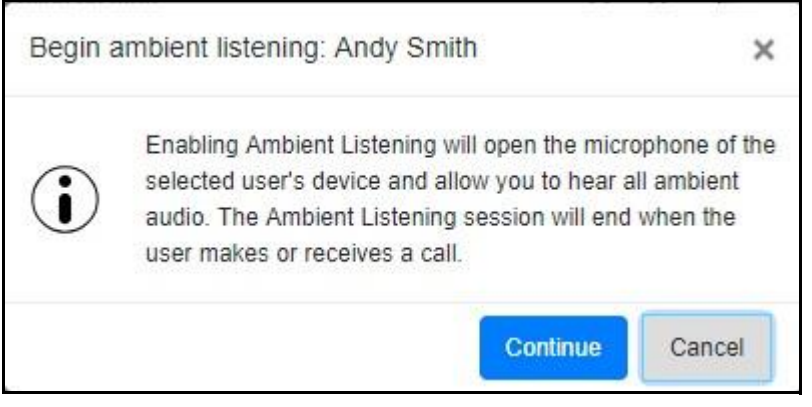

## **Ambient Listening Confirmation Pop-up**

3. Click **Continue** to start the Ambient listen.

 $Or\Box$ 

Click **Cancel** to cancel the action.

# User Guide **Contract Contract Contract Contract Contract Contract Contract Contract Contract Contract Contract Contract Contract Contract Contract Contract Contract Contract Contract Contract Contract Contract Contract Con Ambient Listening** Listening 00:00:04 **Andy Smith Andy Smith**

**Ambient Listen - Call Activity Window**

**Note: The ambient listening is only activate if the fleet member is not participating in any PTT call.**

4. Click the **End** icon in the Call Activity window to stop the Ambient Listen.

## **19.1.2. Discreet Listen**

Discreet listening allows you to listen to any call to and from the selected member without knowing them. You can listen to the conversations on the fleet member's device. The discreet listening i s recorded and when ends, the recording is created and automatically stored in the call history under

Call Logs. You can click the More **in** icon in the User Check window and select to do the Discree t **Listen** or can do the discreet listen as mention below.

From the Contacts and Talkgroup window, follow these steps:

1. From the Contacts and Talkgroups window, select the fleet member for whom discreet liste n need be done.

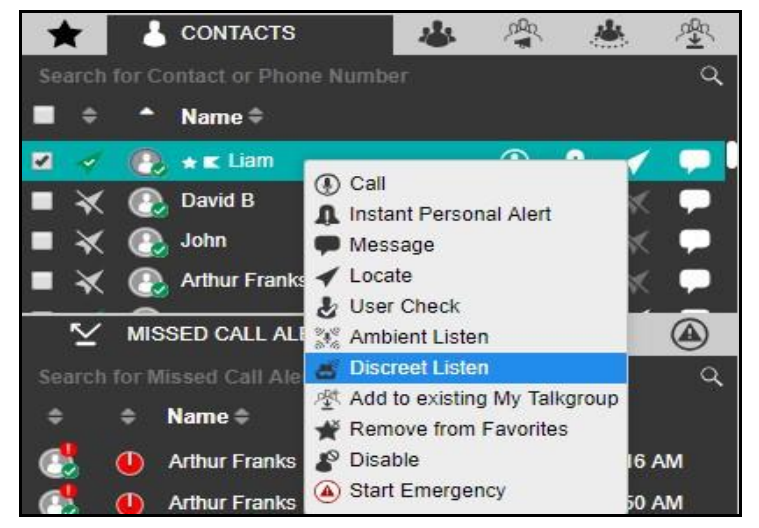

## **Discreet Listen**

2. Right-click and select **Discreet Listen**. A Begin Discreet Listening confirmation pop-up displays.

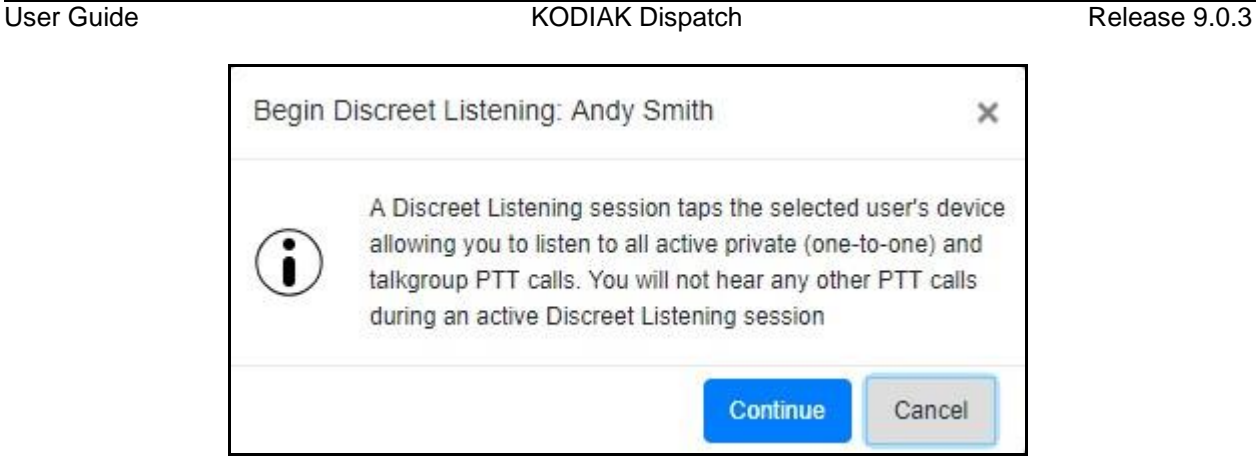

**Discreet Listen Confirmation Pop-up**

- 3. The PTT icon in the Call Activity window changes to Discreet listen  $\bullet$ .
- 4. Click the **Exit** icon in the Call Activity window to exit from the ongoing discreet call.

**Note: Exiting the ongoing discreet call does not end the ongoing discreet session i n progress. The call activity window returns to awaiting call of discreet listen, but yo u cannot rejoin the same call. To rejoin the same call, you need to end the ongoin g discreet listening session and start a new session.**

5. Click the **Cancel in** icon in the Call Activity window to end the discreet listen.

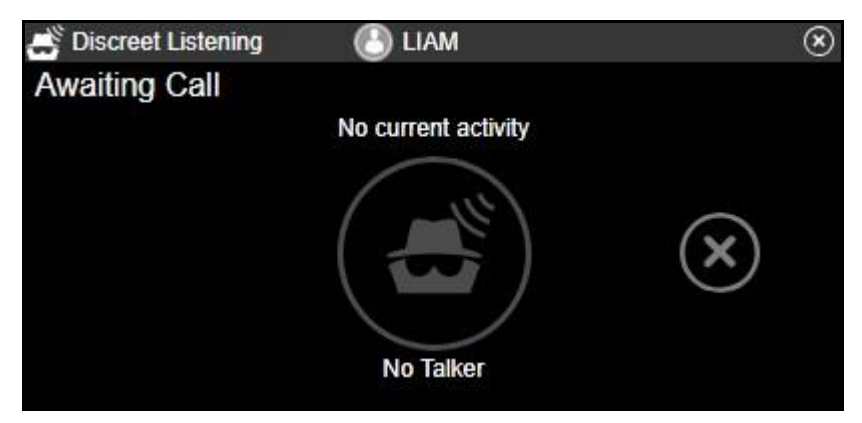

**Discreet Listen - Call Activity Window**

If there is any call on fleet member's device, then the call timer in the Call Activity window starts and conversations is recorded and stored in the Call Logs under the Logs tab. The call timer is not shown if there is no call or the call ends on the fleet member's device.

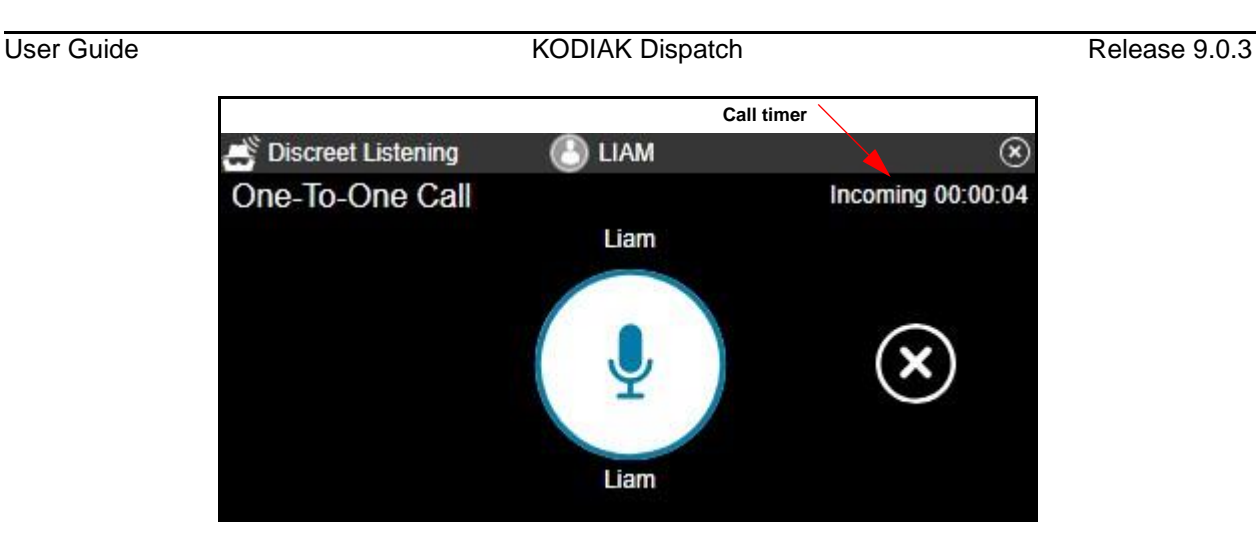

**Ongoing call - Discreet Listen**

## **19.1.3. Remote Disable or Enable Fleet Member**

You can disable or enable the device of the fleet member remotely. Once disabled, you cannot mak e PTT calls and send message to that fleet member. The fleet member is shown as disabled in the Dispatch. You can enable the fleet member later, if needed.

To disable the fleet member's device remotely, follow these steps:

1. From the Contacts and Talkgroups window, select the fleet member whose device need be disabled.

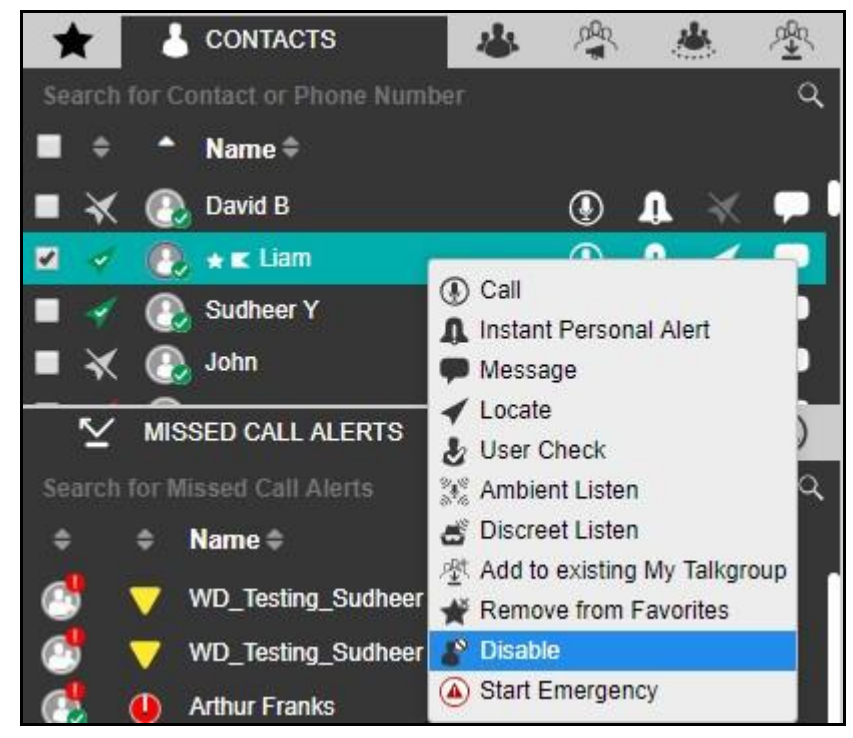

**Disable Fleet member's Device**

2. Right-click and select **Disable**. A Disable User confirmation pop-up displays.

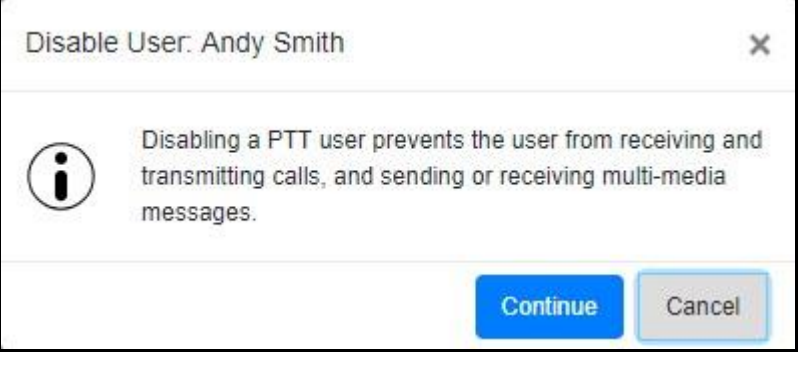

**Disable Fleet Member's Device Confirmation Pop-up**

3. Click **Continue** to Disable. Or□ Click **Cancel** to cancel the action.
# **20.Real-Time Presence**

Real-Time Presence allows you to quickly know whether the fleet member is Online, busy (Do Not Disturb), or offline. Only fleet members with presence set to Online receive PTT calls. The Presence Indicator displays next to the name of each of your contacts.

Likewise, you can change your availability on Dispatch to Do Not Disturb and Online.

This section is organized as follows:

- PTT Contact/Fleet Member's Presence
- Your Presence

### **20.1. PTT Contact/Fleet Member's Presence**

The presence of a contact can be seen in the contacts list indicated by an icon next to the contact's name. The following screen shot shows an example:

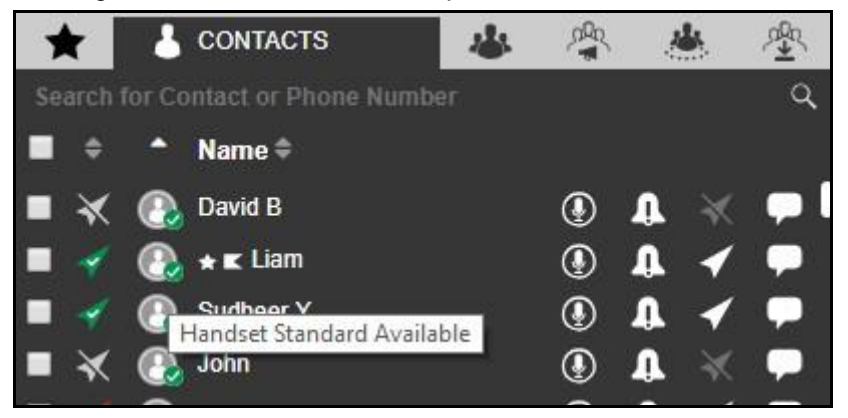

#### **Contact's Presence**

**Online:** The PTT contact is logged into the PTT application and ready to receive PTT calls and

Instant Personal Alerts. It is shown with the green presence  $\blacktriangleright$  icon.

**Do Not Disturb (DND):** The PTT contact is logged into the PTT application but does not want to be disturbed with incoming PTT calls. It is shown with the red presence  $\blacksquare$  icon.

If you try to make a call to a contact with the DND status, a voice message fall back occurs. An error message displays if you hold the PTT button less than the configured duration.

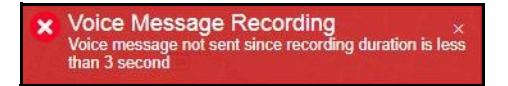

**Voice Message Fall Back Error Message**

You can still send an Instant Personal Alert to a DND contact.

**Offline:** The PTT contact is signed out from the PTT application and cannot receive PTT calls and

alerts. It is shown with gray presence icon.

**Note: If the missed calls and messages received from the phone number which is no t present in your contact list then the presence status of this phone number is show n as offline.**

 $\Box$ 

**You can see the client type along with the previously mentioned presence status when you mouse hover on the icon next to the contact's name.**

### **20.2. Your Presence**

Your own presence is indicated on the Dispatch screen as shown below.

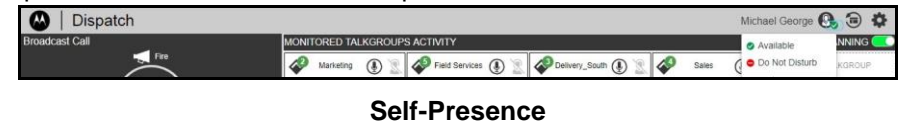

**Online:** You are signed in to the Dispatch and are ready to receive calls, Instant Personal Alert s (IPA) and Missed Call alerts. It is shown with green presence icon.

**Do Not Disturb (DND):** You are signed in to the Dispatch, but do not want to be disturbed with incoming PTT calls. It is shown with red presence icon.

You can initiate PTT calls and receive IPAs from fleet members, but you are not allowed to send IPAs to fleet members. If you try to send IPA while in a DND state, you can see the following message:

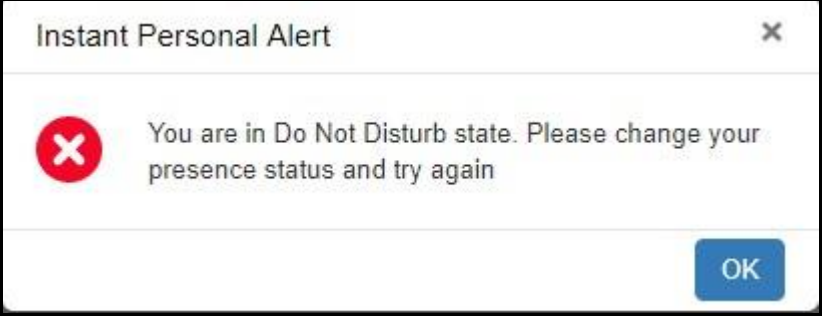

#### **Outgoing IPA Error when in DND State**

If your presence is set to Do Not Disturb, then a one-to-one call cannot be received since the clien t cannot make a call to you. However, you can still be able to receive IPAs and missed call alerts. Yo u can make outgoing calls, rejoin calls, send and receive secured message while your presence is se t to DND, but you cannot send IPAs.

# **21.Using Accessories**

The Dispatch supports following audio devices and floor control devices.

- 1. Input Devices
	- a. External Microphone (1/8" jack)
	- b. Headset with PTT (USB)
	- c. Internal Microphone (supported by system hardware)
- 2. Output Devices
	- a. External Speakers (USB, 1/8" jack)
	- b. Headset with PTT (USB)
	- c. Internal Speakers (supported by system hardware)

This section is organized as follows:

- Notification Message on Connection
- Accessory Connection/Disconnection Notifications on a Different Operating System
- Accessory Specifications
- Using a Desktop Microphone with PTT Button
- Using a Headset
- Using a Wide-Base Table Microphone
- Using a Foots witch
- Application Behavior while Disconnecting a Device during a Call

### **21.1. Notification Message on Connection**

The notification message on an accessory connection or removal displays as shown below.

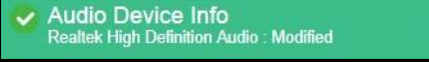

#### **Audio Device notifications**

The default device is set based on the order it is plugged in. You can change the audio input o r output device from the Devices section of the Settings tab. If there is a change in device, a notification message appears indicating that the preferred device is not present, and the available device is used as a default device.

**Note: If you do not see the notification, enable/disable the accessory setting from your PC— Control Panel—hardware and Sound—Recording tab. Changes made to defaul t audio Input / Output devices during a call take effect after the current call ends.**

## **21.2. Accessory Connection/Disconnection Notifications on a Different Operating System**

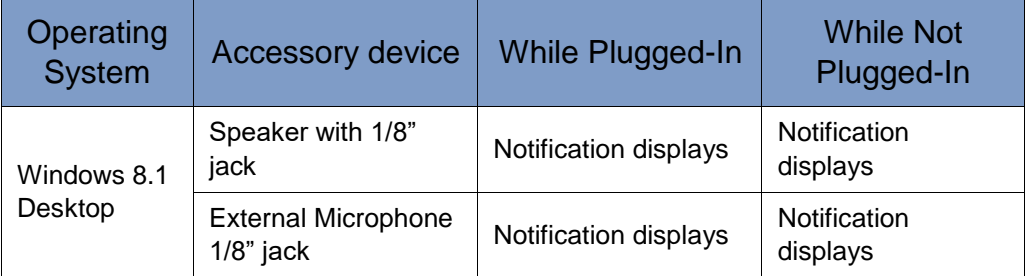

#### **Table 21.1 - Accessory Connection/Disconnection Notification**

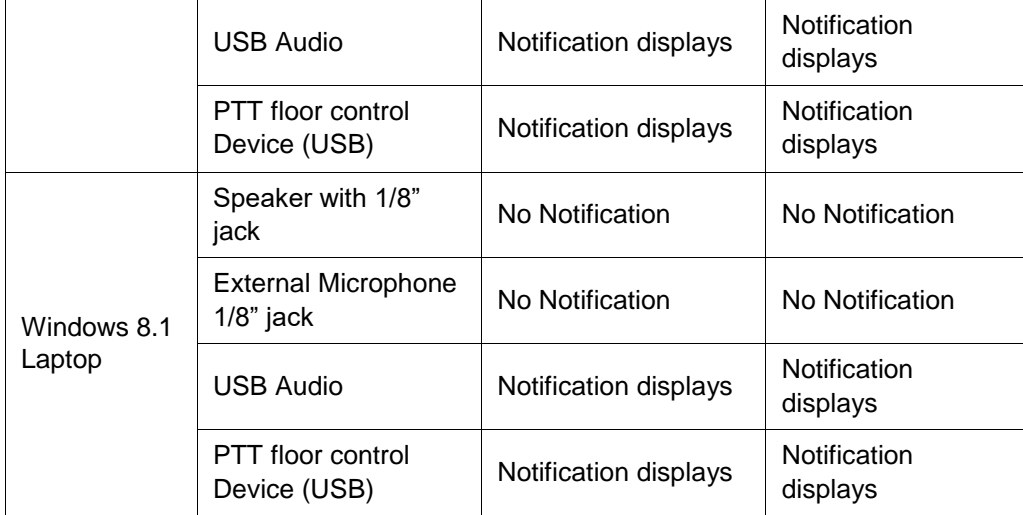

# **21.3. Accessory Specifications**

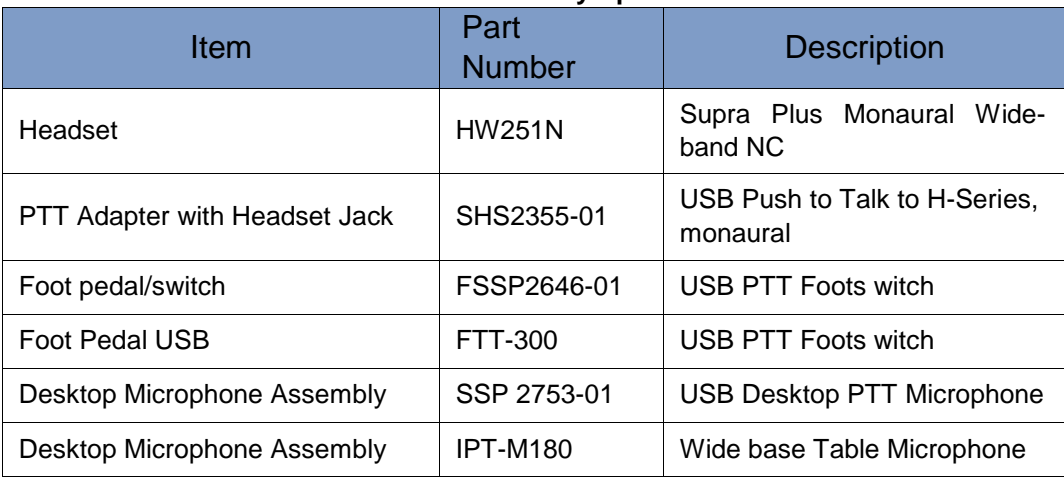

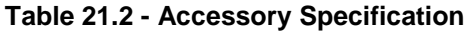

#### **Table 21.2 - Accessory Specification**

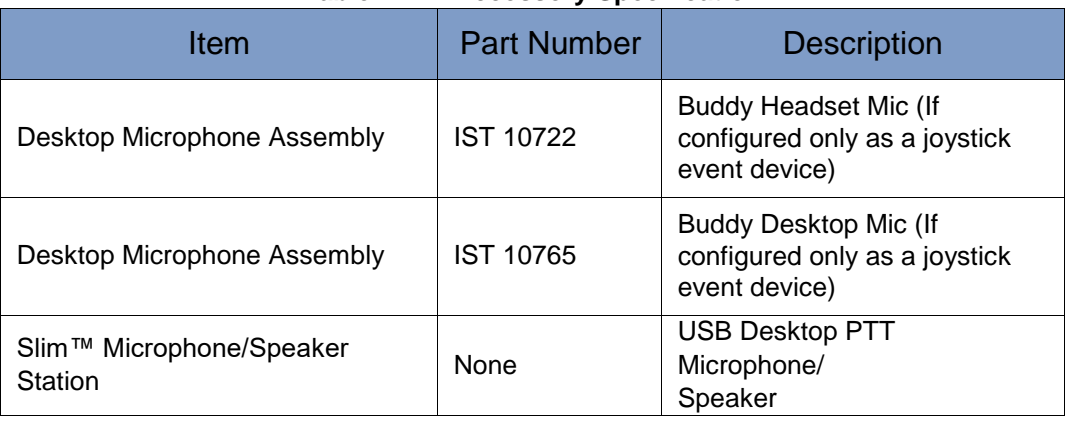

#### **Note: The Headset HW251N is part of a family of Corded Headsets. Others include the H41 N (Over Ear-Single Ear), H81N (Over Ear-Single Ear), H141N (Over Head or Ear- Single**

**Ear), HW261N (Over Head- Dual Ear), HW291N (Over Head or Ear- Single Ear) , HW301N (Over Head- Dual Ear). Any of these headsets work with the above PT T Adapter with Headset Jack.**

### **21.4. Using a Desktop Microphone with PTT Button**

The Dispatch supports a Desktop microphone or Buddy Desktop Mic with PTT button. The followin g are the steps below to make a PTT call while using this device.

- 1. Select the Contacts/Talkgroups/Broadcast Groups tab.
- 2. Click the PTT call button in the Dispatch.
- 3. Push the PTT button on the accessory to perform the floor control operation. These devices, when connected display under Settings > Devices in the PTT Floor Control field.

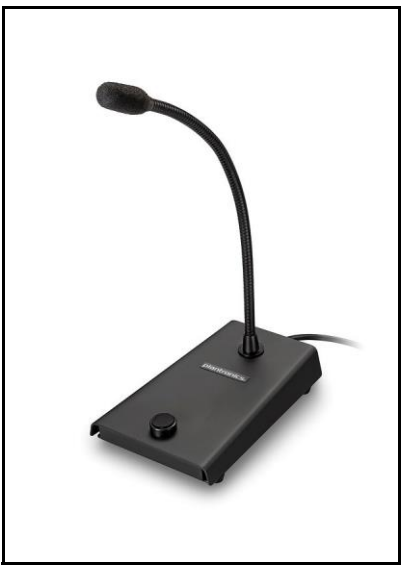

**Plantronics SSP 2753-01 Desktop PTT Microphone**

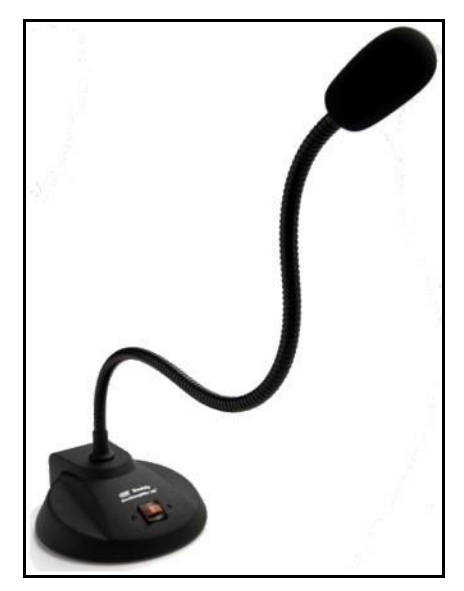

**Buddy Desktop Mic IST 10765 PTT Microphone**

The Slim™ Microphone/Speaker Station provides an illuminated PTT button that shows the active transmission and an in-built speaker to listen to the voice.

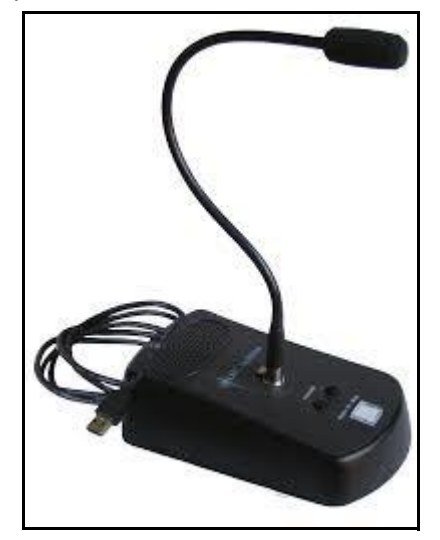

**Slim Microphone/Speaker Station**

## **21.5. Using a Headset**

You can use a Plantronics headset or Buddy Desktop Mic through a Plantronics push to talk adapte r plugged into your laptop/desktop to initiate PTT calls, floor control, and audio input/output.

**Note: To control floor operations and call initiation process, the "Headset for PTT" needs t o be selected in at least one of the audio input or audio output's preference unde r Devices tab under settings.**

If any preferences of Audio (I/O) are changed during an ongoing call, those are applicable from the next call.

When initiating a call from a Plantronics PTT headset or Buddy Desktop Mic, follow these steps.

- 1. Select the Contacts/Talkgroups/Broadcast Groups tab.
- 2. Push the button on the Plantronics PTT Headset or Buddy Desktop Mic accessory/adapter to initiate a PTT call or to perform the floor control operation. These devices, when connected display under Settings > Devices in the PTT Floor Control field.

#### **Note: To place a call or to perform floor control operation from this device, select "Headse t with PTT" from either the audio input or audio output drop-down list when connected.**

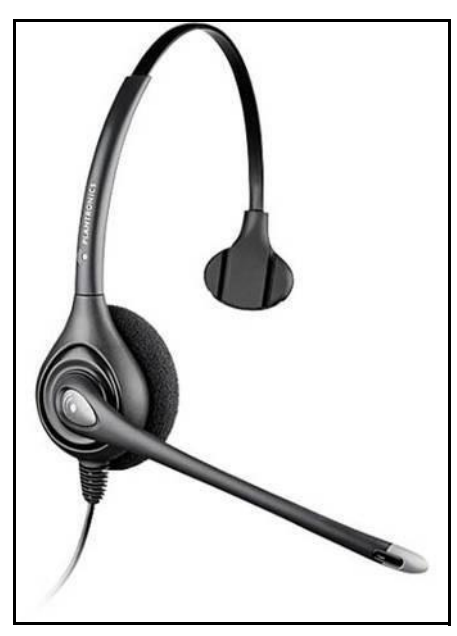

**Plantronics Headset for Dispatch**

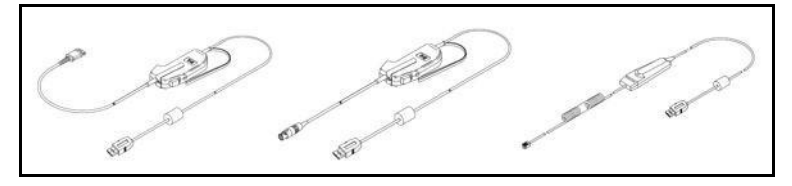

**Plantronics Adapters for PTT Headset used in Dispatch**

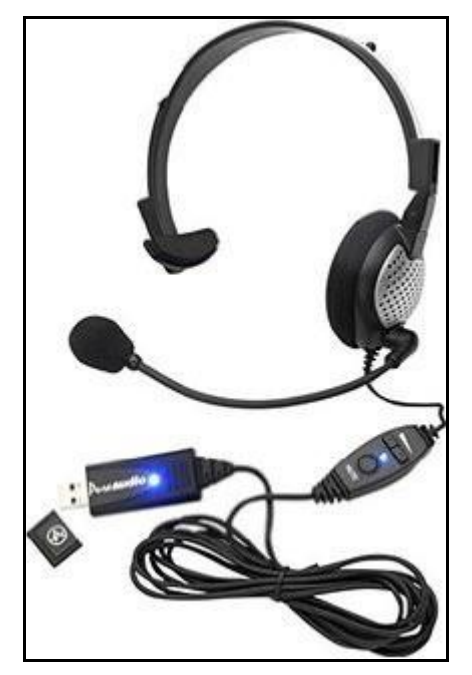

**Buddy Desktop Headset Mic IST 10722 for Dispatch**

### **21.6. Using a Wide-Base Table Microphone**

The Dispatch supports wide-base table microphone, only as an audio input device for PT T application. This accessory can be used in combination with other floor control accessories like PTT headset or Foots witch. When placing a call connecting this accessory for audio input purpose , follow these steps:

- 1. Select the Contacts/Talkgroups/Broadcast Groups from the Contacts/Talkgroup section on the Dispatch window.
- 2. Click the PTT call button in the Dispatch.
- 3. Push the PTT switch on other accessories like Foots witch or PTT headset that are connected for floor control to initiate a PTT call to perform the floor control operation. These devices, when connected can be viewed under Settings > Devices in the PTT Floor Control field.

The IPT-M180 model microphone connects to the standard microphone input jack on a standard PC sound card and can be configured as a standard microphone.

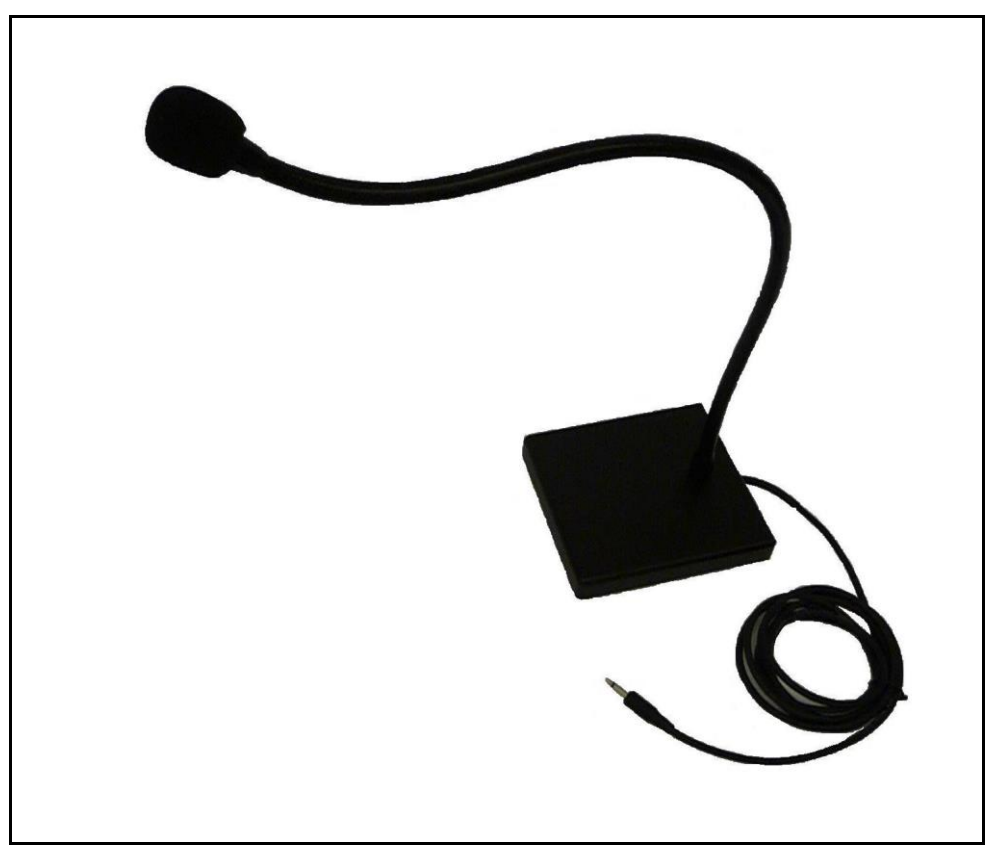

**IPT-M180Wide base Table Microphone**

**Note: While connecting an external microphone on your laptop, disable the laptop's inbuil t microphone from Control Panel—Hardware and Sound—Sound—Change System Sound—Recording, and enable the external microphone.**

### **21.7. Using a Foots witch**

The Dispatch supports Foot Pedal for PTT floor control. When placing a call with this accessor y connected, follow these steps:

- 1. Select the Contacts/Talkgroups/Broadcast Groups tab.
- 2. Click the PTT call button in Dispatch.
- 3. Push the PTT Foot Pedal on the accessory to initiate a PTT call to perform the floor contro l operation. These devices, when connected display under Settings > Devices in the PTT Floo r Control field.

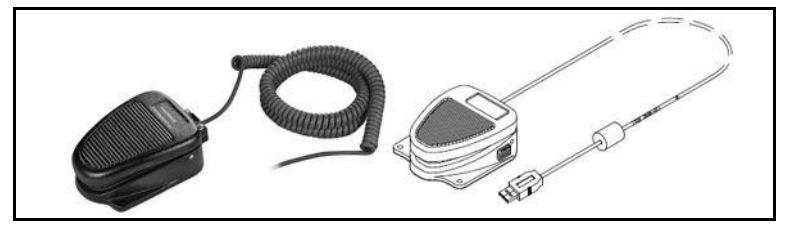

**Plantronics USB PTT Foot switch for Dispatch**

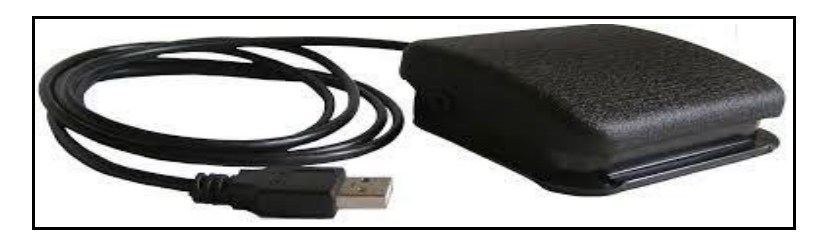

**Foot Pedal FTT-300 USB**

The Dispatch dynamically recognizes these devices when connected or removed from the syste m hardware. A message displays as shown below.

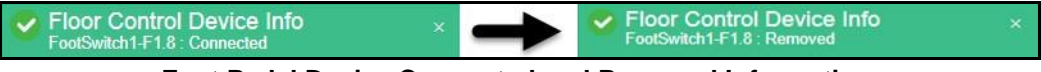

**Foot Pedal Device Connected and Removed Information**

## **21.8. Application Behavior while Disconnecting a Device during a Call**

If you unplug an accessory during a call, the behavior is as described below.

**Audio Devices:** During a call, if the preferred or selected devices are disconnected, then the audio is not transmitted until the current call is terminated.

**PTT Devices (Headset with PTT + Foot pedal + table microphone with PTT button**): During a call, if the floor is acquired and the device is disconnected, then the floor is released. The floor can be acquired later with another PTT accessory or by using a mouse**.**

**Note: If the accessories connected to the Dispatch are idle for some time, the applicatio n considers the accessories to be disconnected. To troubleshoot this problem, refer t o**  "Troubleshooting" **chapter.**

# **22.Logs**

Dispatch provides the logs information about dispatcher recent activity including alerts, PTT calls, audit logs, geofence logs and audio recordings of recorded calls and location information reports.

This section is organized as follows:

- Alert Logs
- Call Logs
- Audit Logs
- Geofence Logs
- Location Report

## **22.1. Alert Logs**

Alert logs provide detailed information about all alerts. To view Alert Logs, select the Logs tab and then click the **Alert Logs** sub-tab within it.

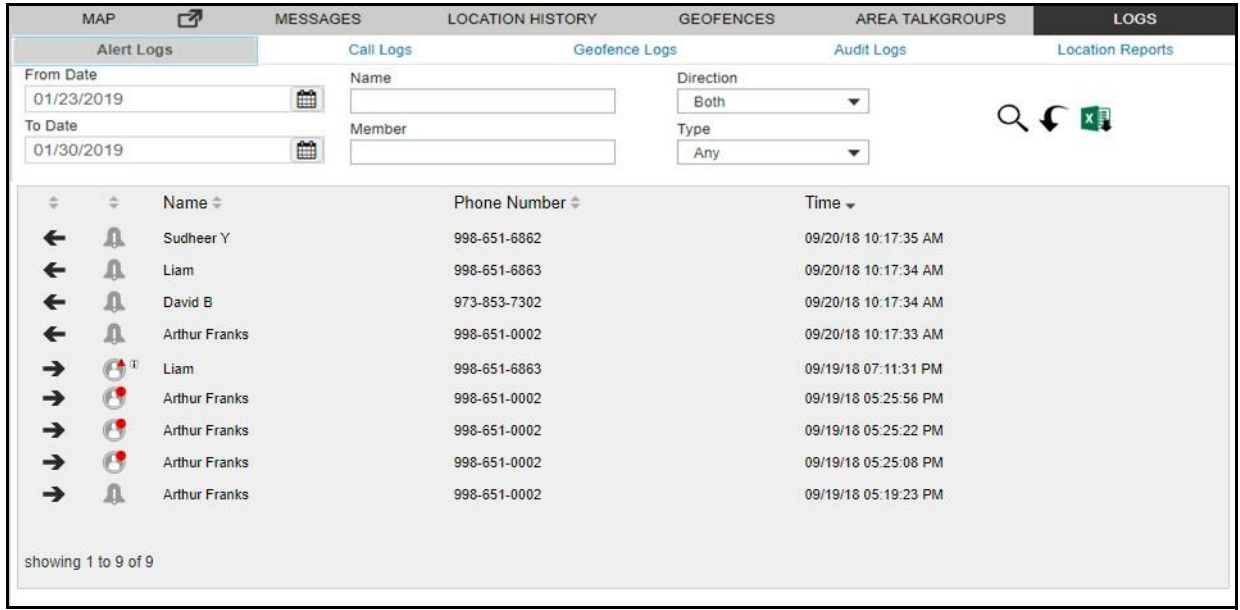

#### **Alert Logs**

The Alert logs can be filtered on the following fields.

- **Direction**: Outgoing or incoming alert.
- **Type**: Instant Personal Alert, one-to-one missed call, quick group missed call, talkgroup missed call, broadcast missed call, my talkgroup missed call, area talkgroup missed call, emergency onetoone alert and emergency talkgroup alert.
- **Name**: Filter by the fleet member's name.
- **Member**: Filter by phone number or member's name of the initiator of the alert.
- **From Date**: Allows filtering from a specific date.
- **To Date**: Allows filtering to a specific date. You can filter on a maximum of 30 days of data.

To view entries in logs the user needs to set up the filter and click the **Search**  $\mathsf Q$  icon. You can use the previous and next buttons to navigate through the pages.

Click one of the following icons:

• **Search**  $\alpha$  icon to find the log information after applying your filters.[ **Orr Reset**  $\blacklozenge$  the filter to re-enter the search information again. **Or**<sub>L</sub>

**Export**  $\mathbb{Z}$  icon to export the alert logs to the excel file format.

**Note: Alert logs are local to your Dispatch only. The Next and Previous buttons are highlighted only when there are more than 50 entries in the Alert log window . Dispatch automatically refresh the logs to include the recent activity whenever there is a new alert.**

### **22.2. Call Logs**

Call logs provide call history including recordings. To view the Call Logs, select the Logs tab and then click on the **Call Logs** sub-tab within it.

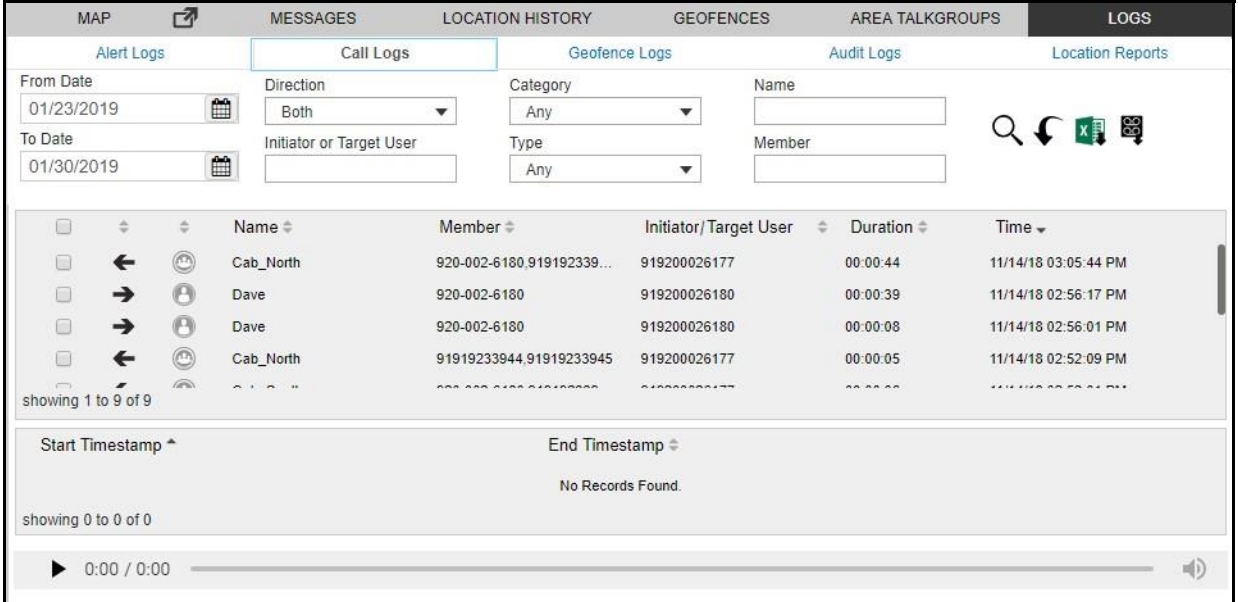

**Call Logs** 

The Call logs can be filtered using the following fields:

- **Direction**: Outgoing or incoming call.
- **Type**: One-to-one call, quick group call, talkgroup call, broadcast call, my talkgroup call, area talkgroup call or listening.
- **Name**: Filter by talkgroup's name.
- **From Date**: Allows filtering from a specific date.
- **To Date**: Allows filtering to a specific date. You can filter on a maximum of 30 days of data. To view entries in call logs the user needs to set up the filter and click the  $\mathsf Q$  icon.
- **Member**: Filter by phone number or member's name of the initiator of the call.
- **Initiator or Target User**: Filter by the initiator of the call or target user for whom the emergenc y has been initiated.
- **Category**: Allows filtering by ambient listening, discreet listening, emergency call or normal call.

Click one of the following icons:

• **Search**  $\mathbb Q$  icon to search for the log information.  $\mathbb Z$  $Or<sub>1</sub>$ **Reset**  $\overline{D}$  icon to re-enter the search information again.  $\Box$  $OrD$ **Export i** icon to export the call logs to the excel file format.<sup>[]</sup> Or□

**Export All**  $\mathbb{F}$  icon to export all the call recordings.

Please refer to "Playing Back Recorded Calls" for details on how to play a recorded call.

You are shown 50 records at a time. You can use the previous and next buttons (highlighted in the above image) to navigate through the pages. The initiator column shows the name or phone numbe r of the member who initiated the call. For broadcast call logs, you can see a detailed delivery repor t by hovering the mouse on the Broadcast icon.

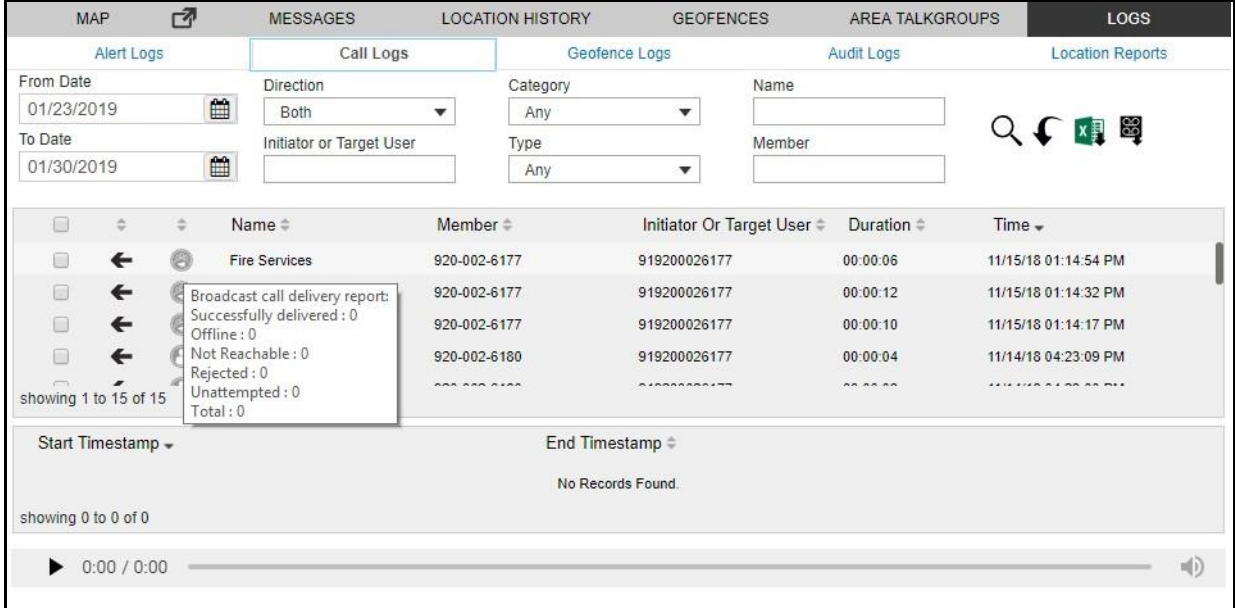

#### **Broadcast Call Delivery Report**

**Note: Call logs are local to your Dispatch only. The Next and Previous buttons are highlighted only when there are more than 50 entries in the Call log window. Dispatc h** 

#### **automatically refresh the call logs to include the recent activities whenever there is an activity update.**

### **22.3. Audit Logs**

Audit logs contains various administration, operation and network events that have occurred o n Dispatch.

- **Administration Log**: The administration logs mainly contain the triggers or events received from the CAT. Few examples for the administration log events are the addition, deletion or renaming o f contact or talkgroup, addition or deletion or renaming of a member in a talkgroup etc.
- **Network Log**: Network logs contains all the network event occurred. Few examples for the network log events are network down or up, map service down or up etc.
- **Operation log**: Operation logs contains the events other than call and alert activity from the user . Few examples for the operation log events are dispatcher presence status change, sign in success and failure etc.

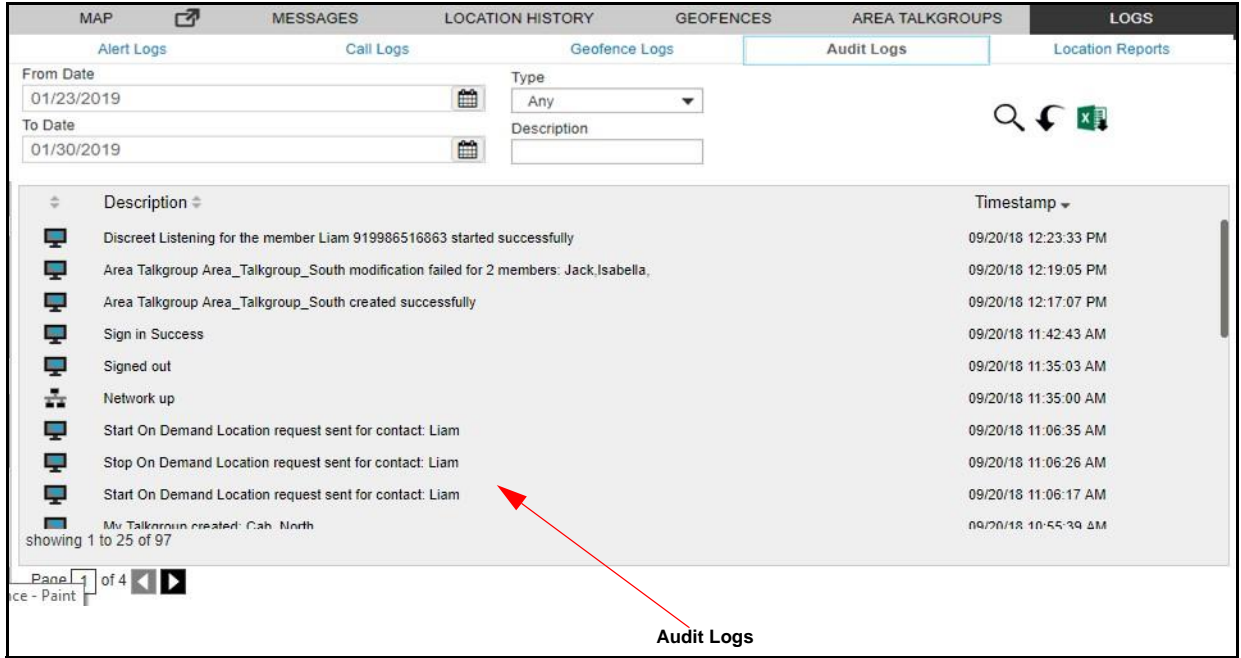

#### **Audit Logs**

The audit logs can be filtered using the following fields:

- **Type**: Administration, Operation or Network.
- **Description**: Filter by the description of the log.
- **From Date**: Allows filtering from a specific date.

• **To Date**: Allows filtering to a specific date. You can filter on a maximum of 30 days of data. To view entries in call logs the user needs to set up the filter and click the  $\mathsf Q$  icon.

Click one of the following icons:

• **Search** Q icon to search for the log information.

**Orr** 

**Reset** C icon to re-enter the search information again.r

**Orг** 

**Export i** icon to export the call logs to the excel file format.

#### **Note: The Next and Previous buttons are highlighted only when there are more than 50 entries in the Audit log window. Dispatch automatically refresh the audit logs t o include the recent activities whenever there is an activity update.**

### **22.4. Geofence Logs**

Geofence logs provide logs for the fleet members who has crossed the fence created by you. To view the Geofence Logs, select the Logs tab and then click on the **Geofence Logs** sub-tab within it.

Clicking on snapshot  $\triangleq$  icon shows the location of the fleet member with respect to the fence associated with the talkgroup, when the log was created.

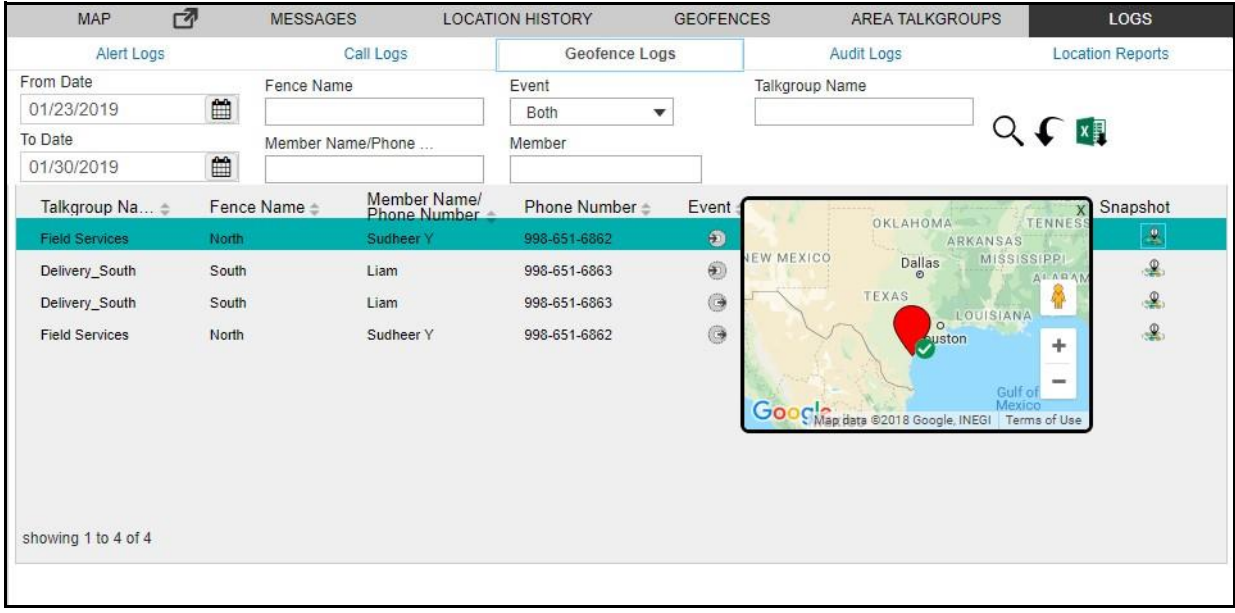

#### **Geofence Logs**

The Geofence logs can be filtered on the following fields.

- **Event**: Filter by Outgoing or Incoming with respect to fence.
- **Member Name**: Search by the name of the fleet member.
- **Talkgroup Name**: Search by the name of the talkgroup.
- **Fence Name**: Search by the name of the fence. **From Date:** Allows filtering from a specific date.
- **To Date**: Allows filtering to a specific date. You can filter on a maximum of 30 days of data.

To view entries in logs the user needs to set up the filter and click the  $Q$  icon. You can use the previous and next buttons to navigate through the pages.

Click one of the following icons:

• **Search**  $\alpha$  icon to find the log information after applying your filters.[

**Orг Reset** the filter to re-enter the search information again.

**Orr** 

**Export Export** icon to export the geofence logs to the excel file format.

**Note: The snapshot (path traversed by the fleet member) data cannot be exported when yo u export the logs.**

### **22.5. Location Report**

The Location Information report provides information about the location of the fleet member at a specified time. To generate the location information report, do the following:

- 1. Select the **Location Report** tab from the Logs tab.
- 2. Select the duration of the report from the From Date and To Date.

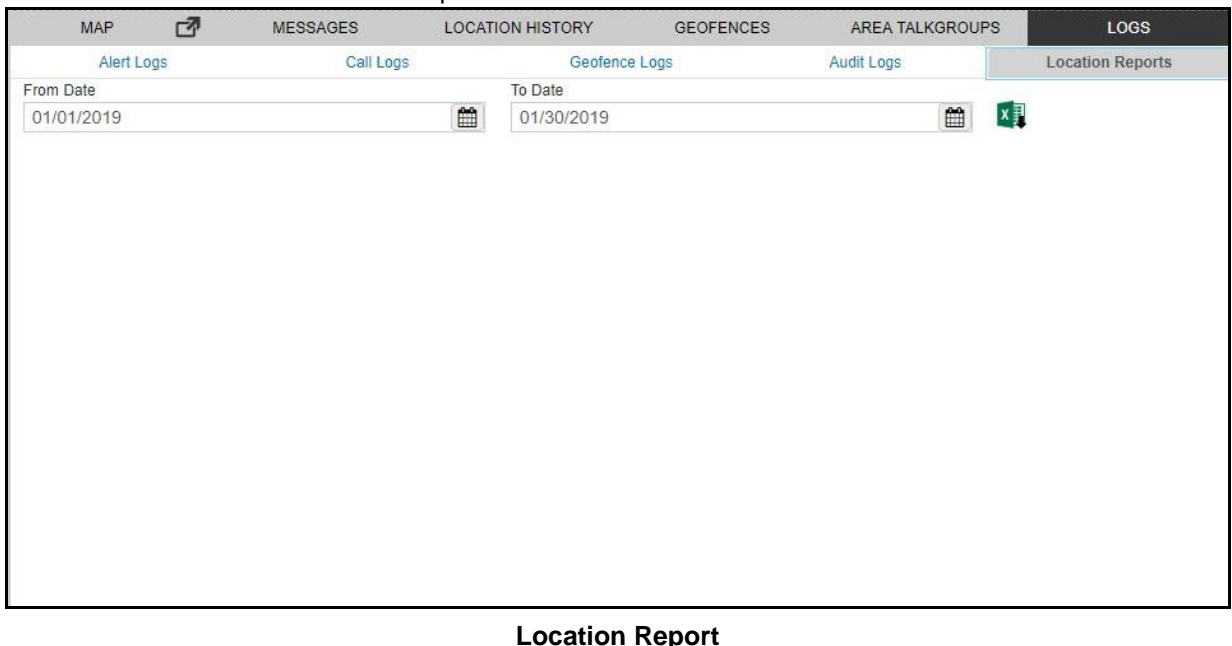

# 3. Click the **Excel**  $\overline{X}$  icon to generate the location information report.

#### **Note: You can generate the location report for a difference of maximum 30 days.**

The columns in the report provide information about the following:

- Name of the fleet member
- Phone Number of the fleet member
- Presence status of the fleet member (Available/Offline)
- Latitude of the fleet member's location
- Longitude of the fleet member's location
- Time and Date of the published location

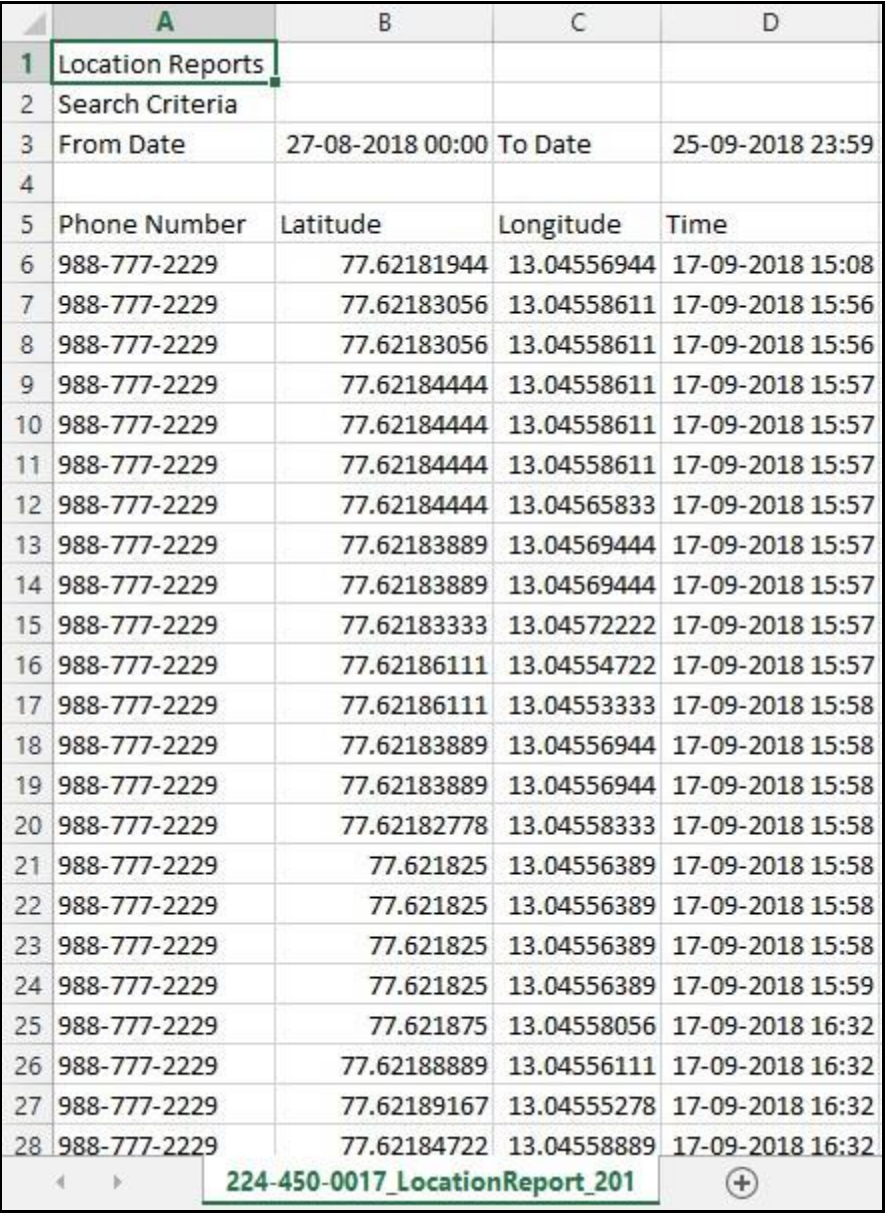

# **23.Settings**

## Dispatch provides several Settings that you can configure as per your need. Select **Settings** fro m the Settings icon in the header of the Dispatch. Select the individual tabs to view or modify the appropriate setting options, which are described below.

**Location Information Report**

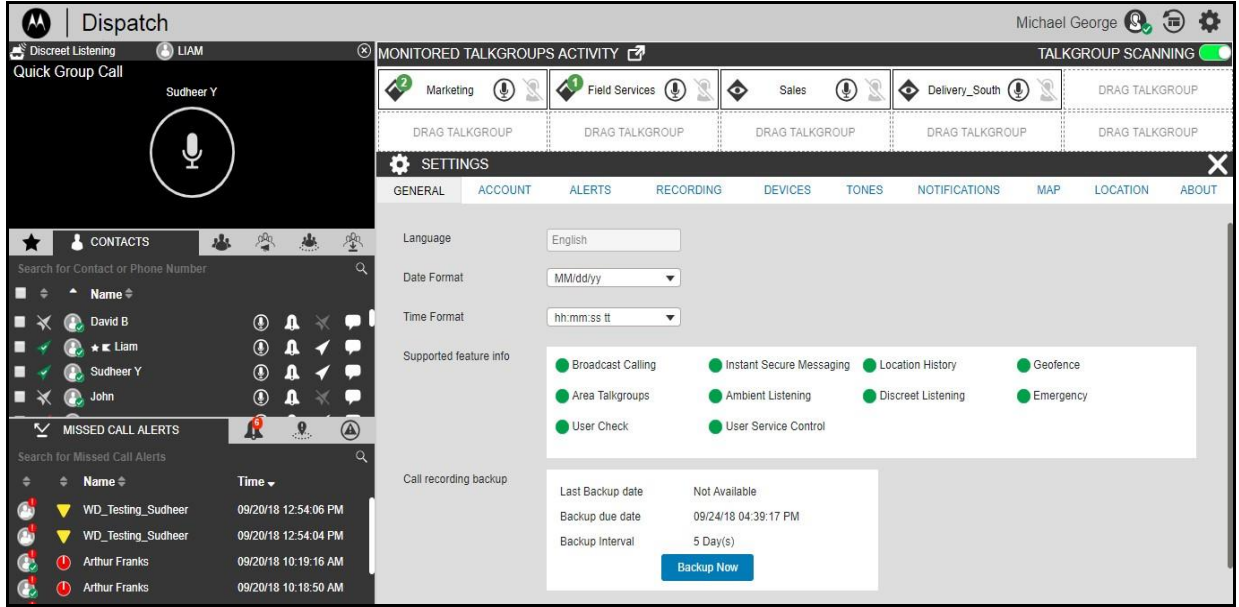

**Dispatch Global Settings**

This section is organized as follows:

- General
- Account Settings
- Alert Settings
- Recording Settings
- Devices Settings
- Tones
- Notifications
- Map Settings
- Auto Zoom
- Location
- About

 $\Box$  $\Box$ 

### **23.1. General**

Allows you to configure the following settings options.

**Date Format**: Using this setting, you can change how the date displays on the Dispatch. Supported Date formats are: MM/dd/yy and dd/MM/yy.

**Time Format**: Using this setting, you can change how the time displays on the Dispatch. Supported Time formats are: HH:mm, HH:mm:ss and HH:mm:ss tt.

**Language**: Allows you to select the supported language for the Dispatch. You need to sign out and sign in to the Dispatch once the language has been changed for the new language to take effec t (Default: English).

**Supported feature info**: Allow you to see the list of supported features that are enabled/disabled for

the Dispatch UI. The enabled features are marked in Green  $\bullet$  and disabled features are marked

with the Grey  $\oslash$ . A sample screen is shown below.

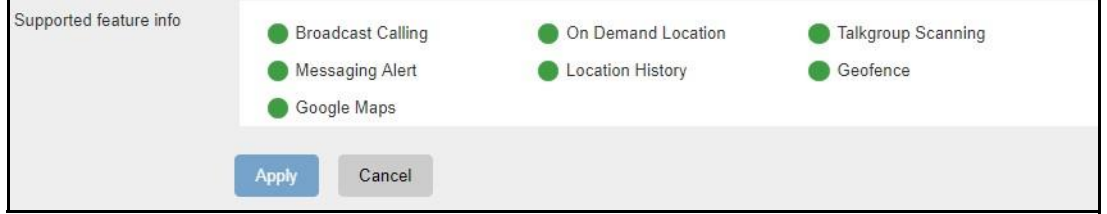

**Supported Features Info**

**Call recording backup**: Allows you to see the last backup date, backup due date and backup interval (configured in the server). You can click **Backup Now** to take the backup of the call records manually at any time. A warning icon is next to the backup due date indicates that the backup is not taken successfully before the due date.

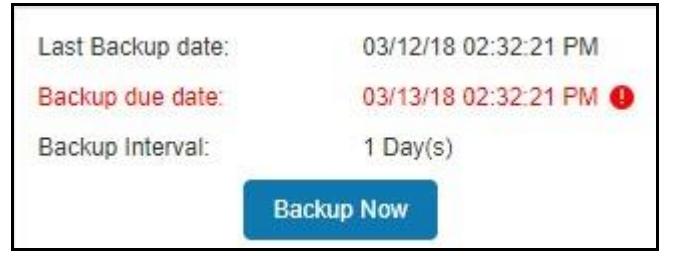

#### **Backup Information**

### **23.2. Account Settings**

Allows you to change the password for the sign in the Dispatch.

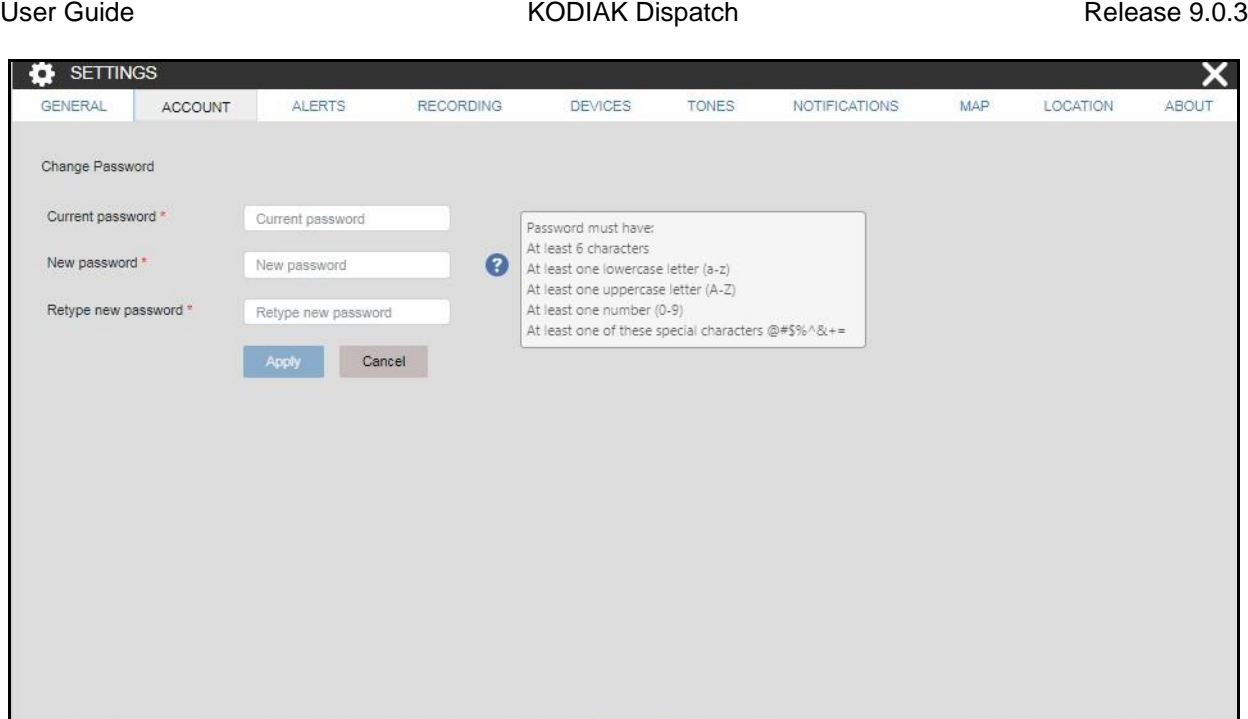

#### **Account Settings**

To change the sign in password

- 1. Enter the old password.
- 2. Enter the new password.
- 3. Re-enter the new password and click the **Apply**.

## **23.3. Alert Settings**

Specifies how long alerts can stay on the Alerts window. After that time, alerts are moved to Logs . You can keep the alerts in the alert window from 12 to 24 hours before they are moved. You can also choose whether you want to suppress the reminders for Instant Personal Alerts, Missed Call Alerts , and/or Geofence alert.

The following are the settings which you can configure for the alert reminder for the unattended IPAs, missed call or geofence alerts:

**Alert Duration** – This setting allows you to set the expiry period (Minimum: 20 sec Maximum: 3600 sec, Default: 500 sec) after which it is marked as an expired unattended alert.

**Alert Frequency** – This setting allows you to set the frequency (Minimum: 15 sec Maximum: 900 sec, Default: 25 sec) at which periodic tones to be played and display a toast message.

**Move Alerts Older Than** – This setting allows you to set the period (Minimum: 12 hr. Maximum: 24 hr., Default: 12 hr.) after which the alerts are be moved to alert logs.

**Repeat Count** – This setting allows you to set the number of times (Minimum: 1 Maximum:

Unlimited, Default: 3) the periodic tone to be played and display a toast message.

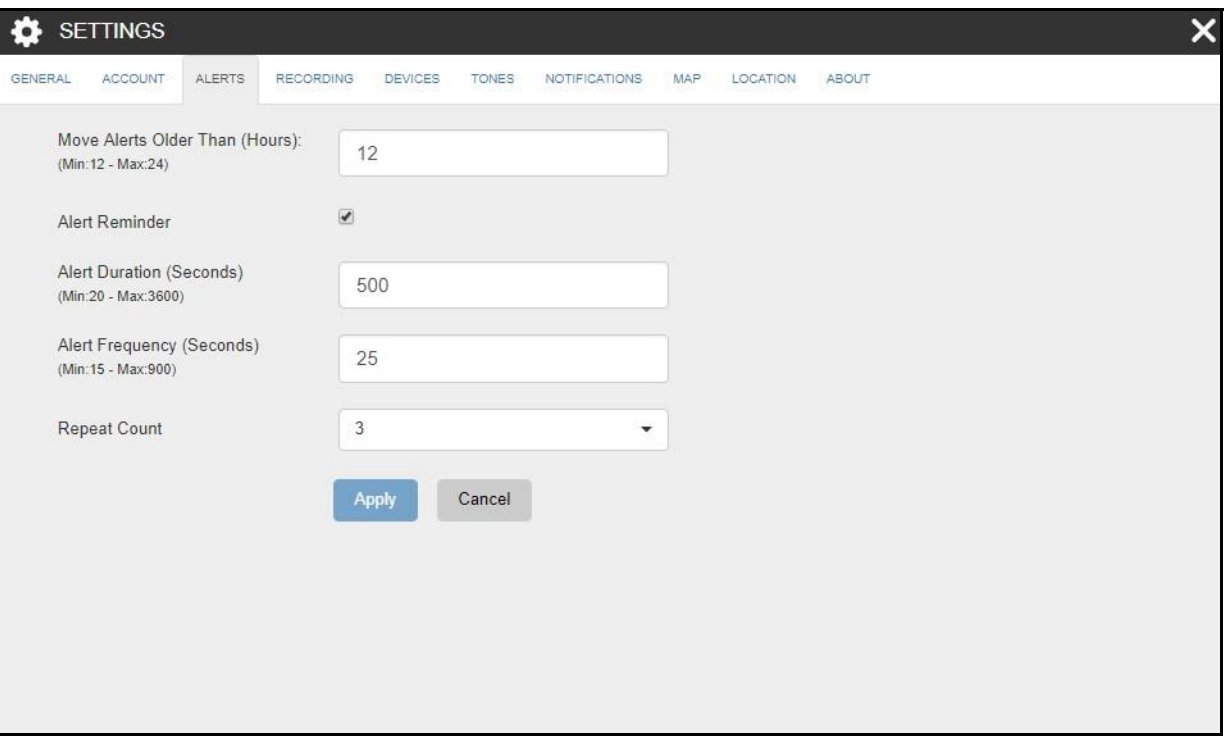

#### **Alert Settings**

### **23.4. Recording Settings**

Allows you to choose your recording settings using the following options.

- **Recording Type:** Using this setting, you can change the call recording to either manual or ful l session. For more information, refer to the "Record Manually" and "Record Always" sections of this document.
- **Export Type:** Using this setting, you can change the type of recorded file to be saved. You can save the recording file type as MP3.
- **File Name**: Using this setting, you can change where the 'Recording' word needs to be positioned in the name of the downloaded backup file. You can select either at the start (Prefi x with) or at the end (Suffix with) of the file name. You can change the name of the prefix and suffix word.

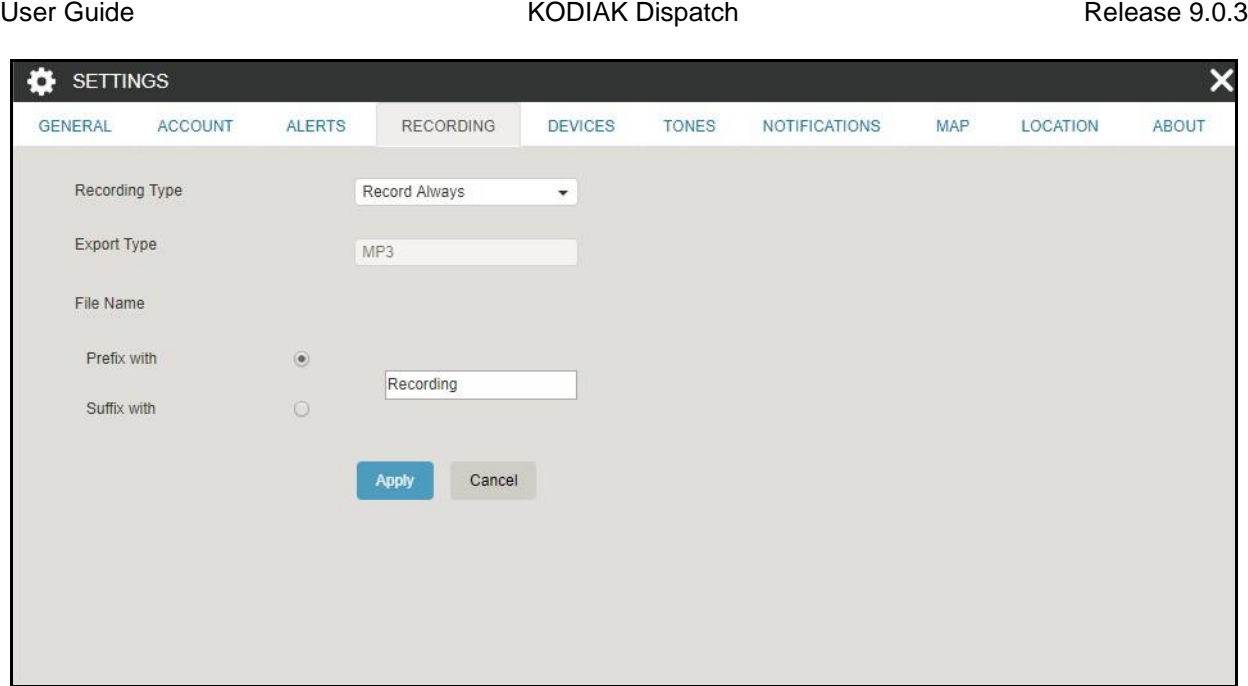

**Recording Settings**

# **23.5. Devices Settings**

Using the device settings, you can select the device used to make a call and control the PTT floo r using the supported accessories. For more information, refer to the "Using Accessories"" section of this document.

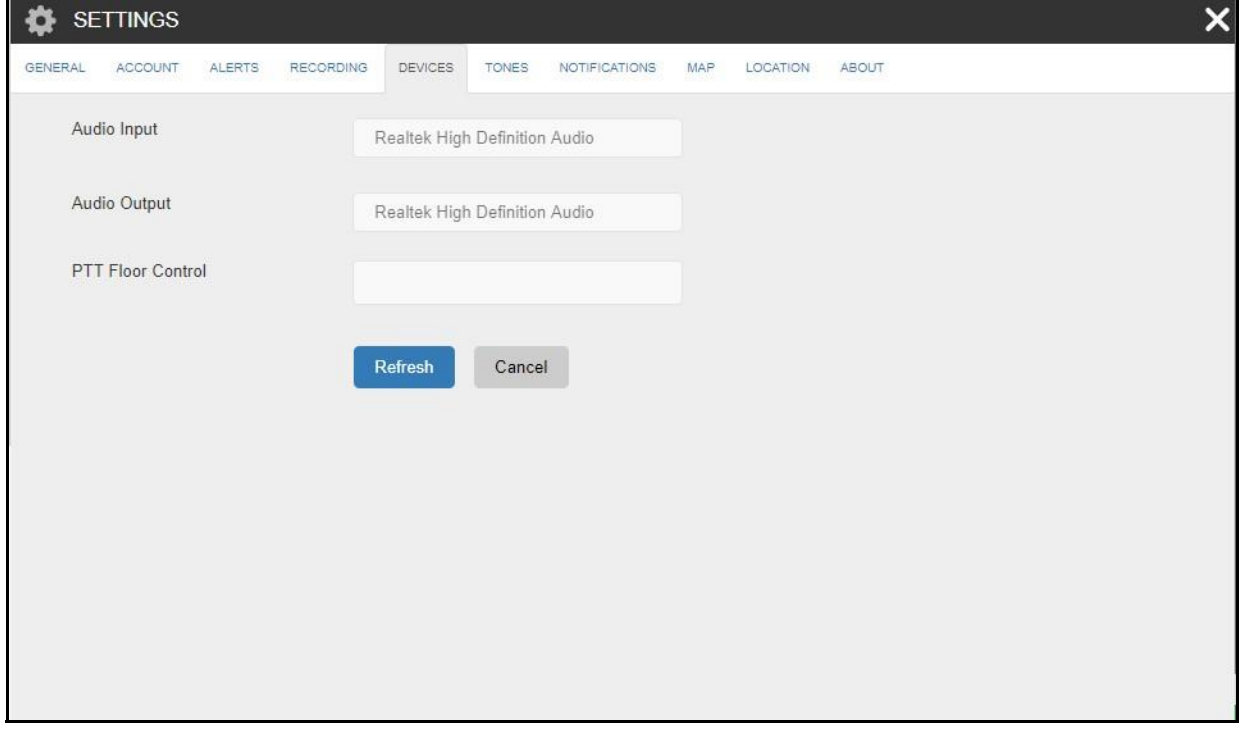

**Device Settings**

### **23.6. Tones**

This setting allows you to enable/disable call tones and other tones. It also enables you to select a specific tone to be played for Instant Personal Alerts, message, voice message, geofence, and missed calls. The following tone choices are available.

- **Geofence Alert Tones:** Allows you to select the tone you want to hear for a geofence alert. You can also choose to have no tone played.
- **Instant Personal Alert Tone**: Allows you to select the tone you want to hear for an Instant Personal Alert. You can also choose to have no tone played.
- **Missed Call Alert Tone**: Allows you to select the tone you want to hear for a missed call alert . You can also choose to have no tone played.
- **Message Alert:** Allows you to select the tone you want to hear for a message. You can also choose to have no tone played for message displayed from the "Enable other tones".
- **Voice Message Talk Tone:** Allows you to select the tone you want to hear for a voice message. You can also choose to have no tone played.

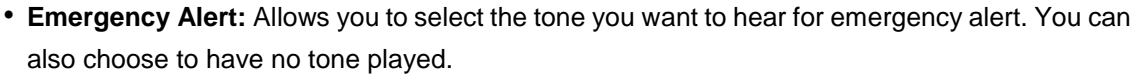

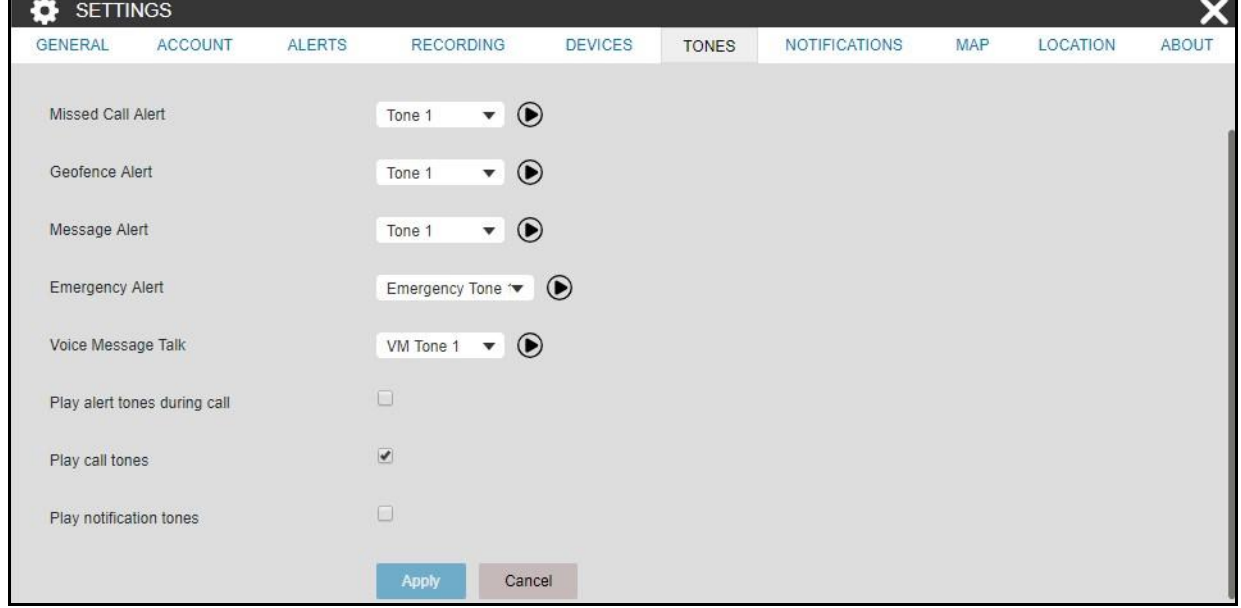

#### **Tones Settings**

You can configure whether the tones must be played for a message, geofence, IPA or missed cal l alerts when you are in an active call. By default, this is set to disabled. With the setting disabled, you cannot receive audible tones for IPA or missed call alerts and alerts is shown only in the alerts window.

### **23.7. Notifications**

This setting allows you to enable/disable the notifications which is shown in case of alerts and incoming messages. By using this option, you can either enable or disable the desktop notifications for all incoming calls, alerts, alerts reminders and incoming messages if the Dispatch browser is in minimized mode or not on the active tab. Clear or select the check boxes to disable or enable the desktop notifications.

You can select whether the visual toast message is shown for messaging, geofence, IPA, and Missed call. Clear or select the check boxes to disable or enable the visual toast message.

- **Initial Notifications for Geofence Members**: Allows you to select whether the notifications i s sent to fleet member when the geofence is initially enabled for the talkgroup. To enable this, you need to check the check box "**Notify members before notifying me**" to notify the fleet member s before you, when you initially enabled the fence for that talkgroup. Depend on the selection fro m the dropdown, the initial notifications is sent. You can select from the below options:
- Members outside the fence
- Members inside the fence
- Member inside and outside the fence.

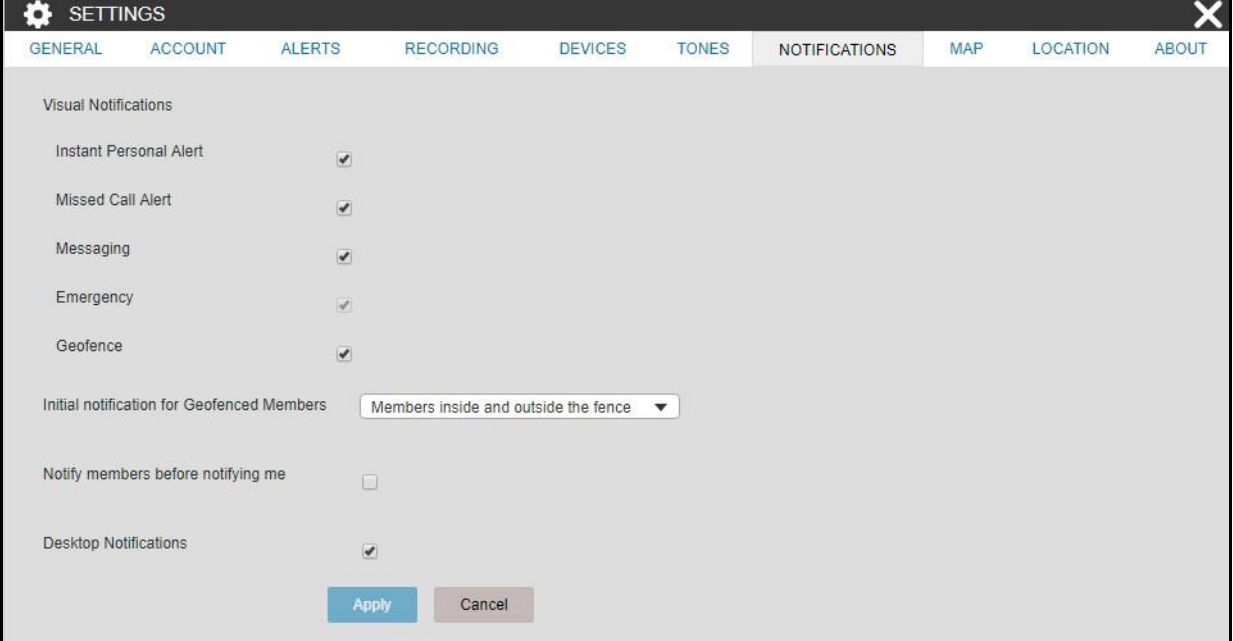

#### **Notification Settings**

# **23.8. Map Settings**

This setting allows you to choose a color for contacts and talkgroups to be displayed on the map . You can choose a color for a contact, a talkgroup, and members belonging to multiple talkgroups. The chosen color push pin for the selected contact or talkgroup displays on the map when you locate a specific contact or talkgroup on the map. To set a color, follow these steps:

### User Guide **KODIAK Dispatch** Release 9.0.3

#### 1. Click on the **Default Color Setting** option in Settings.

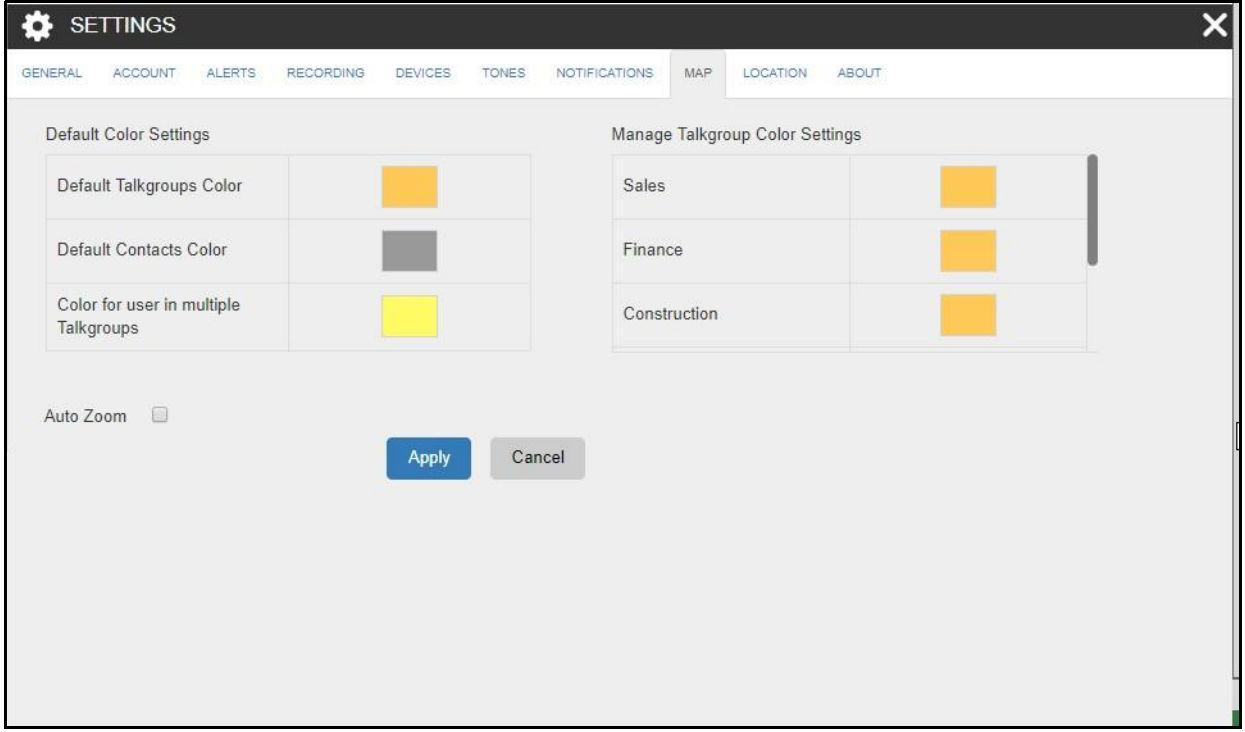

#### **Map Settings**

2. Click on the **Default Contacts Color** row, and then click on the color which displays the colo r palette.

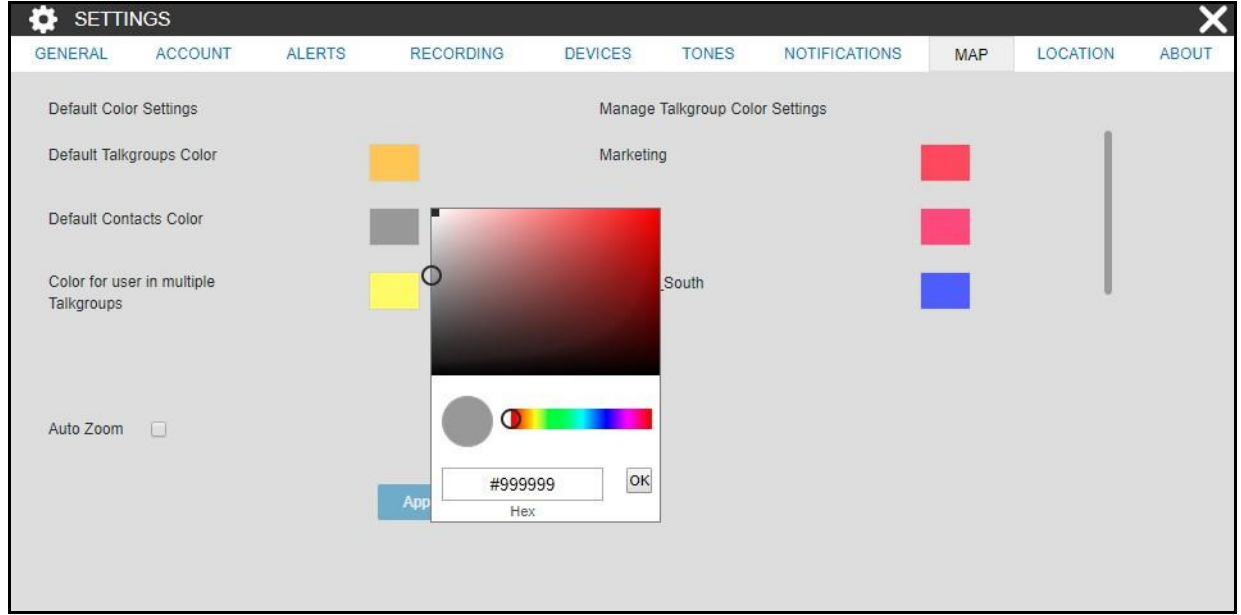

#### **Map Color Settings for Contact**

- 3. Select the new color you wish to assign to a contact.
- 4. Click the **Apply** at the bottom of the screen to save the changes.

5. In the following screen shot, the selected contact's location is shown with the  $\sqrt{\ }$  push pin on the map.

#### **Note: All the contacts push pins are shown in the same color on the map. If a contact is als o a talkgroup member, the push pin displays using the talkgroup color.**

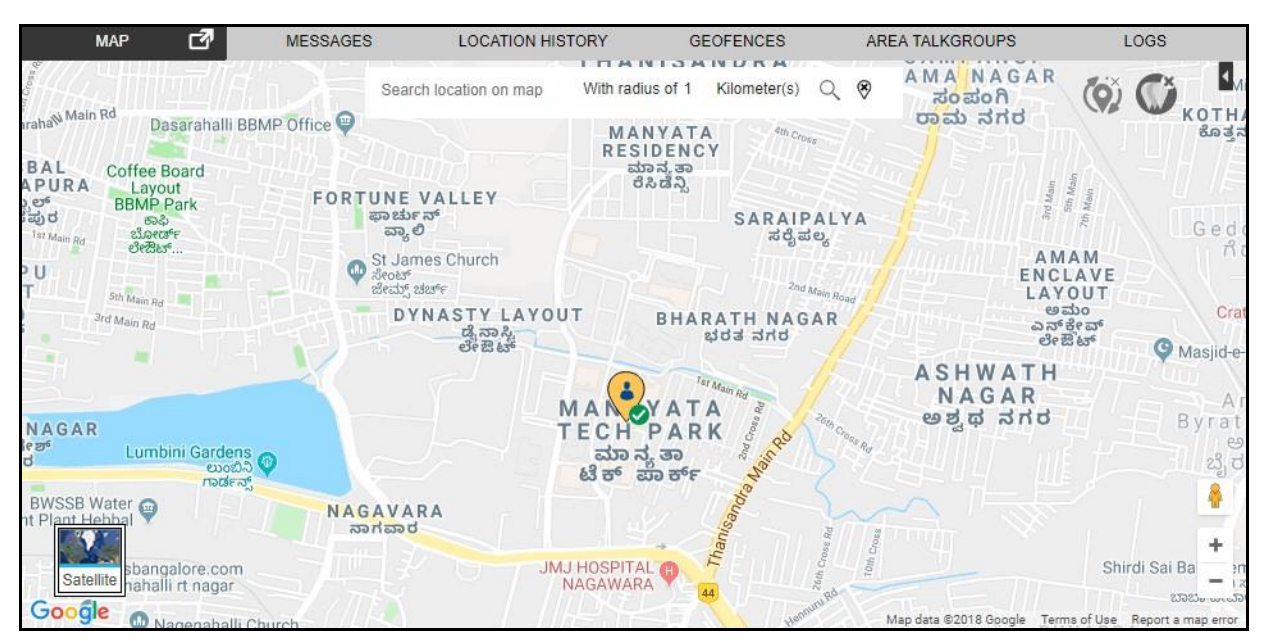

**Selected color push pin on map for contact**

#### **Setting the Default Color for a Talkgroup:**

This setting allows you to select a default color for a talkgroup when no color is previously chosen fo r the talkgroup:

1. Click the **Map Settings**. Click on the **Talkgroup Color** row, and then click on the color which displays the color palette.

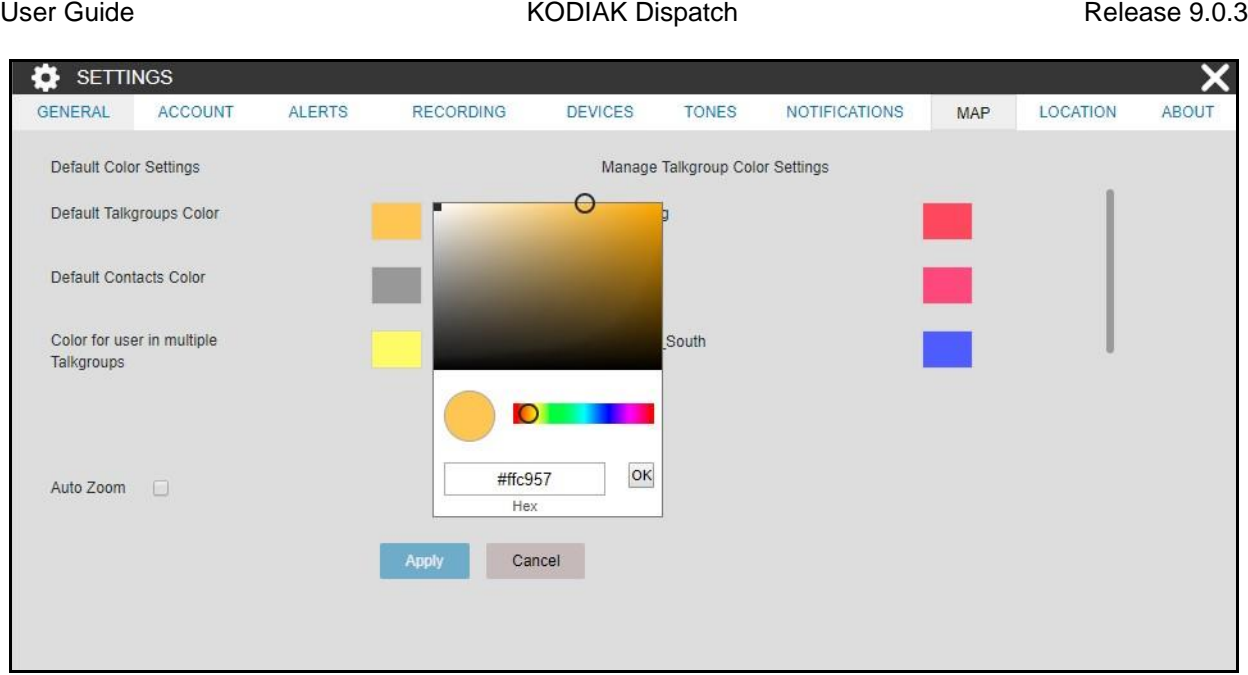

#### **Map Color Settings for Talkgroup**

- 2. Select the color you wish to assign to a talkgroup member.
- 3. Click the **Apply** at the bottom of the screen to save the changes.
- 4. When you locate a talkgroup member, the assigned color push pin appears on the map.

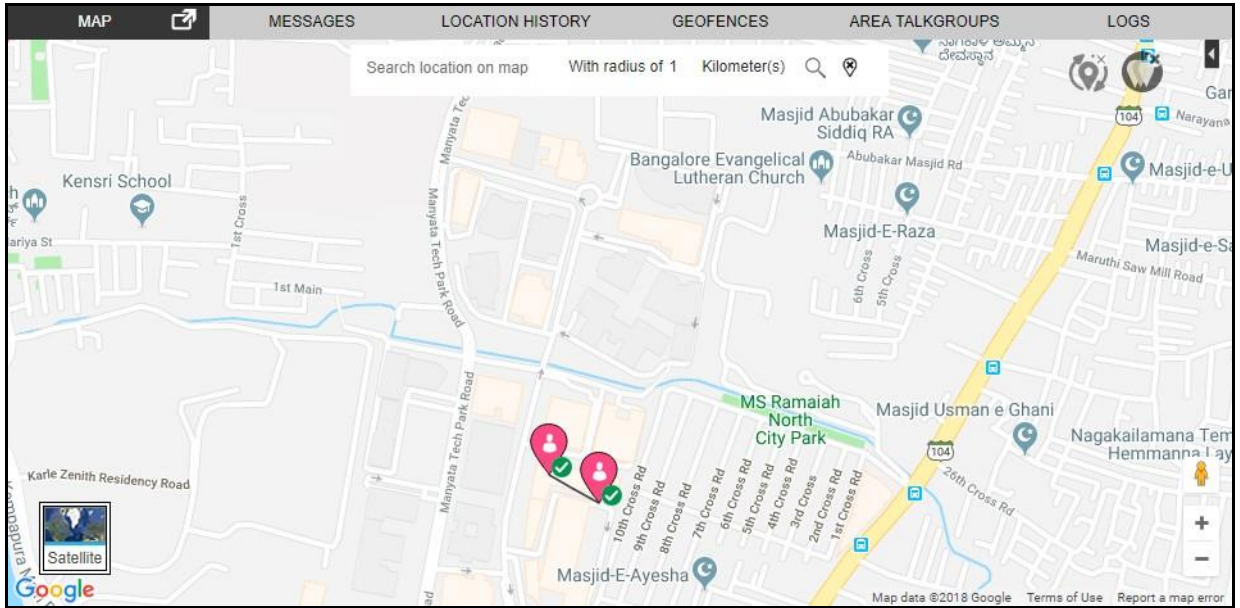

#### **Selected color push pin on map for Talkgroup**

#### **Setting a Color for a Common Member in Multiple Talkgroups:**

This allows you to select a color for the fleet member who is part of more than one talkgroup.

1. Click the **Map Settings.**

2. Click the **Color for user in multiple talkgroups** row, and then click on the color which display s the color palette.

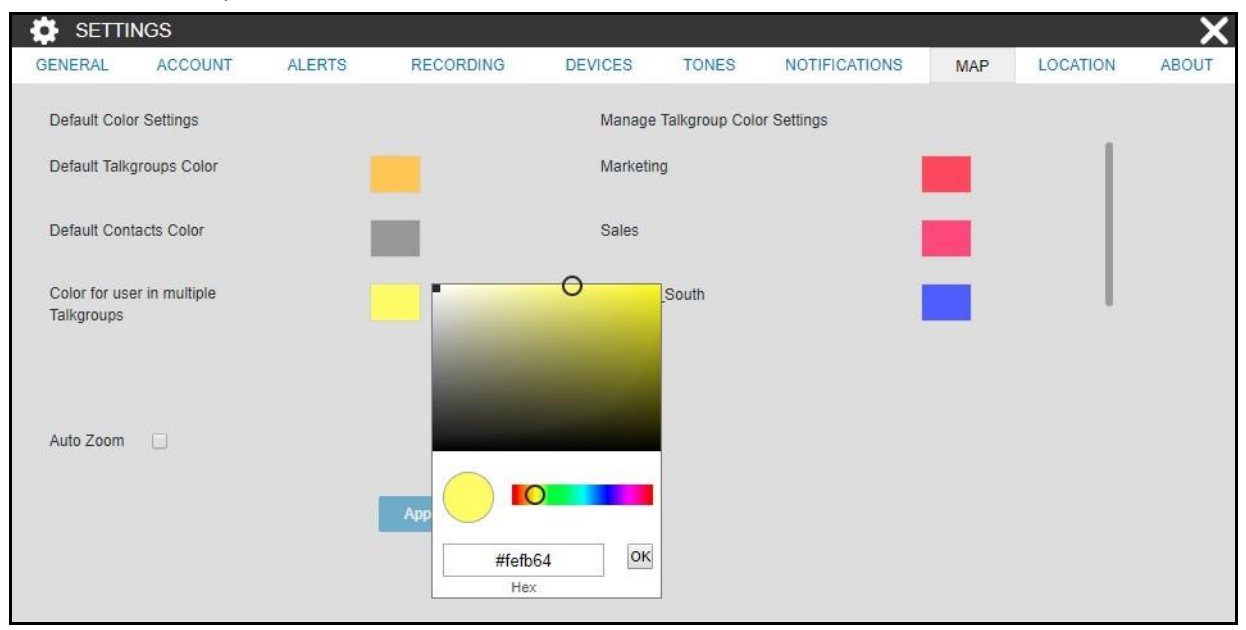

#### **Map Color Settings for User in Multiple Talkgroup Member**

- 3. Select the new color you wish to assign to a common member.
- 4. Click the **Apply** at the bottom of the screen to save the changes.
- 5. When you locate a talkgroup member, the assigned color push pin appears on the map.

#### **Note: If you attempt to set the same color for both 'Talkgroup' and 'Common Member', you get an error message and Dispatch does not allow you to save the changes.**

#### **Setting a Color for a Talkgroup:**

This allows you to select a common color for all the fleet members in one talkgroup.

- 1. Click the **Map Settings**.
- 2. Click the Talkgroup list in the Manage Talkgroup Color Settings pane, and then click on the which displays the color palette.

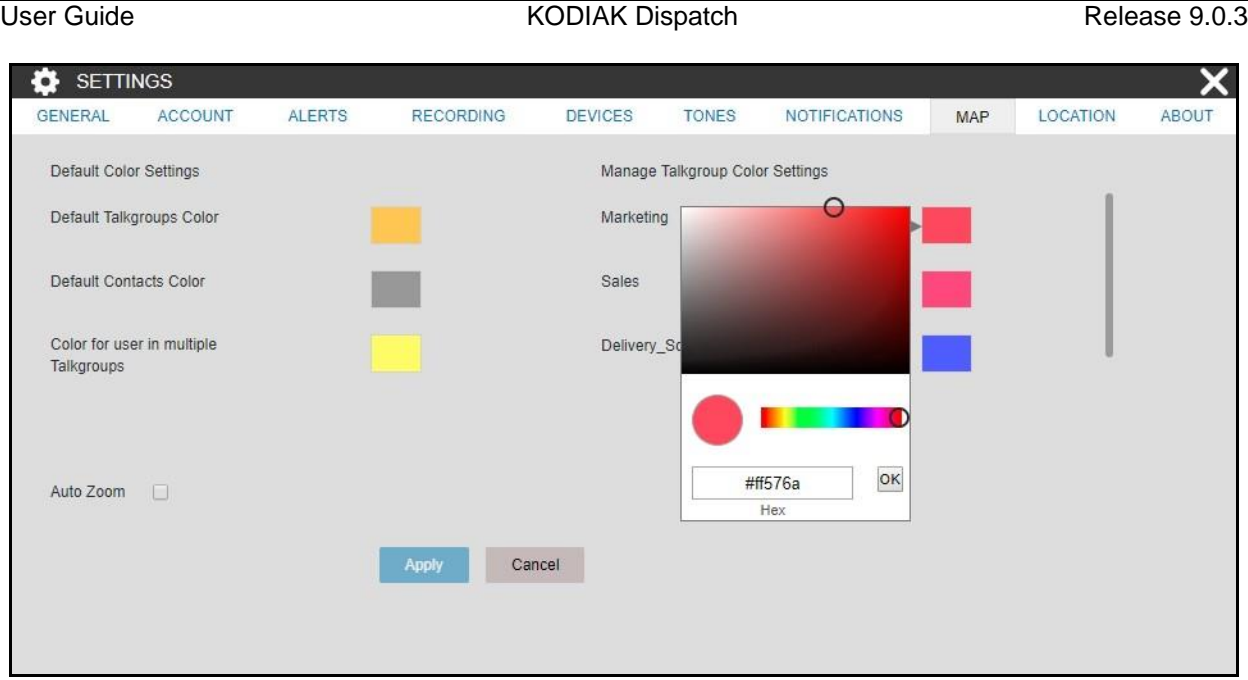

#### **Color Settings for Talkgroup**

- 3. Select the new color you wish to assign to a Talkgroup.
- 4. Click the **Apply** at the bottom of the screen to save the changes.
- 5. When you locate a talkgroup member that belongs to this talkgroup, the assigned color push pin appears on the map indicating the fleet members in this talkgroup.

#### **Setting a Color to a Default Contact Color/Default Talkgroup Color for a Talkgroup:**

This setting allows you to change the color back to default contacts color or default talkgroups colo r for a talkgroup.

- 1. Click the **Map Settings.**
- 2. Right-click on any Talkgroup in the Talkgroup Color Settings pane to view the "Set to Default Talkgroup Color" and "Set to default Contact Color" options as shown in the following screens.

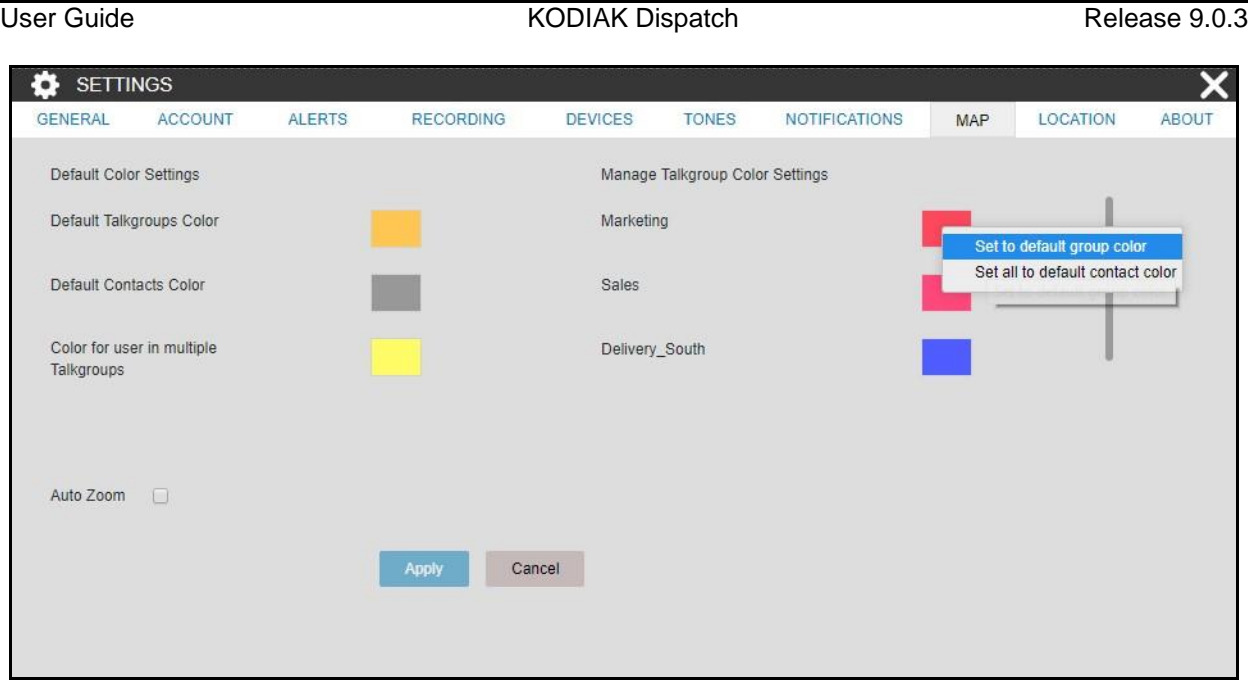

#### **Default Color Settings for Talkgroup**

- 3. Select the option "**Set to default Talkgroup color**" to change the assigned Talkgroup color to that of Default Talkgroups Color.
- 4. Select the option "**Set all to default contact color**" to change the color of all the Talkgroups , default talkgroups color and Default Common Member color to that of the Default Contacts Color.

### **23.8.1. Auto Zoom**

When the Auto Zoom feature is enabled, the map zooms in and out and centers itself automatically to ensure that all the located fleet members display on the map. If this feature is disabled in the settings, then you have to scroll the map to find them when they go out of the map coverage area o r relocate them to bring them into view.

## **23.9. Location**

#### **Location Expiry**

GPS location is reported by fleet members at a set frequency decided by your carrier, e.g. 10 minutes. The location expiry is set by your administrator, e.g. 45 minutes. The location is published every 10 minutes for the fleet member. If the location is not reported by the fleet member within the set expiry period, then the fleet member's location is marked as expired. The time frame for the location expiry setting can range from a minimum of 1 minute to a maximum of 3 days, default 45 minutes. You cannot configure the location expiry from the Dispatch Settings.

#### **On Demand Location**

The Periodic location update feature provides accurate information and whereabouts of a fleet member. You can set the location update interval as well as the duration of the location update

instances using this setting. For example, if the interval is set to 3 minutes while the duration is set to 2 hours, the location is refreshed every 3 minutes for 2 hours.

Location Update Interval: This setting allows you to set the location update interval of the flee t member. Minimum 1 minute to maximum of 60 minutes, default 60 minutes.

**Location Period:** This setting allows you to set the duration of the location update of the flee t member. Minimum 1 minute to maximum of1440 minutes, default 30 minutes.

**Map Center:** This setting displays you the address, latitude and longitude of the center on the map which you have saved from the settings under the Map tab. You cannot edit the map center detail s from the Map Center under the Settings.

### **Note: If you do not set the On Demand location settings for your fleet members (a maximu m of 100 fleet members can have On Demand settings), your fleet members' location information is updated according to the GPS settings.**

### **Note: Battery Optimized iPhone clients do not report location as per On Demand Locatio n settings. They only report location every 7- 10 minutes regardless of the On Deman d Location settings.**

**Geofence**: Geofence alert provides notification when there is any movement of the member fro m the specified boundary on the map as defined by you.

**Location Update Interval:** Allows you to specify the interval of the notification sent to you when the member is out of the fence.

**Fence Period:** Allows you to specify the duration for which the fence is applicable for a geofence enabled talkgroup. After which, you need to again enable the fence to the talkgroup.

**Fence Distance:** Allows you to specify the distance of the fence (in radius) from a selected location on the map for an enabled fence (Minimum: 0.1 kilometers - Maximum: 1000 kilometers, Default: 1 Kilometers).

#### **Note: The distance units for fence, minimum value, maximum value and default value fo r the On demand location and Geofence settings depends on the server configuration.**

**Area Talkgroup:** This setting allows you to set the default radius around the area talkgroup. When you set the radius, the same is shown under the Area Talkgroup slider at the time of area talkgroup creation.

**Use Google Map for Location History traversed path:** This setting allows you to set the method to display the location history of the fleet member. If you clear the check box, then the path traversed by the member is shown as a straight line

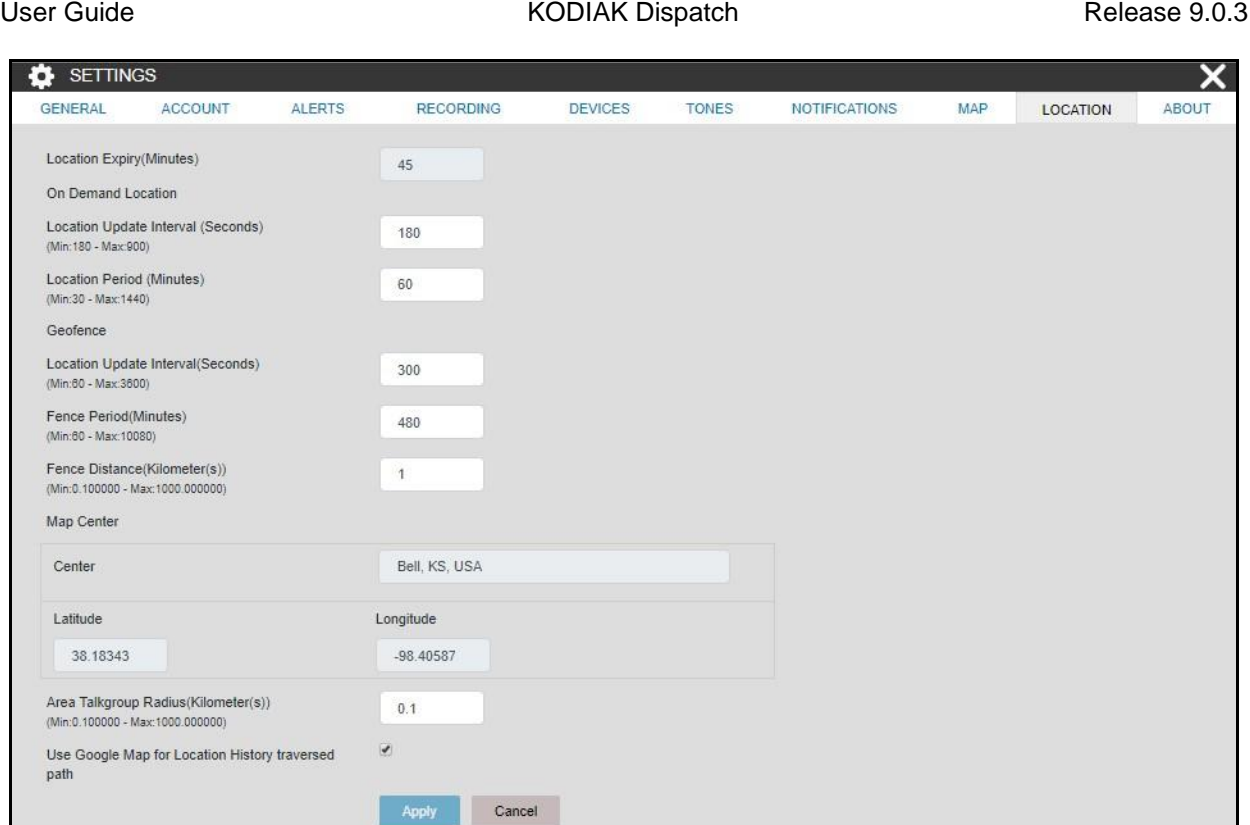

#### **Location Settings**

# **23.10. About**

You can find the Dispatch database and map version information by selecting the About option. This window also displays the End User License Agreement for the Dispatch. You can click the End Use r License Agreement (EULA) link to view the agreement. You can also download the EULA details.

# **24.Troubleshooting**

This section describes common issues that have been identified and their corrective action.

## **24.1. Sign in and Plug-in Issue**

#### **The 'Agree' button in the EULA window is disabled.**

After reading the EULA, scroll down to bottom of the EULA page and check the check box to enable the **'Agree'** button.

#### **When I open the Dispatch link, a website security error message displays as mentioned below:**

- 1. **"Not secure"** in the address bar of the Chrome browser**.**
- 2. **"There is a problem with this website's security certificate"** in the Internet Explorer page.

Contact your IT support for the root certificate, if you see these error messages.

#### **I can open the Dispatch link but cannot install the Plug-in.**

The browser you are using to open the Dispatch link may not be compatible with the OS version of your PC or Laptop. For more information, refer to "Software Requirements" of this document.

#### **Internet Explorer is not allowing to open the Dispatch URL. The button is disabled.**

Make sure that the security level of the zone in Internet Explorer is appropriate to allow the Dispatch URL.

#### **An "Add extension" pop-up displays if I am accessing Dispatch in incognito mode, althoug h the extension is added to the chrome.**

Make sure that you enable the check box "Allow in incognito" in the extension. To enable the extension in incognito mode, go to Menu> More Tools> Extensions> Dispatcher Plug-in. Check the check box "Allow in incognito". Once enabled, close the browser tab and reopen.

#### **I cannot see the Dispatch Sign in page though my Internet is working fine, and the Dispatch link is correct.**

Make sure that the Java Script is enabled in the browser settings.

To check the Java Script settings, do the following:

If you are using Internet Explorer

#### Click **Settings> Internet options> Security> Custom level> Scripting**.

— If Scripting is disabled, select **Enable** and click **OK**.

If you are using Chrome browser

Click **Chrome menu> Settings> Advance> Content Settings> Java Script.**

#### — If the Java Script is blocked, choose **Allow**.

#### **When I click the Sign In button then an error message displays "An add-on for this website failed to run".**

Make sure that the "Dispatch Plug-in" is enabled in the add-ons or extensions.

To check the add-ons settings, do the following:

If you are using Internet Explorer

#### Click **Settings> Manage add-ons> "Dispatch Plug-in".**

— Right click and change the status, if disabled.

If you are using Chrome

#### Click **Menu> More Tools> Extensions.**

— Check the check box of the Dispatcher Plug-in, if unchecked.

#### **After signing in to Dispatch, the browser does not allow the Plug-in to download automatically.**

Make sure that the automatic download option is enabled in your browser to allow the Plug-in download. In chrome browser, if the automatic download option is disabled, then the browser ask s you to either Save or Cancel the download.

To check the download settings, do the following:

If you are using Internet Explorer

#### Click **Settings> Internet options> Security> Custom level> Download**.

— If File download is disabled, select **Enable** and click **OK.**

If you are using Chrome browser

#### Click **Chrome menu> Settings> Advance> Content Settings> Automatic downloads.**

— If the Automatic download is disabled, choose **Enable**.

#### **A repetitive Plug-in install message displays when I am signing in to the Dispatch in IE 11 , even though the latest Dispatch Plug-in is installed.**

If repetitive plug-in install message displays, do one of the following:

Make sure that the "Dispatch Plug-in" is enabled in the add-ons. To enable the "Dispatch Plugin" do the following:

#### Click **Settings> Manage add-ons> "Dispatch Plug-in**." —

Right click and change the status to enabled, if disabled.

Make sure that the "Enable Enhance Protected Mode" is disabled in the Internet Security Settings.

To disable the "Enable Enhance Protected Mode" do the following:

#### Click **Settings> Internet options> Advanced> Security> Enable Enhance Protected Mode.**

If "Enable Enhance Protected Mode" is enabled, uncheck the check box and click **OK** to disable. **I am unable to uninstall the Dispatch Plug-in. The Dispatch Plug-in pop-up stays in the screen , but nothing happens.**

Sign out and close the Dispatch browser tab and retry un-installing the Dispatch Plug-in.

### **24.2. User Interface Issues**

**I am unable to click on the Apply button in the Settings page.**

There are no changes made to apply.

#### **I cannot see any contacts or talkgroups in the Contacts and Talkgroups window.**

Allow some time to sync with the server. If issue still exists, contact your administrator.

#### **I can still see the Geofence, Location History and other features in my Dispatch although these features are disabled in the Central Admin Tool or server.**

You must sign out and sign in to the Dispatch for the changes to take effect, if any of the features are disabled in the Central Admin Tool or server.

#### **I cannot see the Geofence, Location History and other features in my Dispatch although these features are enabled in the Central Admin Tool or server.**

You must sign out and sign in to the Dispatch for the changes to take effect, if any of the features are enabled in the Central Admin Tool or server.

#### **I am unable to take the floor while a call is in progress if there is a confirmation message because of closing the Dispatch browser tab.**

When there is a call-in progress and if you close the Dispatch browser, a confirmation message displays as "Do you want to leave this site?"

Click **Stay** to continue to the Dispatch and take the floor.

#### **The undocked window turns to blank page when I refresh or reload in chrome browser , although the undocked window docked to the Dispatch.**

This is a limitation when you refresh or reload an undocked window of the Dispatch in chrome browser. Close the blank page once docked.

#### **I am not getting any toast messages or not able to listen to tones when the Dispatch is minimized or open in another browser tab.**

Dispatch does not show toast messages if you are not in the active browser tab or if the Dispatc h browser is minimized. Make sure that you are in active Dispatch browser tab or Dispatch browser is not minimized to see the notifications or listen to the tones. In some cases, the Dispatch cannot play the tones. This is mostly observed in chrome browser.
# **25.Glossary**

### **25.1. Call Types**

#### **Private Call (One-to-One Call)**

A private call (also known as a one-to-one call) is a call between you and one other person.

#### **Talkgroup Call**

A talkgroup call is a call to a talkgroup with a group of member/people.

#### **Quick Group Call (Quick Call)**

A Quick Group call is a talkgroup call that is created on-the-fly by selecting call members from your contact list.

#### **Broadcast Call**

A Broadcast Call is a call that allows a designated broadcaster to make high-priority calls typically used for making important announcements.

#### **Scanned Talkgroup Call**

On the monitored talkgroup window, when the talkgroup is scanned, the call that comes in for tha t talkgroup can be heard immediately, depending on the set priority for the talkgroup.

#### **Monitored Talkgroup Call**

The Dispatch allows you to monitor up to 20 talkgroups. When monitoring, you can see call activit y on monitored talkgroups and optionally join a talkgroup call if it is active. This is helpful when you want to be aware of the call activity on specific talkgroups but do not necessarily want to participate immediately.

#### **Instant Personal Alert (IPA)**

An Instant Personal Alert (IPA) is a way for a fleet member to ask for a call back from you. An IPA i s especially useful if the fleet member you want to call has a presence status of Do Not Disturb.

#### **25.2. Secured Message**

You can send and receive text, location and multimedia messages with the contacts and talkgroups from the Message window. Multimedia files includes document, picture, audio and video. You can share and receive the location to and from the fleet member.

### **25.3. Dispatch Dispatcher Identity**

Your display name is shown to others during a PTT call and is shown in their PTT call history. **25.4. Floor Control**

While in a PTT call, only one person can speak at a time. The person speaking is said to "have th e floor". The following terms are used throughout this guide:

**Floor Acquired**: When you take the floor by pressing the PTT button, the on-screen microphone icon turns blue." This indicates that you have the floor and can speak while you press the PT T button. When you stop talking, you should release the PTT button.

**Idle**: While no one is speaking, the floor is "idle" and is available for anyone to take. The screen shows a light white button and shows the message "*No one is speaking…*" If you want to speak, yo u must wait until the floor is idle, then you can press the PTT button to acquire the floor.

**Floor Unavailable**: Whenever someone else is speaking, you can see the speaker's name and the on-screen PTT button turns white.

# **25.5. Talkgroup**

A talkgroup is a type of PTT contact that connects you to multiple people at once.

### **25.6. Quick Group**

Quick Group allows you to make a PTT call to up to 10 people without first creating a talkgroup. Thi s is handy if you want to call a small talkgroup of people quickly that are not already in a talkgroup.

### **25.7. Area Talkgroup**

Area Talkgroup allows the dispatcher to create temporary talkgroup with fleet members located on the geographical area. Dispatcher can call, send message (text, image, video, document and location) to the area talkgroups.

### **25.8. Geofence**

Geofence allows you to define and enable a virtual boundary around the talkgroup on the map. A notification is received by you and/or to the fleet member if fleet member crosses the fence.

# **25.9. Location History**

Location History allows you to track and display the paths which the member has traversed. You can select the contact or talkgroup from the location history tab and can specify the duration for which the path need to be shown on the map. You can play, pause, stop and view the details of any location of that path any time during the location history play.

# **25.10. On Demand Location Updates**

The following types of updates enable you to receive location updates from fleet members on an asneeded basis.

**Periodic Location Updates:** Enables you to receive periodic location updates from a fleet member based on your periodic update settings.

**One Time Location Updates:** Enables you to receive a one-time location update of one or more fleet members.

**Note: On Demand location updates are only supported for release 7.7 and higher clients.**

### **25.11. User Monitoring**

User monitoring is a feature that allows dispatcher to monitor the current situation of a fleet membe r who is not responding. Depend on the information evaluated and accessed, the dispatcher can activate ambient listening, discreet listening or can remotely disable the fleet member's device.

### **25.12. Emergency**

Emergency is a feature which allows dispatcher to initiate the emergency on behalf of the target use r and participate in case of any life threating situation. The emergency calls in nature are always the top priority and preempt any ongoing call except another ongoing emergency call.